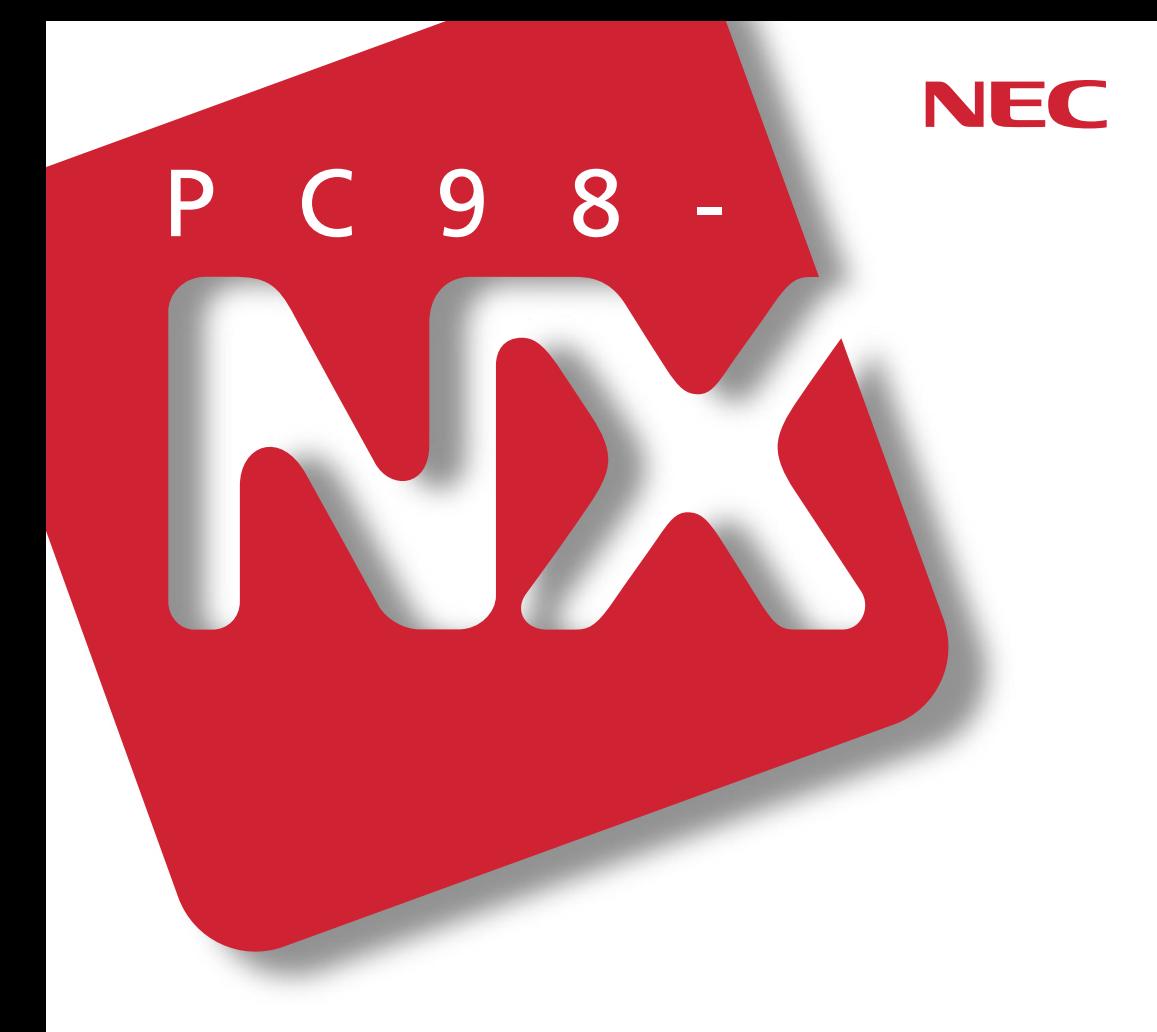

## PC98-NX SERIES **VersaPro**

VA80J/WX VA70J/WX VA70J/WS VA70H/WX VA65H/WT VA65H/WS

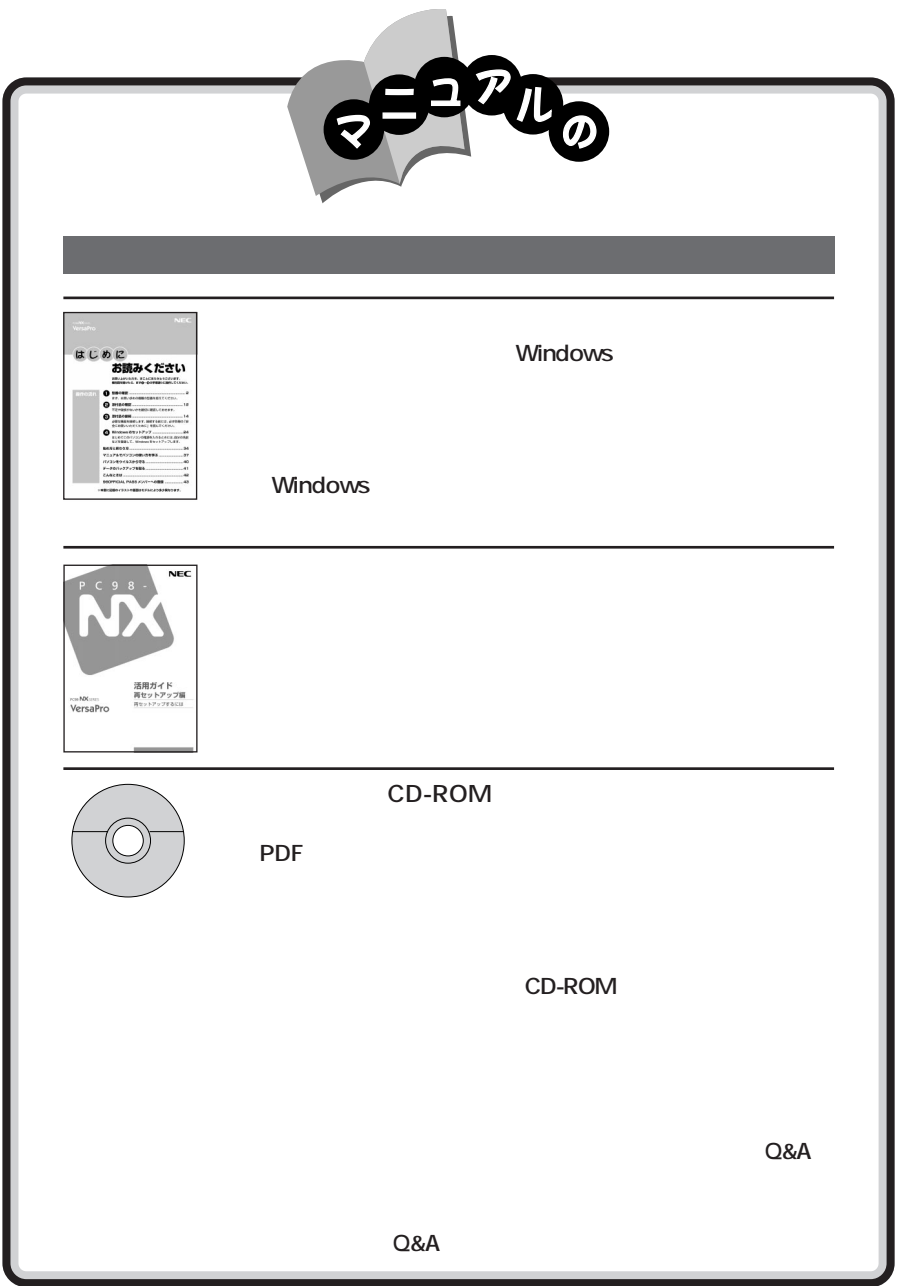

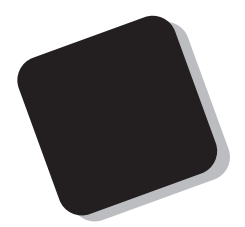

2001 1

VA80J / WK VA70J / WK VA70J / WS VA70H/WK VA65H/WT VA65H/WS

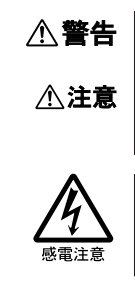

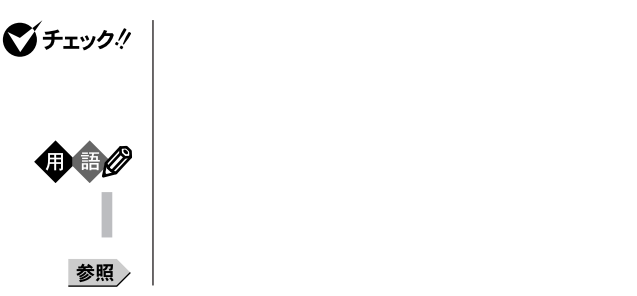

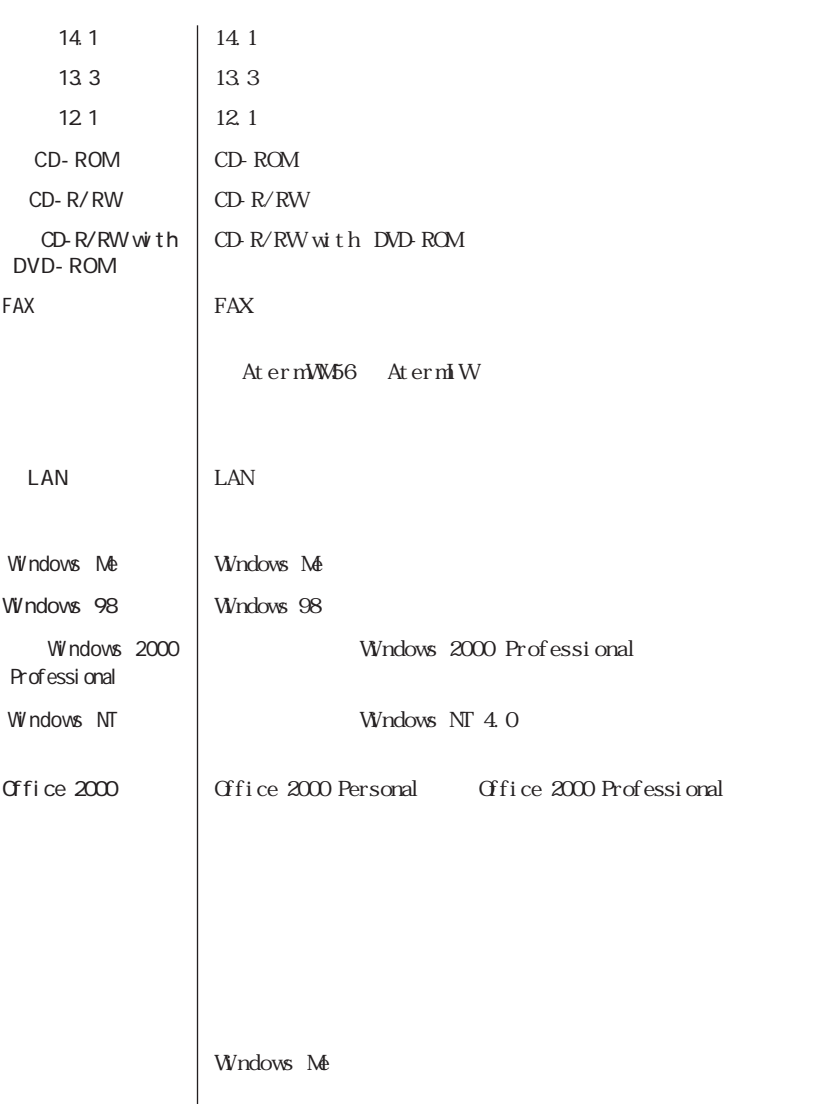

the control of the control of the control of the control of the control of the control of the control of the control of the control of the control of the control of the control of the control of the control of the control

٠

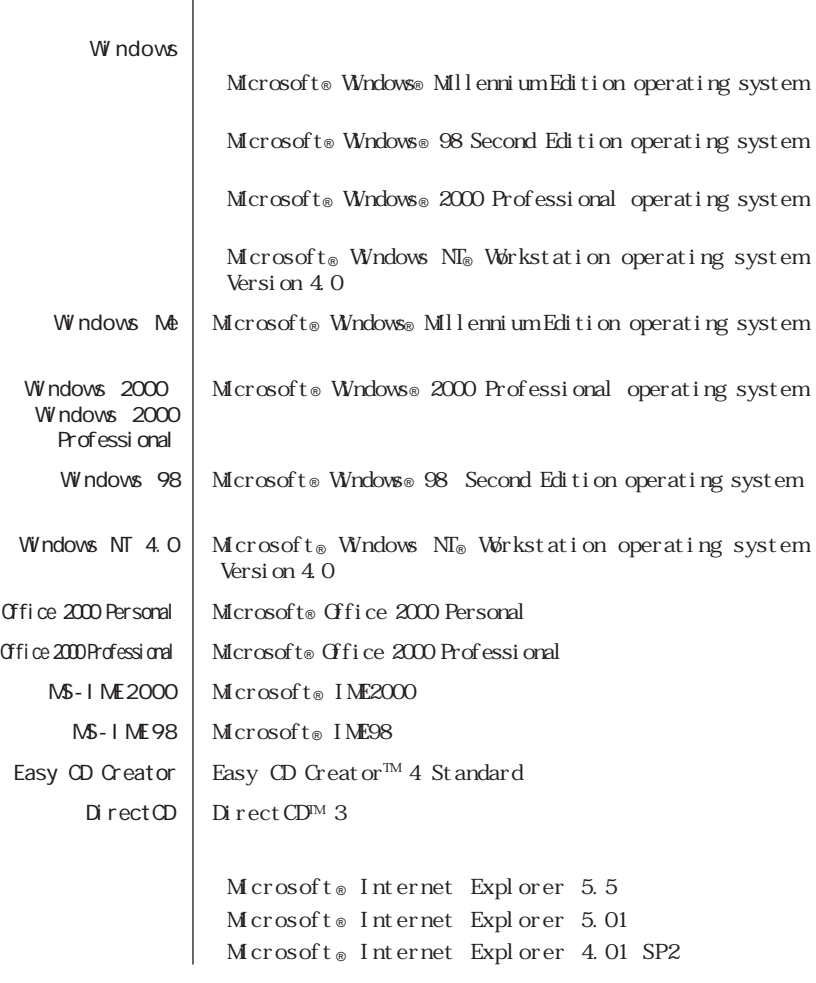

,我们也不会有什么。""我们的人,我们也不会有什么?""我们的人,我们也不会有什么?""我们的人,我们也不会有什么?""我们的人,我们也不会有什么?""我们的人

the control of the control of the control of the control of the

-

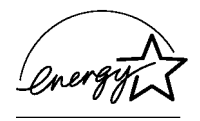

## $50 \t 1$

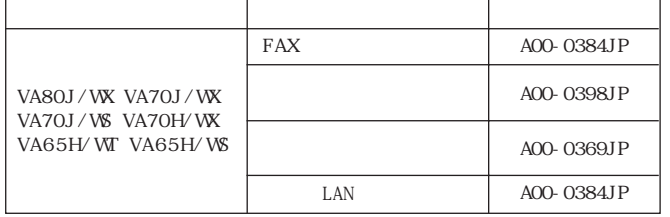

 $\text{LAN}$   $\text{209}$ 

 $\vee$ CCI Between  $\vee$  Between  $\vee$ 

PC-11-1988

 $CD$ - ROM  $CD$ - R/RW  $CD$ - R/RW with DVD-ROM JIS C-6802 IEC825 1 CD-ROM CD-R/RW CD-R/RW with DVD-ROM

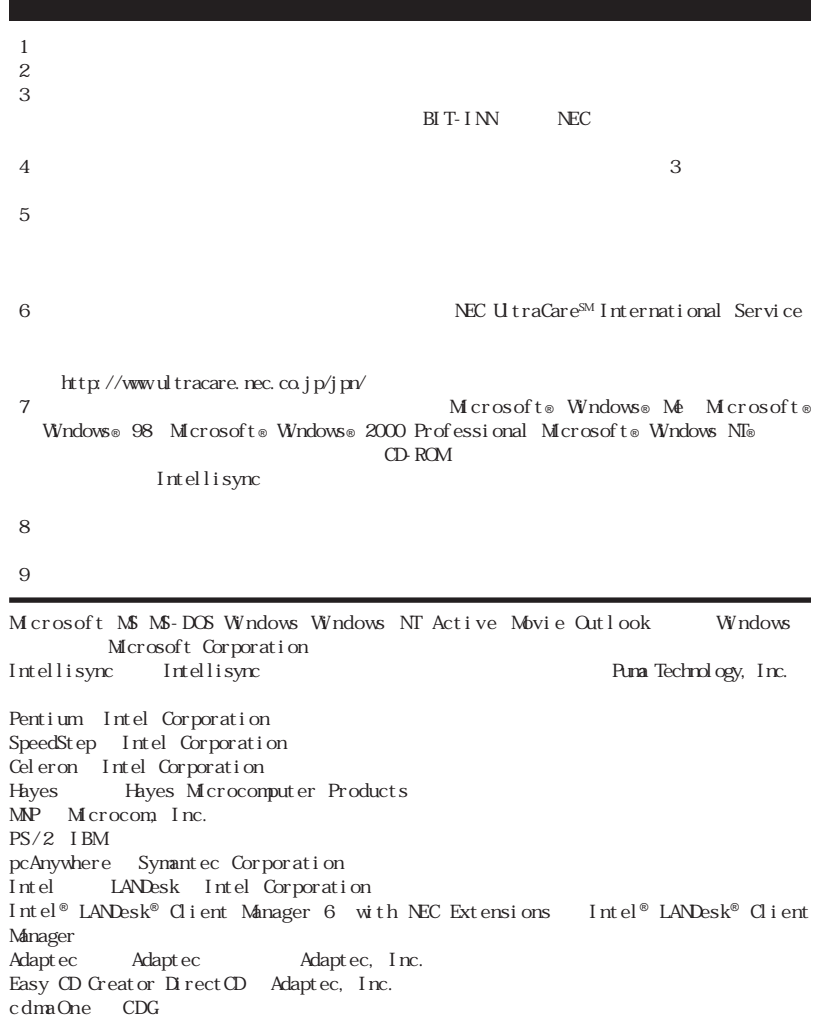

© NEC Corporation 2001

NEC UltraCare<sup>sM</sup> International Service

## Notes on export

This product including software is designed under Japanese domestic specifications and does not conform to overseas standards.NEC will not be held responsible for any consequences resulting from use of this product outside Japan.NEC does not provide maintenance service nor technical support for this product outside Japan. Only some products which are eligible for NEC UltraCareSM International Service can be provided with hardware maintenance service outside Japan.)

Export of this product including carrying it as personal baggage may require a permit from the Ministry of Economy, Trade and Industry under an export control law.Export without necessary permit is punishable under the said law.Customer shall inquire of NEC sales office whether a permit is required for export or not.

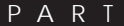

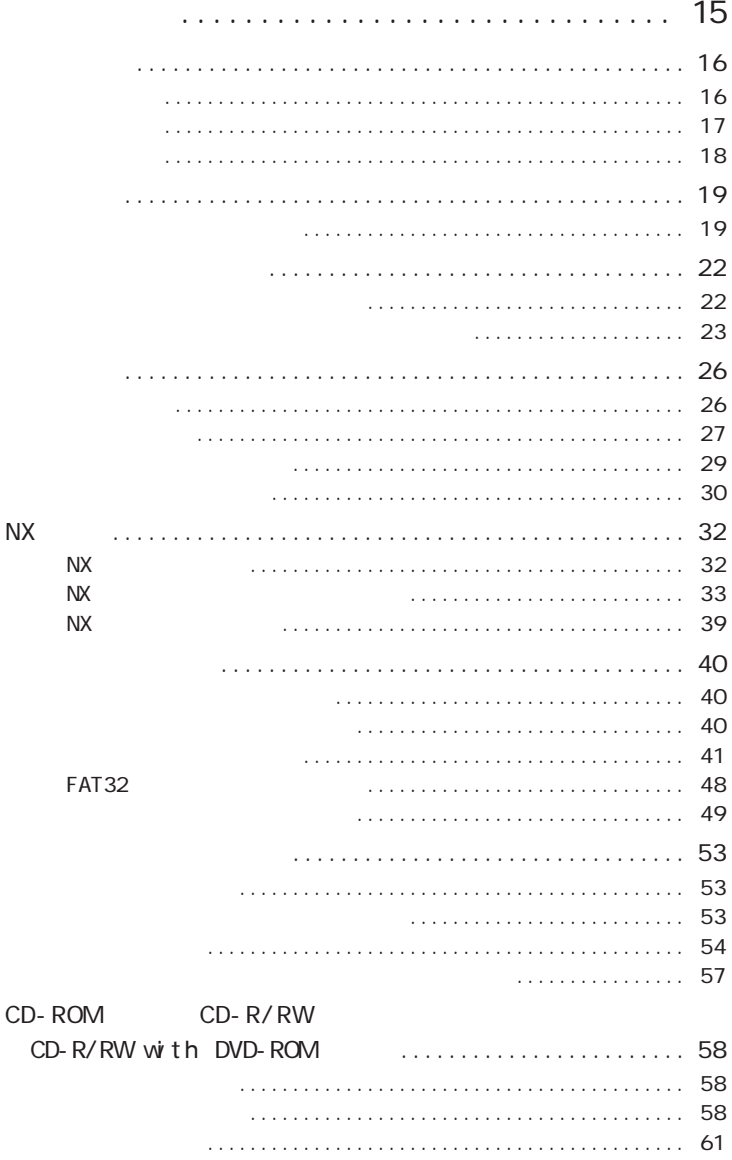

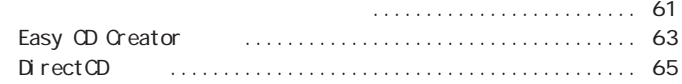

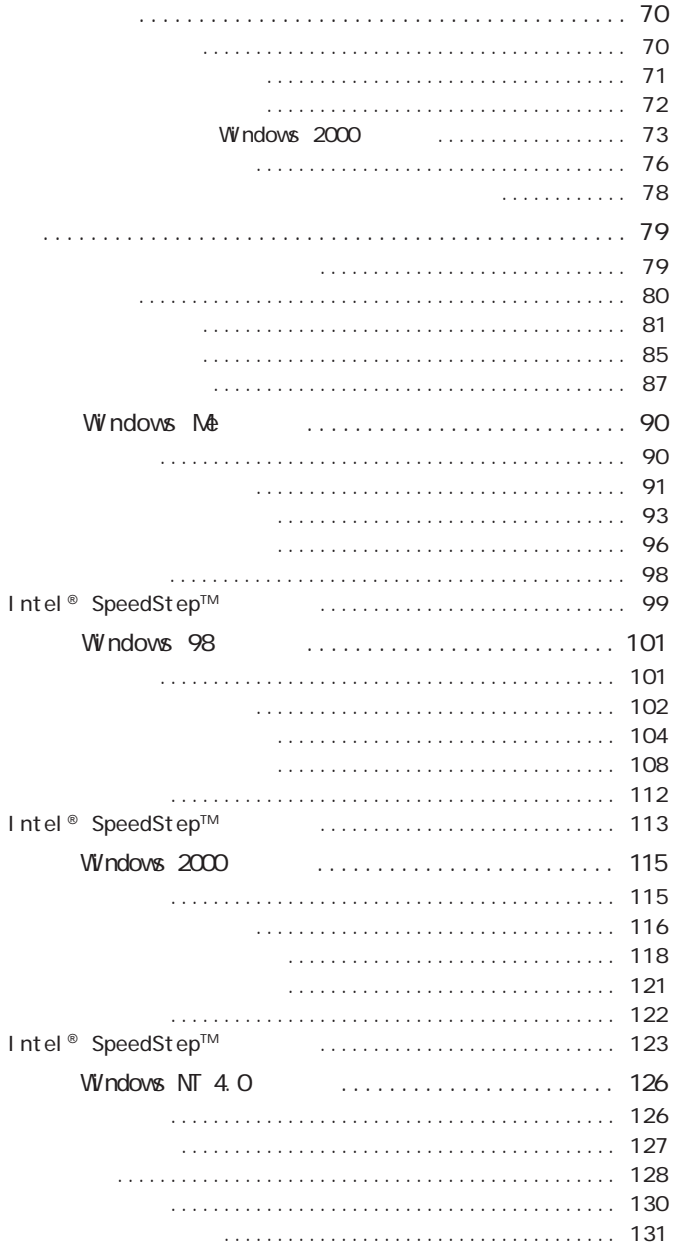

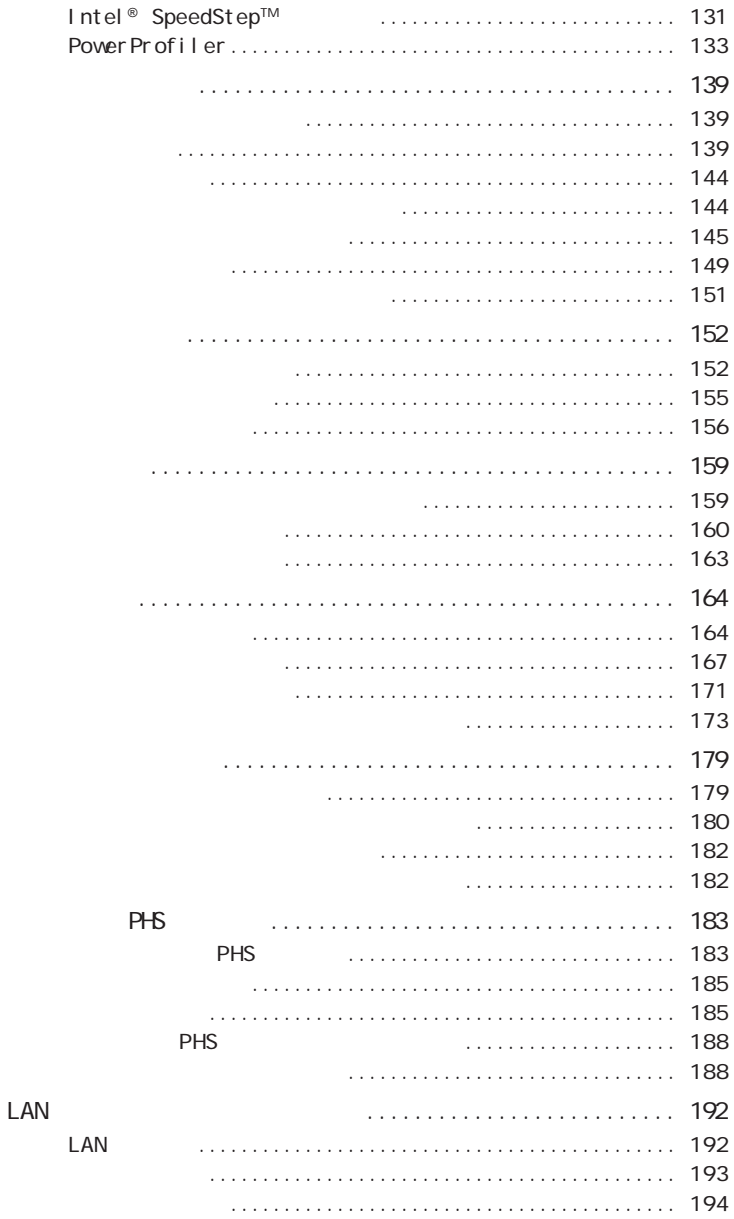

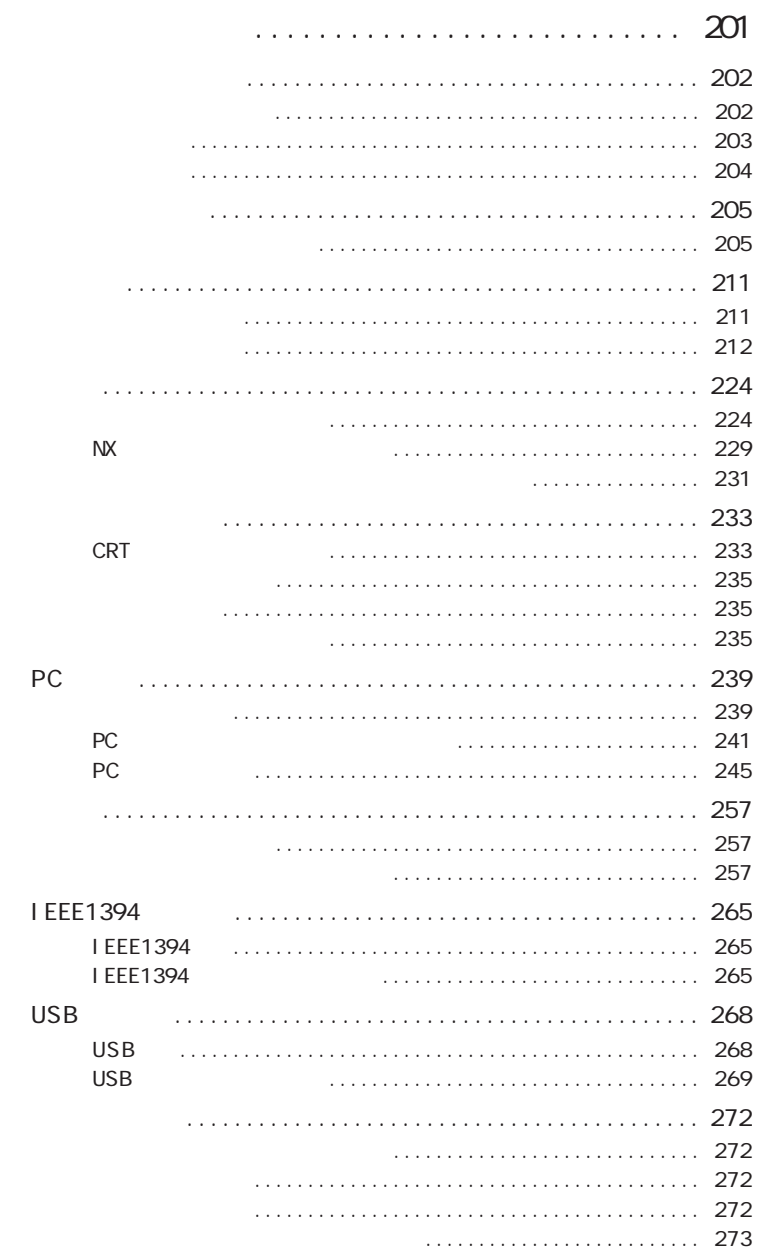

PART<br>2

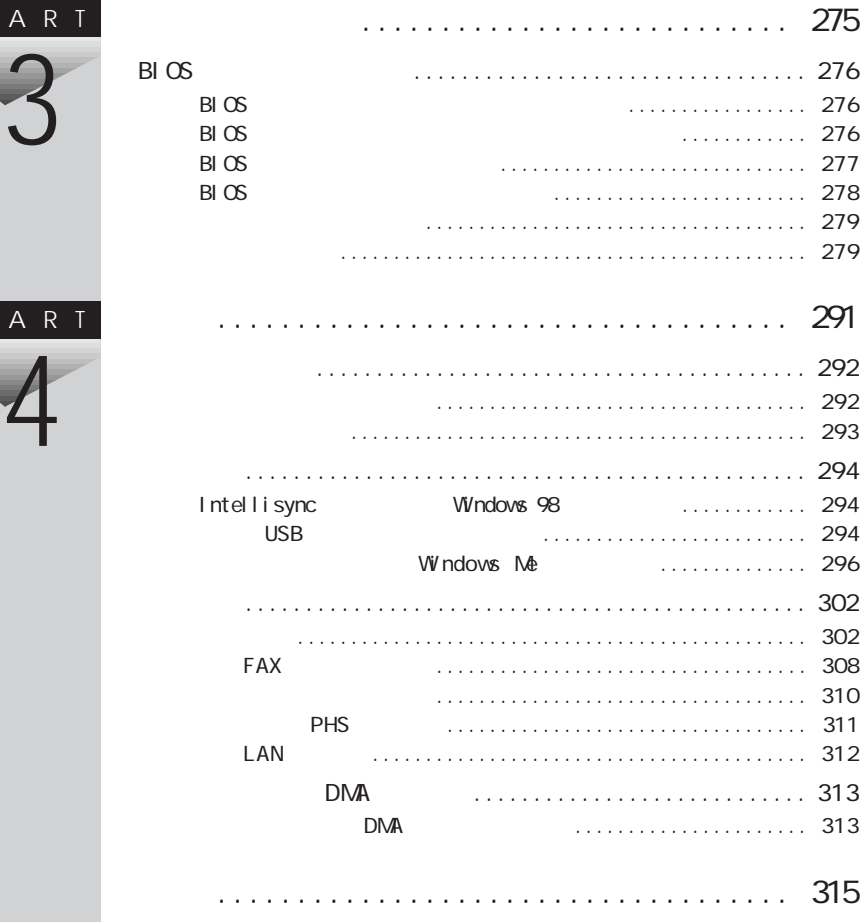

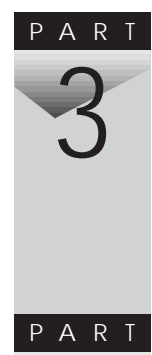

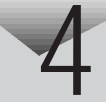

<span id="page-14-0"></span>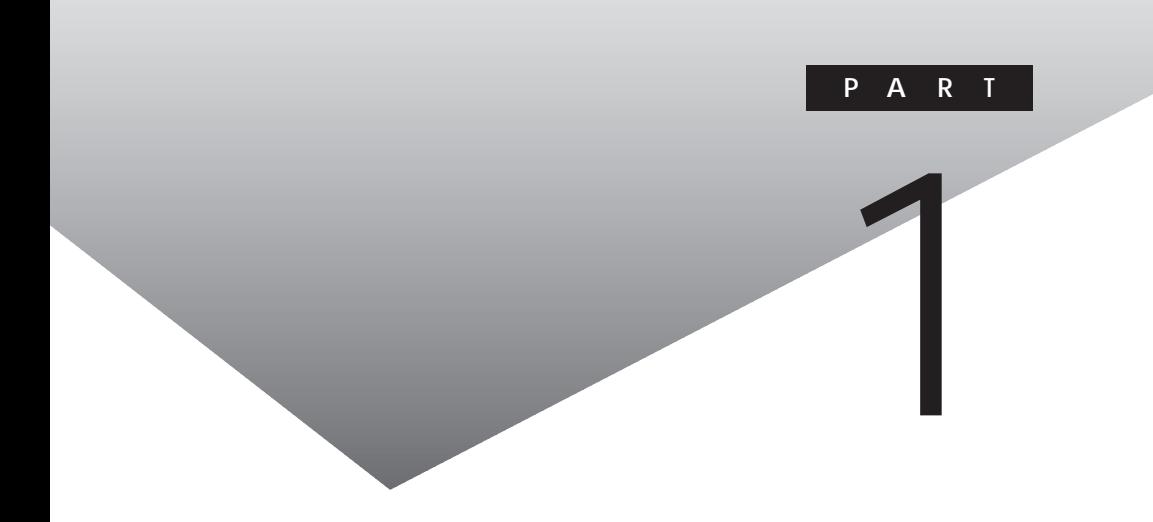

<span id="page-15-0"></span>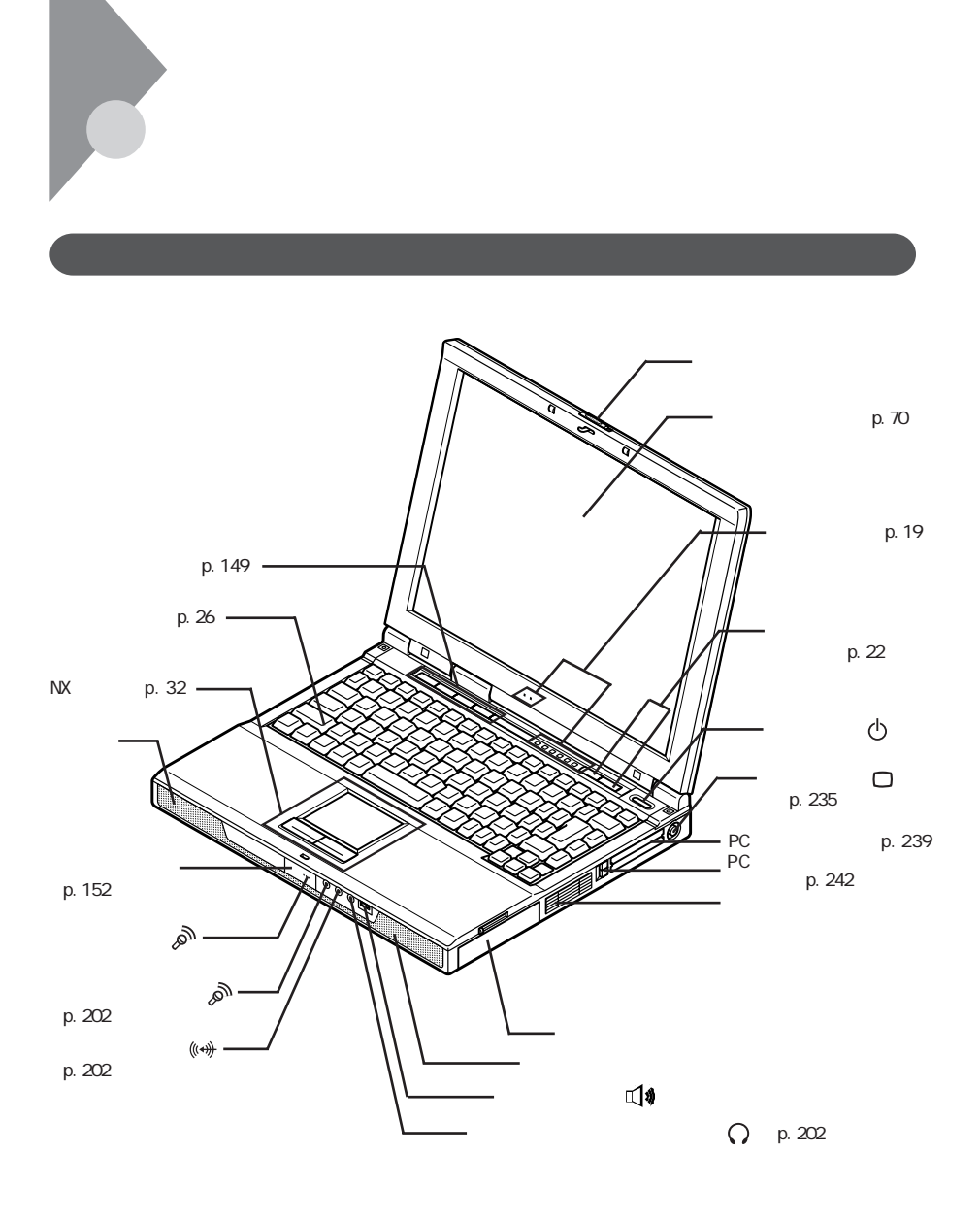

<span id="page-16-0"></span>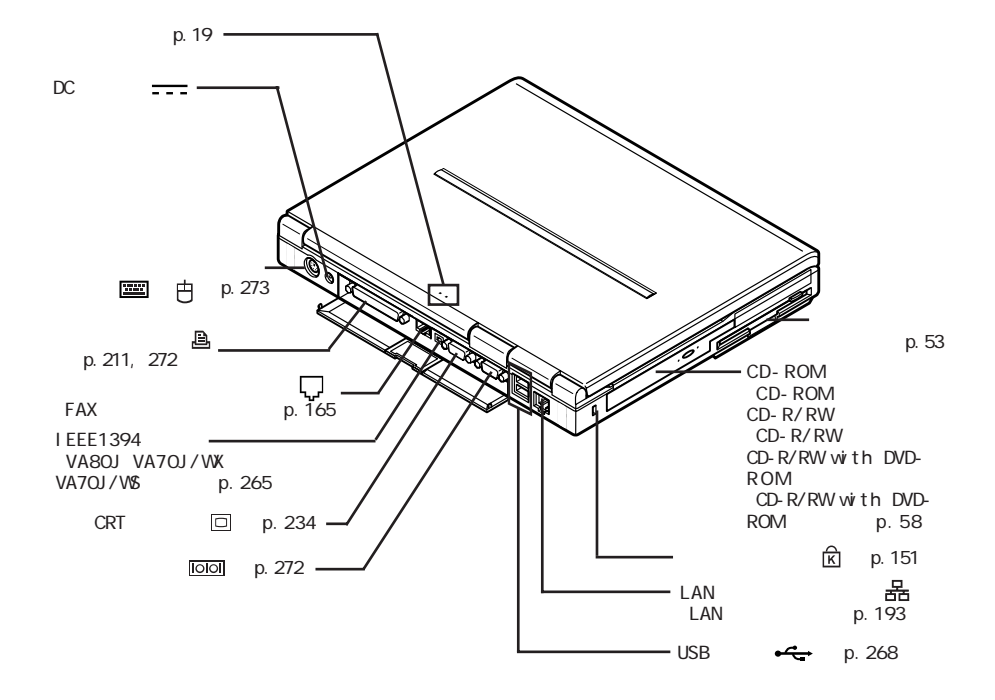

**1**

<span id="page-17-0"></span>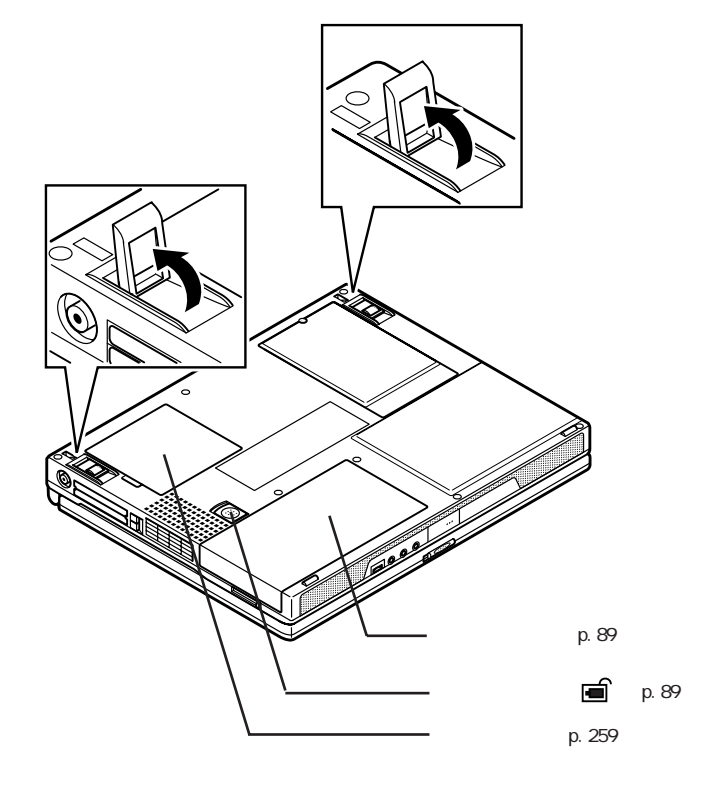

<span id="page-18-0"></span>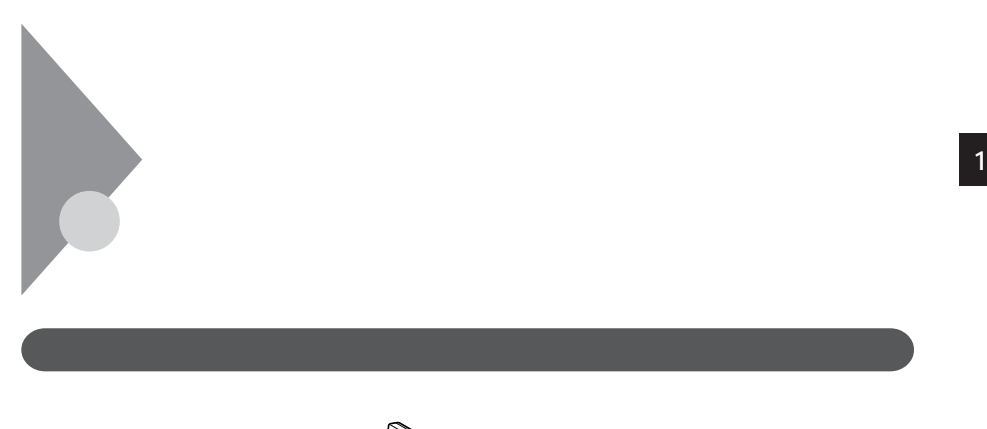

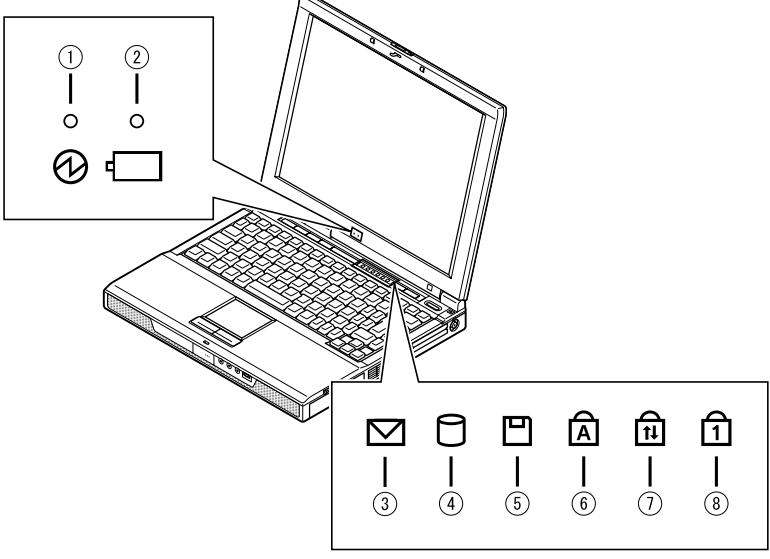

 $\odot$ ランプ しゅうしょう アンプレート 点灯 電源が入っている 点滅 スタンバイ状態(サスペンド)  $\sim$   $\sim$   $\sim$   $\sim$   $\sim$   $\sim$ 点滅 スタンバイ状態(サスペンド)でバッテリ容量が少ない オレンジ 点灯 バッテリ容量が残りわずか 点滅 スタンバイ状態(サスペンド)でバッテリ容量が残りわずか 消灯 電源が切れている、または休止状態

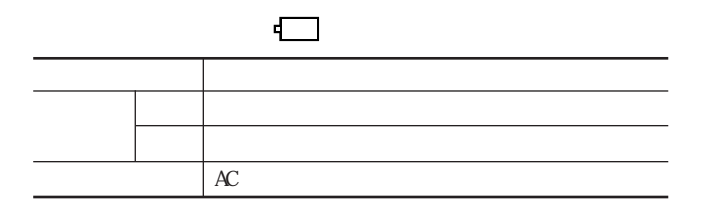

p.85)

L,

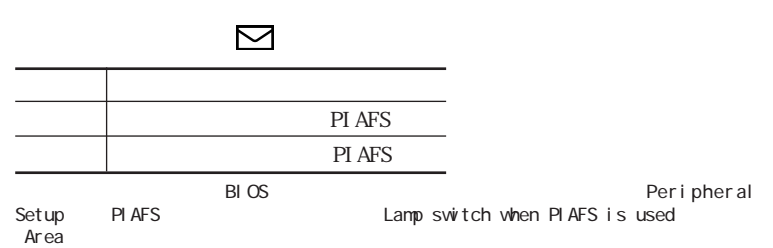

p. 289

 $\Theta$ 

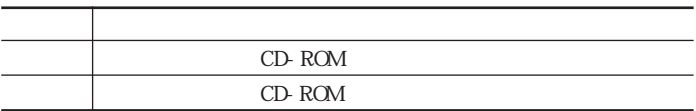

 $\Box$ 

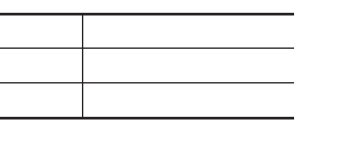

 $\widehat{\mathbb{A}}$ 

ランプ しゅうしょう Caps Lock

Caps Lock

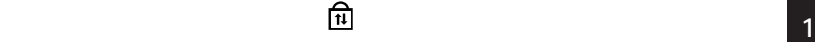

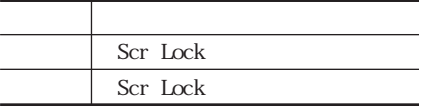

 $\mathbf{\hat{\mathbb{D}}}$ 

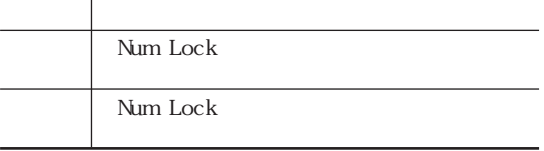

<span id="page-21-0"></span>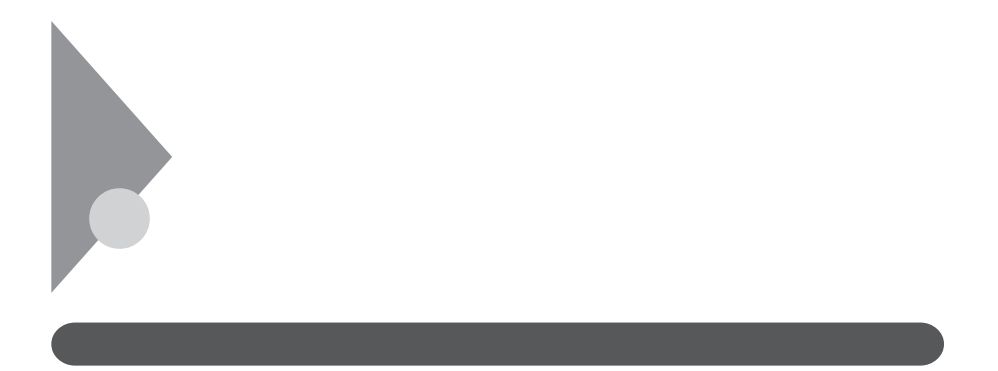

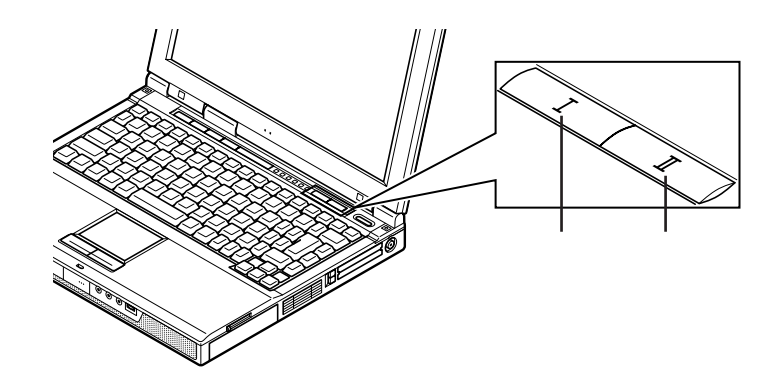

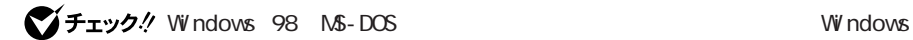

 $\alpha$  and  $\alpha$  of  $\alpha$  is the  $\alpha$  of  $\alpha$ 

<span id="page-22-0"></span>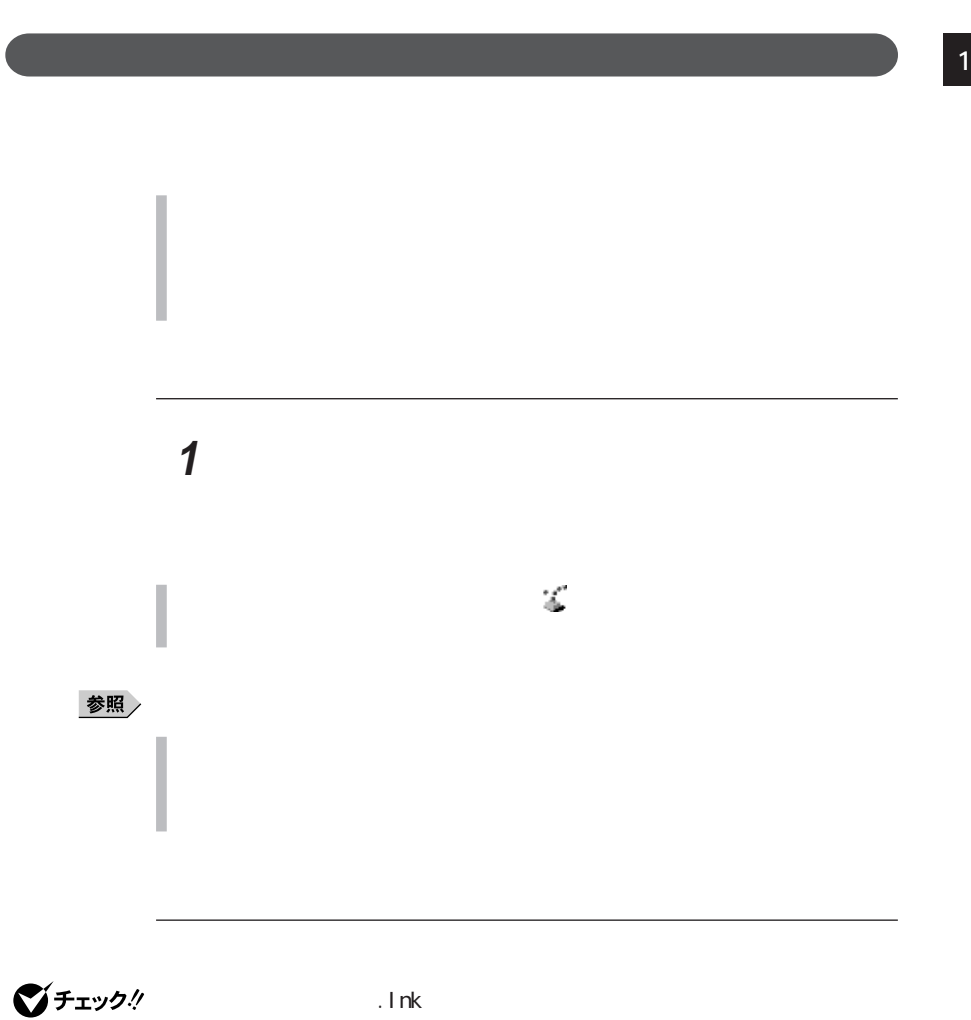

 $\mathbf 1$ **2** 「ボタン設定」タブをクリックする

**23**

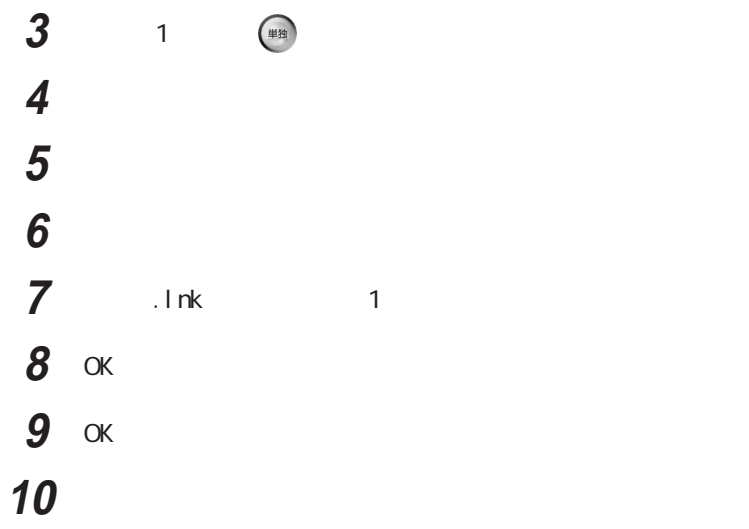

  $\overline{\phantom{a}}$  「ワンタッチスタートボタン」を無効にします。と表示されたら、 再起動を促すメッセージが表示されたら、「はい」をクリックする

  $\overline{\phantom{a}}$  「ワンタッチスタートボタン」を有効にします。と表示されたら、 再起動を促すメッセージが表示されたら、「はい」をクリックする

<span id="page-25-0"></span>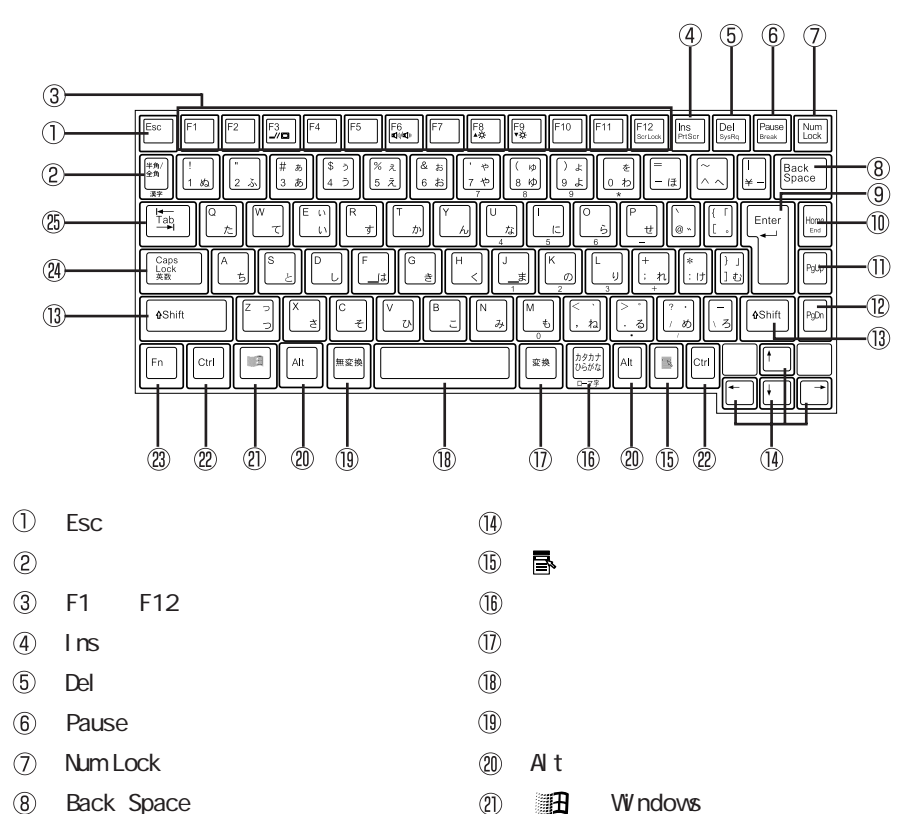

(22) Ctrl **(23)** Fn

25 Tab

24 Caps Lock

- **(8)** Back Space
- 【Enter】: エンターキー(リターンキー)
- 10 Home
- 【PgUp】: ページアップキー
- 【PgDn】: ページダウンキー
- 【Shift】シフトキー
- **26**

<span id="page-26-0"></span>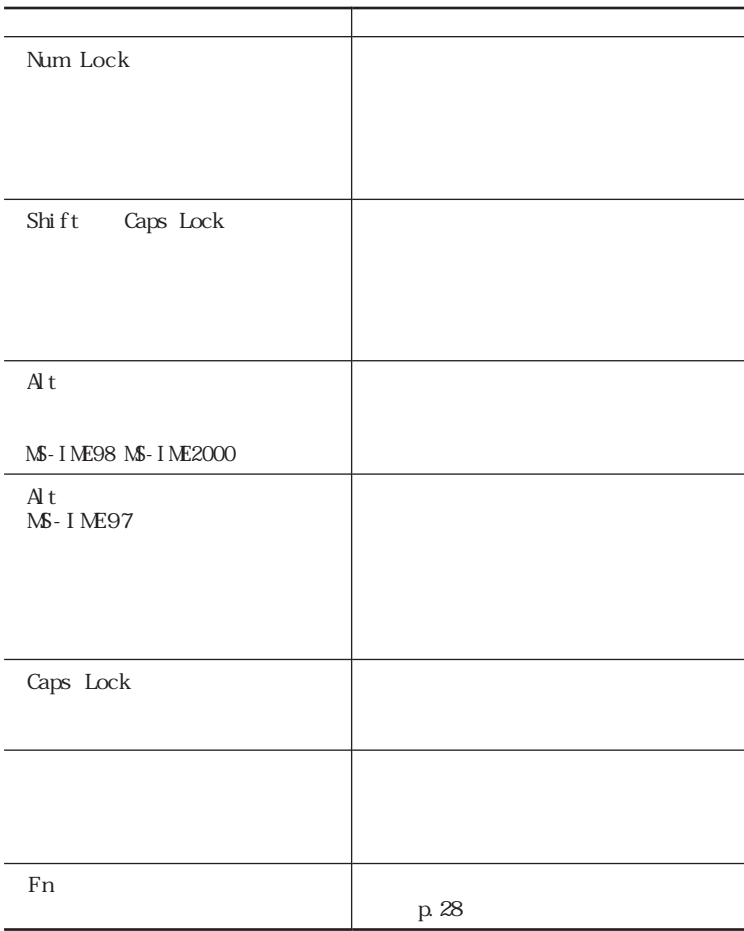

 $\mathbb{F}_n$ 

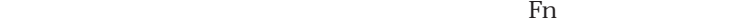

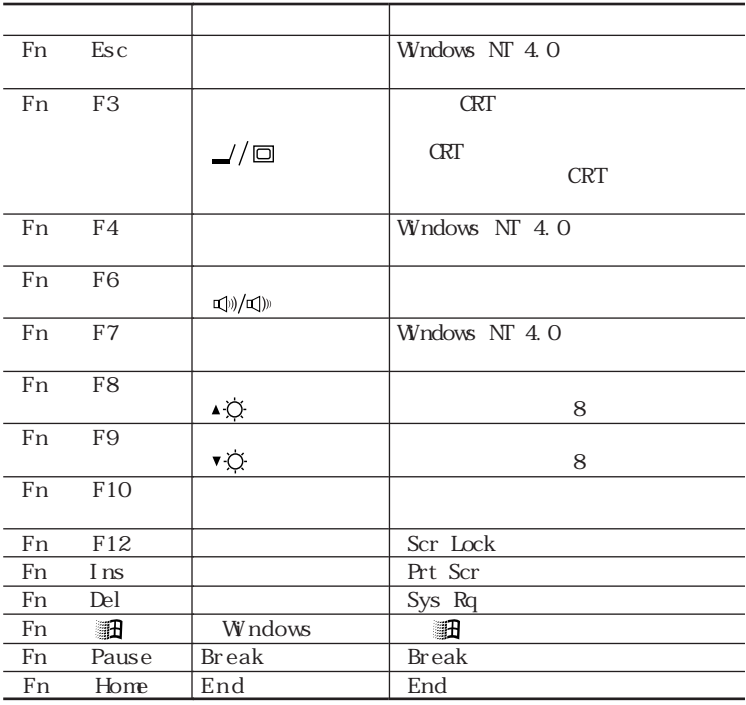

Kn F3 F12

Fn F8 F9

<span id="page-28-0"></span>キーボードの設定をする **1**

**1** 「コントロールパネル」を開き、「キーボード」アイコンをダブルク

Windows Me/Windows 98 Windows NT 4.0

Windows

Windows 2000

Windows

テンキーボードは本機背面のマウス/テンキーボード用コネクタ /  $\Box$ **Vifixial Windows NT 4.0 USB** 参照  $PART2$ p. 273

<span id="page-29-0"></span>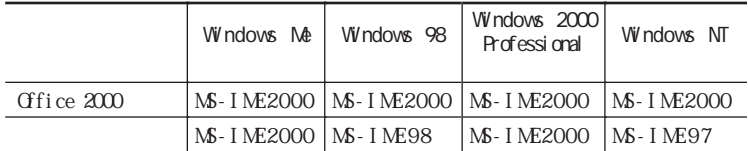

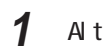

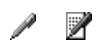

アプリング

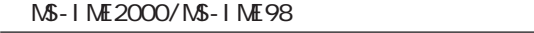

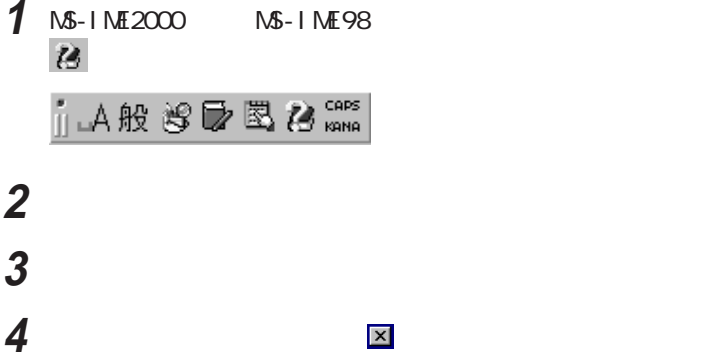

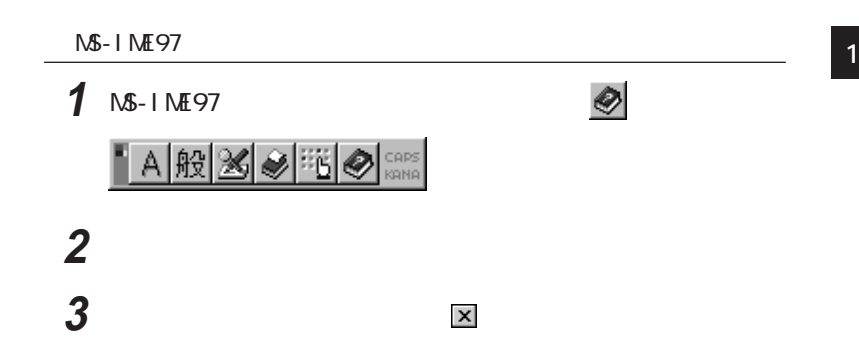

<span id="page-31-0"></span>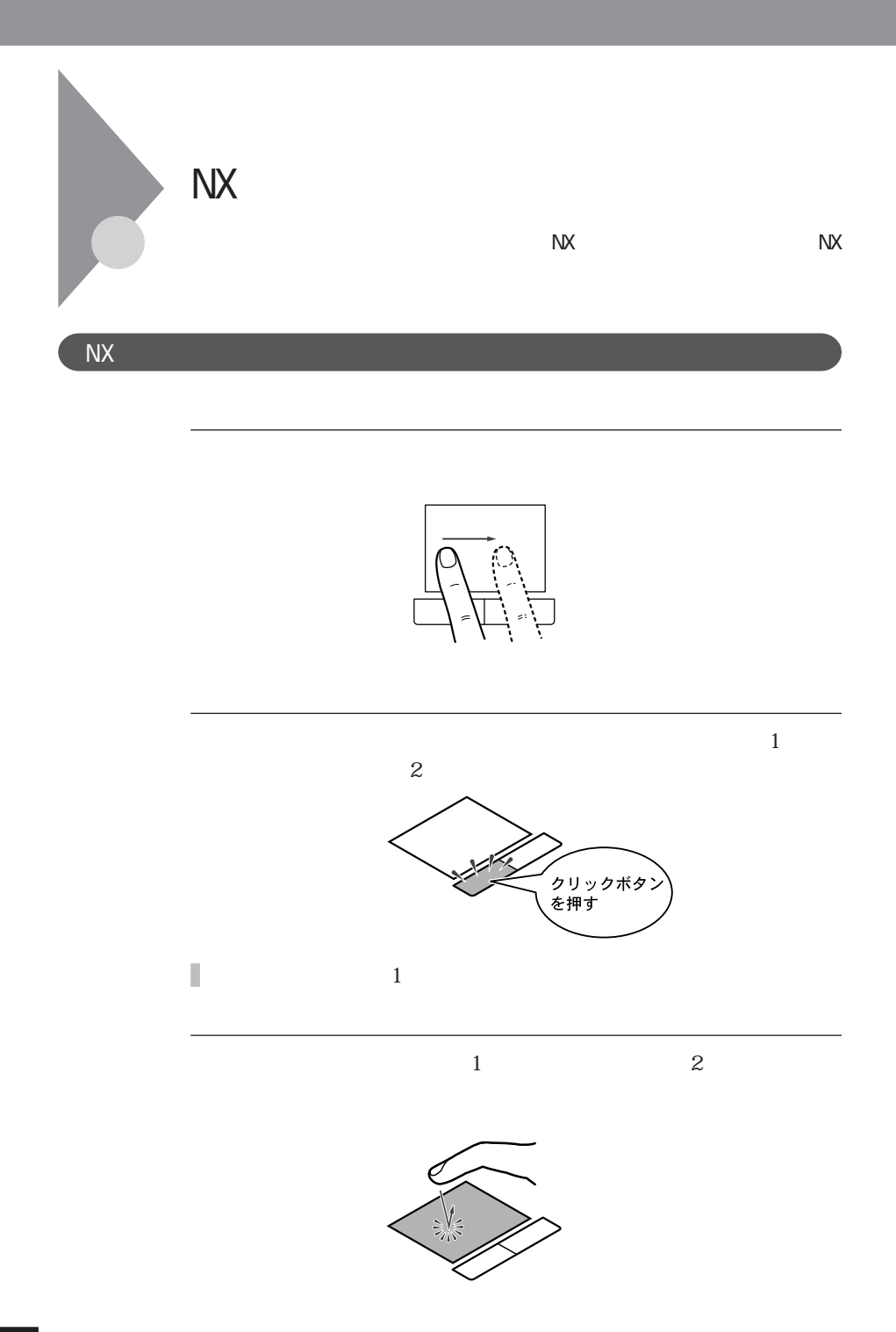

<span id="page-32-0"></span>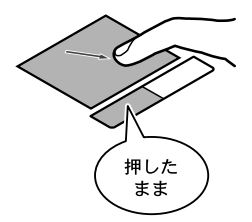

 $2$ 

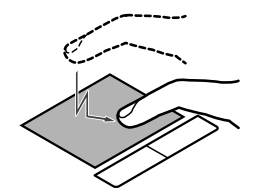

 $\mathbf 2$ 

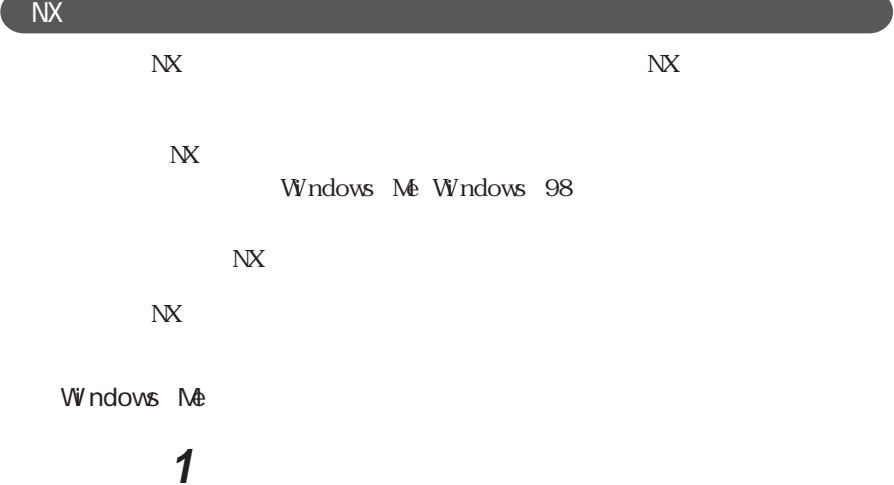

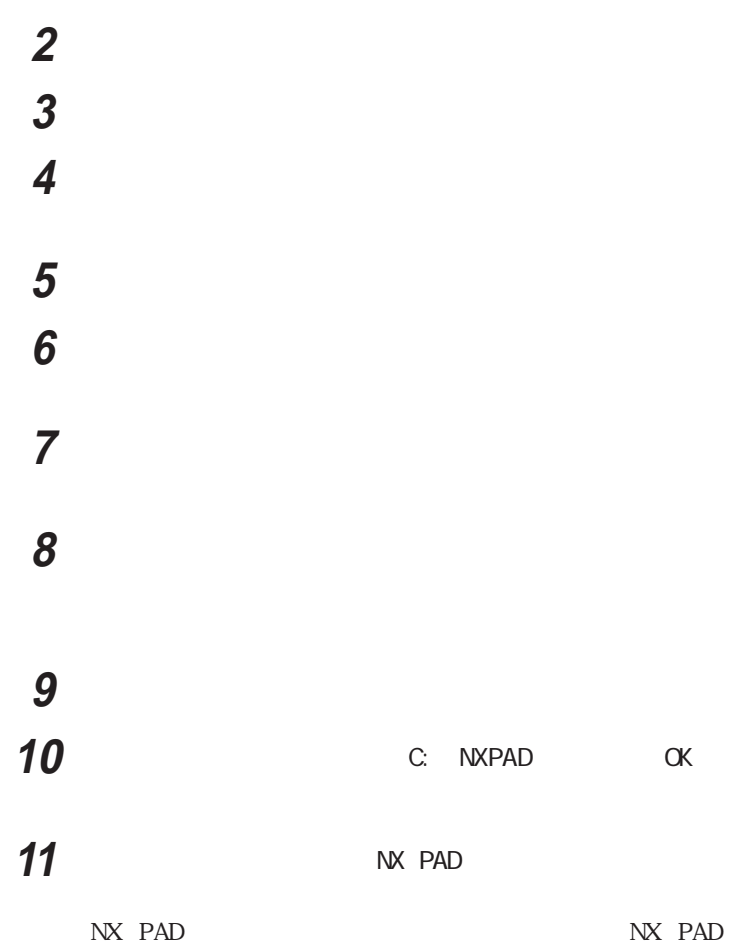

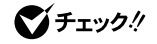

「次へ」ボタンをクリックする

「完了」ボタンをクリックする

## **14** 再起動を促すメッセージが表示された場合は、「いいえ」ボタンを **<sup>1</sup>** 15 NX PAD **16**「システムのプロパティ」画面の「閉じる」ボタンをクリックする 17 Windows **18**「再起動」を選択し、「OK」ボタンをクリックする

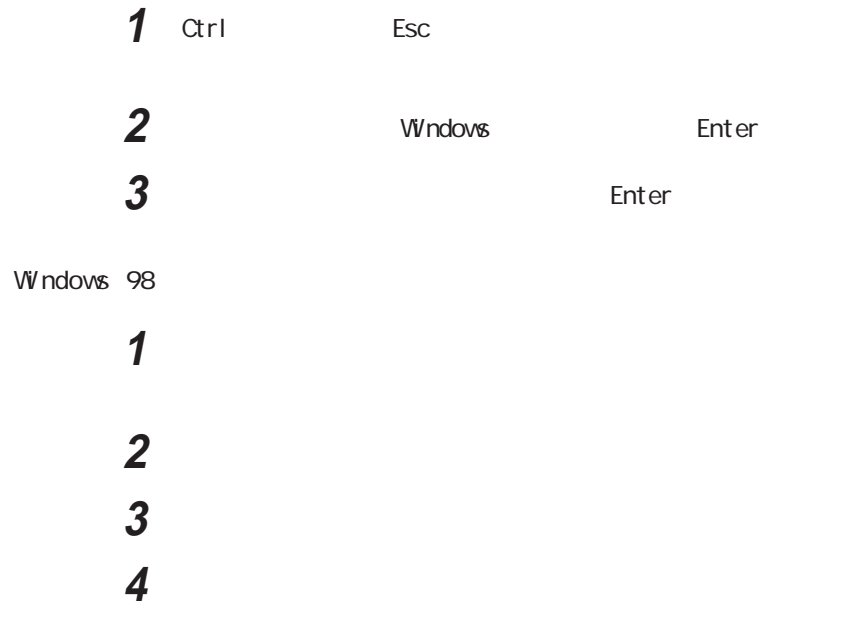

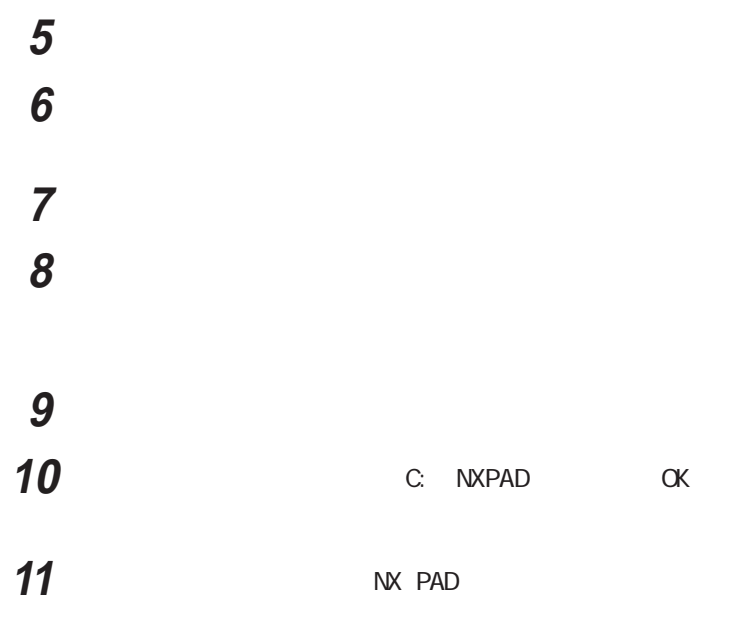

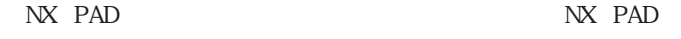

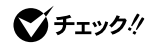

「次へ」ボタンをクリックする

「完了」ボタンをクリックする 再起動を促すメッセージが表示された場合は、「いいえ」ボタンを 15 NX PAD 「システムのプロパティ」画面の「閉じる」ボタンをクリックする
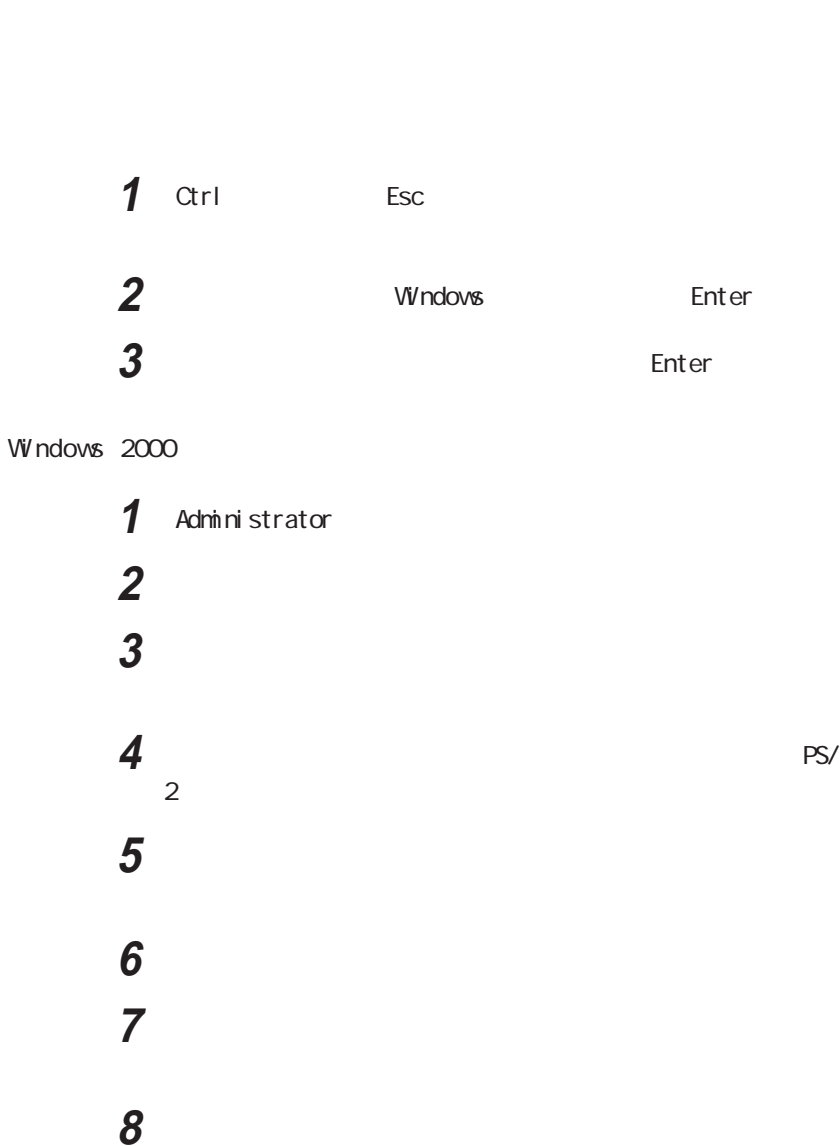

 $\overline{18}$  ax  $\overline{18}$ 

# あからの ありません 10 C: WIN2K SLIDEPAD 11 Apfiltr.inf 12 OK 13 NX PAD 「次へ」ボタンをクリックする 「完了」ボタンをクリックする 「閉じる」ボタンをクリックする

## 「はい」ボタンをクリックする

 $W$ ndows NT 4.0

  $\blacksquare$  「全般」タブをクリックし、「変更」ボタンをクリックする The contract of the contract of the contract of the contract of the contract of the contract of the contract of the contract of the contract of the contract of the contract of the contract of the contract of the contr 「参照」ボタンをクリックする **C**: NT40 SLIDEPAD

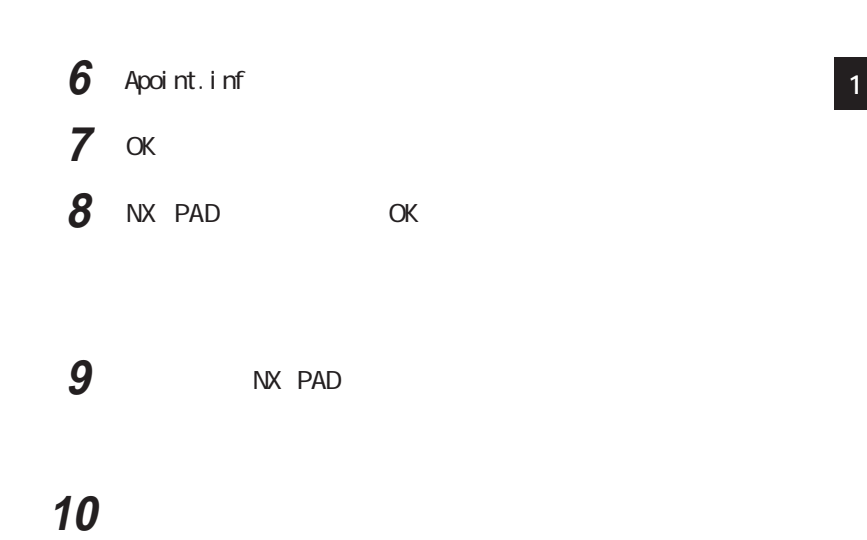

 $\overline{NX}$ 

Windows NX **1** 「コントロールパネル」を開き、「マウス」アイコンをダブルクリック

 $N X$ 

Windows

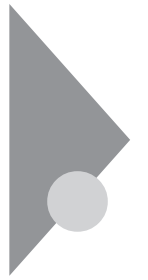

Windows

 $\mathbf{M}$ 

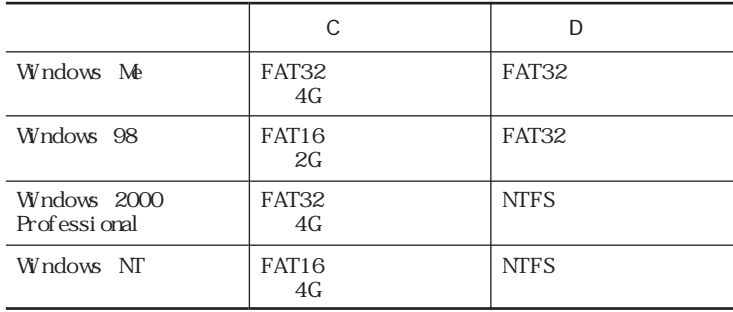

Windows Me Windows 98

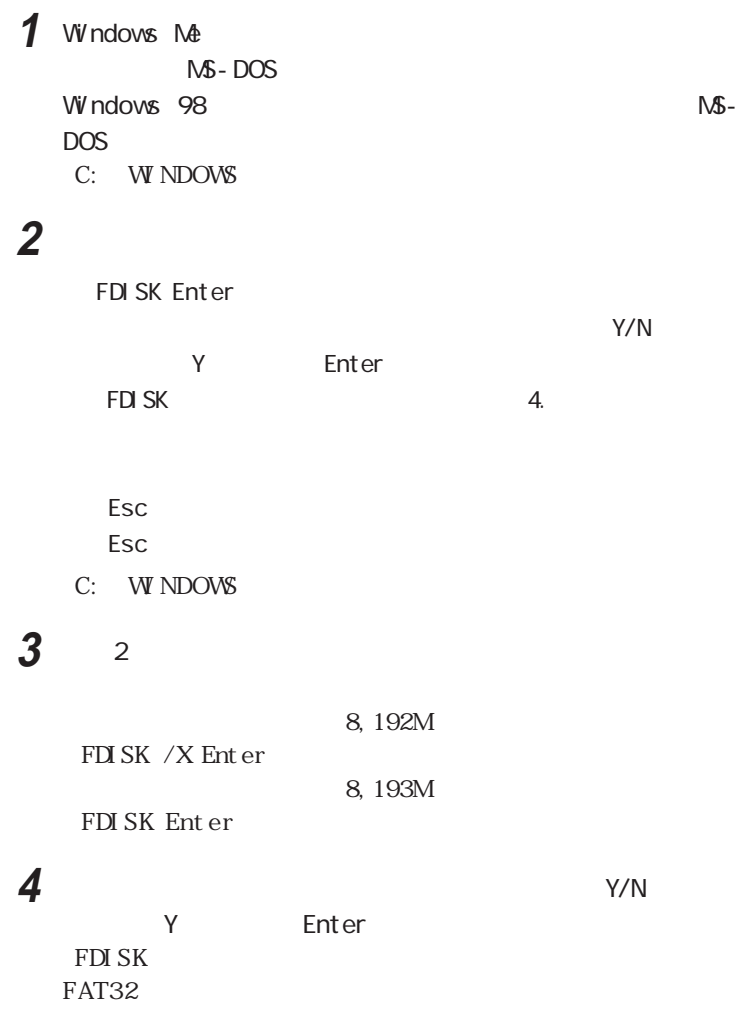

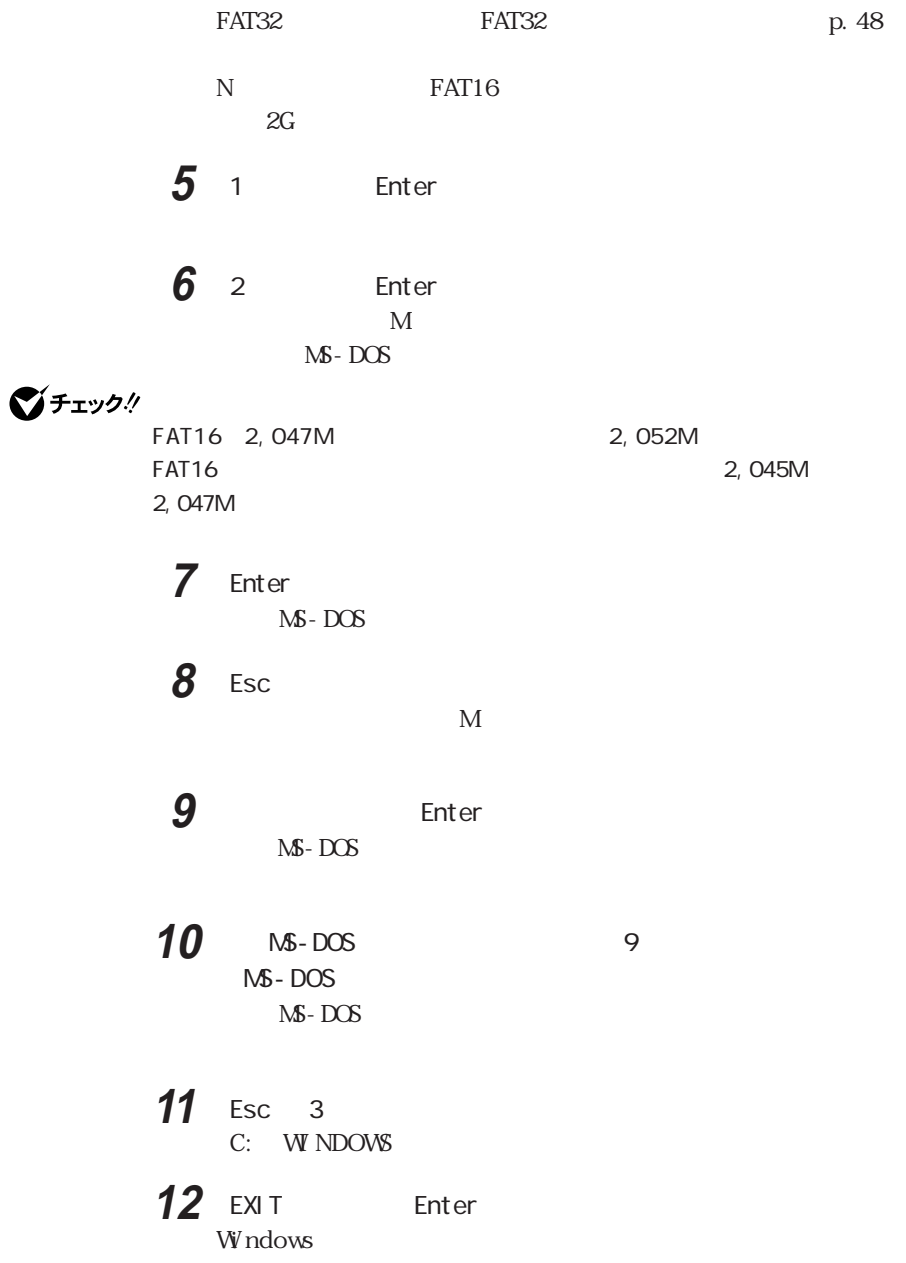

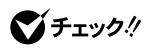

  $\blacksquare$  新たに領域を確保したドライブをクリックする  $\overline{\phantom{a}}$  「通常のフォーマット」をクリックする アクセス 6 OK 「閉じる」ボタンをクリックする I 8 OK コンプレート コンプレート 「閉じる」ボタンをクリックする ヘルプの内容に従って、スキャンディスクを実行する

**1**  $\blacksquare$ **2** 「コンピュータの管理」アイコンをダブルクリックする **3** and the contract of the contract of the contract of the contract of the contract of the contract of the contract of the contract of the contract of the contract of the contract of the contract of the contract of the c

 $\Box$  $\frac{774 \cancel{h} \cancel{375 \cancel{h}}}{\cancel{FAT32}}$ ツーマルで、最もあり、そのこのことを、最もののことを、このことが、このことを、このことを、このことを、このことがなく、このことが、このことができます。<br>このこのイベルトは、このことを書いている。<br>このこのことが、このことを、このことを、このことを、このことが、このことが、このことが、このことが、このことを、このことを、このことを、このことを、このことが、このことが、このことが、このことが、このことが  $\left| \cdot \right|$  $\overline{\phantom{a}}$ 피  $\frac{1}{CDROM(E)}$ オンライン - マ ディスク 0<br>ペーシッグ<br>604 GB<br>ポンライン (C:)<br>4.00 GB FAT32<br>正常 © ステム ||<sub>204.GB</sub><br>|未勤り当て ■未割り当て ■ ブライマリ パーティション

**4** 画面右下に表示されている「未割り当て」を選んで右クリックする  $5$ **6** ひとのう ひとのう ひとのう ひとのう しんしゃ

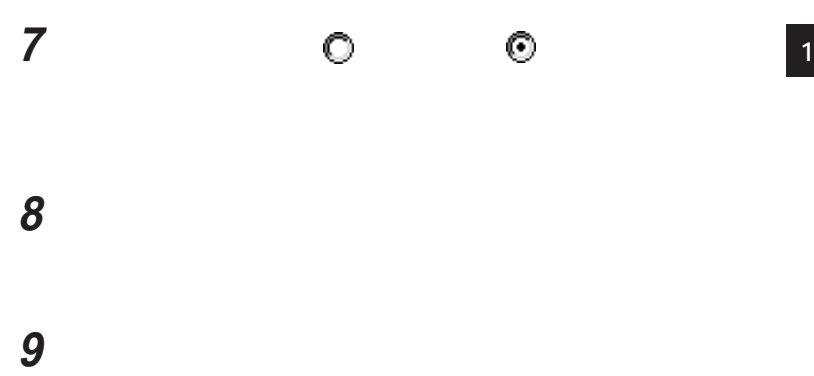

 $4\quad9$ 

 画面右下に表示されている「空き領域」を選んで右クリックする  $\bigvee$ Fryb $\psi$ 

 表示されたメニューから、「論理ドライブの作成」をクリックする 「次へ」ボタンをクリックする 「次へ」ボタンをクリックする **14** 表示されたドライブ文字の割り当てを確認して「次へ」ボタンをク

フォーマットの設定を確認して「次へ」ボタンをクリックする

10 17

1  $\overline{1}$ 

**3** 「パーティション」メニュー→「拡張パーティションの作成」をクリ

**4** 作成する拡張パーティションのサイズを入力し、「 OK」ボタンをク

**2** ディスクの空き領域をクリックする

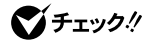

 $\alpha$ **OK** 

 $W$ ndows NT 4.0

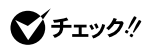

**46**

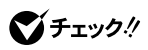

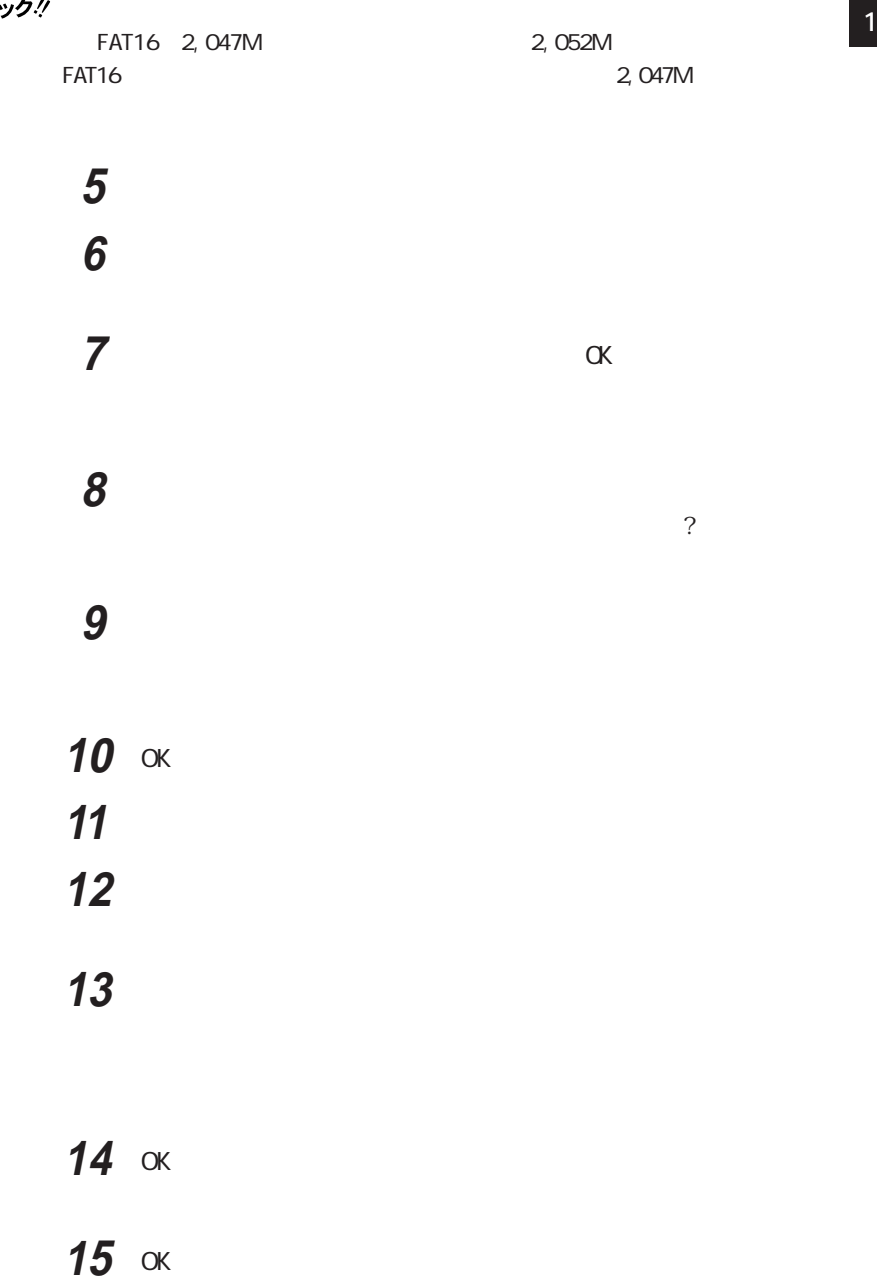

### **16**「閉じる」ボタンをクリックする

FAT32 **FAT** FAT File Allocation Table NS-DOS Windows Windows Me Windows 98 2 FAT FAT32  $FAT16$  FAT32 2 T  $2,048G$  FAT16 参照 > FAT 32 Windows GENERAL. TXT FAT16 MS-DOS Windows  $2G$ FAT32 FAT32 FAT32 Windows Me Windows 98 Windows Me Windows 98 FAT32 Windows NT 4.0 FAT32 EAT32 FAT32 FAT32 FDISK FAT32 Windows 98 FAT32 FAT16 FAT32

FAT32 Windows

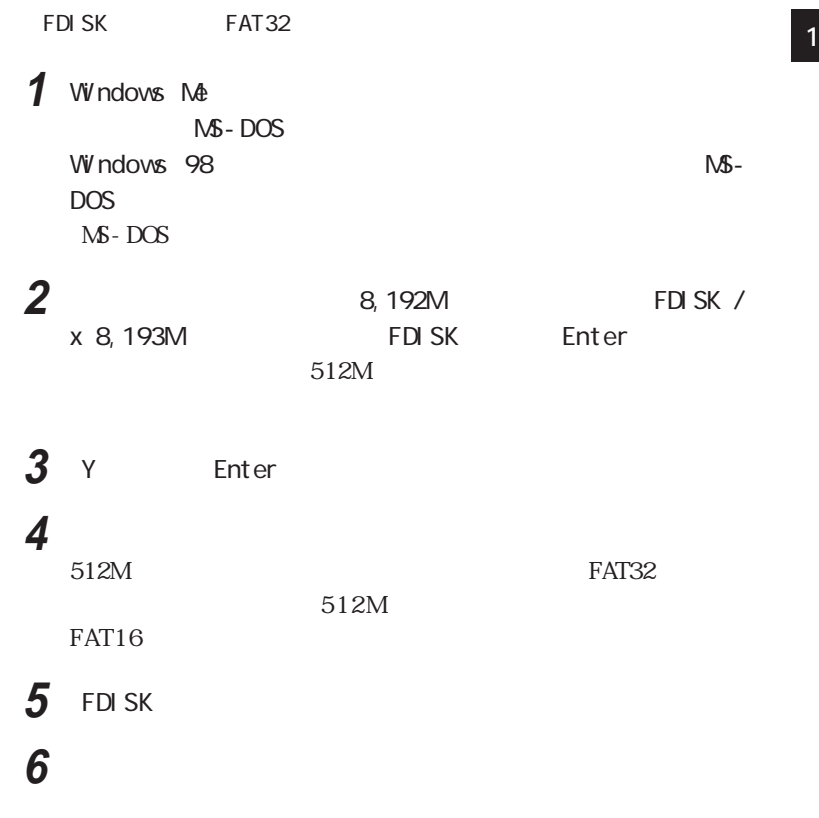

Windows Me Windows 98 Windows

Windows

  $\blacksquare$  「エラーチェックをするドライブ」の一覧から、チェックするドライ THE STRIP STRIP STRIP STRIP STRIP STRIP STRIP STRIP STRIP STRIP STRIP STRIP STRIP STRIP STRIP STRIP STRIP STRIP STRIP STRIP STRIP STRIP STRIP STRIP STRIP STRIP STRIP STRIP STRIP STRIP STRIP STRIP STRIP STRIP STRIP STR

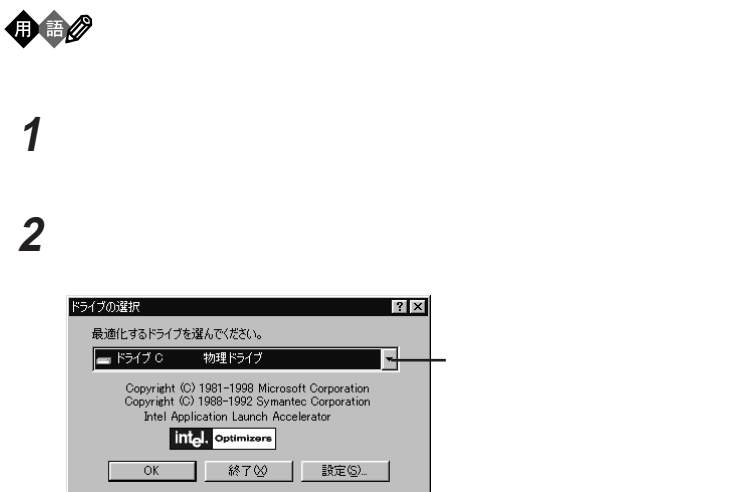

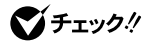

 $W$ ndows 2000  $W$ ndows NT 4.0

Windows

  $\overline{\phantom{a}}$  チェックするハードディスクのアイコンをクリックする  $\overline{\phantom{a}}$  「チェックする」ボタンをクリックする  $5$ 

Windows 2000

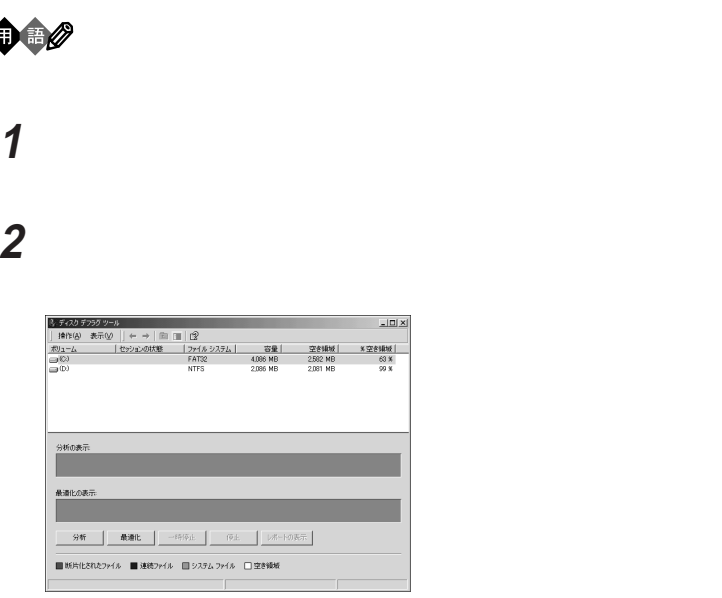

**3** 「最適化」ボタンをクリックする

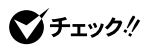

 $\mathsf{mmc.}$  exe

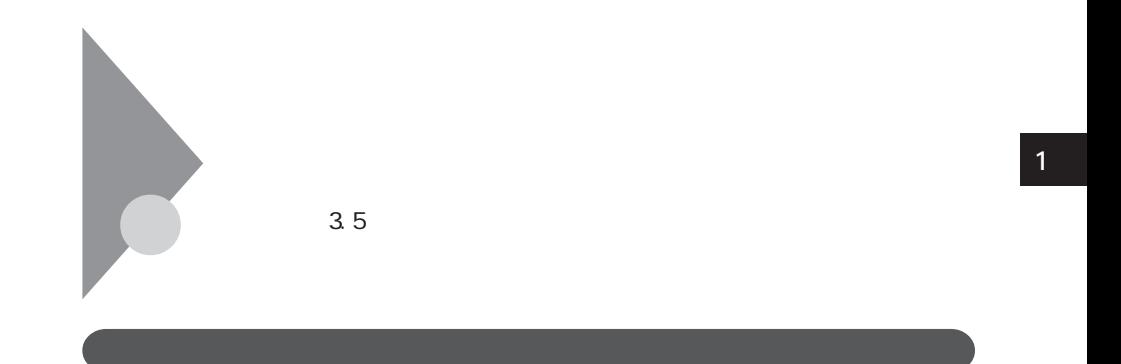

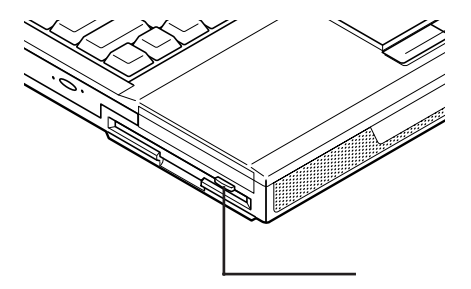

#### Windows Me Windows 98

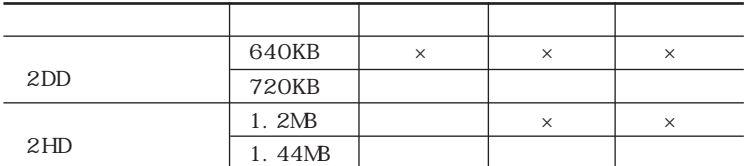

 $\times$ 

Windows 98 Windows Me 1.2MB 3 3 setup.txt<br>
3 3 setup.txt

3<br>CD-ROM

E CD-ROM

E: WIN98 3MODEFD2 setup.txt

#### Windows 2000 Windows NT 4.0

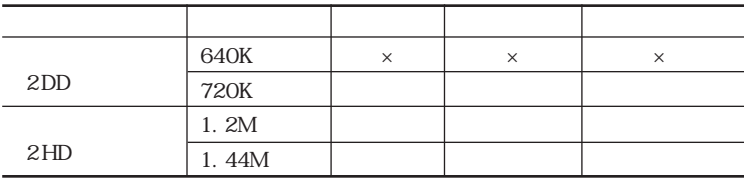

 $\boldsymbol{\times}$ 

Windows 2000 3

3<br>
3Eモード 3EE All 2000でアップ→「Windows 2000」

p. 55

PC-9800

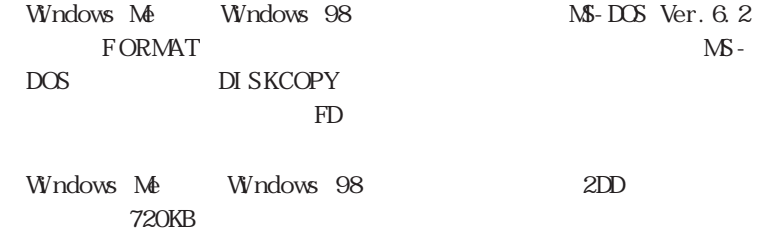

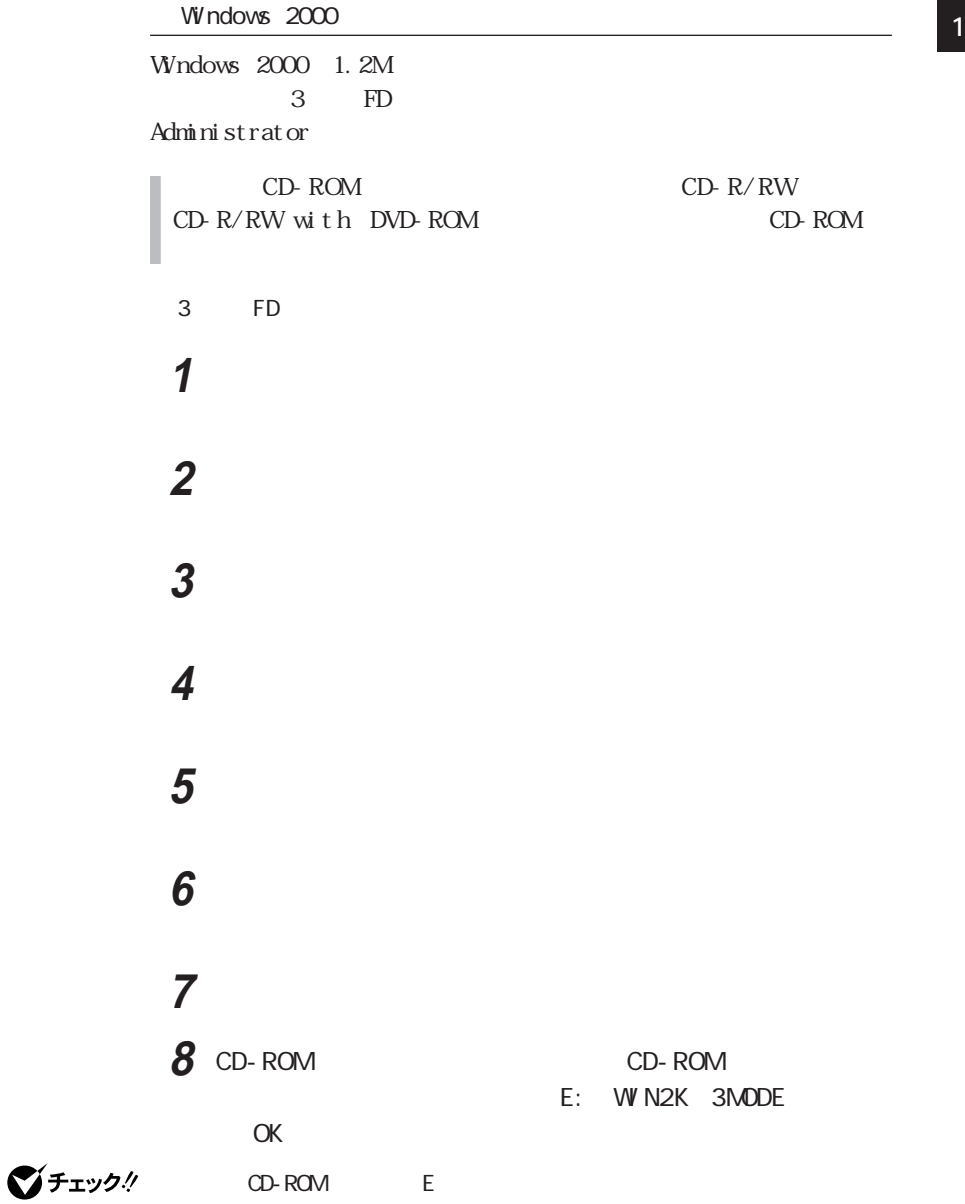

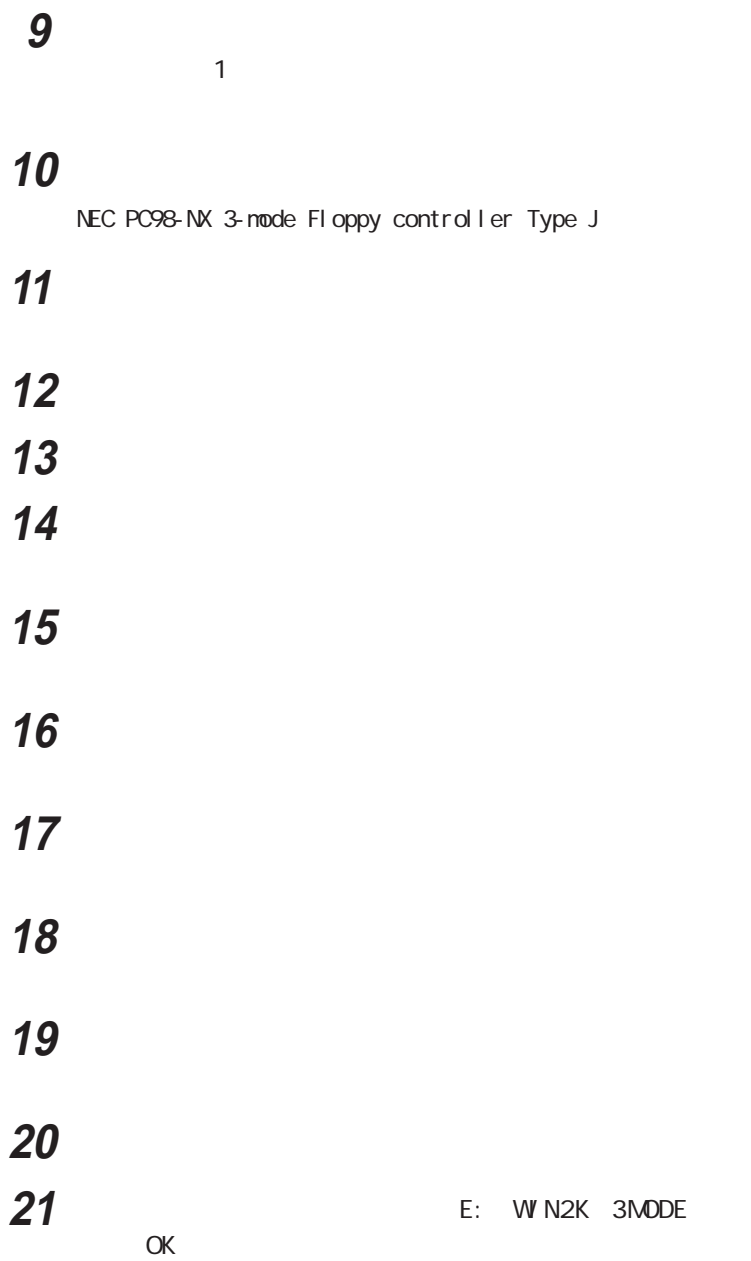

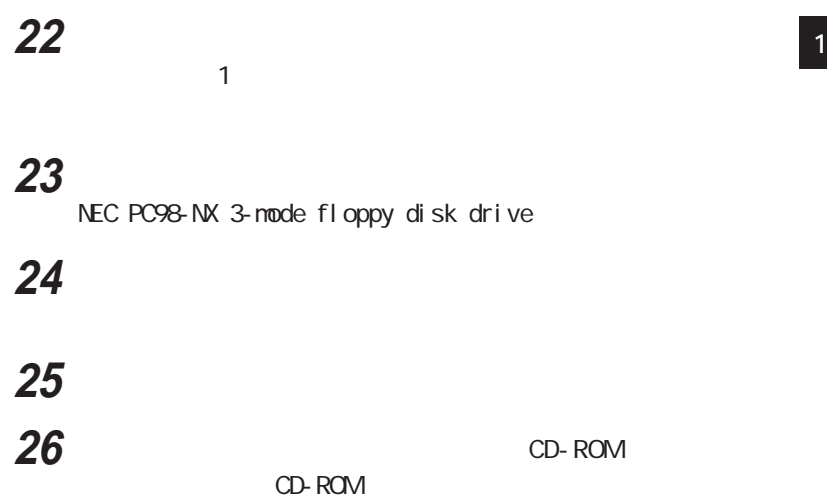

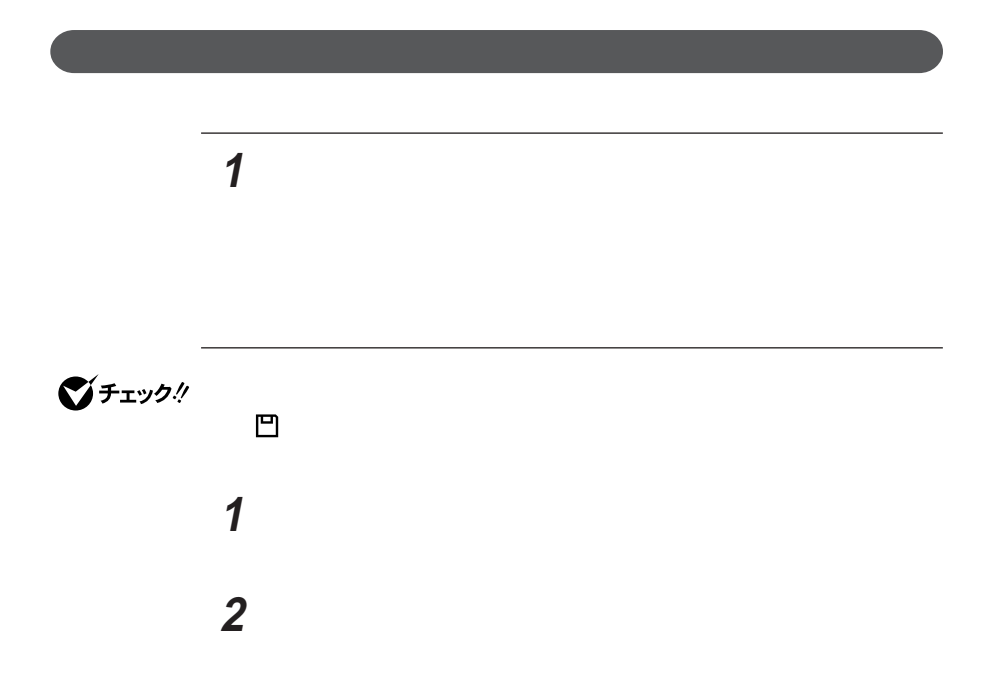

## CD-ROM CD-R/RW CD-R/RW with DVD-ROM

CD-ROM CD-R/RW CD-R/RW with

DVD-ROM

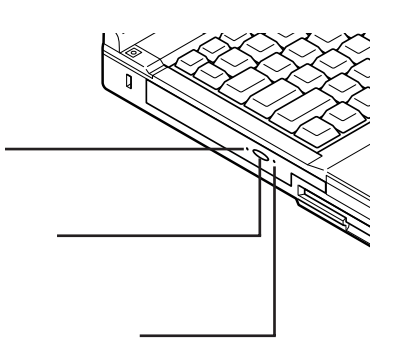

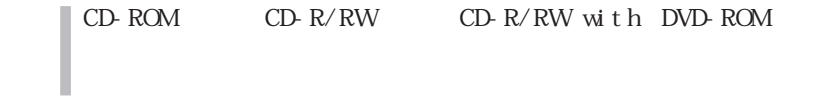

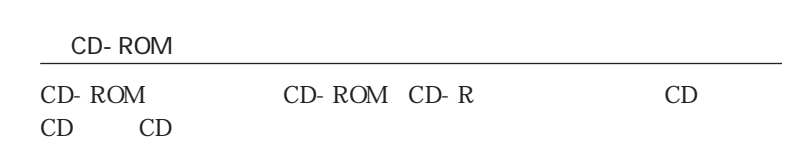

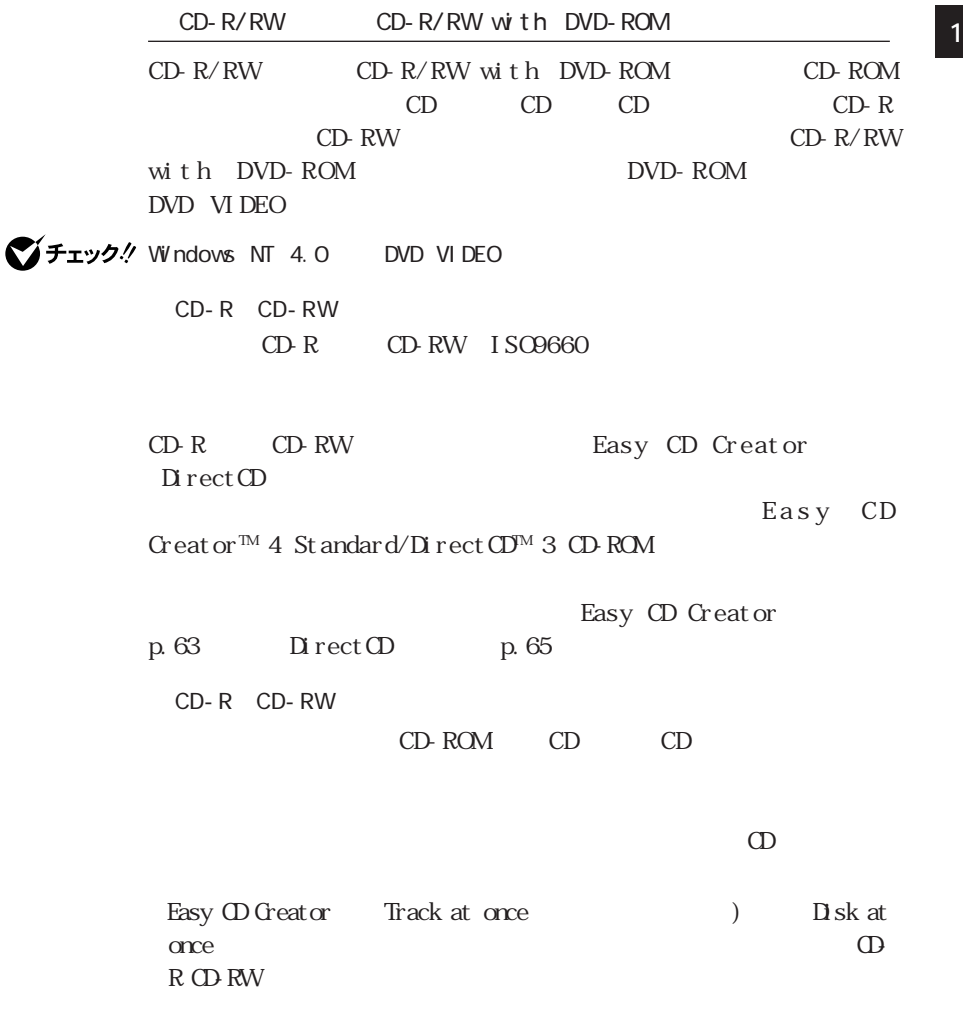

 $AC$ 

**59**

 $AC$ 

CD-R/RW with DVD-ROM

Direct CD Packet Write

 $\Omega$ -R CD-R Direct CD CD-R

CD-ROM

CD-R CD-RW  $CD-R$   $CD-RW$ CD-RW のC D - R O Mドライブを使用してください。マルチリード対応C D - R O Mドラ

CD-ROM CD-RW CD-ROM CD-RW CD-ROM CD-ROM

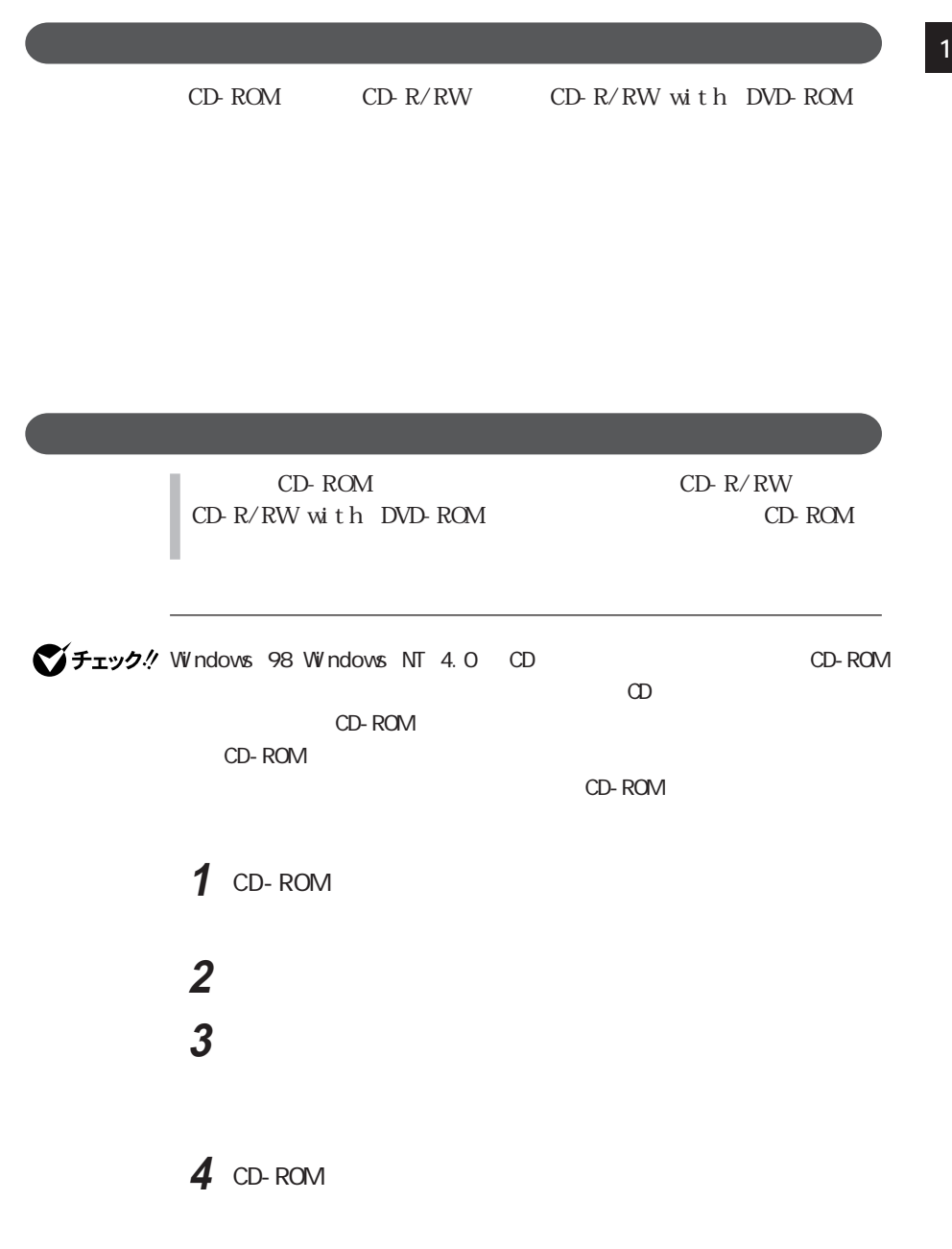

**61**

 $1$  CD-ROM **2** 手でディスク レイを静かに引き出してから、ディスクを取り出す 3 CD-ROM

CD-ROM

1.3 mm

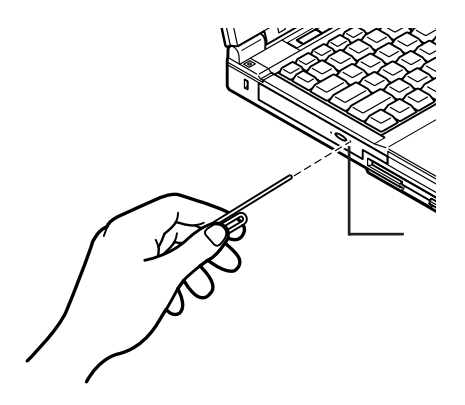

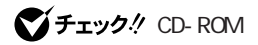

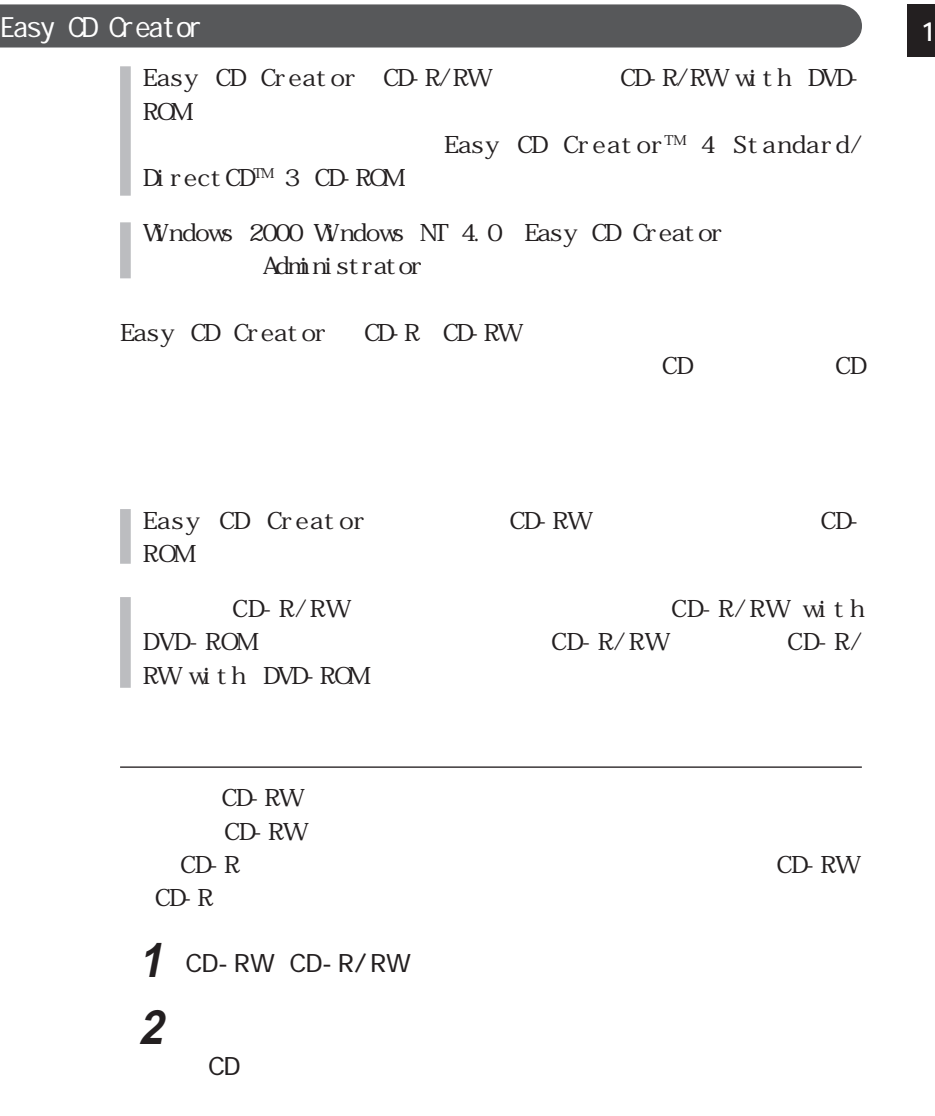

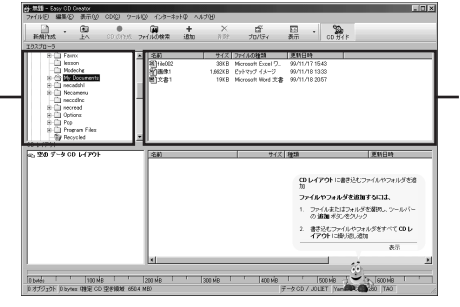

**3** 画面の上段で、書き込みたいデータがあるフォルダを選び、デー

Copyright©1999 Adaptec,Inc. All rights reserved

**4** 書き込みたいデータのファイル名を選んで、画面の下段にドラッ

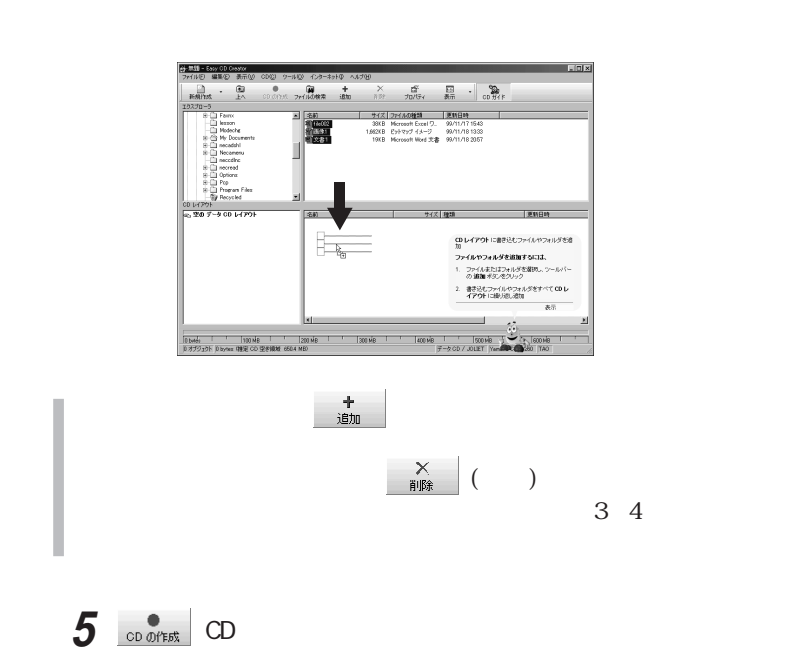

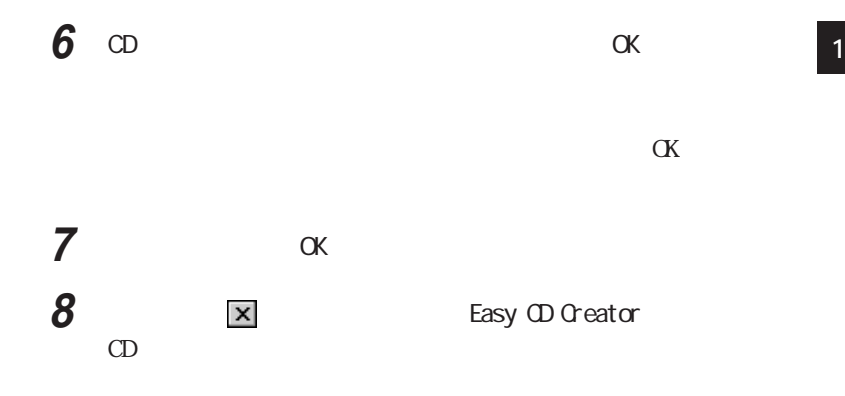

CD-RW

#### Direct<sub>CD</sub>

Direct CD CD-R/RW CD-R/RW with DVD-ROM Easy CD Creator<sup>TM</sup> 4 Standard/DirectCD<sup>M</sup> 3 CD-ROM Windows 2000 Windows NT 4.0 DirectCD Administrator Direct CD CD-R CD-RW Direct CD CD-R CD-RW  $CD-R/RW$   $CD-R/RW$  with DVD-ROM CD-R/RW CD-R/ RW with DVD-ROM

**65**

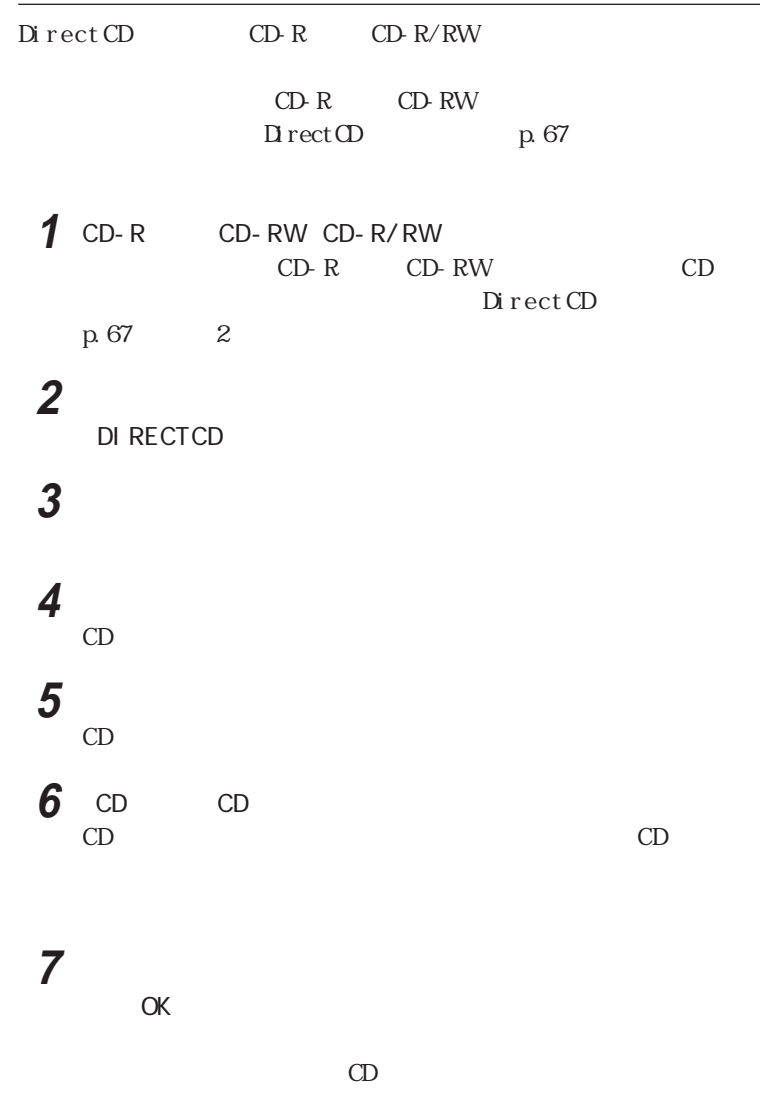

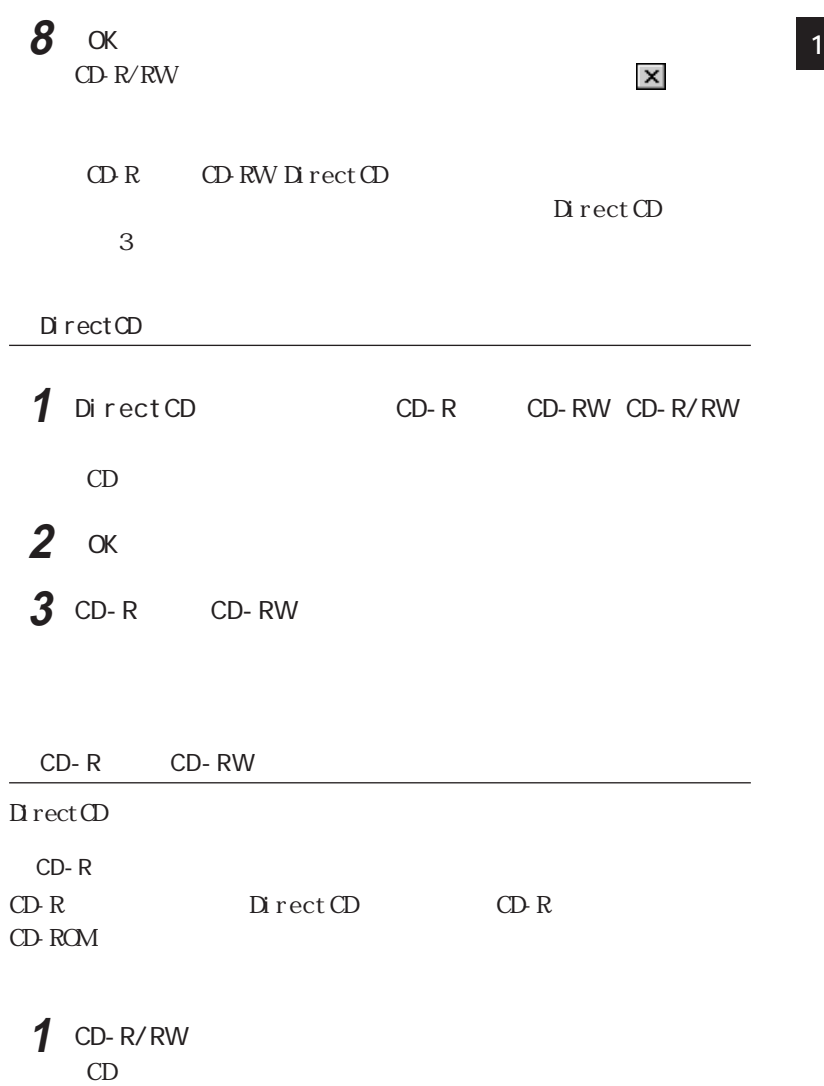

ンジケータ領域(タスク レイ)に表示されている を右ク ックし、表示さ

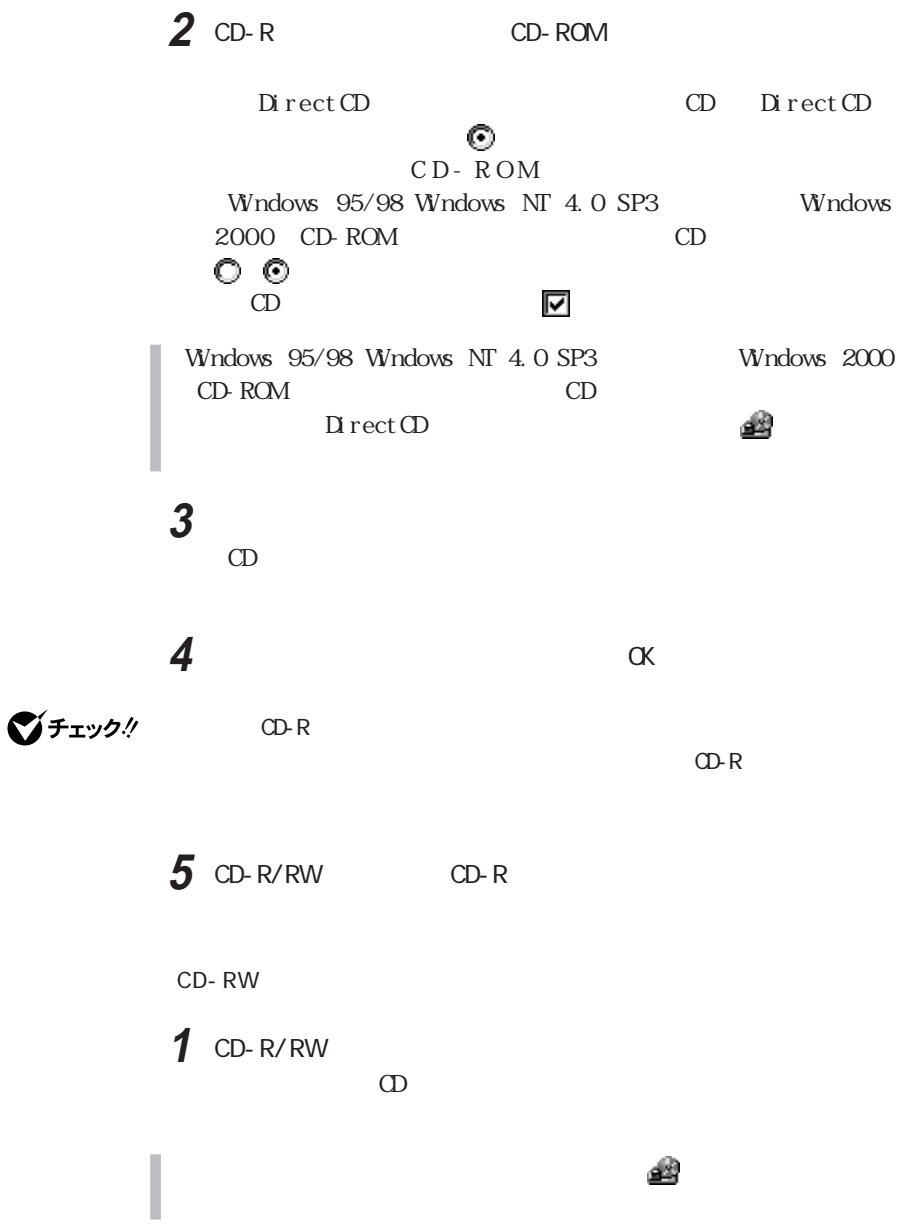

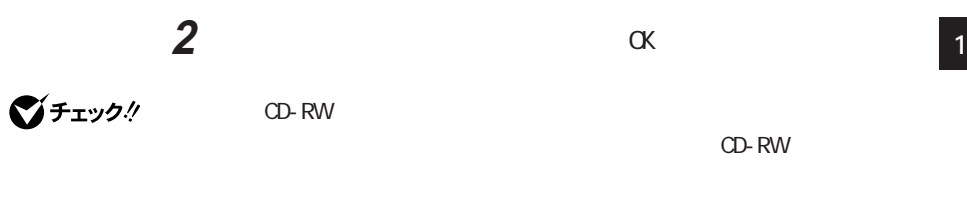

3 CD-R/RW CD-RW

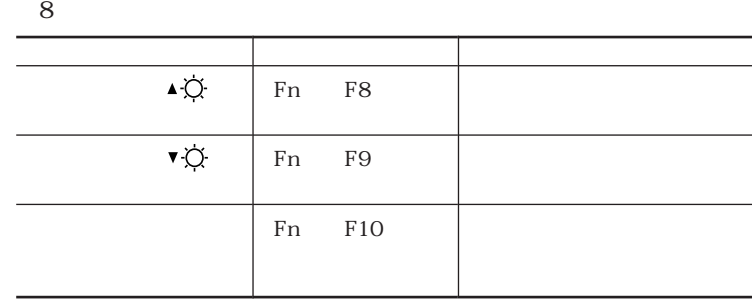

本機は、液晶ディスプレイだけでなく、別売のCRTディスプレイやプロジェク

参照

**THE PART 2** 

(p.233)

CRT Fn

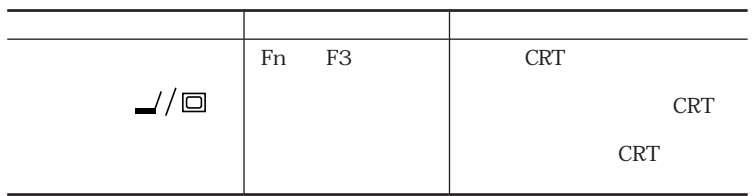

Windows NT 4.0  $\mathsf{Fn}$  F3  $\mathsf{F}$ 

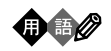

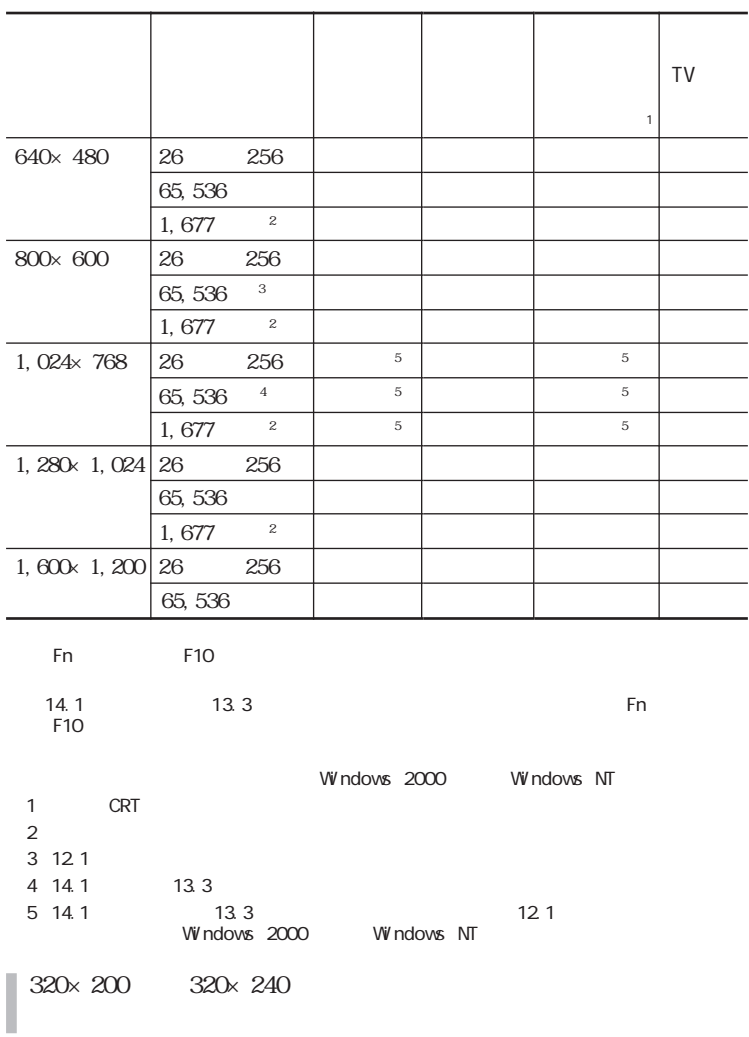

Windows Me/Windows 98/Windows 2000 **1** 「コントロールパネル」を開き、「画面」アイコンをダブルク ックする **2** レンタン **3** and the set of  $\alpha$ 

■チェック!

High Color 65,536 True Color 1,677 **4**  $\alpha$ 

「<mark>や」</mark> ということ こうこうこう
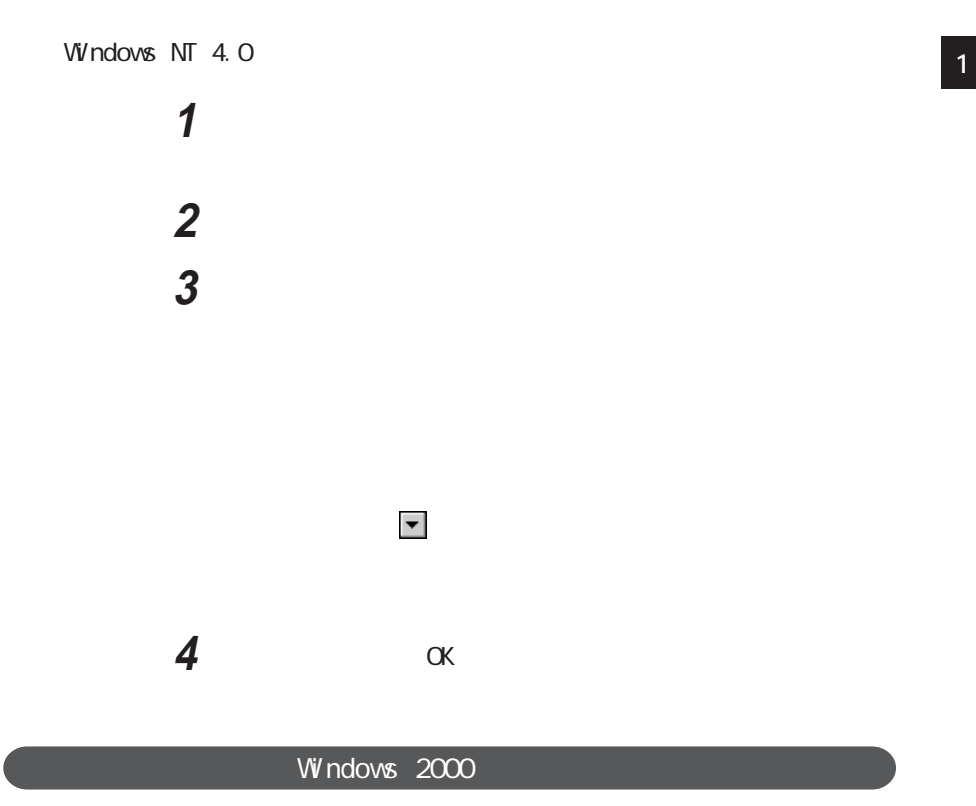

Windows Me 「コントロールパネル」を開き、「画面」アイコンをダブルク ックする 「設定」タブをクリックし、「詳細」ボタンをクリックする 「モニタ」タブをクリックし、「変更」ボタンをクリックする 「ドライバの場所を指定する(詳しい知識のある方向け)を選択  $5$  「すべてのハードウェアを表示」を選択する 「製造元」欄で(標準モニタの種類)を選択し、「モデル」欄の Super VGA 1600×1200 「次へ」ボタンをクリックし、再び「次へ」ボタンをクリックする さんしゃ こんしゃ アクショー しんしゃ 10 OK

640×480 800×600 1, 024×768 1, 280×1, 024 1,600 × 1,200

 ◆ Windows 98の場合 「コントロールパネル」を開き、「画面」アイコンをダブルク ックする 「設定」タブをクリックし、「詳細」ボタンをクリックする 「モニタ」タブをクリックし、「変更」ボタンをクリックする 「次へ」ボタンをクリックする  $5$  「すべてのハードウェアを表示」を選択する 「製造元」欄で(標準モニタの種類)を選択し、「モデル」欄の Super VGA 1600×1200 「次へ」ボタンをクリックし、再び「次へ」ボタンをクリックする さんじん こうしゃ クリック しょうしゃ 10 OK

640×480 800×600 1, 024×768 1, 280×1, 024 1,600 $\times$  1, 200

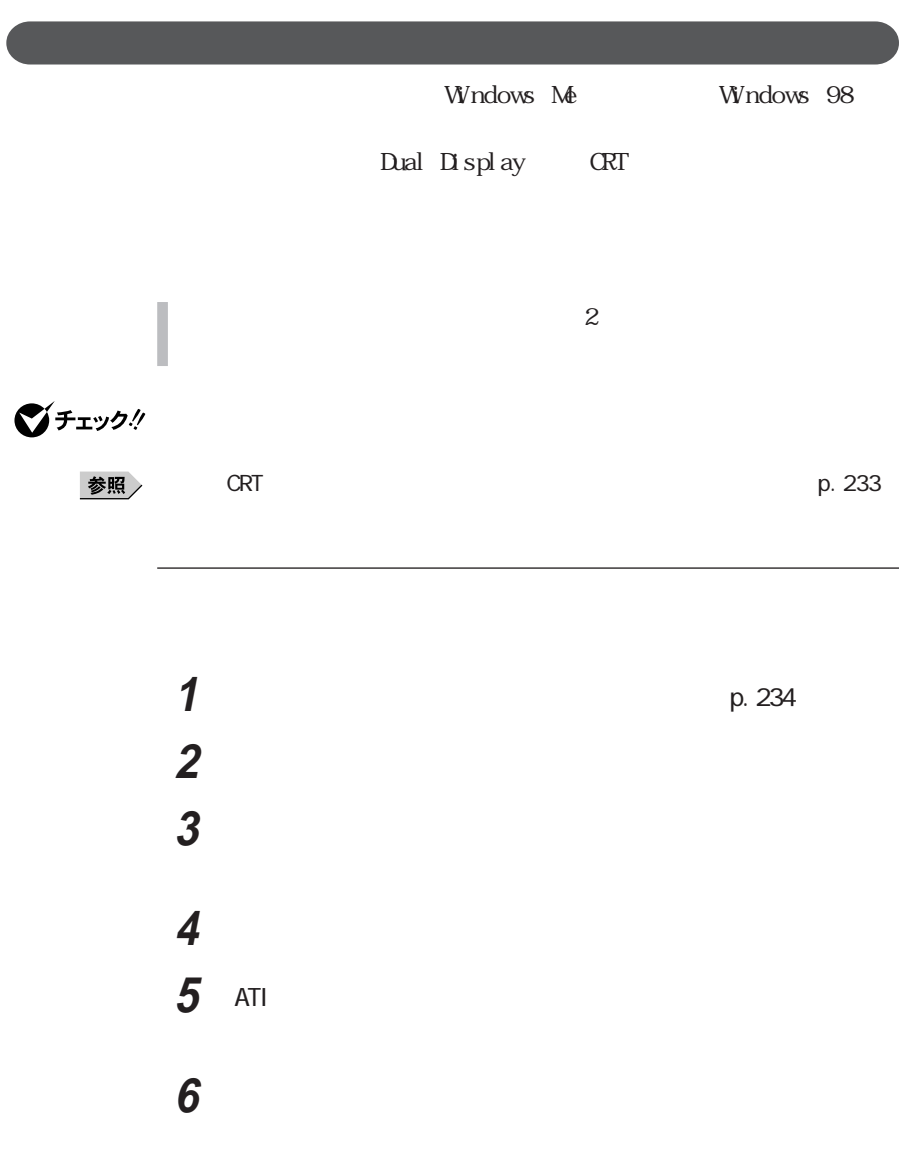

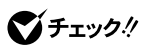

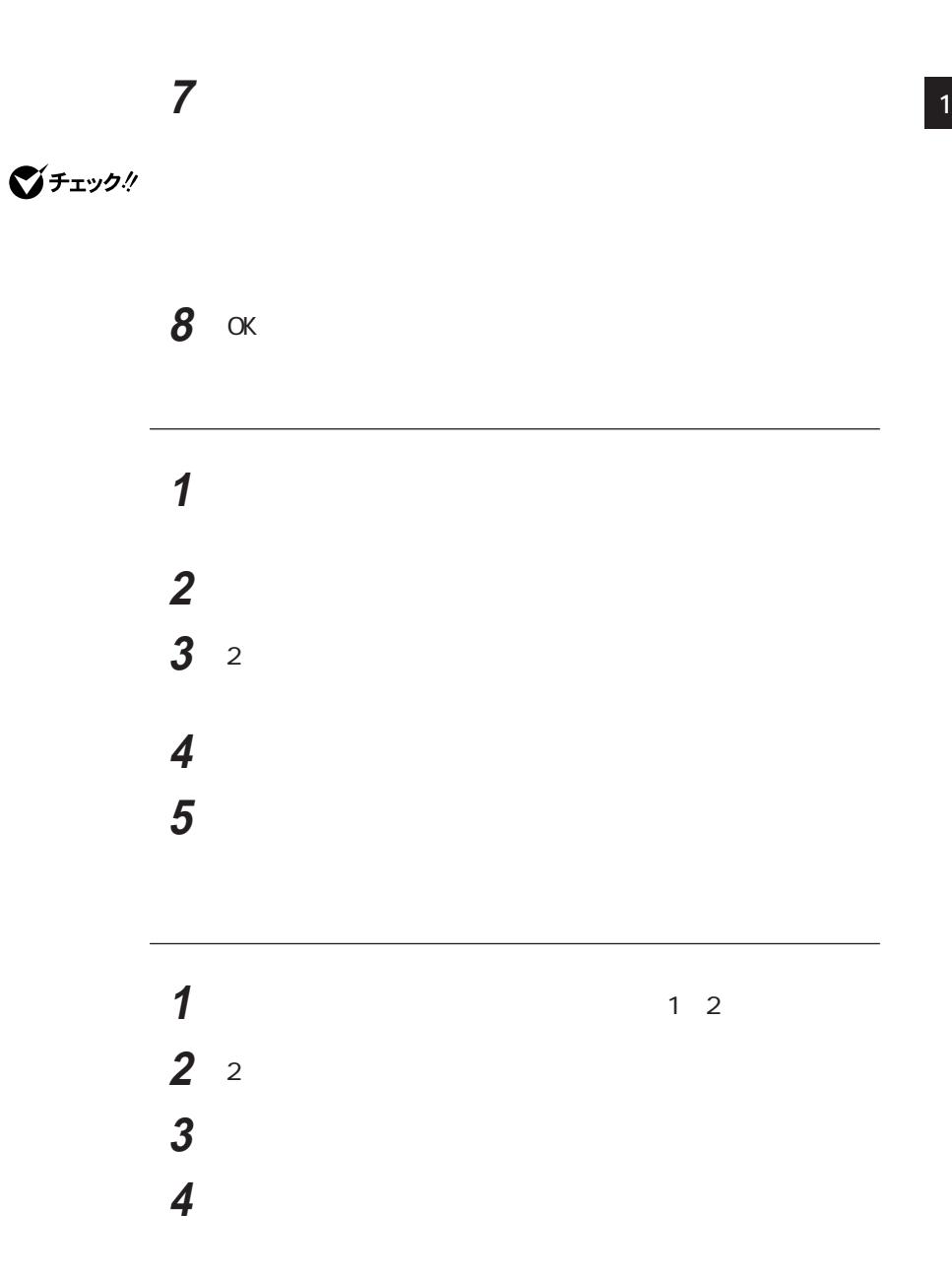

Windows 2000

 $\rm{A\!}$ 

 $\Delta$ Ti  $ATI$ 

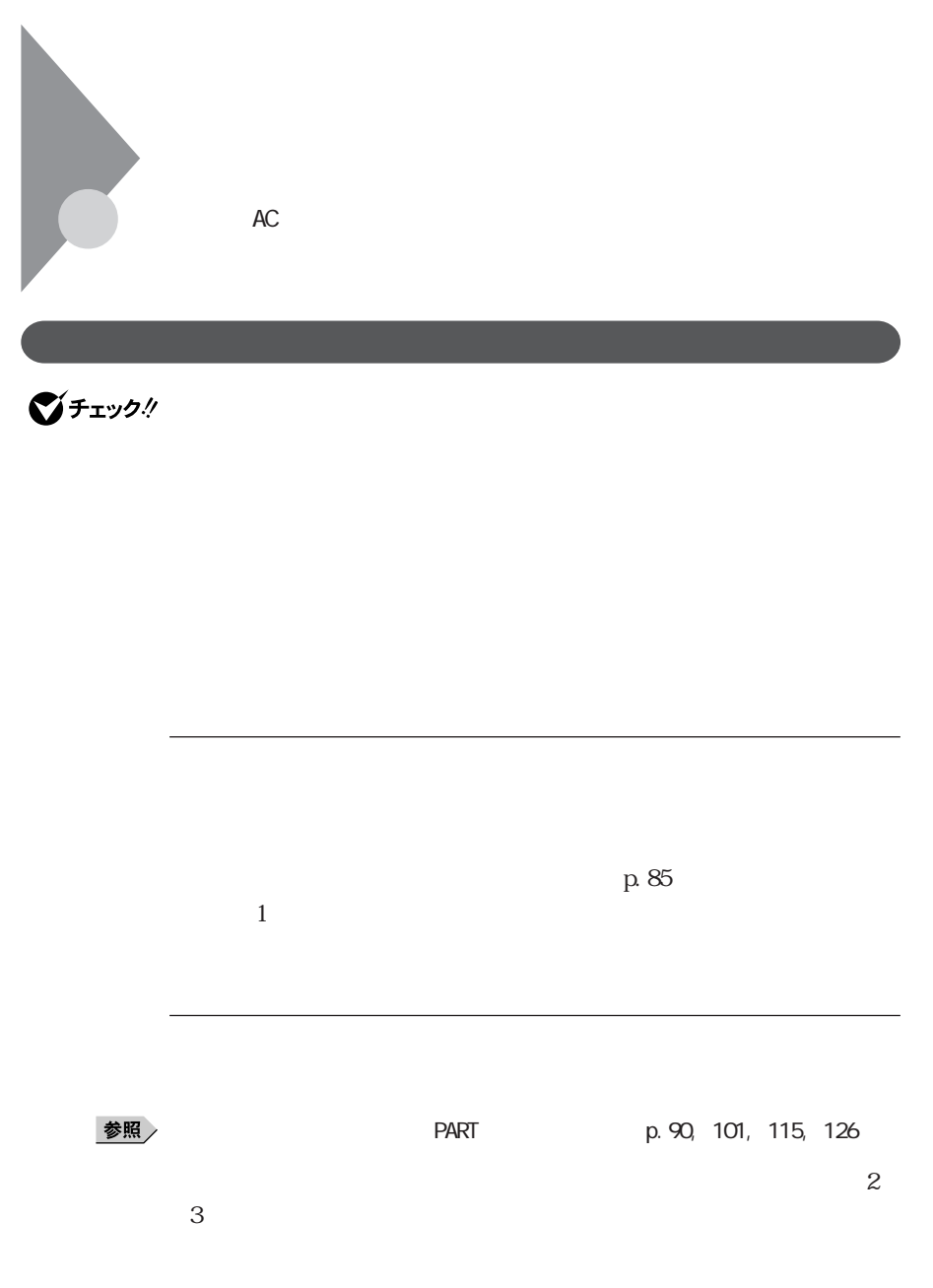

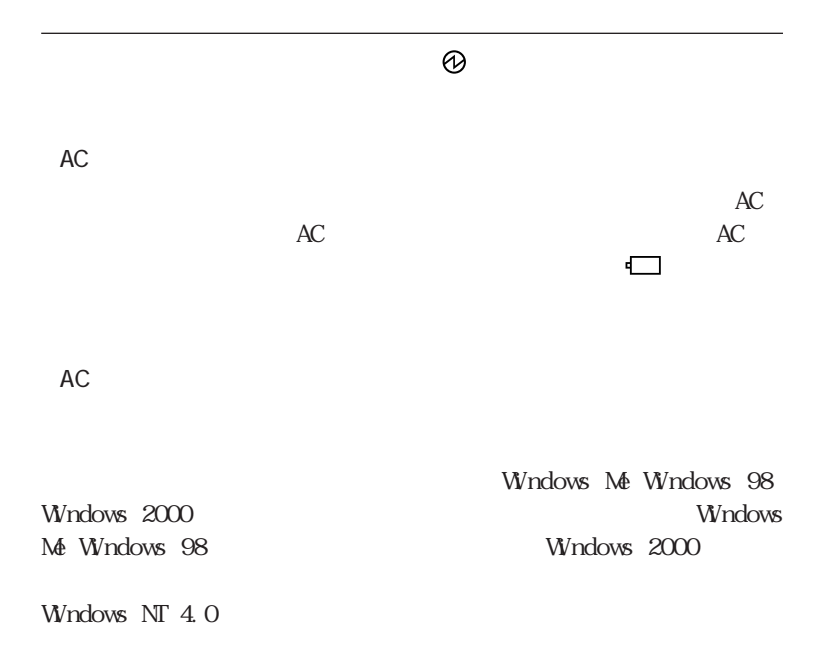

Windows Me Windows 98 Windows 2000

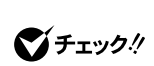

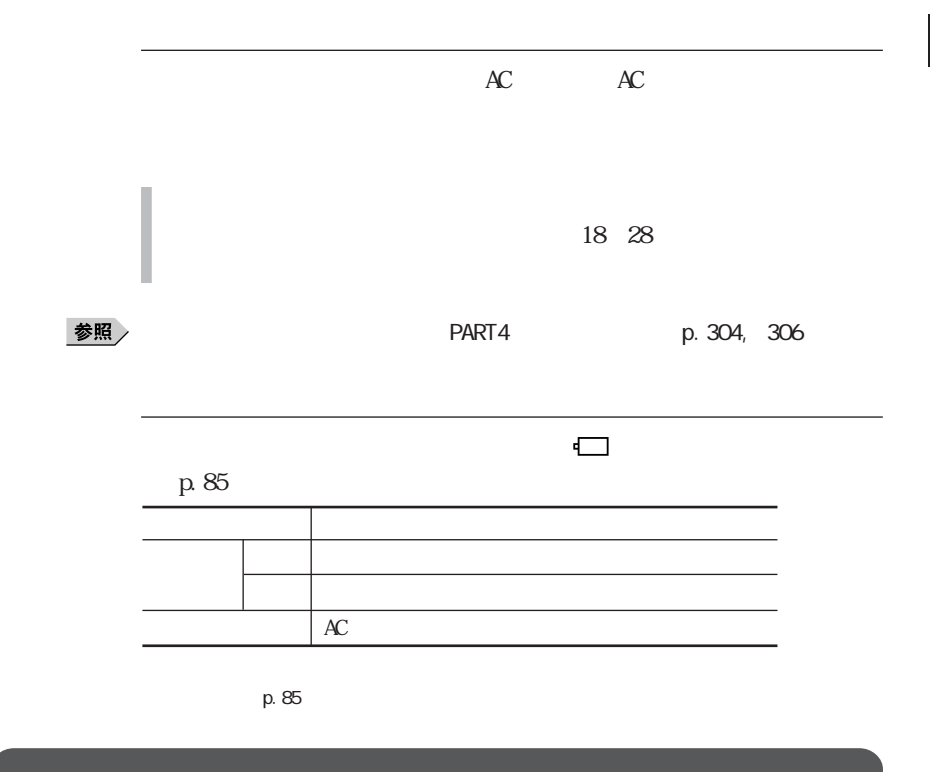

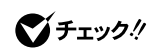

Windows Me Windows 98

 $\overline{3}$ 

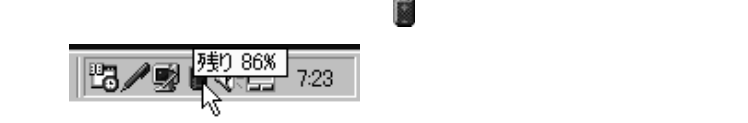

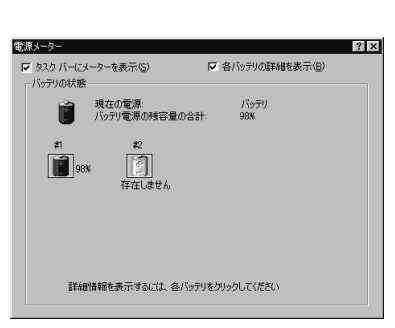

・インジケータ領域(タスク レイ) をダブルクリックして、表示された「電

Windows 98

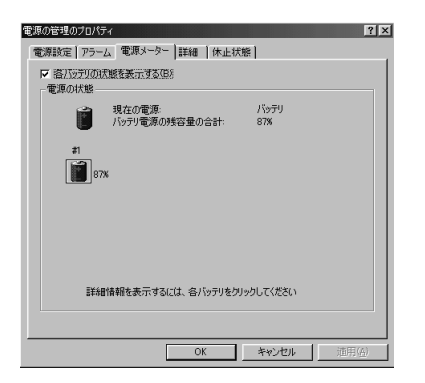

Windows 98

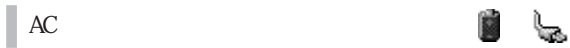

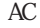

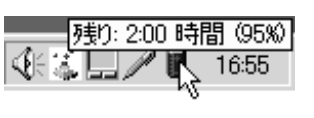

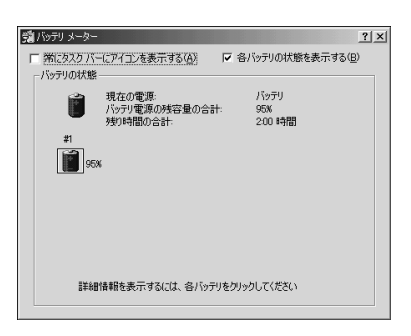

・インジケータ機関(タスク) をダブルク ックして しょうしょく

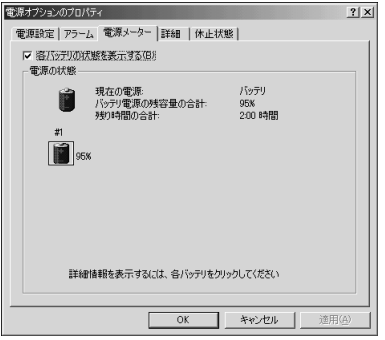

 $\overline{3}$ 

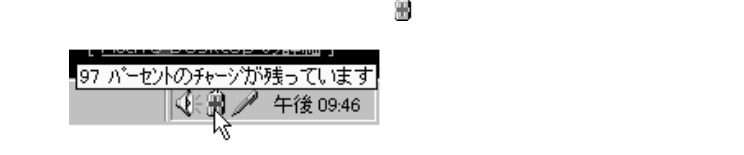

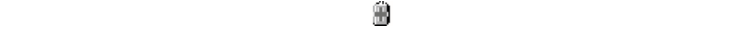

PowerProfiler

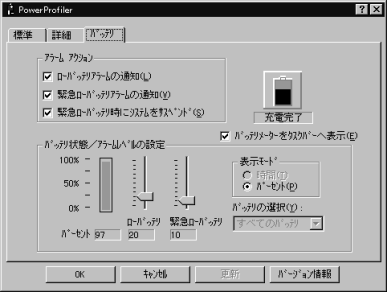

PowerProfiler

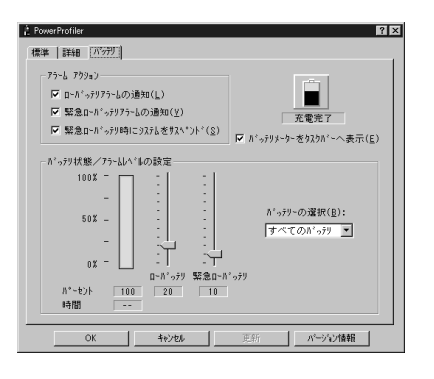

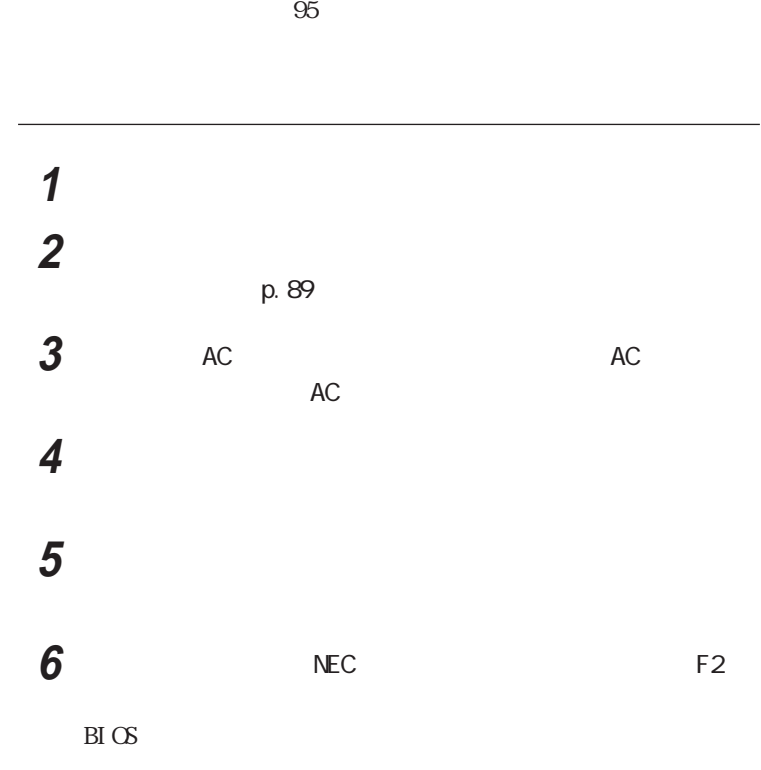

バッテリの充電が完了し、バッテリ充電ランプ が消えてしばら して

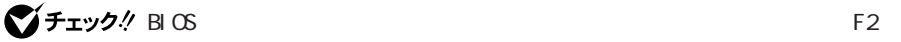

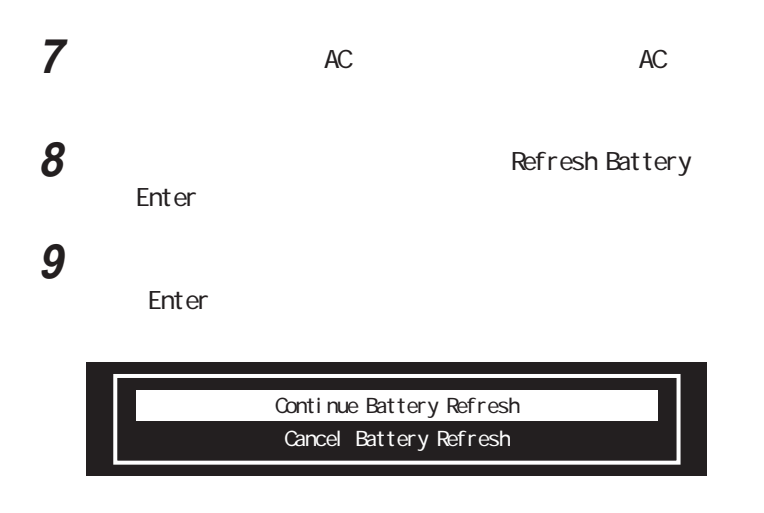

## **10** Continue Battery Refresh Enter

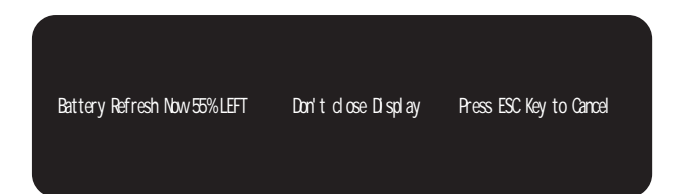

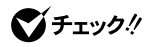

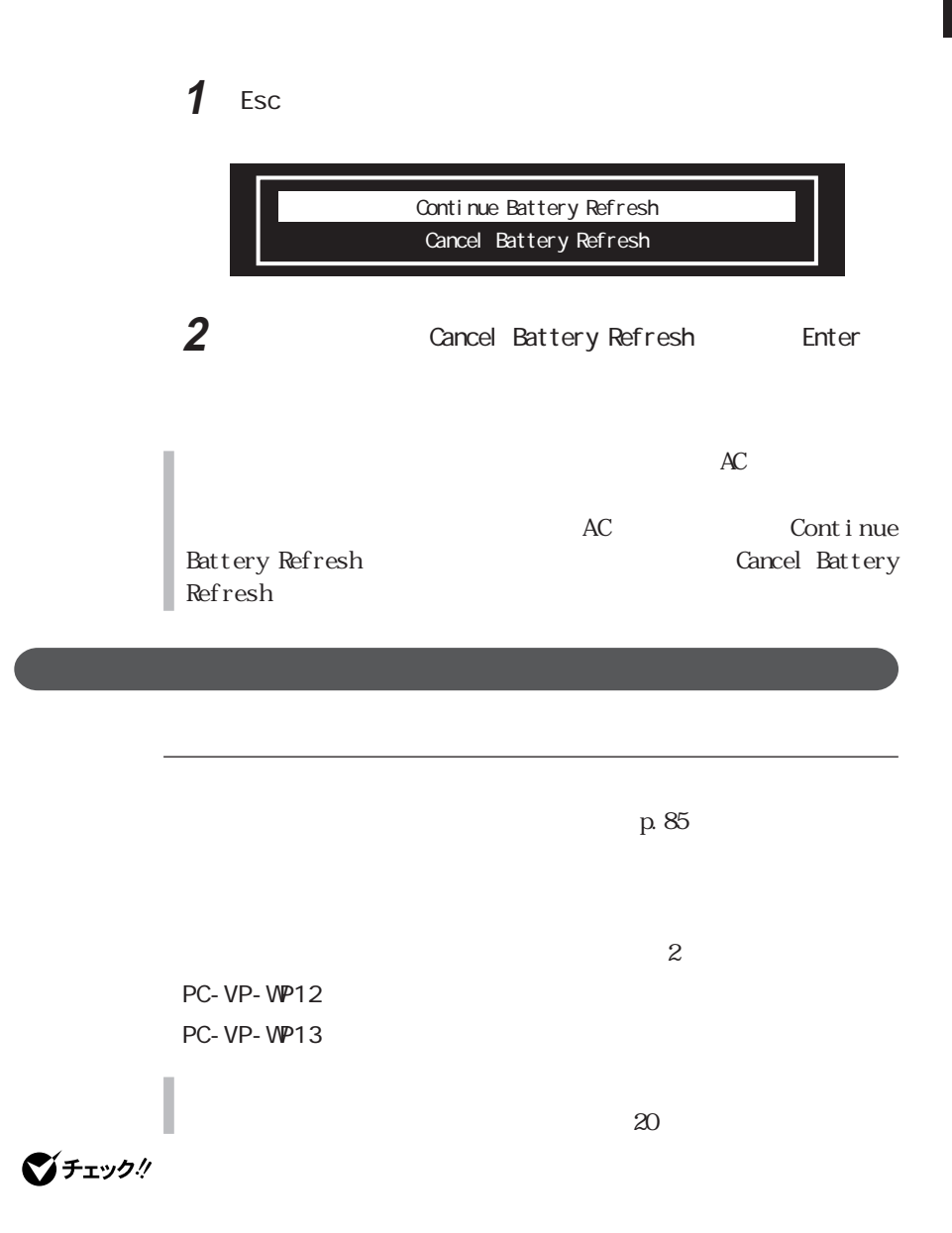

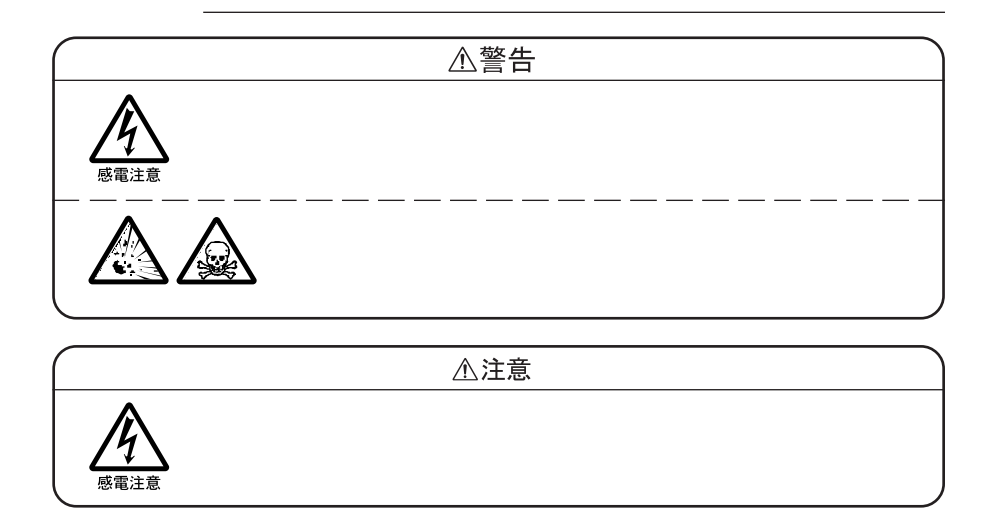

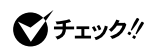

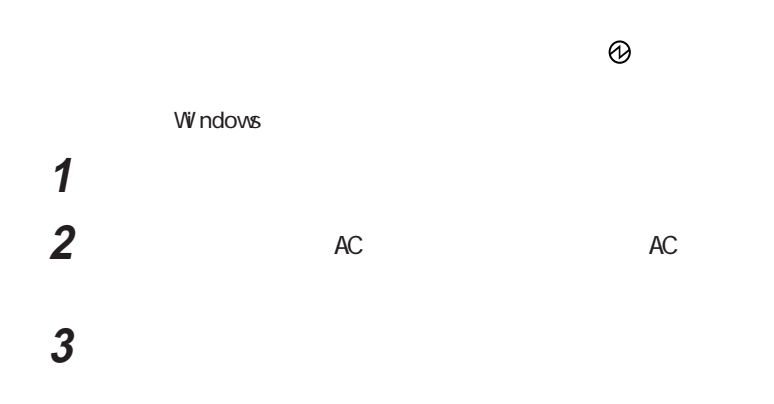

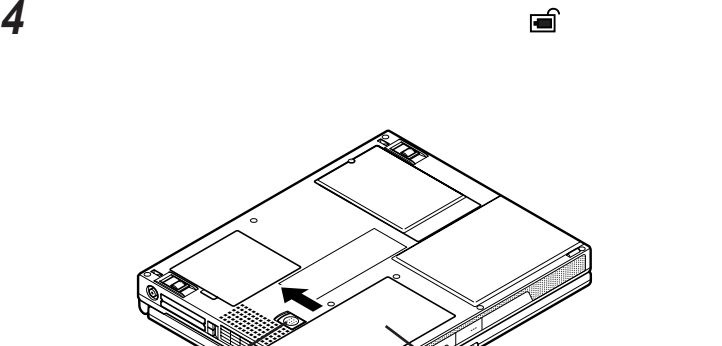

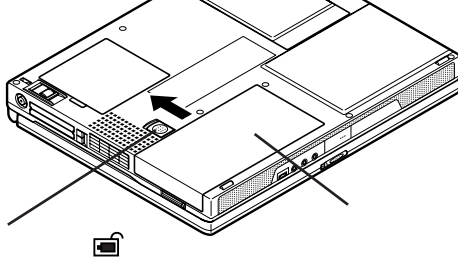

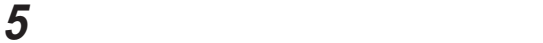

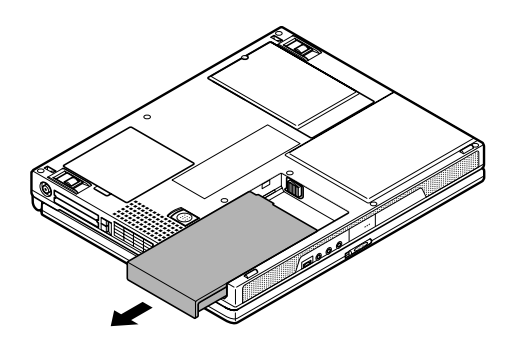

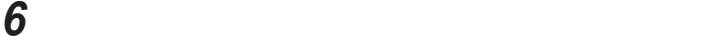

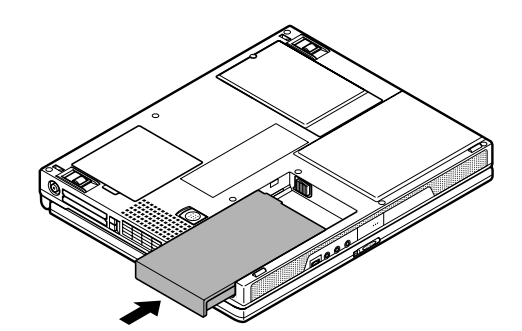

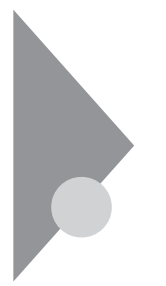

## Windows Me

 $\mathbb{C}$ PU  $\mathbb{C}$ 

Intel® SpeedStep<sup>™</sup>

参照

 $p.93$ 

Windows

参照

BIOS BIOS

 $p.96$ 

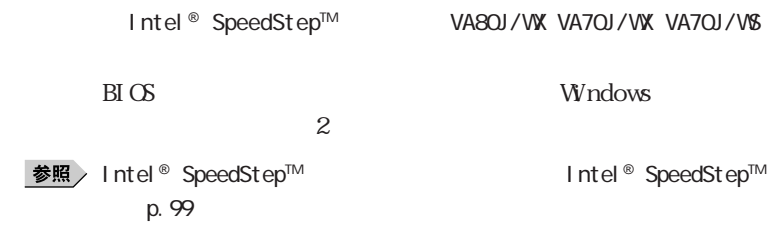

CD-ROM

Windows

PC USB

・スタンバイ状態または休止状態への移行中は、各種ディスクや PCカードの

recontract the PC

SCSI PC SCSI PC

 $M\!S$ -DOS

 $5$ 

ームスタンバイ PC あたまな PC

CD-ROM CD-R/RW CD-R/RW with DVD-ROM  $CD$ 

**LAN FAX** 

 $N\!X$ 

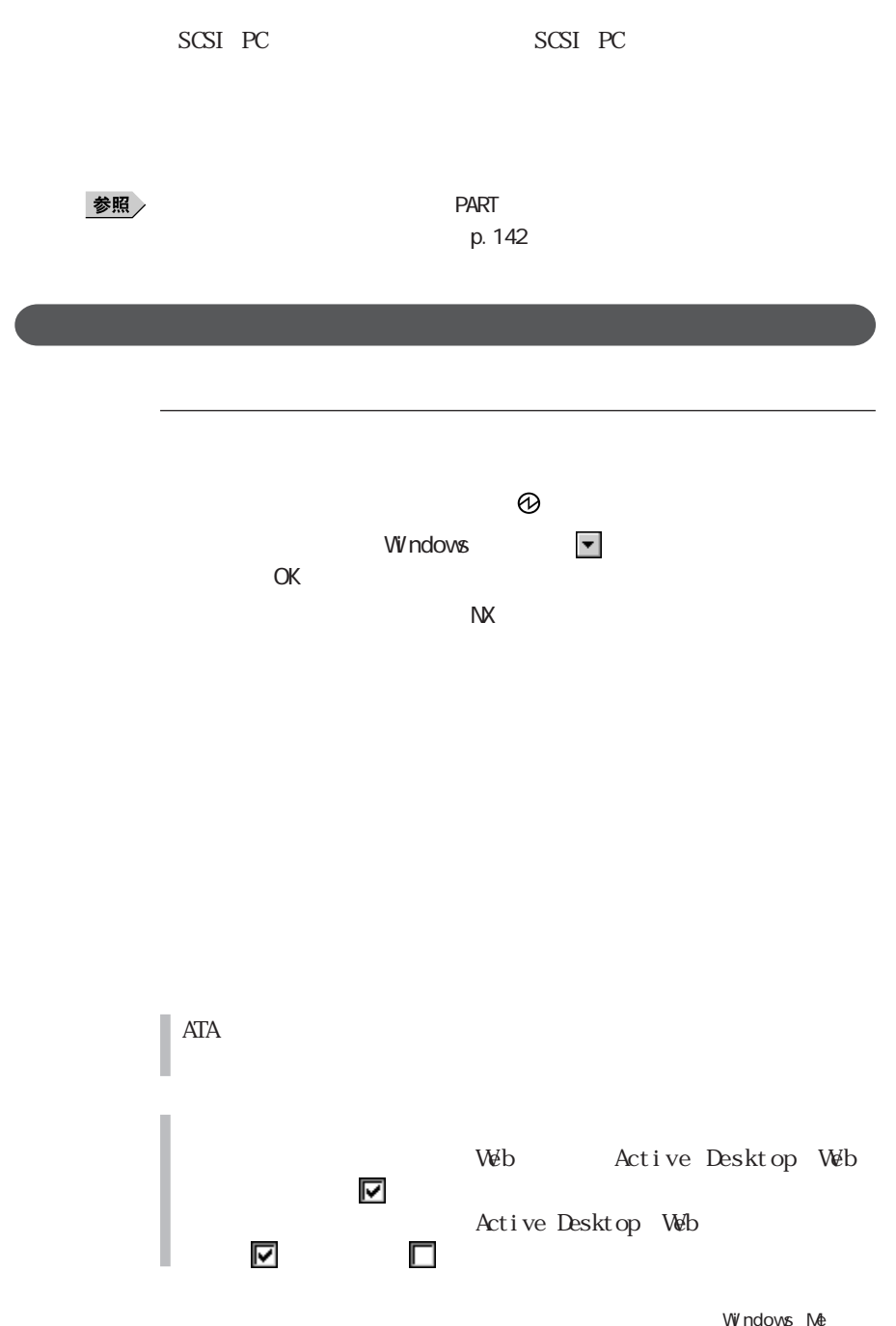

Windows

 $AC$ 

LaVie/VersaPro

LaVie/VersaPro 4

**1** 「コントロールパネル」を開き、「電源の管理」アイコンをダブルク

**2** and **2** 

 $\overline{\phantom{a}}$ 

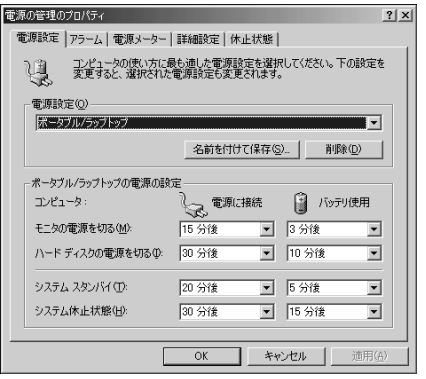

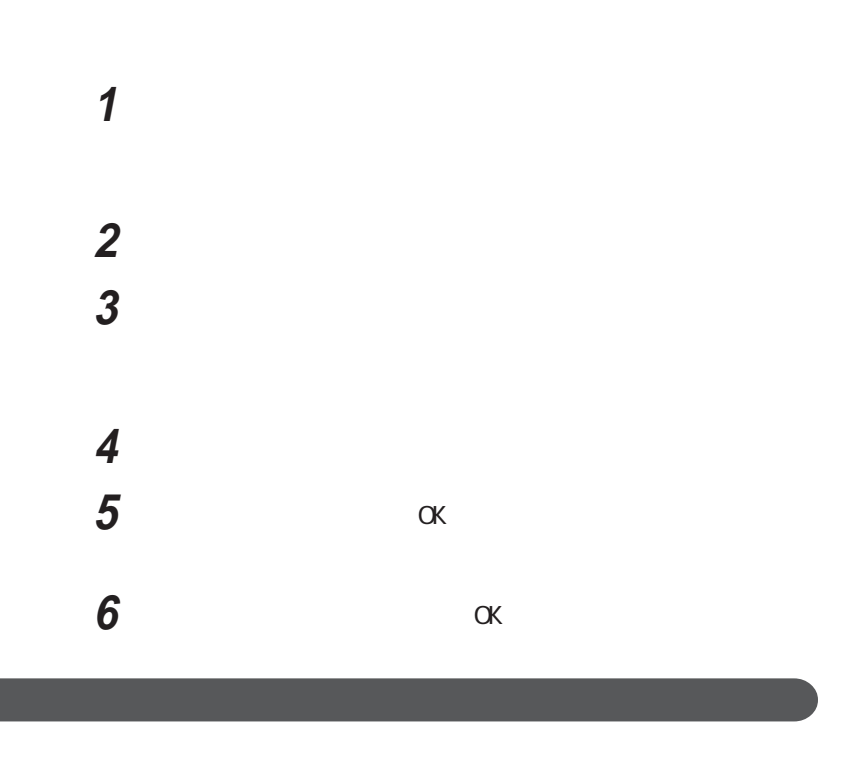

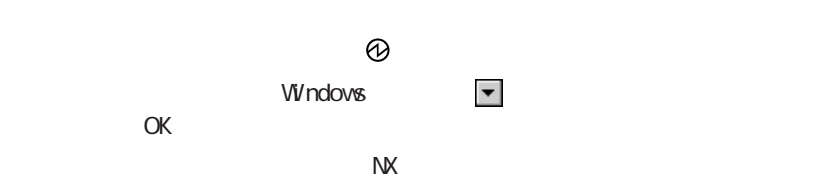

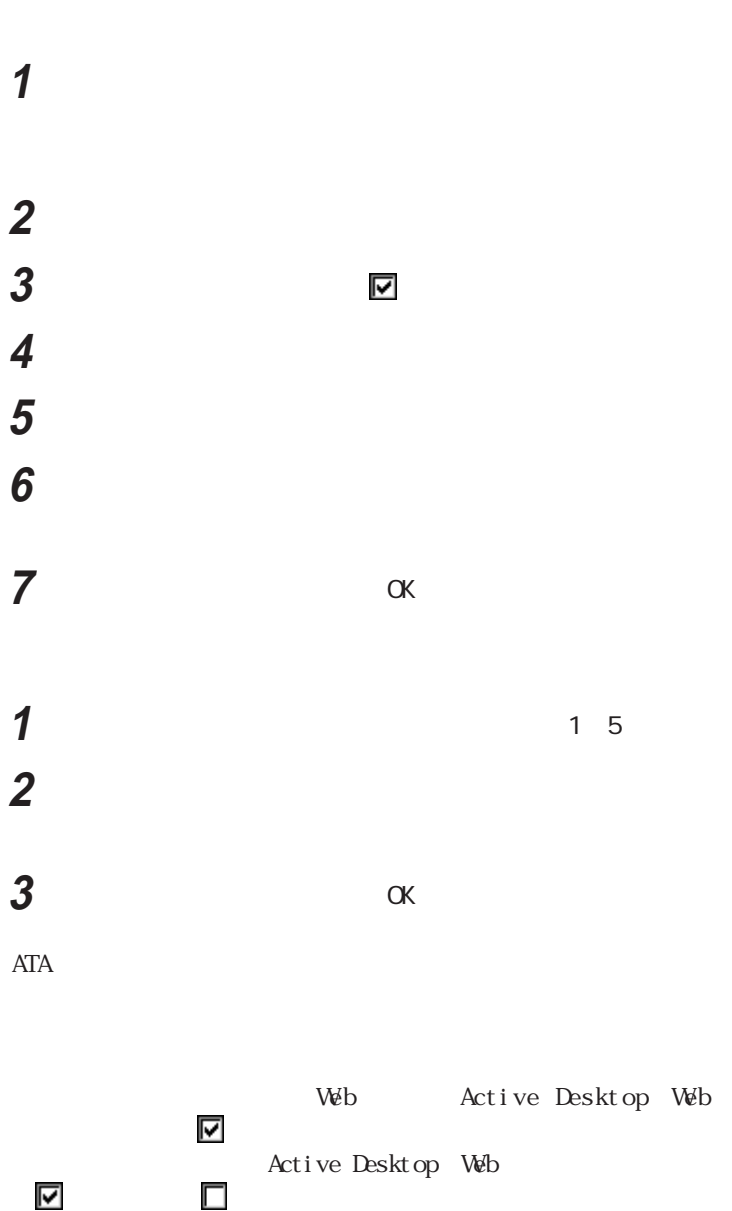

Returning to Windows ...

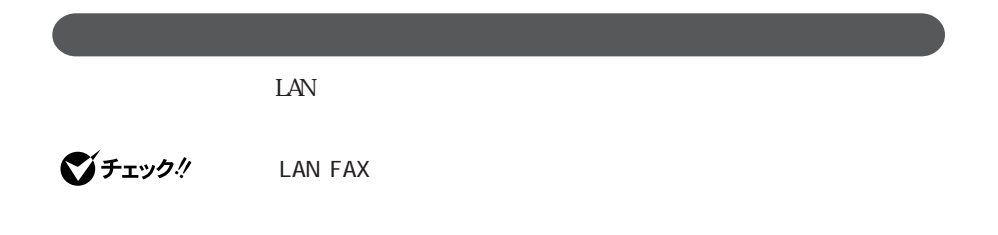

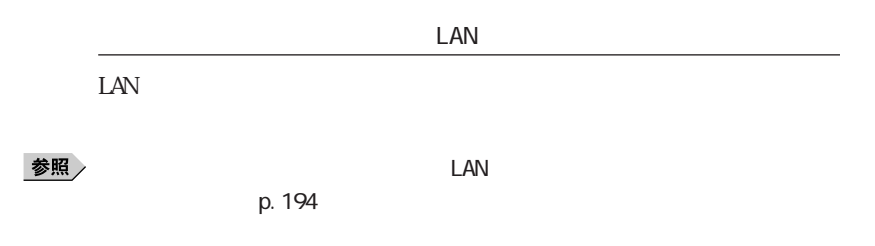

#### $\mathsf{FAX}$

#### FAX FAX

**Intel<sup>®</sup> SpeedStep™** 

#### VA80J/WX VA70J/WX VA70J/WS Intel® SpeedStep™

Intel® SpeedStep™

 $\mathbf I$ nt el® SpeedSt $\mathrm{ep^{m}}$ 

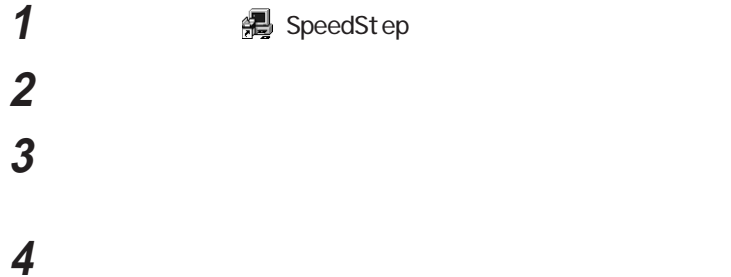

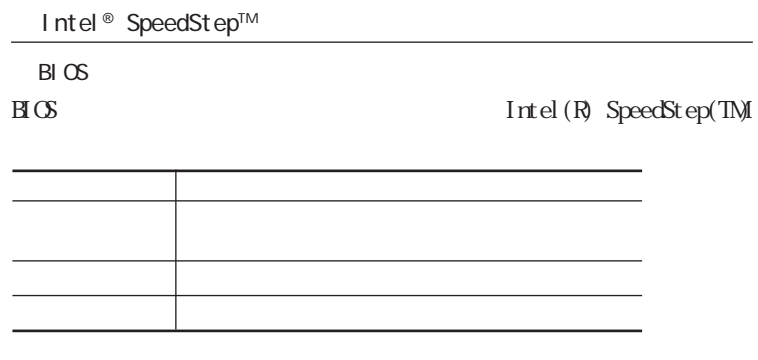

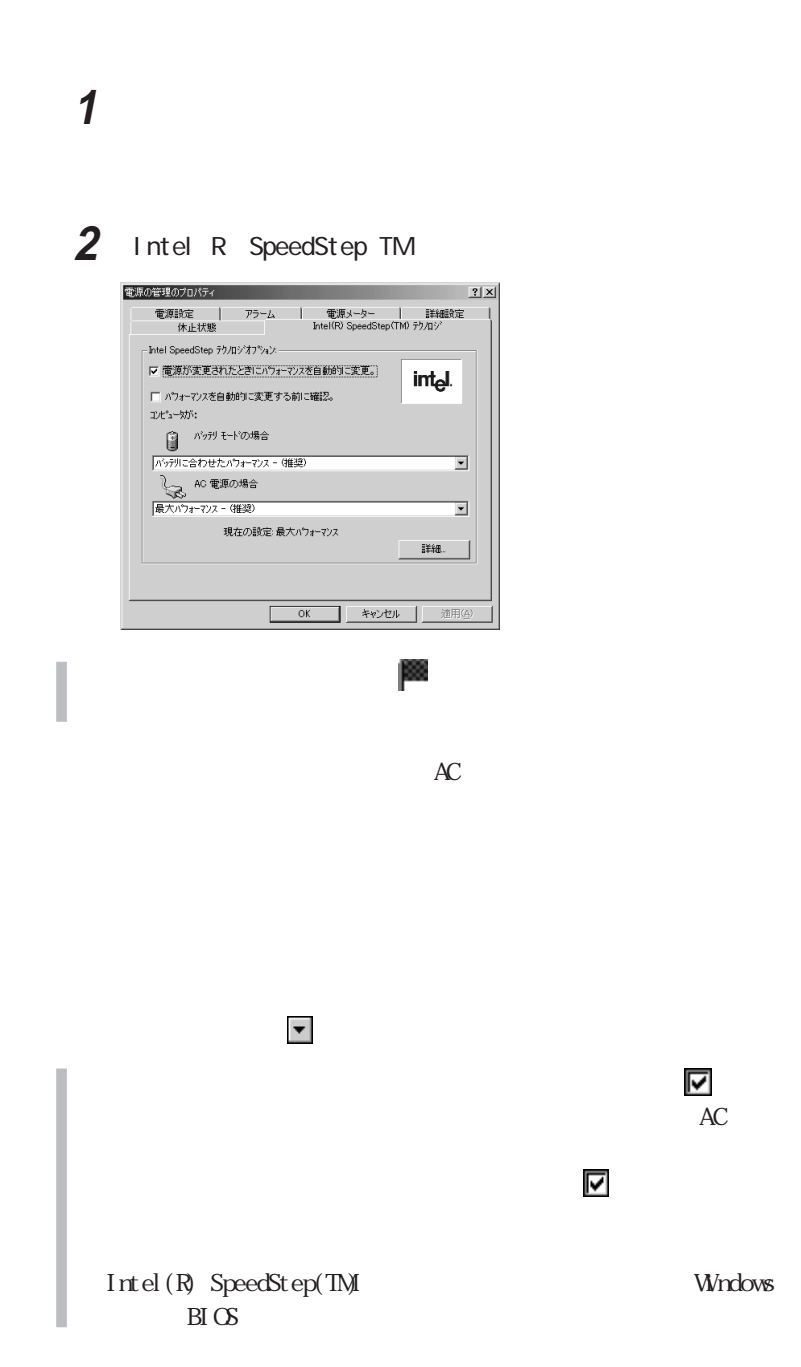

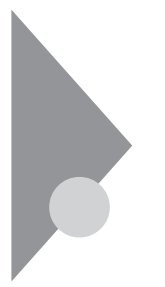

## Windows 98

 $\mathbb{C}$ PU  $\mathbb{C}$ 

Intel® SpeedStep<sup>™</sup>

参照

p. 104

Windows

参照

BIOS BIOS

p. 108

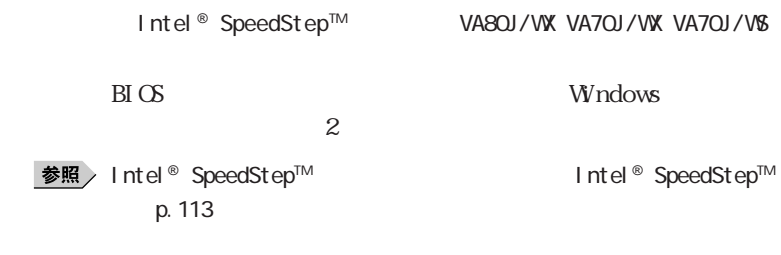

CD-ROM

Windows

PC USB

**1**

recontract the PC

・スタンバイ状態または休止状態への移行中は、各種ディスクや PCカードの

SCSI PC SCSI PC

 $M\!S$ -DOS

 $5$ 

PC and the property state state  $P$ 

 $\begin{array}{lll} \text{CD-ROM} \qquad & \text{CD- R/RW} \qquad & \text{CD- R/RW with } \text{DVD-ROM} \end{array}$  $CD$ 

**LAN FAX** 

 $N\!X$ 

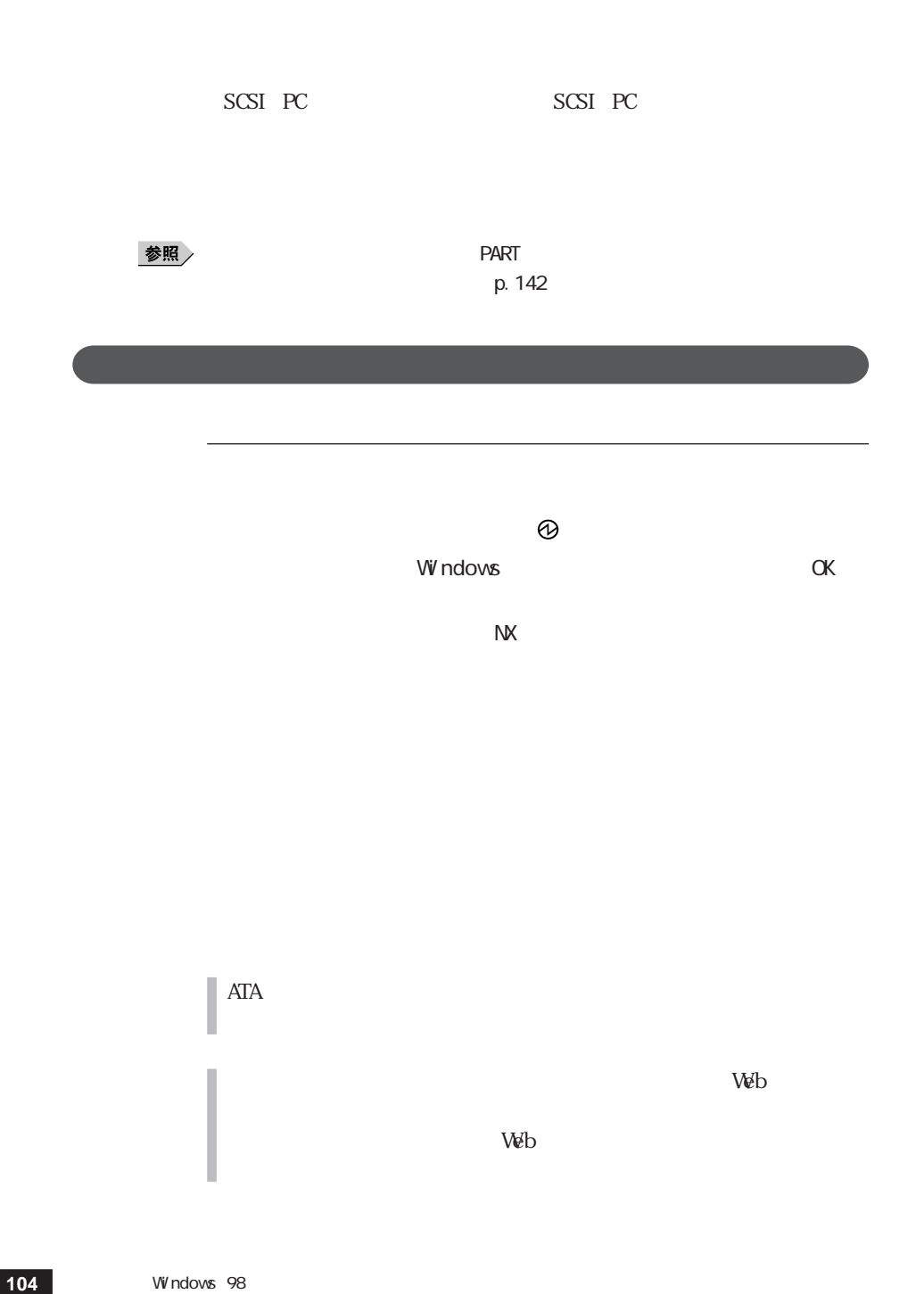

#### Windows

**1** 「コントロールパネル」を開き、「電源の管理」アイコンをダブルク

 $AC$ 

 $3$ 

**2** and **2** 

**3**  $\overline{\phantom{a}}$ 

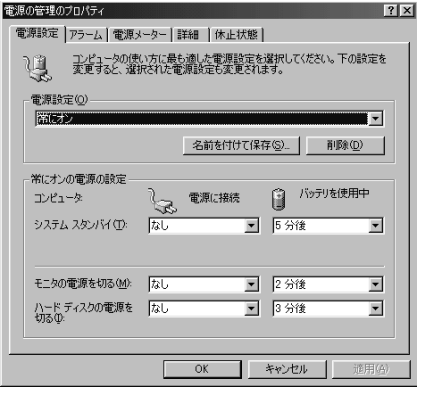

### $\chi$   $\chi$

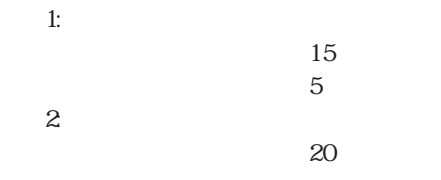

**4**  $\alpha$ 

# **1** 「コントロールパネル」を開き、「電源の管理」アイコンをダブルク

**2** 「電源設定」タブをクリックする **3** 「システム スタンバイ」「モニタの電源を切る」「ハード ディスク

## **4** 「名前を付けて保存」ボタンをクリックする **5**  $\alpha$

 $\bf 6$   $\rm ox$ 

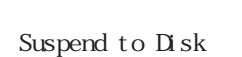

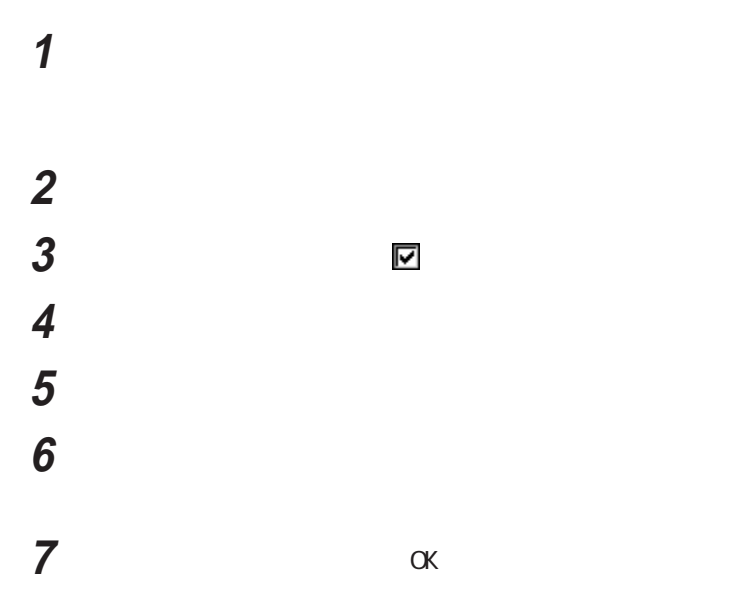

 $\omega$
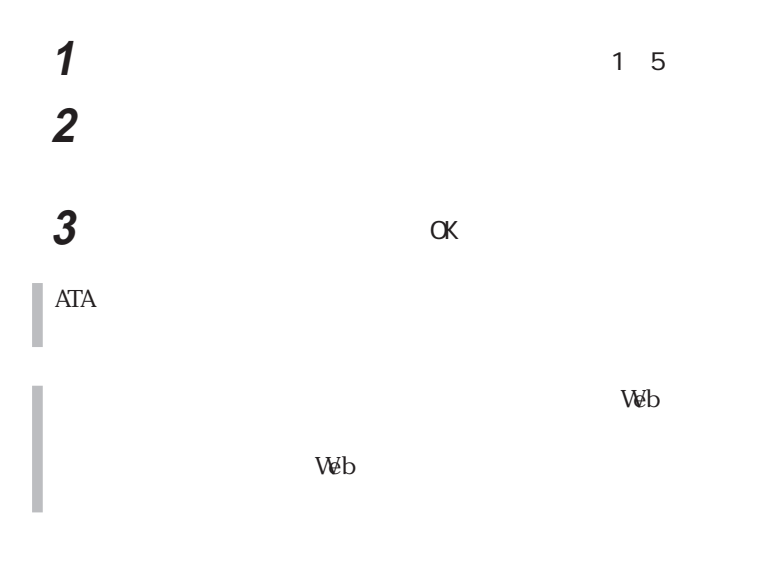

Resuming from Disk

 $\mathbb C$ 

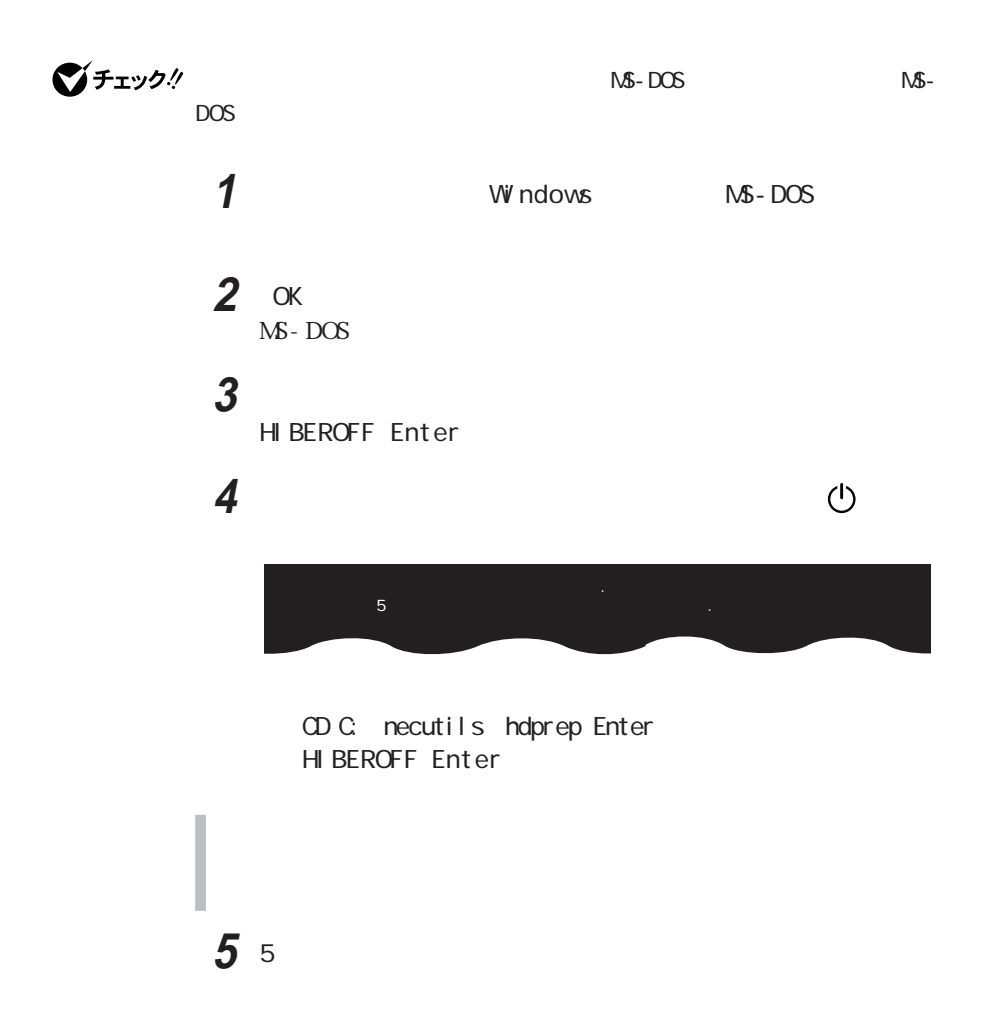

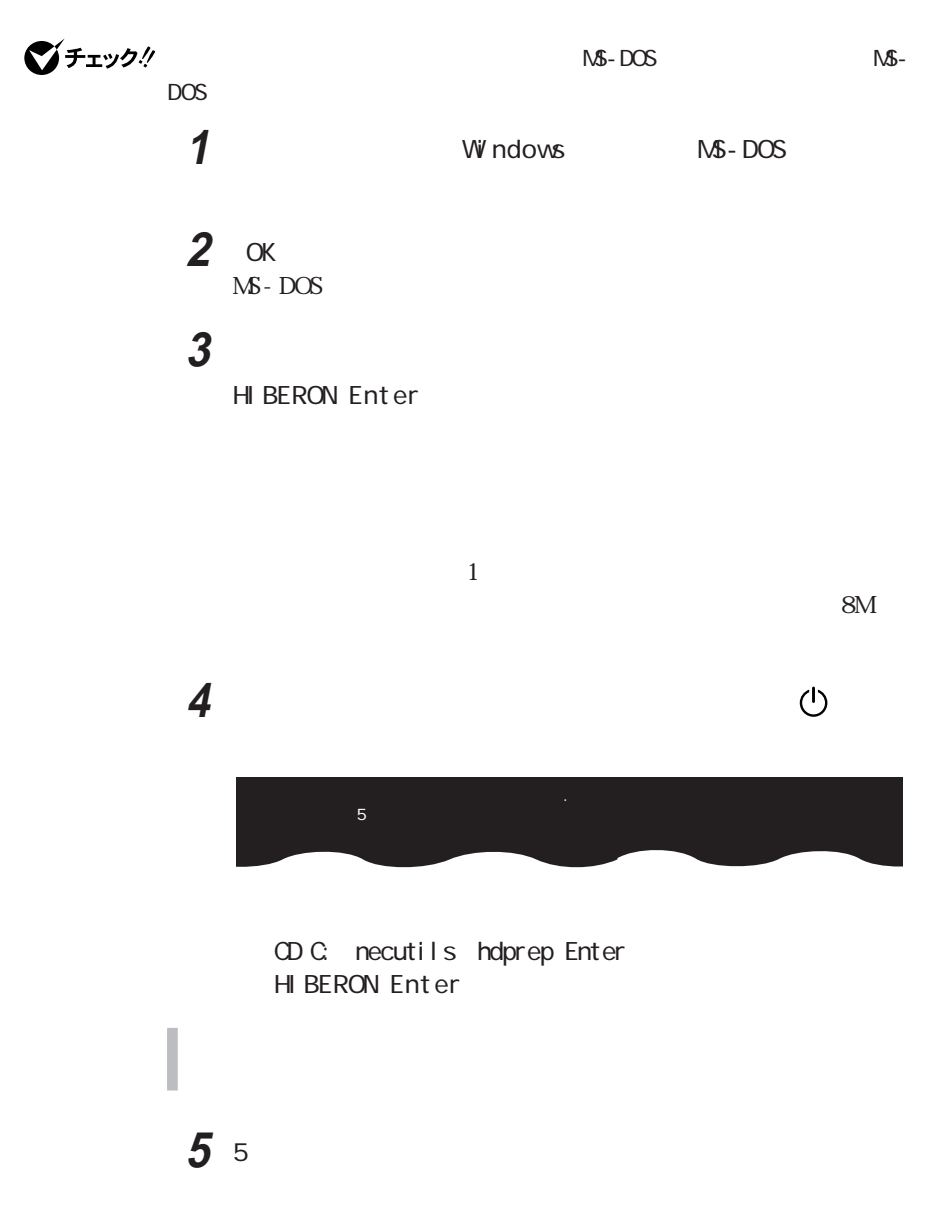

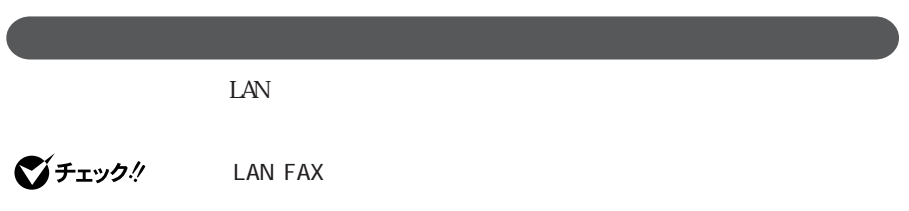

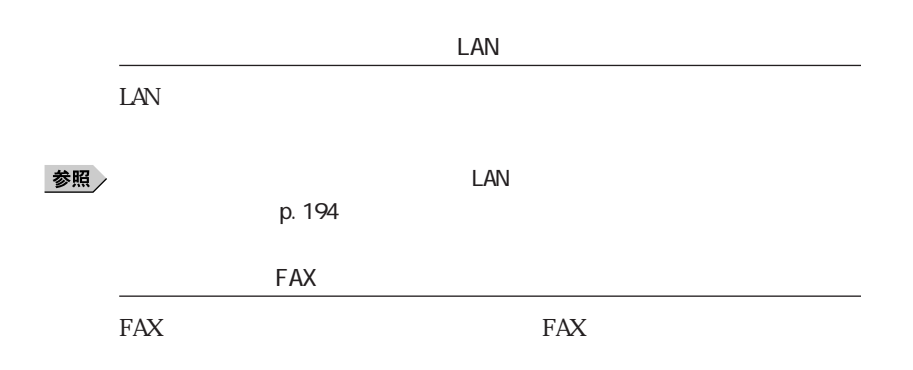

## Intel<sup>®</sup> SpeedStep™

#### VA80J/WX VA70J/WX VA70J/WS Intel® SpeedStep™

Intel® SpeedStep™

Intel® SpeedStep<sup>TM</sup>

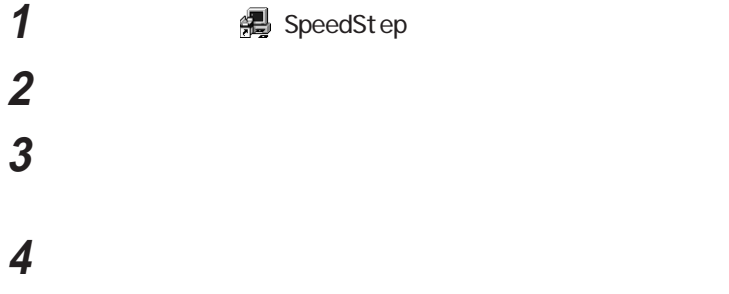

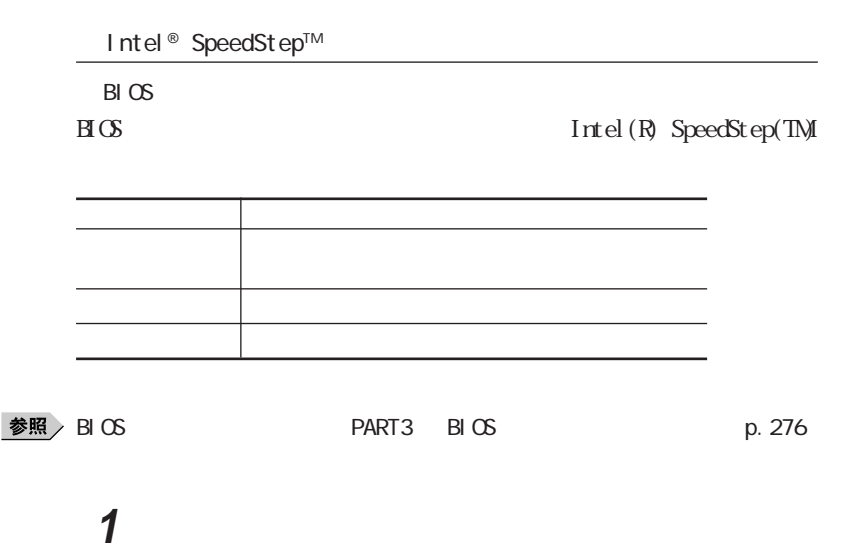

2 Intel R SpeedStep TM

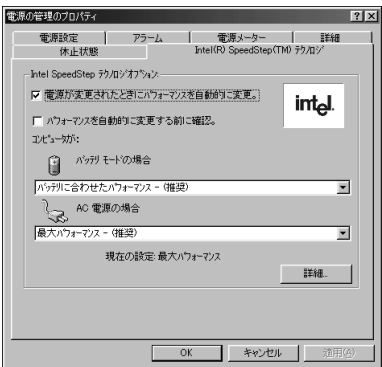

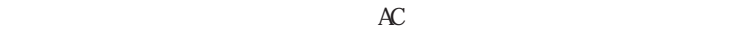

ンジケータ領域(タスク レイ) をダブルク ックして起動することもで

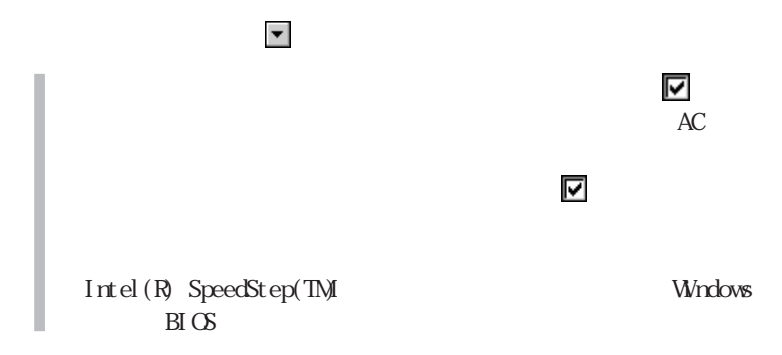

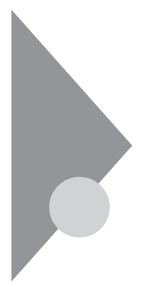

# Windows 2000

 $\mathbb{C}$ PU  $\mathbb{C}$ 

Intel® SpeedStep<sup>TM</sup>

参照

 $p. 118$ 

Windows windows

参照

p. 121

BIOS BIOS

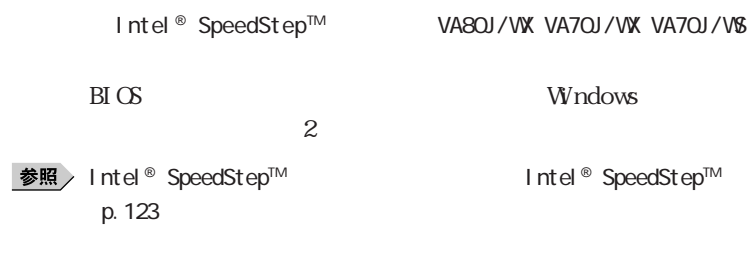

CD-ROM

Windows

PC USB

・スタンバイ状態または休止状態への移行中は、各種ディスクや PCカードの

**1**

recontract the PC

SCSI PC SCSI PC

 $5$ PC and the property state state  $P$ 

CD-ROM CD-R/RW CD-R/RW with DVD-ROM CD  $CD$ 

**LAN FAX** 

 $\mathbf{N}$ 

SCSI PC SCSI PC

 $\alpha$ 

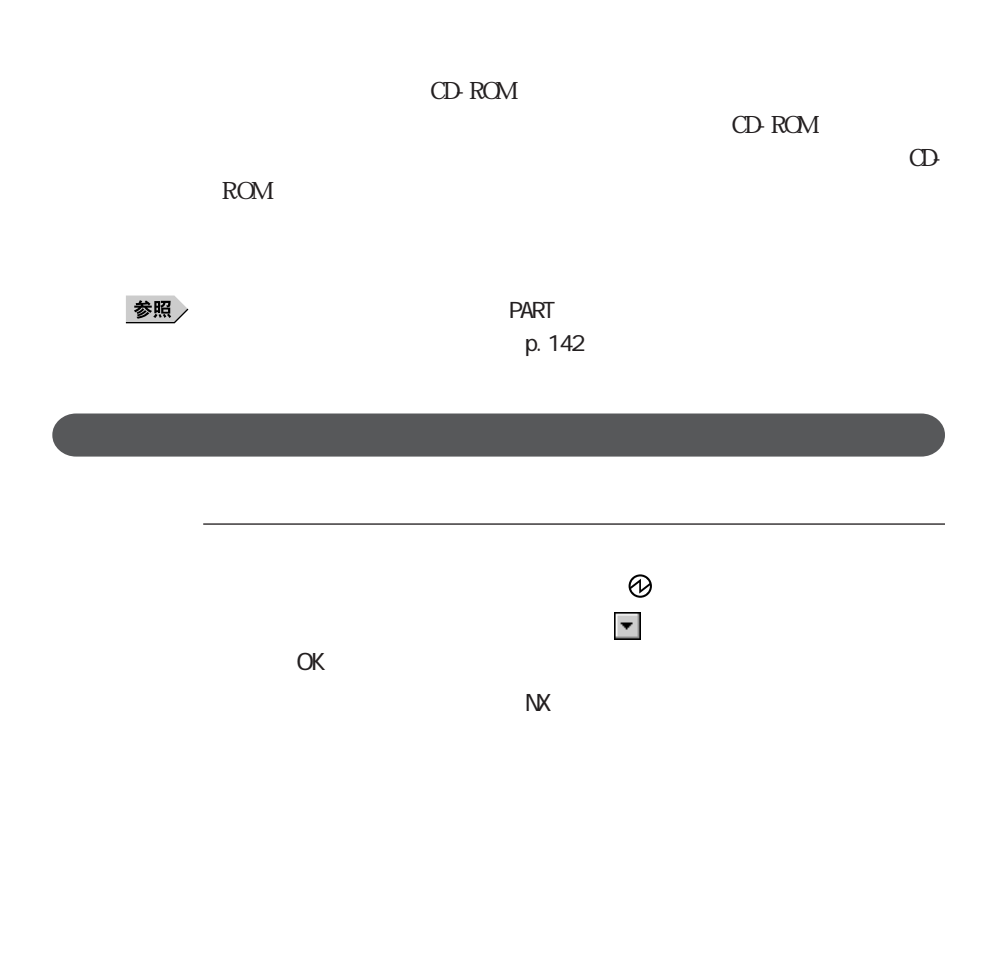

# Windows

 $AC$ 

**1** 「コントロールパネル」を開き、「電源オプション」アイコンをダブル

# **2** and **2** 3 a second  $\overline{\mathbf{3}}$

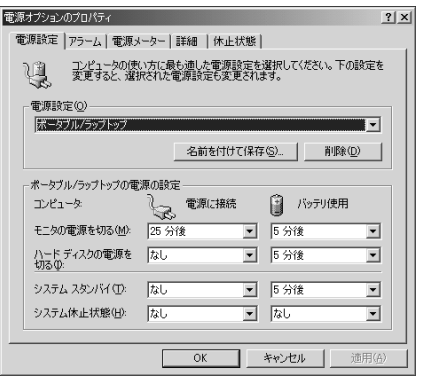

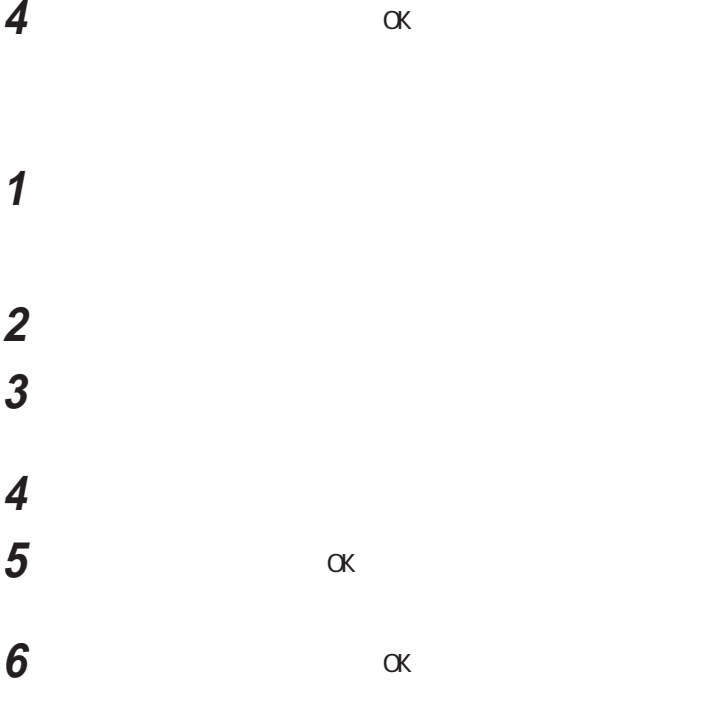

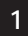

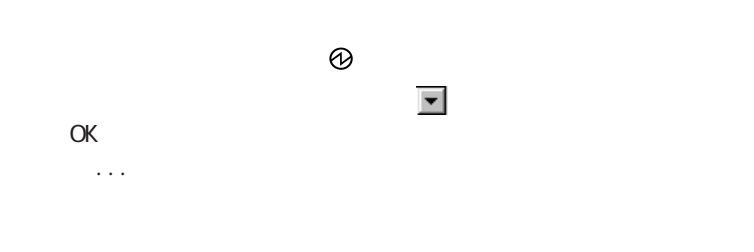

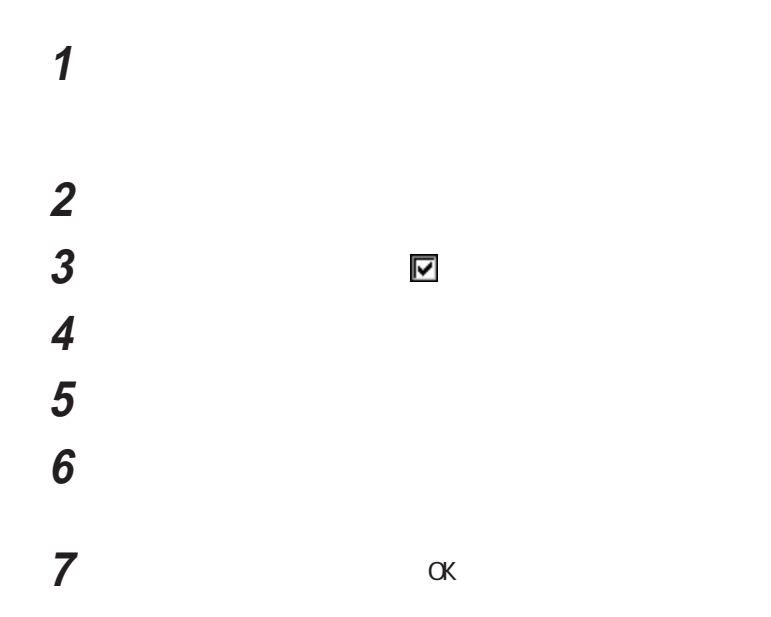

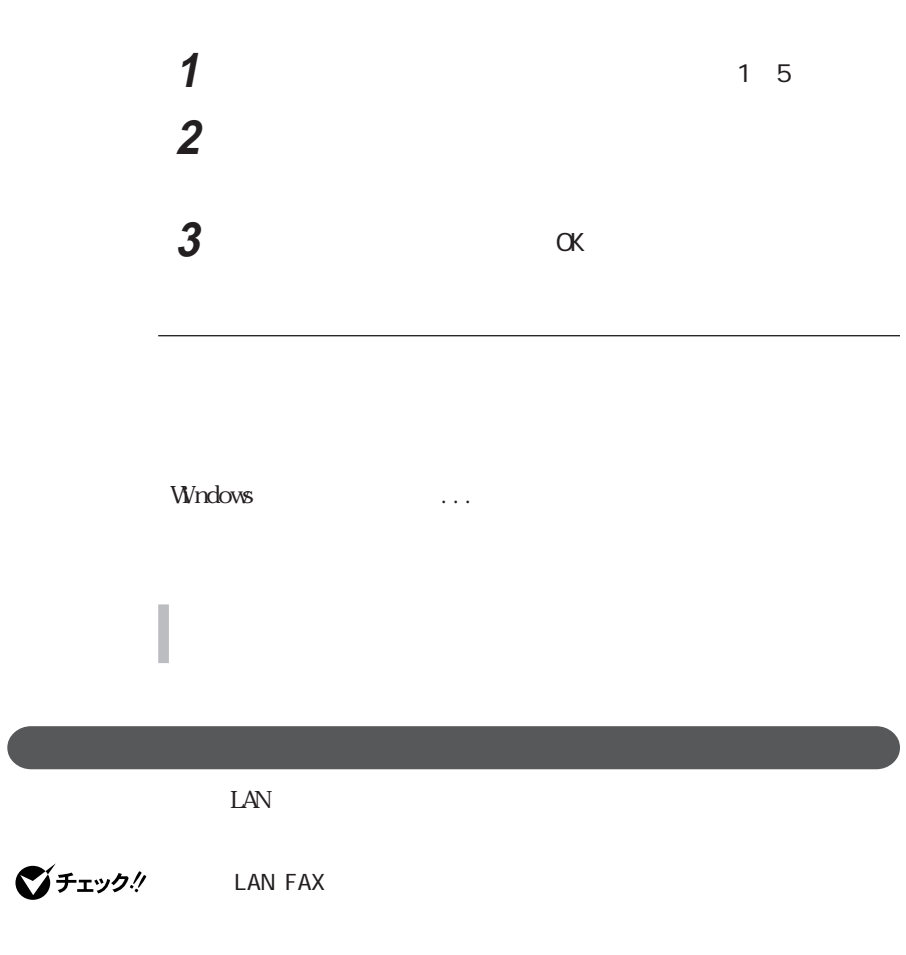

## Intel<sup>®</sup> SpeedStep™

VA80J/WX VA70J/WX VA70J/WS Intel® SpeedStepTM

Intel® SpeedStep™

Intel® SpeedStep<sup>TM</sup>

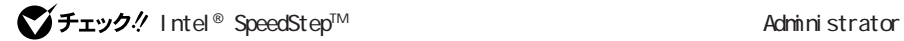

**2** レンジ・コンド クリックする **3**  $\overline{\phantom{a}}$ 

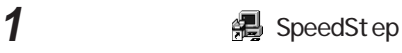

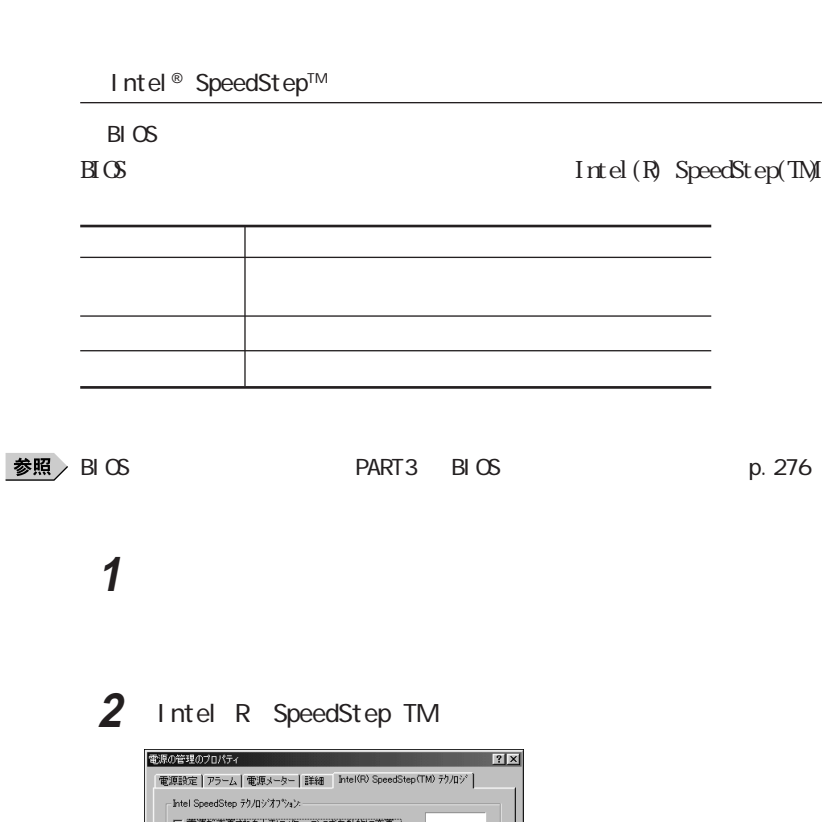

**4** 「セットアップの完了」画面で、「はい、直ちにコンピュータを再起

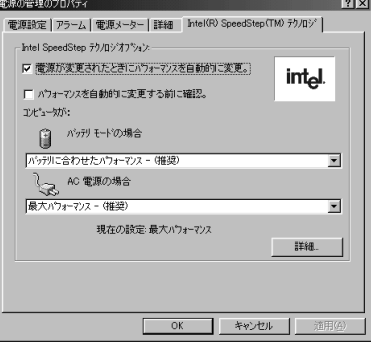

ンジケータ領域(タスク レイ) をダブルク ックして起動することもで

**124 Windows 2000** 

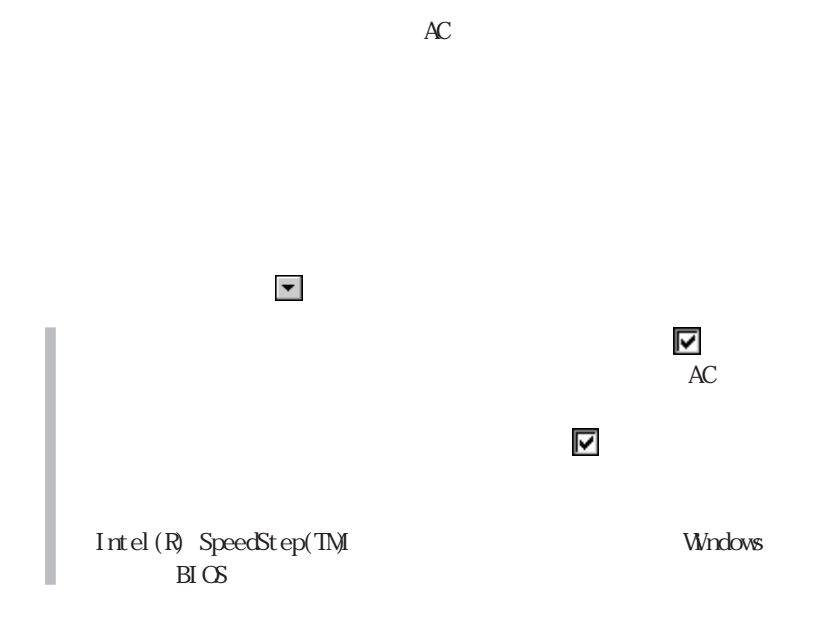

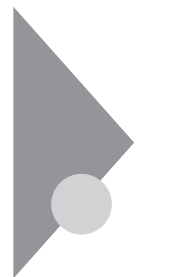

# $W$ ndows NT 4.0

 $\mathbb{C}$ PU  $\mathbb{C}$ 

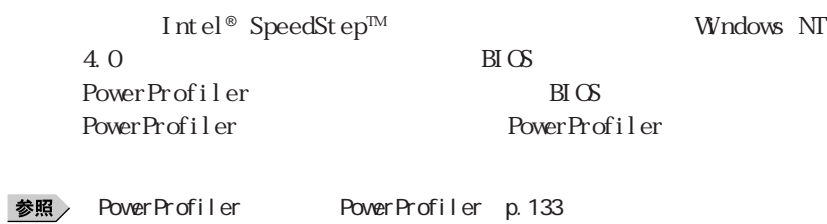

PART3 BIOS p. 276

参照

p. 127

参照 /

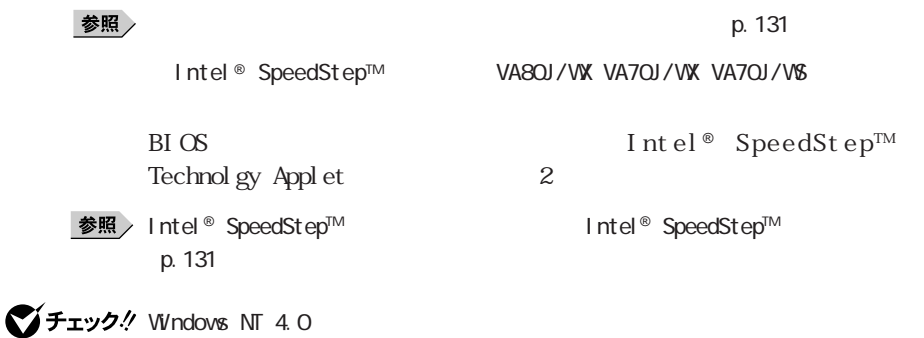

Fn F4

PowerProfiler

PowerProfiler

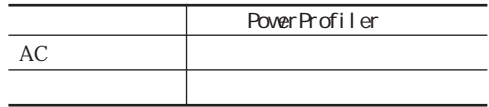

CD-ROM

Windows NT  $4.0$ 

 $PC$ 

ート<br>アC

ート<br>アC<br>オスペンド (1990年)

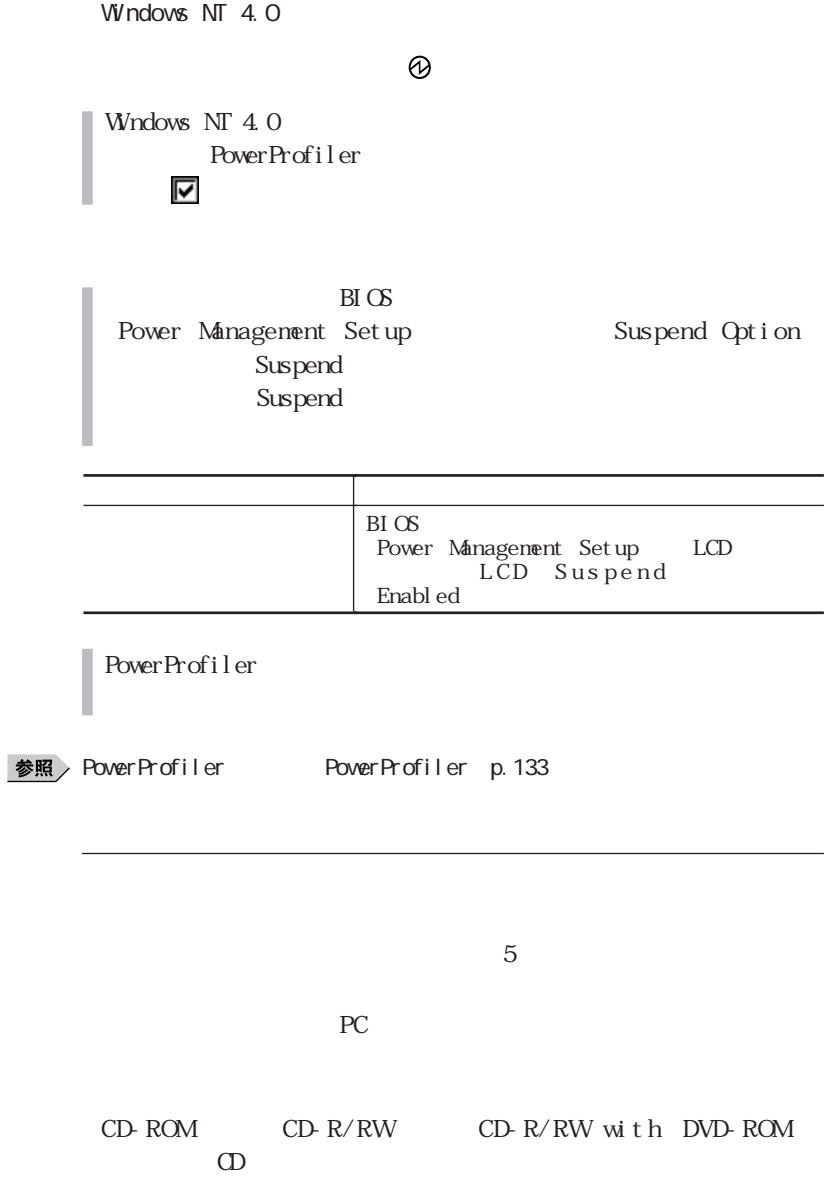

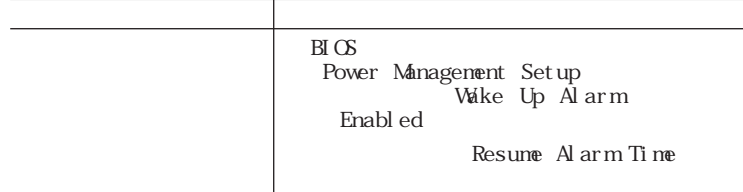

 $\text{LAN}$ 

Remote Power On Disabled

PowerProfiler

■ 参照 > PowerProfiler → PowerProfiler p.133

 $\text{LAN}$ 

BIOS Power Management Setup **Setup Power Savings Level** of f

**130 Windows NT 4.0** 参照 > BI OS PART 3 BI OS (p.276)

1 **1 漫** SpeedStep **2** The contract of the contract of the contract of the contract of the contract of the contract of the contract of the contract of the contract of the contract of the contract of the contract of the contract of the contr

**マチェック**!ntel® SpeedStep™ The Reserved Administrator

VA80J/WX VA70J/WX VA70J/VS Intel® SpeedStep™

Intel® SpeedStep™

Intel® SpeedStep<sup>TM</sup>

Intel<sup>®</sup> SpeedStep™

PowerProfiler

PowerProfiler PowerProfiler

 $\text{LAN}$ 

p. 194

 $\text{LAN}$ 

参照

 $LM$ 

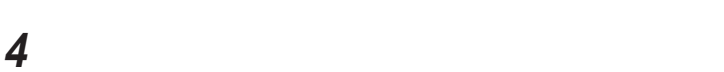

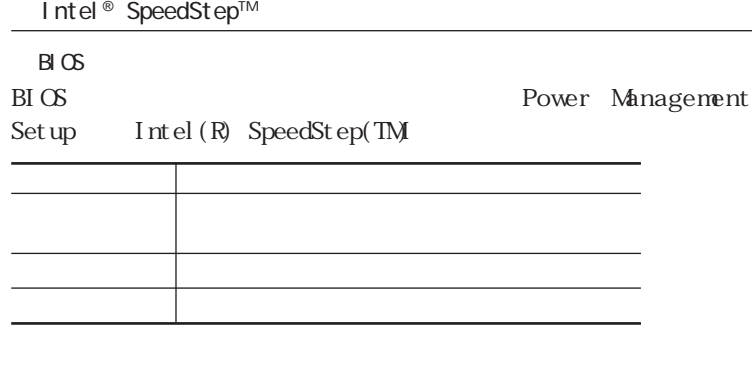

**3**  $\overline{\phantom{a}}$ 

BIOS PART3 BIOS p.276

Intel® SpeedStep™ Technology Applet

**1** The speedStep technology

Appl et  $\operatorname{I}$ nt el® SpeedSt  $\operatorname{ep^m}$ 

 $AC$ 

らかを選択できます。 をクリックして選んでください。

 $\sim$  233  $\sim$  233  $\sim$  233  $\sim$  233  $\sim$  233  $\sim$  233  $\sim$  233  $\sim$  233  $\sim$ 

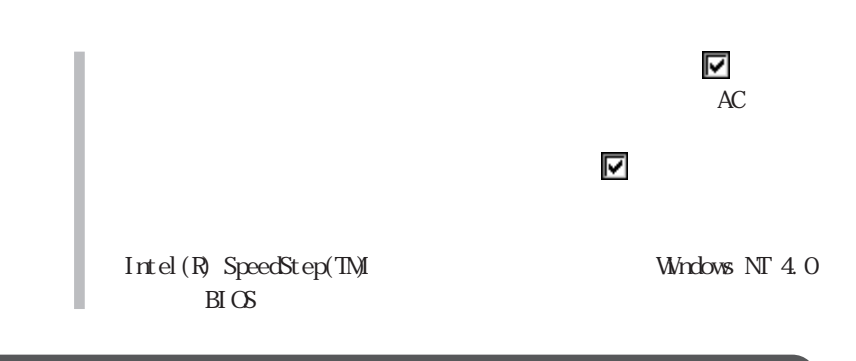

#### PowerProfiler

PowerProfiler

Power Profiler

1 The PowerProfiler PowerProfiler

# **2** The contract of the contract of the contract of the contract of the contract of the contract of the contract of the contract of the contract of the contract of the contract of the contract of the contract of the contr

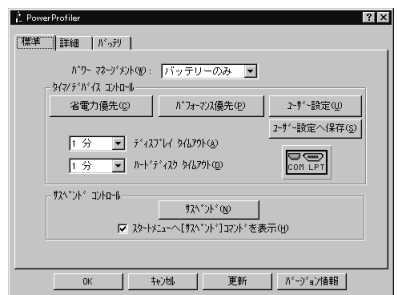

 $AC$ 

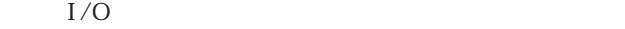

 $AC$ 

 $I/O$ 

# **4** 「省電力」「サスペンド」の設定をする **5** 「詳細」タブをクリックする

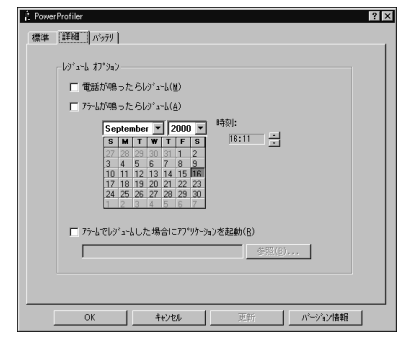

**6** レジュームの設定をする

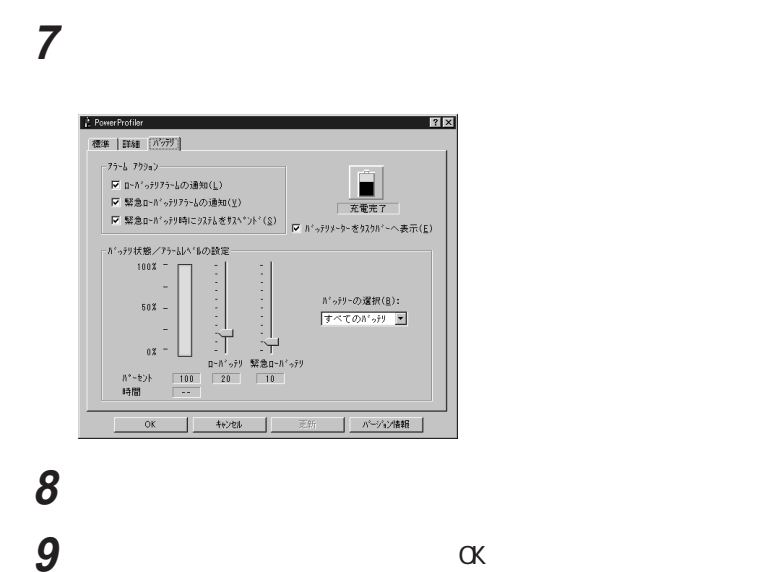

**ご**チェック!

■チェック! PowerProfiler BIOS Power Profiler BIOS ings Level Gff 参照 PART3 BIOS p. 276 COM LPT THE COM LPT PowerProfiler  $B\Gamma$  OS

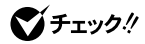

ディスプレイタイムアウト、ハードディスクタイムアウト、および C O M /

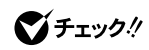

ディスプレイタイムアウト、ハードディスクタイムアウト、および C O M /  $LPT$ 

 $LPT$ 

 $LPT$ 

ディスプレイタイムアウト、ハードディスクタイムアウト、および C O M /

ディスプレイタイムアウト、ハードディスクタイムアウト、および C O M /

 $LPT$ 

Windows  $NT 4.0$ 

П

I

Windows NT  $4.0$ 

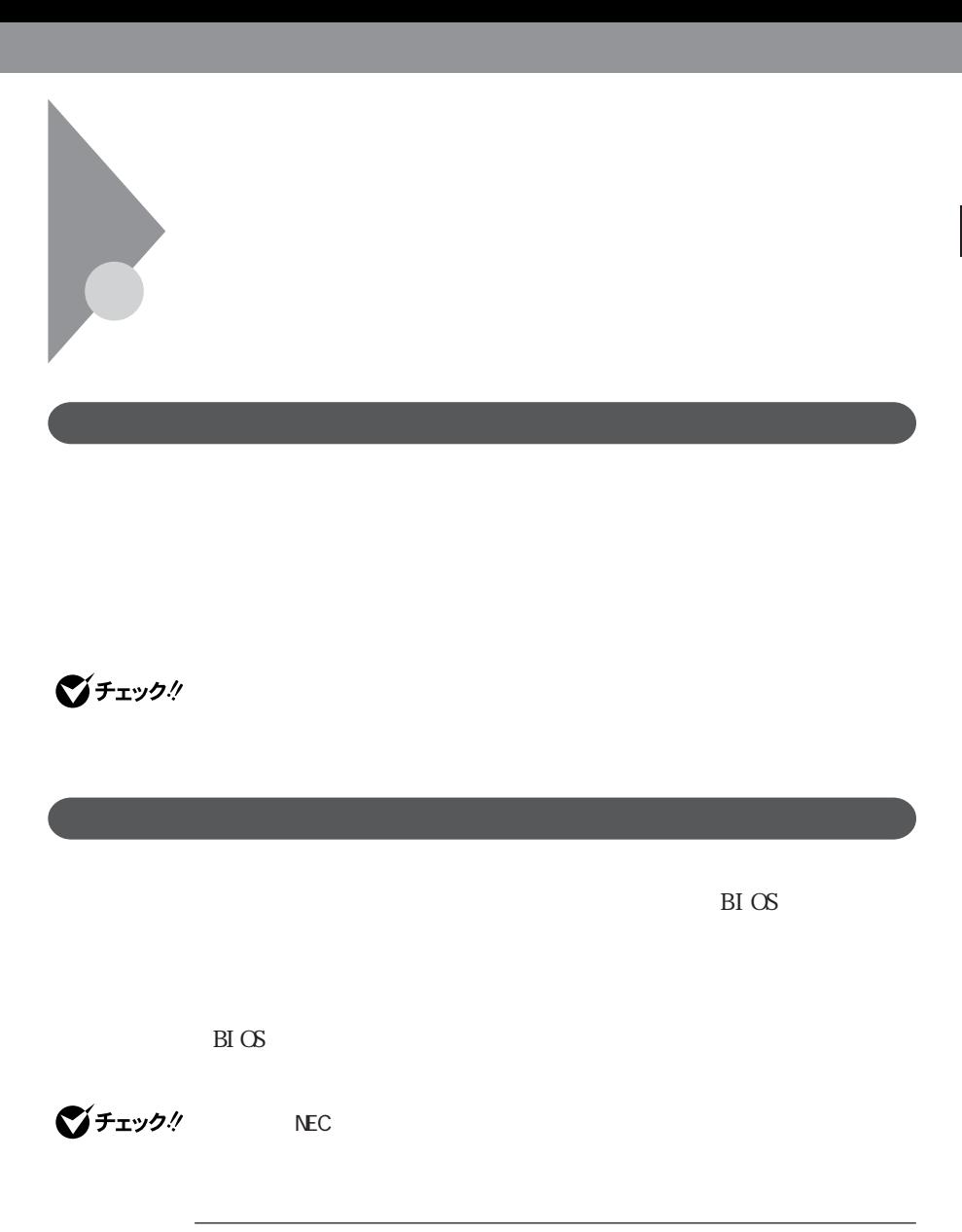

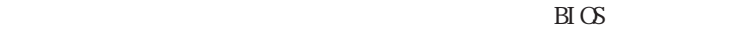

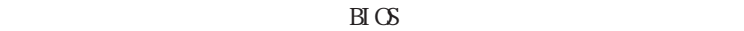

 $B\!I$  OS

 $\rm BI\,\propto$ 

 $B\text{I}(\text{S})$ 

 $BIOS$ **1**  $\text{B} \text{C}$ 2 System Security Setup **Enter 3 The Assign Supervisor Password** Assign User Password Enter

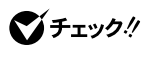

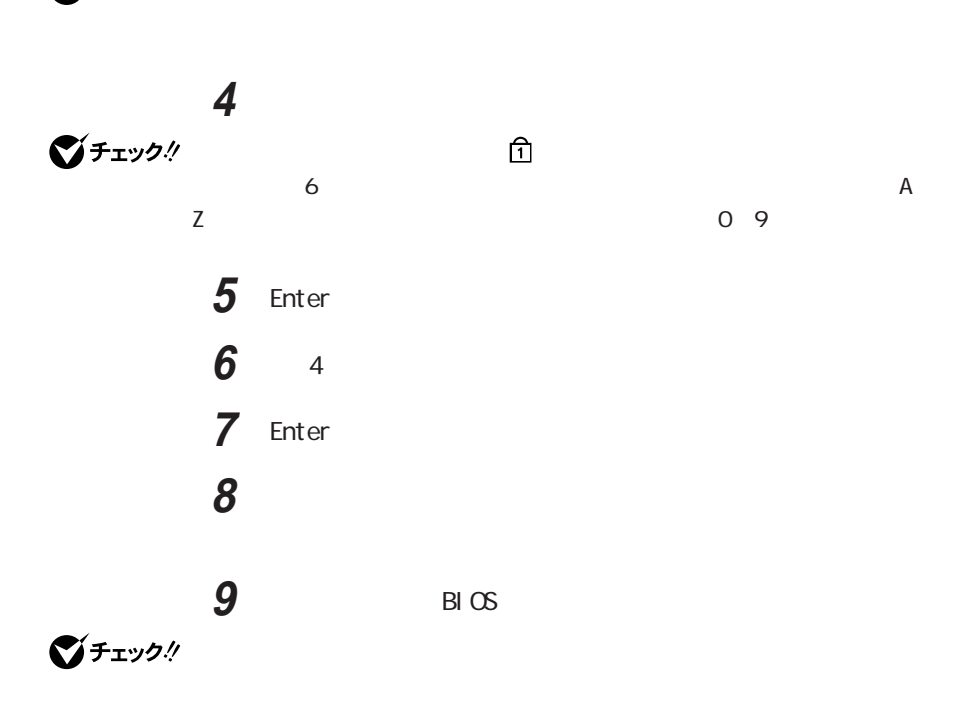

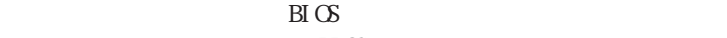

 $B\hspace{-0.1cm}I\Omega$ 

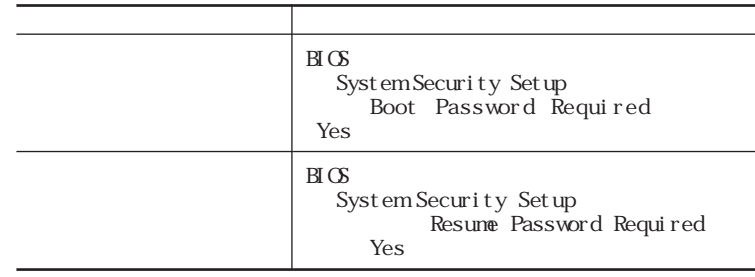

Boot Password Required Yes Resume Password Required

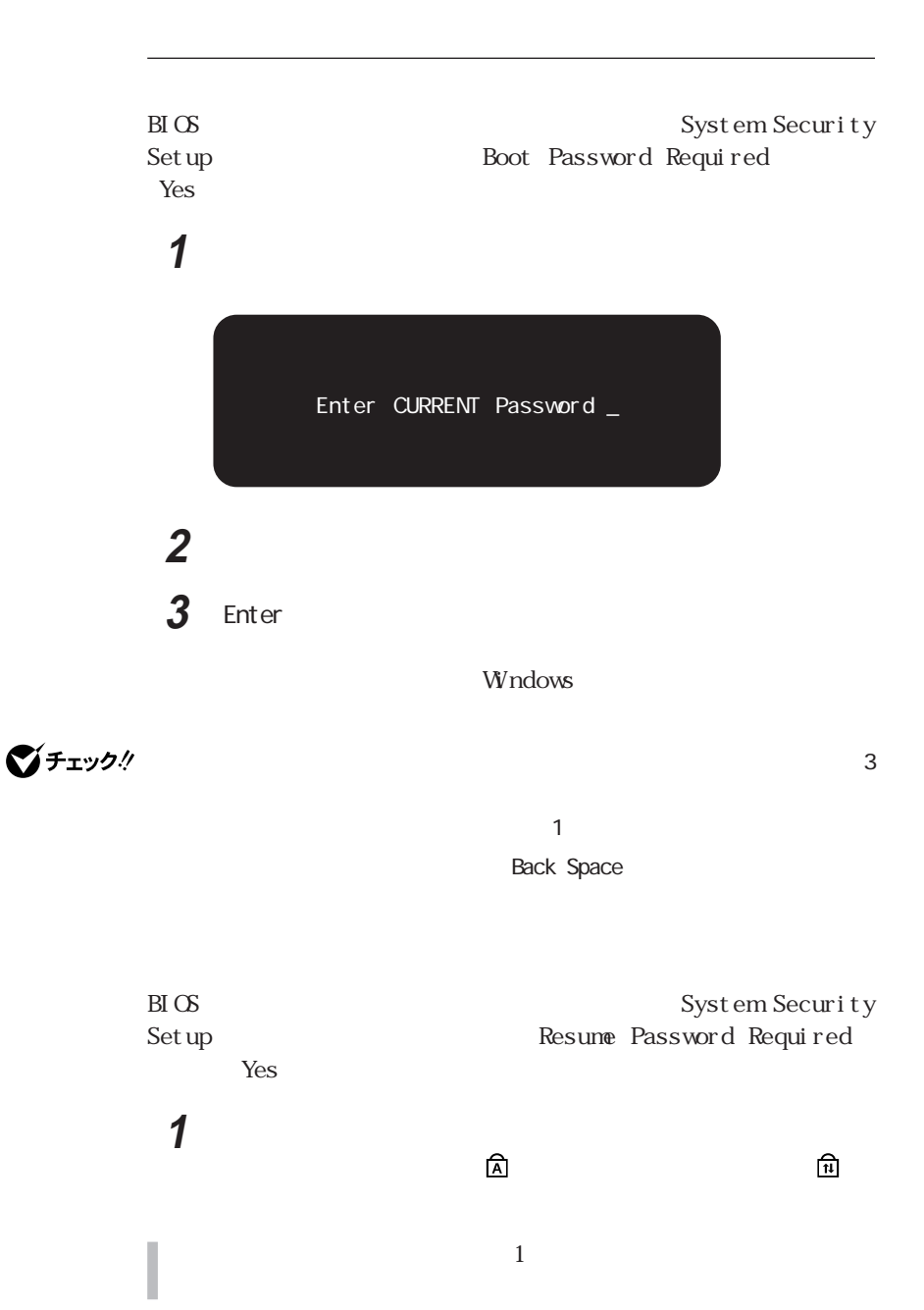

**2** 設定されているパスワードをキーボードから入力する **<sup>1</sup> 3** Enter

# ジチェック!

Back Space

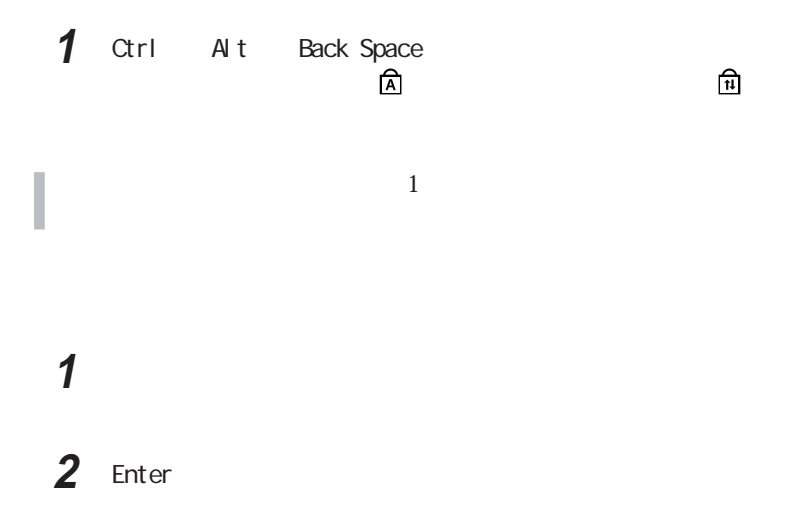

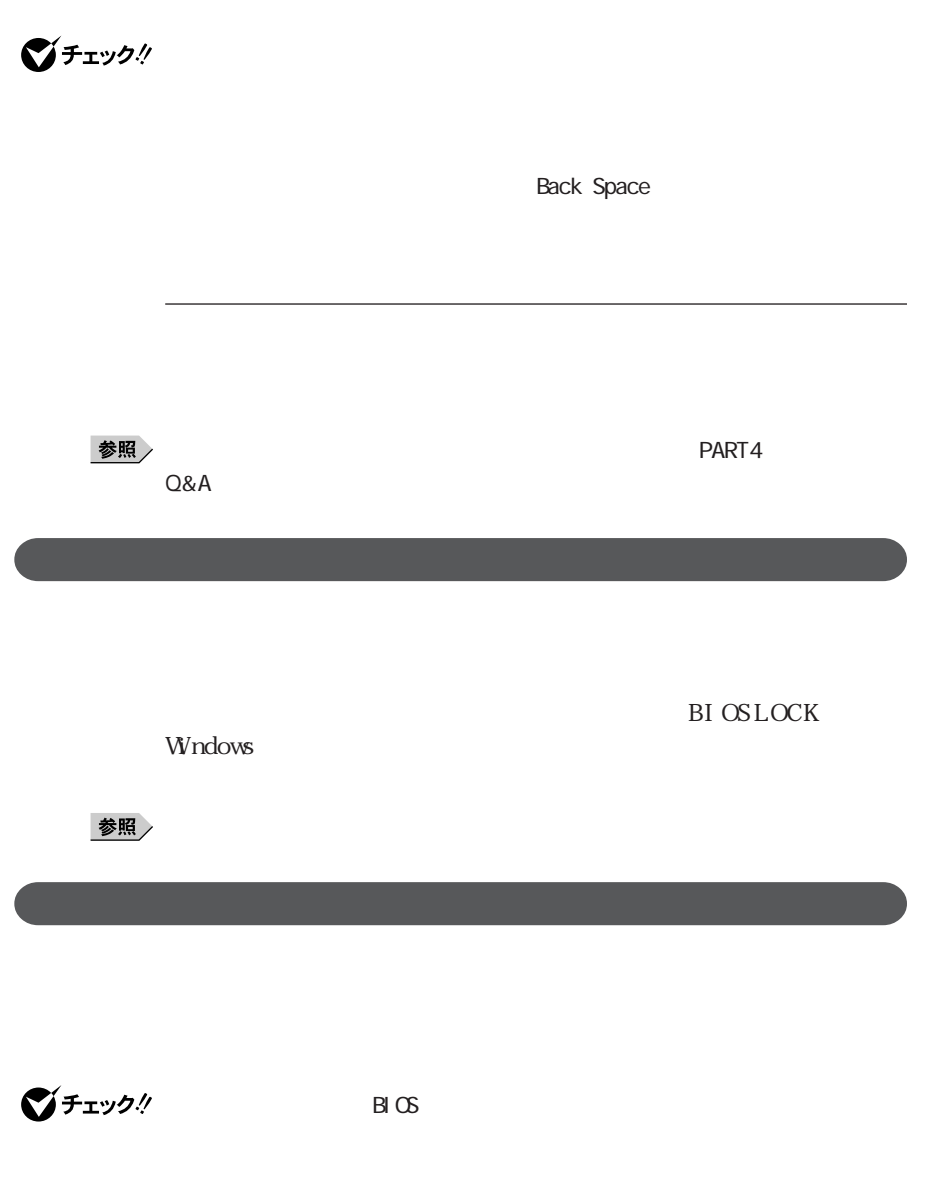
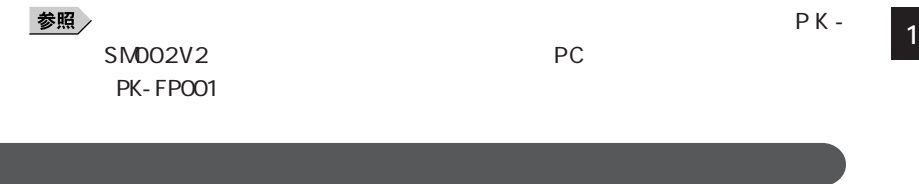

 $\rm _H\alpha$ 

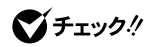

 $NEC$ 

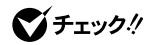

#### $\rm BI$  OS

■チェック!

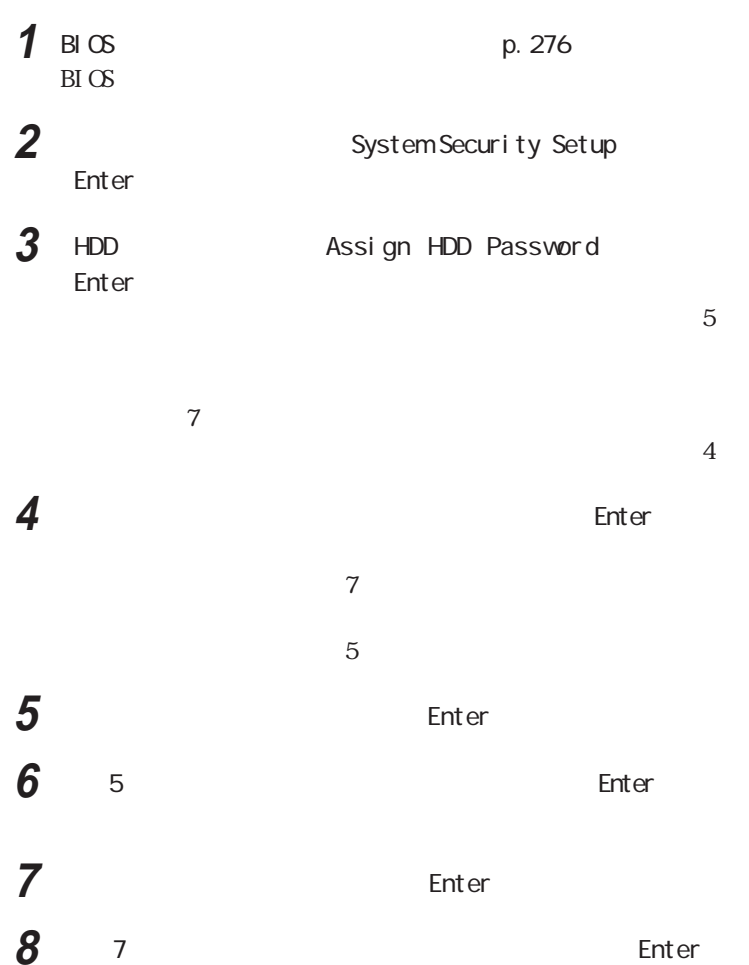

**9** 「何かキーを押してください」と表示されるので、いずれかのキー **<sup>1</sup> 10**  $\mathbb{B} \infty$ 

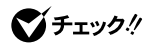

BIOS<br>Setup HDD Internal HDD Password HDD Internal HDD Password Frabled Disabled

びチェック!

HDD Internal HDD Password

Disabled

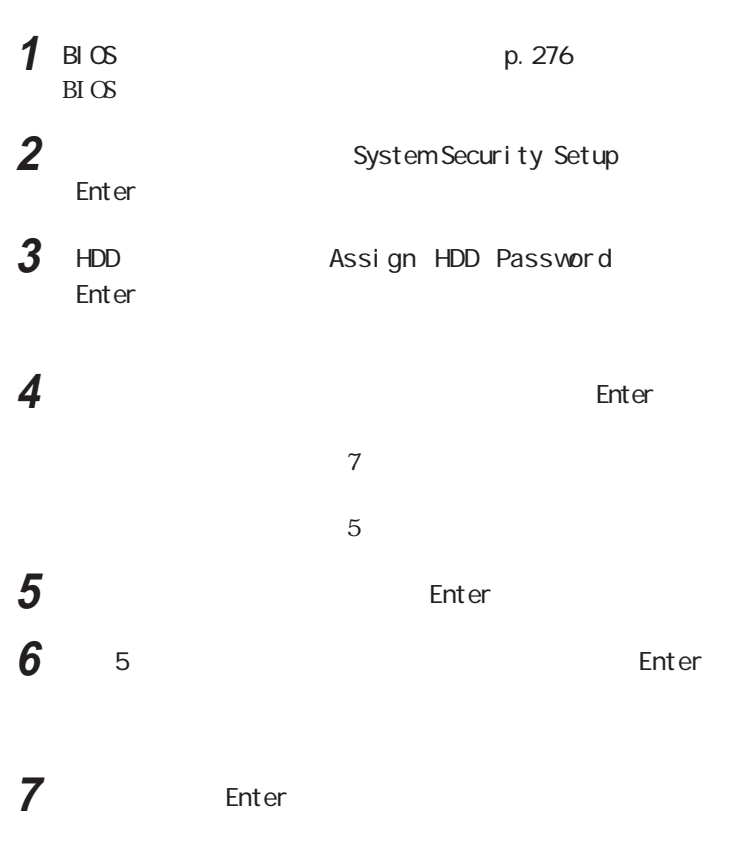

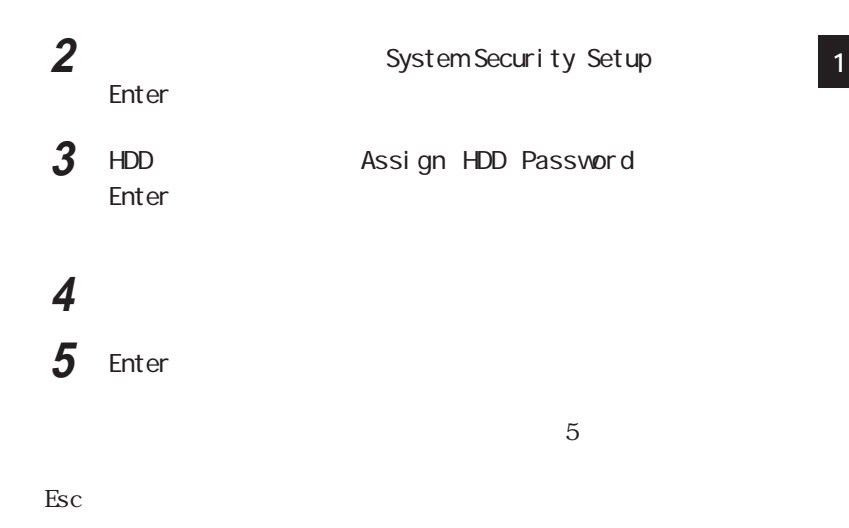

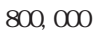

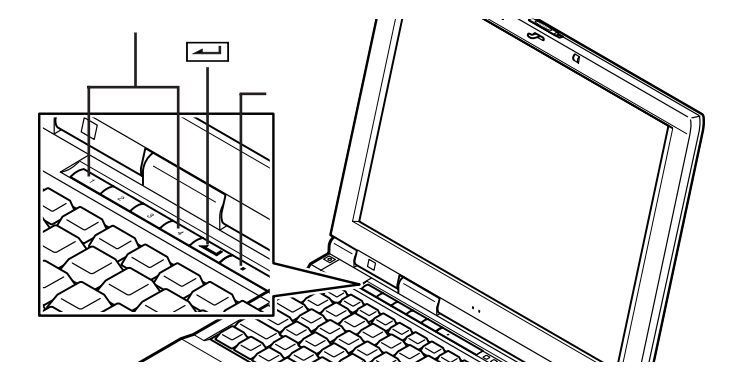

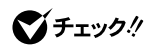

# びチェック!

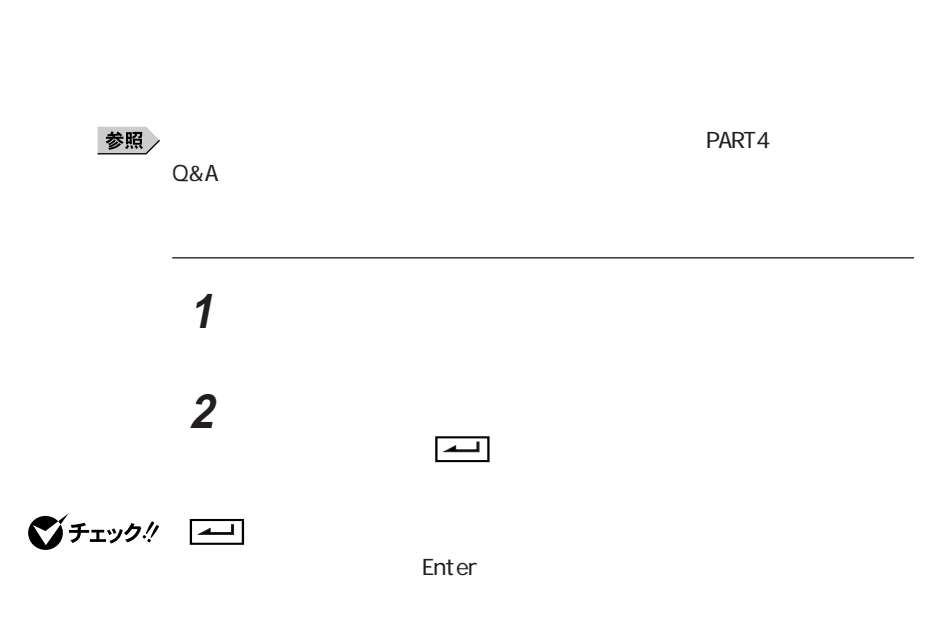

 $3$ 

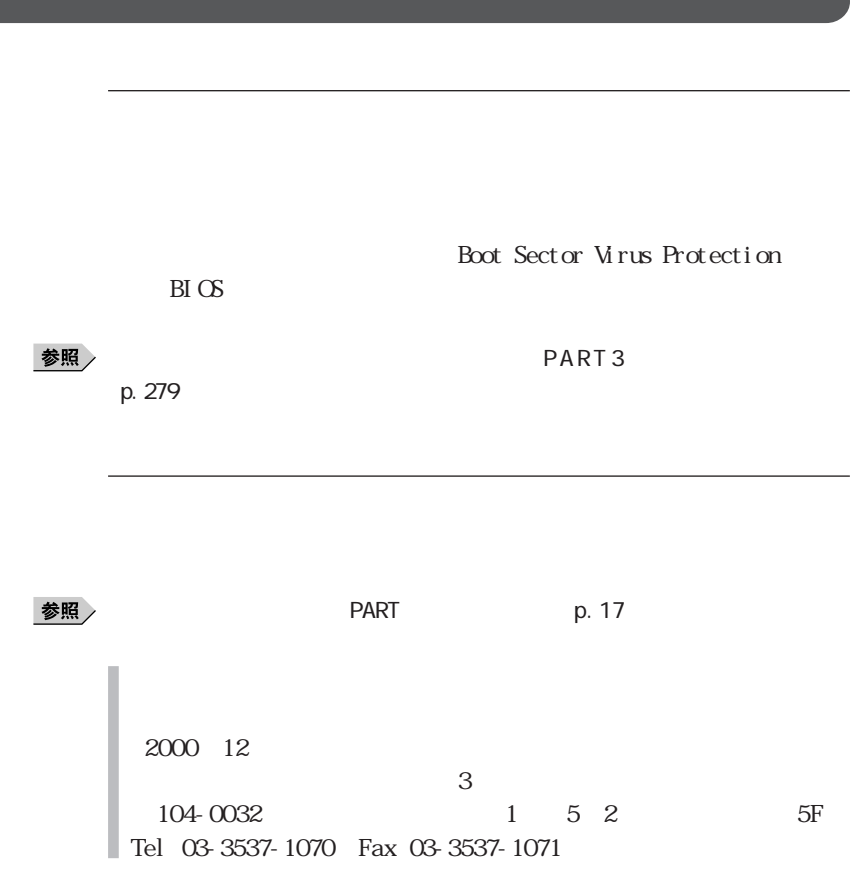

**1** 1 1 1

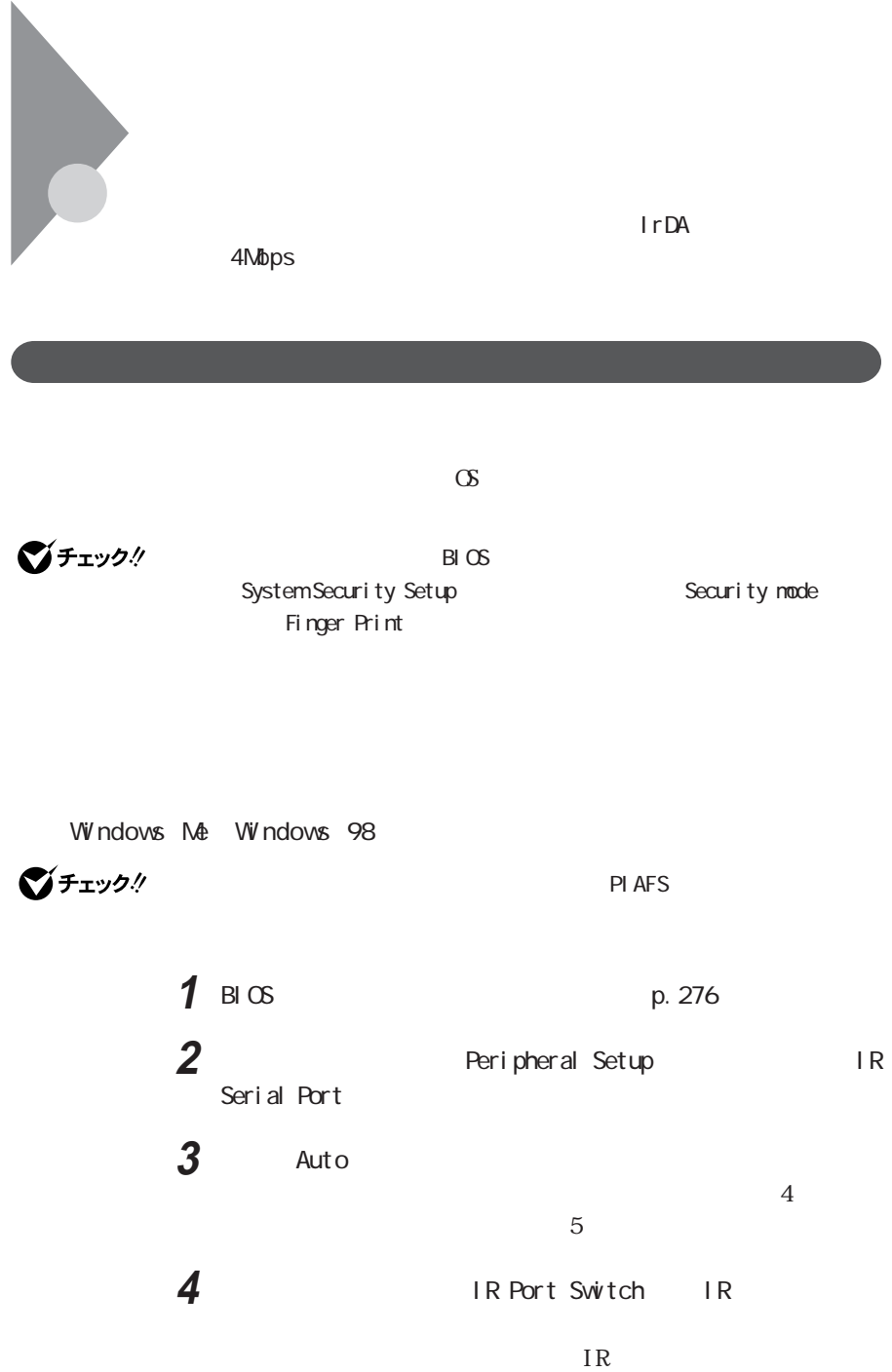

**5** BIOSセットアップメニューを終了する **<sup>1</sup>**

# **6** マステム

Windows 98

Windows 2000

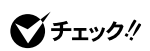

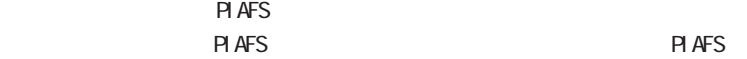

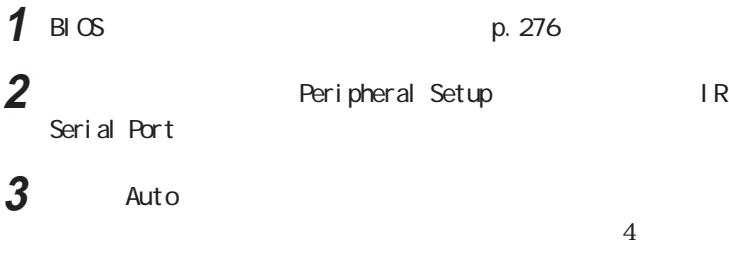

 $5\,$ 

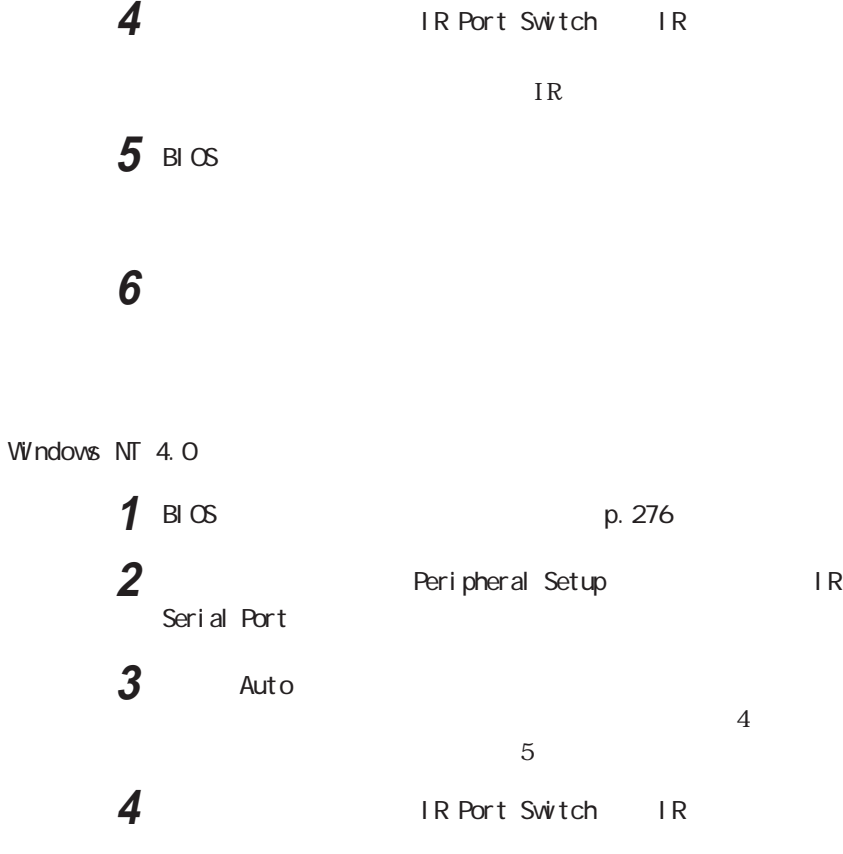

 $IR$ 

5 BIOS

**6** Intellisync Intellisync

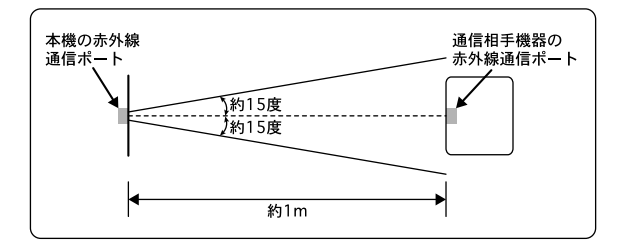

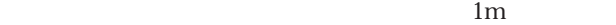

 $1<sub>m</sub>$ 

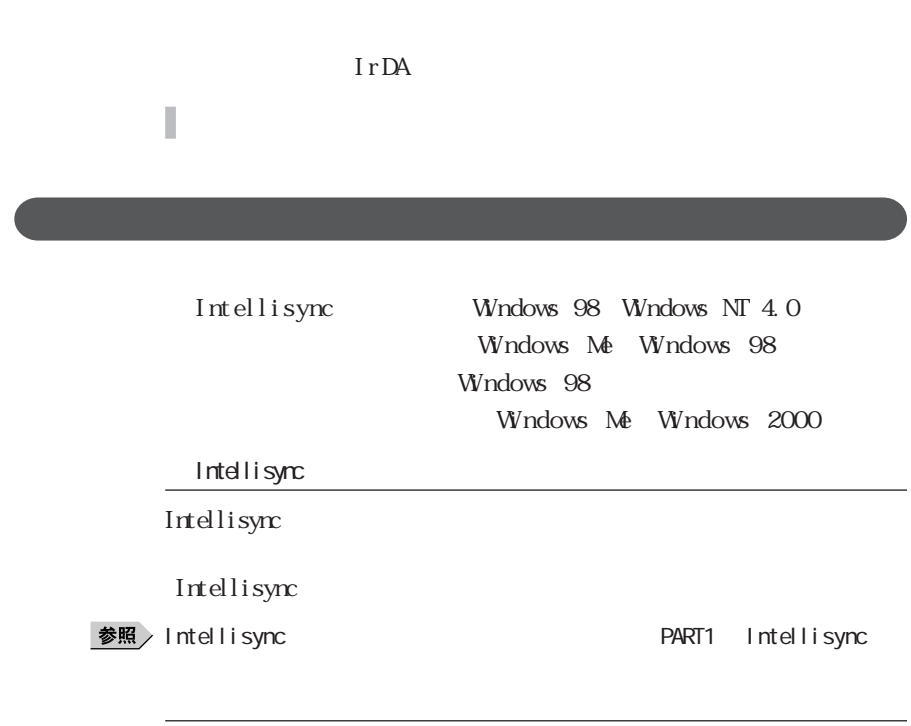

COM COM COM

Windows 98 2

1<br>**2**<br>**1**<br>2<br>**3**<br>**1**<br>**1**<br>**2**<br>**157**<br>Intellisyc 送信するファイルを表示させる 送信するファイルを選択し、右クリックする 「送る」「赤外線の受信側」をクリックする  $\blacksquare$  「スタート」ボタン→「プログラム」「エクスプローラ」をクリック 送信するファイルを表示させる 送信するファイルを選択し、「マイコンピュータ」ウィンドウの「赤  $\blacksquare$ 「範囲内にある利用可能なデバイス」から送信相手のパソコンを

 $\bigotimes$ Frybl

Intellisync

**3**  $\overline{\mathbf{3}}$ 

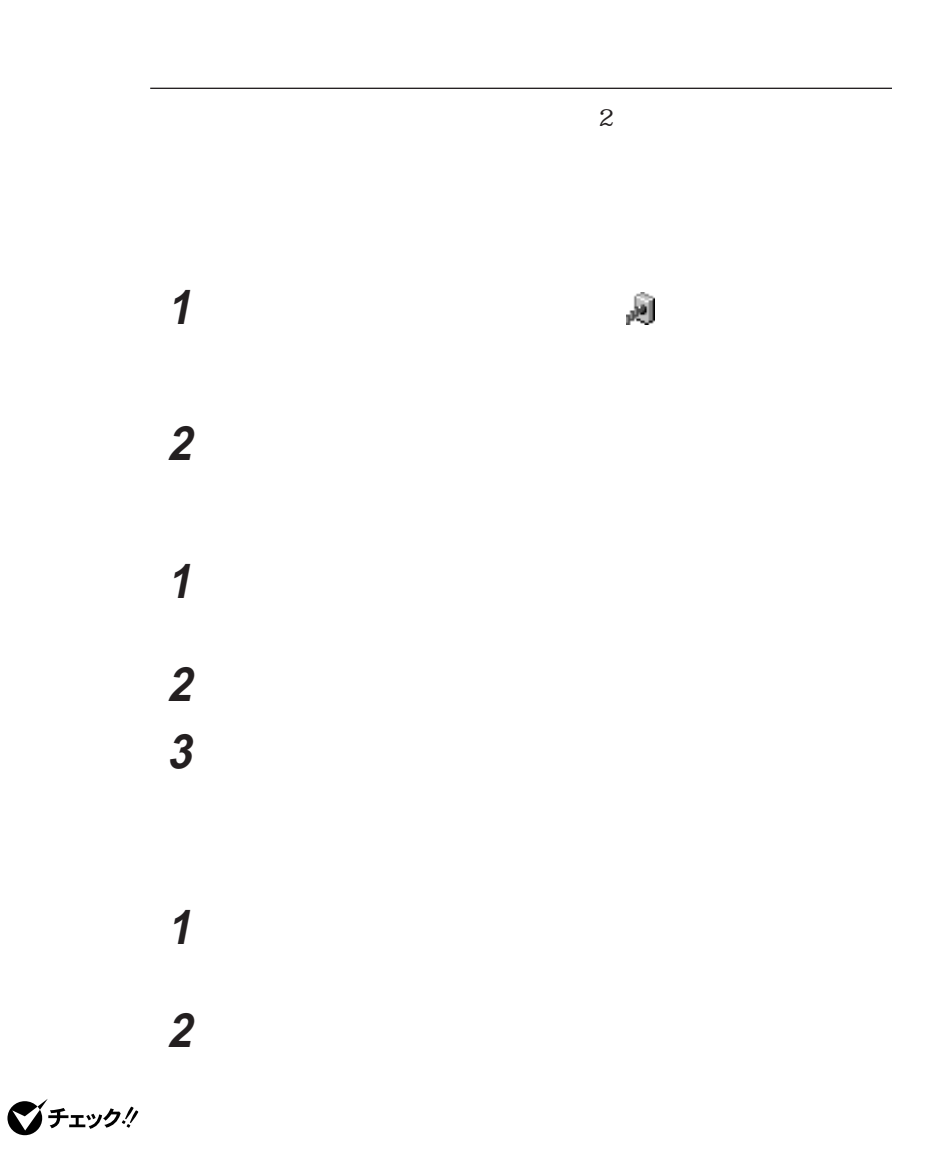

Windows

Windows Me/Windows 98 Windows 2000

# **1**  $\blacksquare$

#### Volume Control

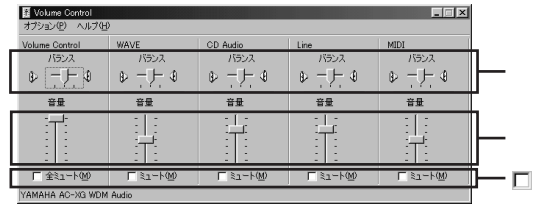

 $W$ ndows NT 4.0

## 1  $\overline{1}$

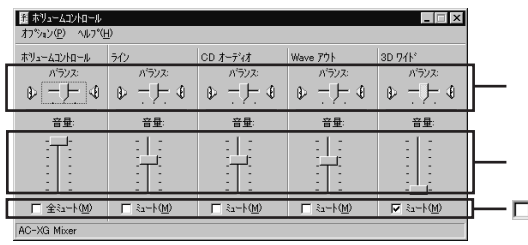

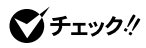

 $p.72$ 

Windows Me Windows 98

**1** メニューバーの「オプション」「プロパティ」をクリックする

# **2** The contract of the contract of the contract of the contract of the contract of the contract of the contract of the contract of the contract of the contract of the contract of the contract of the contract of the contr

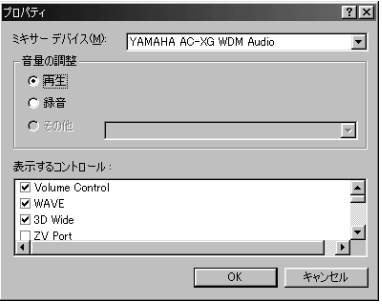

# **1** Windows 2000 Windows NT 4.0

**1** メニューバーの「オプション」「プロパティ」をクリックする

The contract of the contract of the contract of the contract of the contract of the contract of the contract of the contract of the contract of the contract of the contract of the contract of the contract of the contr

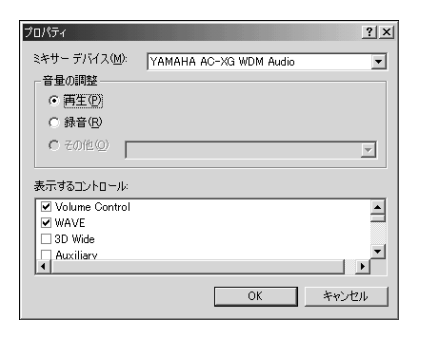

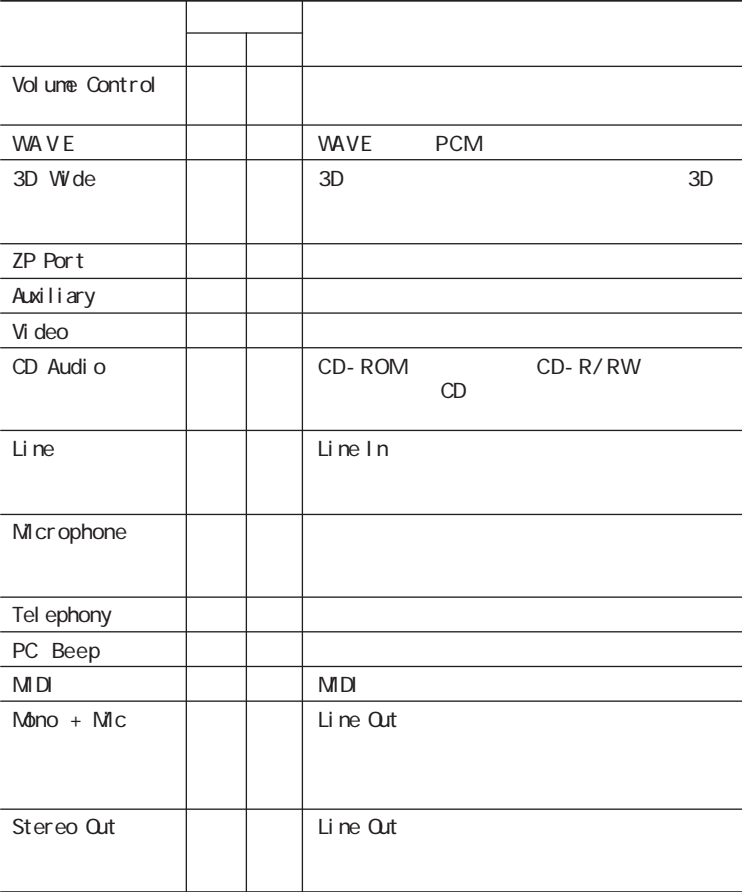

Windows Me/Windows 98 Windows 2000

 $W$ ndows NT 4.0

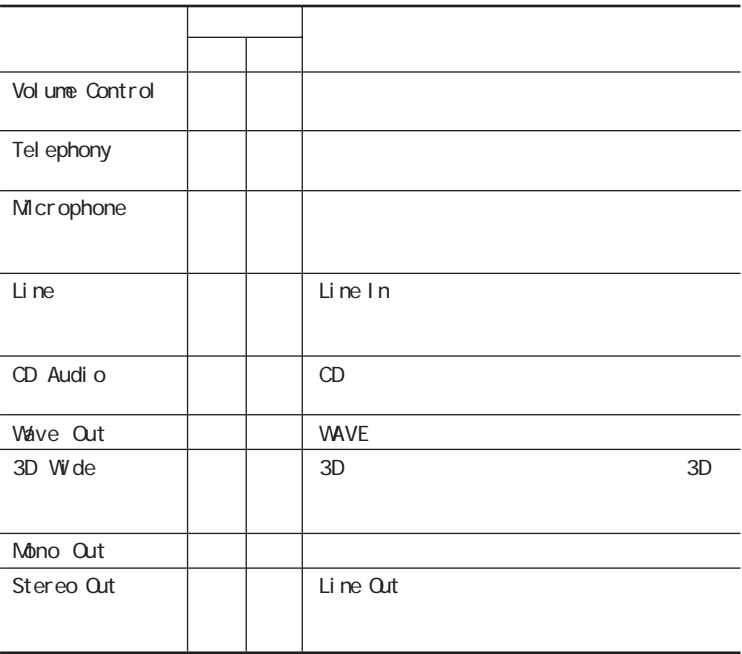

# **1** Microphone

Microphone

**2** トーン」ボタンをクリックする

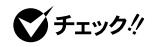

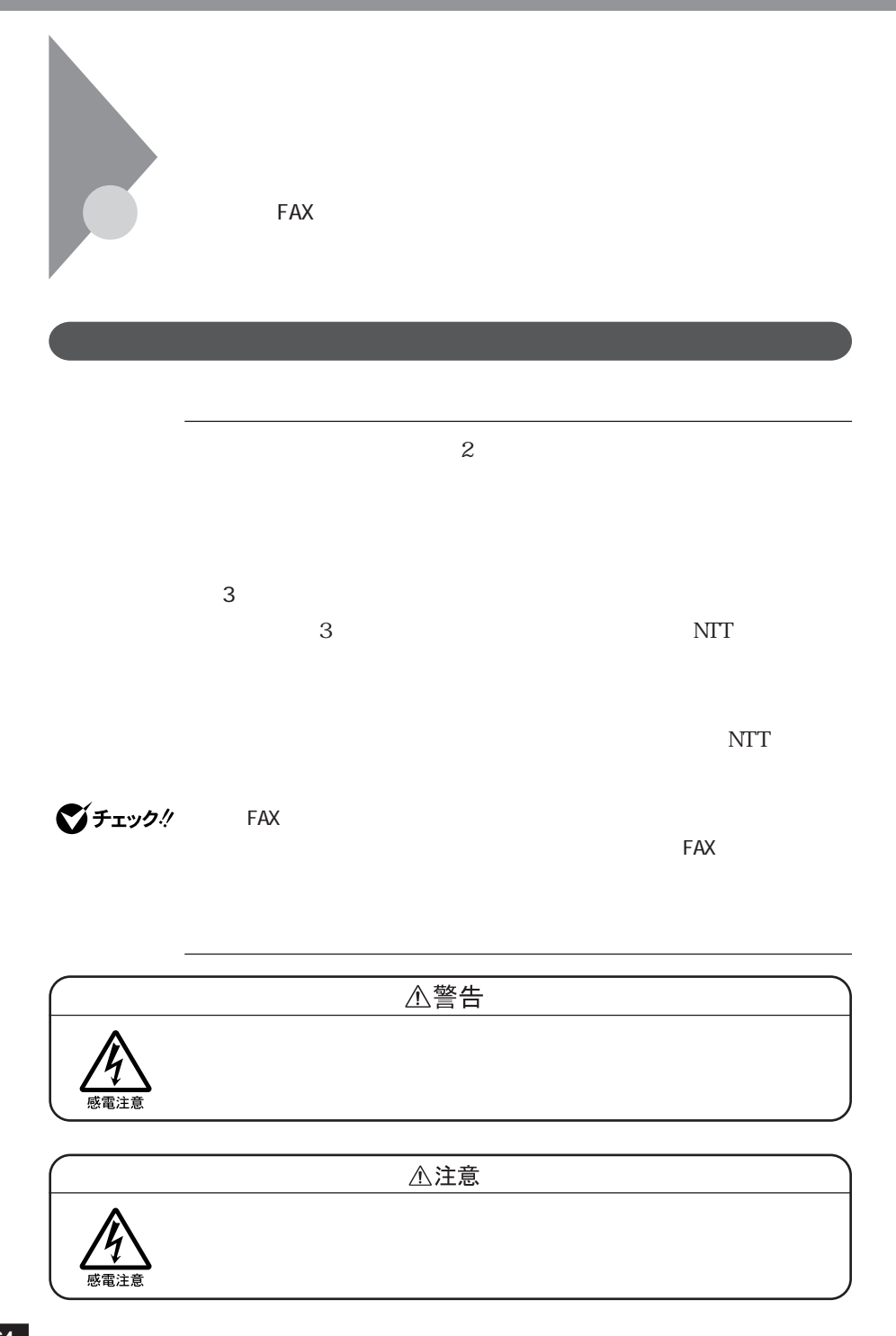

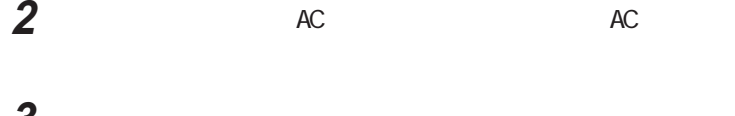

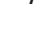

本体背面のカバーを開く

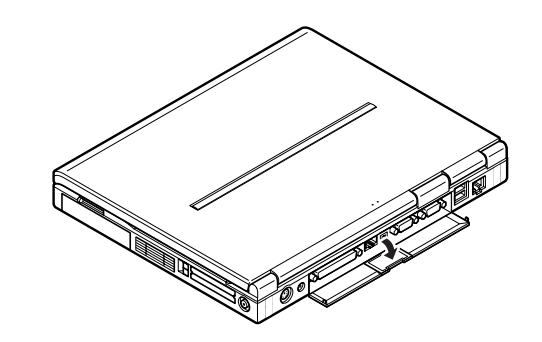

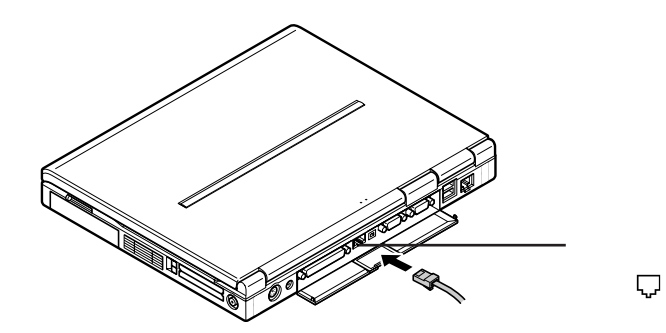

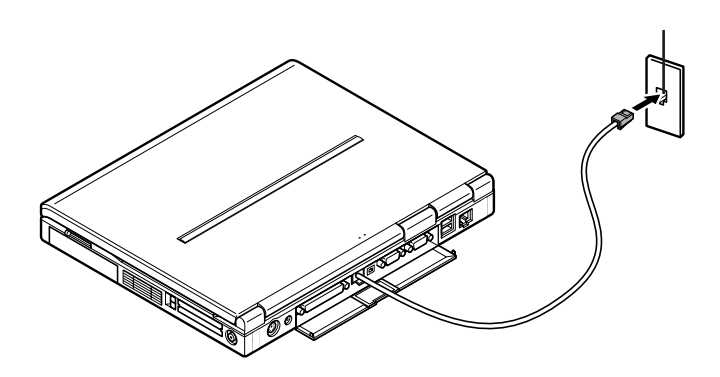

センター セジュラー セジュラー しゅうしゃ

 Windows Me Windows 98

**1** 「コントロールパネル」を開き、「テレフォニー」アイコンをダブルク

 $0$ 

#### $\infty$

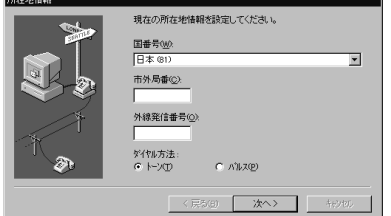

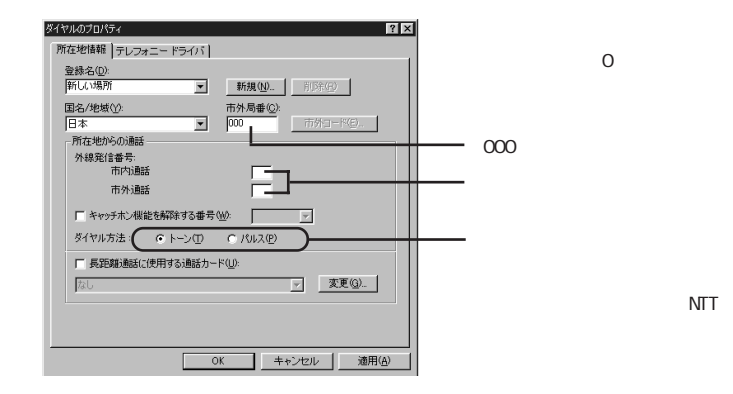

ダイヤル設定のしかた **1**

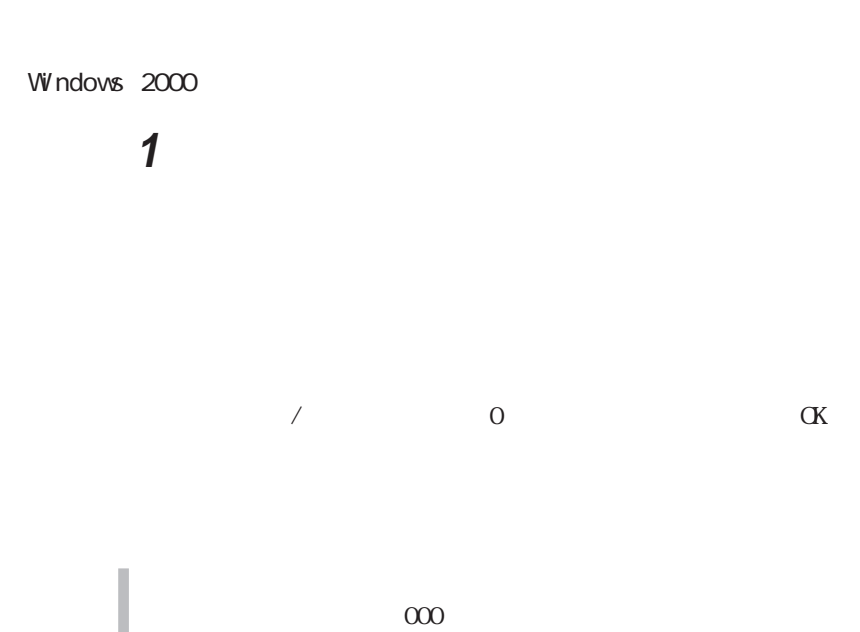

 $\alpha$ 

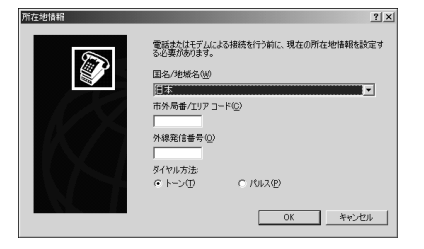

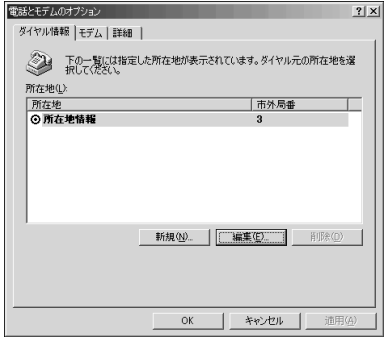

3 **3** 

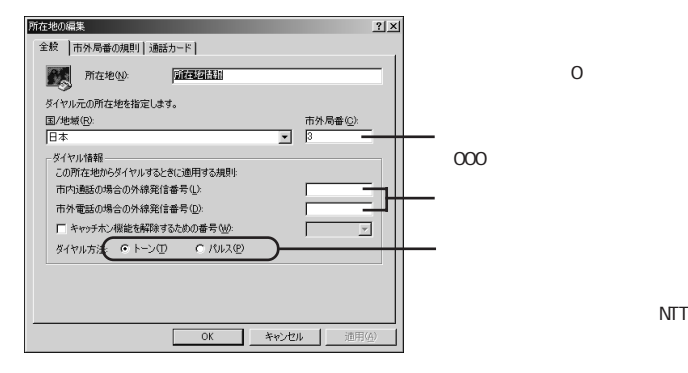

線の種類が不明の場合は、NTT

**4**  $\alpha$ 

# $W$ ndows  $NT$  4.0 **1** 「コントロールパネル」を開き、「テレフォニー」アイコンをダブルク

 $0$ 

### 000

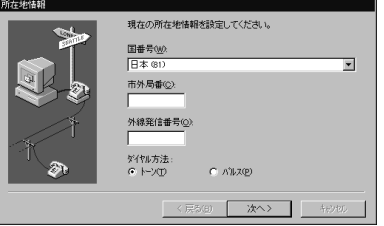

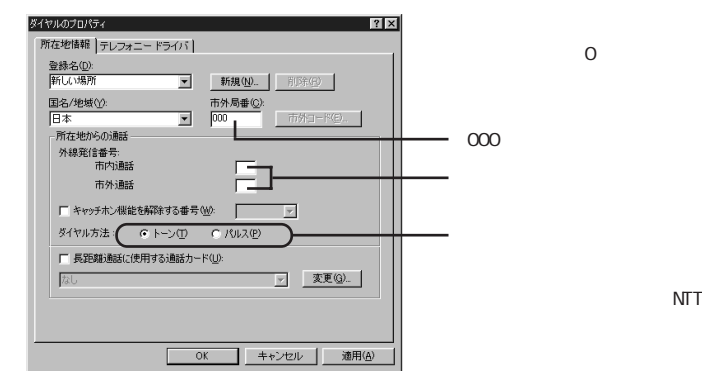

**NTT** 

 $\overline{\text{NIT}}$ 

Internet Explorer

14400bps 9600bps RTS/CTS

 $K56f$ lex ITU-T V.90  $56,000$ bps

#### **README**

Windows Me/Windows 98

C: Windows SCmodem At c Html At c000. HTM Windows 2000 Windows NT 4.0

 $\mathrm{AT}$ 

C: WINNT SCmodem At c Html At c000. HTM

- 接続する電話機などにアース接続用の端子がある場合は、アース線を

内蔵FAXモデムが正常に通信で

きない場合があります。内蔵FAXモデムが正常に通信できない場合は、

- FAX Windows 2000

 $LAN$ 

**1**  $\overline{1}$ **2**  $\alpha$ C: W N2K XCMODEM XMREMOVE. EXE

イチェック!

■チェック! CD-ROM **PART2 EXAMPLE**  $\mathsf{LAN}$ 

 $LAN$ 

 $\boxed{\text{M}}$ 

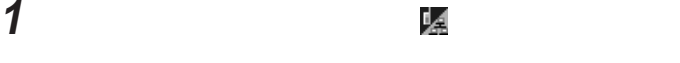

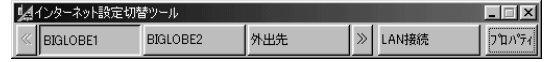

**1** (8.000)

 $3$ 

インターネットへの通信環境を切り替える **1**

#### プロパティ  $|?|X|$ ポタン設定 |環境設定 | ● ダイヤルアップ<sup></sup>(D) C LAN接続(L) 所在地(2):<br>|所在地を変更しない<br>|EKFEの|<br>|curbes: STEPS||2010||FAFE (メイン ユーザー)|<br>|curbes: STEPS||2777755601: **▽ BIGLOBE1**<br>■ BIGLOBE2<br>■ 外出先  $\overline{\mathbf{r}}$ i - $\overline{\mathbb{E}}$ 更新(B) | 追加(A)... | 修正(M)... | ■ キャンセル | 連用金 | ヘルプ  $\Box$  $\overline{OK}$

**1**  $\blacksquare$ 

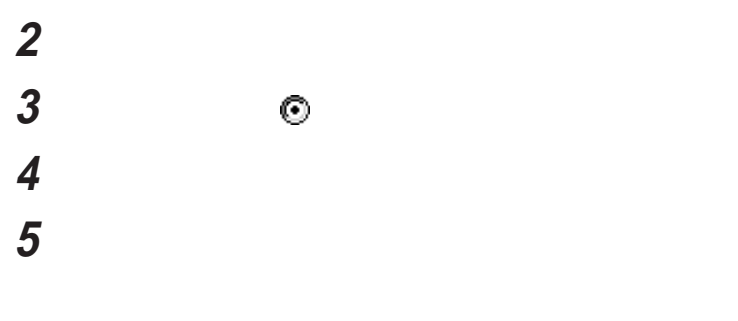

**6** プロバイダに接続するための電話番号、国番号を入力し、「次へ」

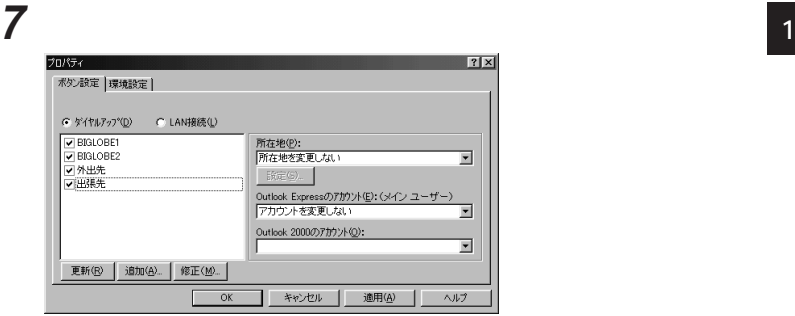

# 8 OK

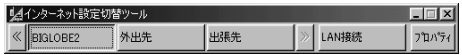

# **1**  $\blacksquare$ 1<br>2<br>3 **3** 表示された画面でダイヤルアップ接続の内容を変更する

LAN

 $\text{LAN}$ 

**1**  $\blacksquare$ 

**2** 「環境設定」タブをクリックする

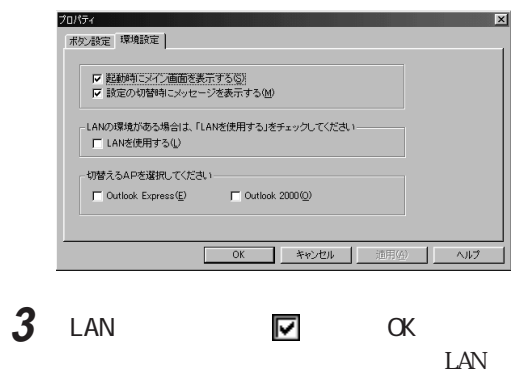

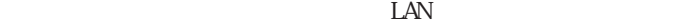

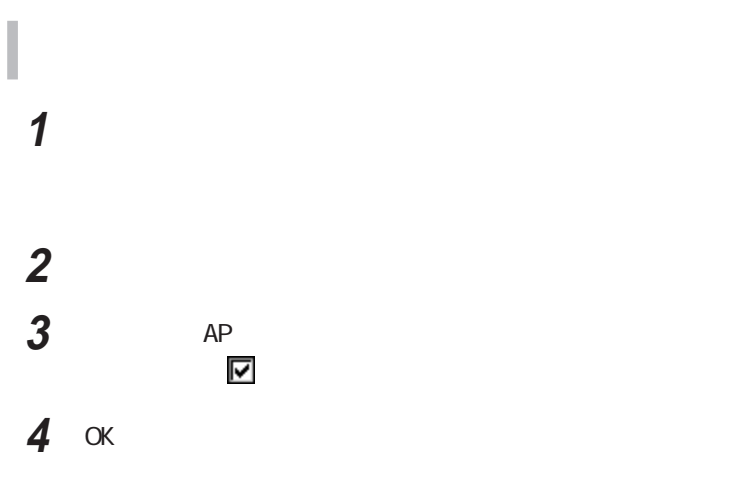

p. 177

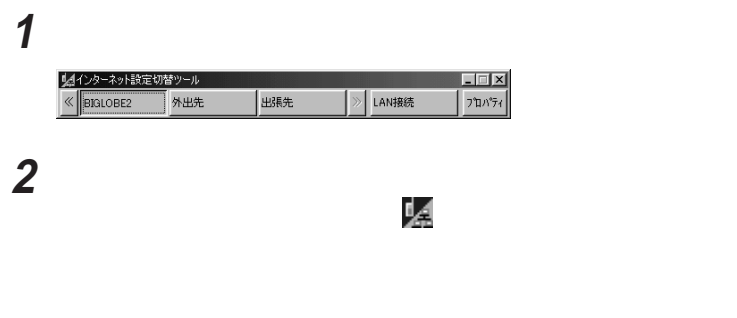

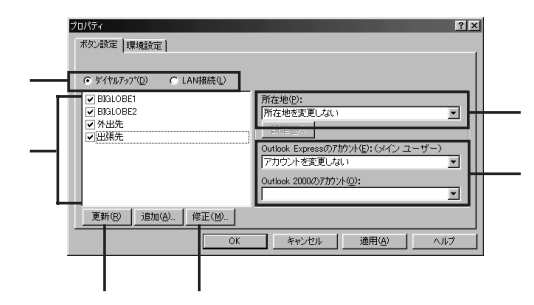

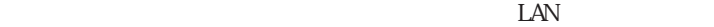

 $\odot$ 

しからと、メイン画面やインジケーターのメーターのメータ

## 

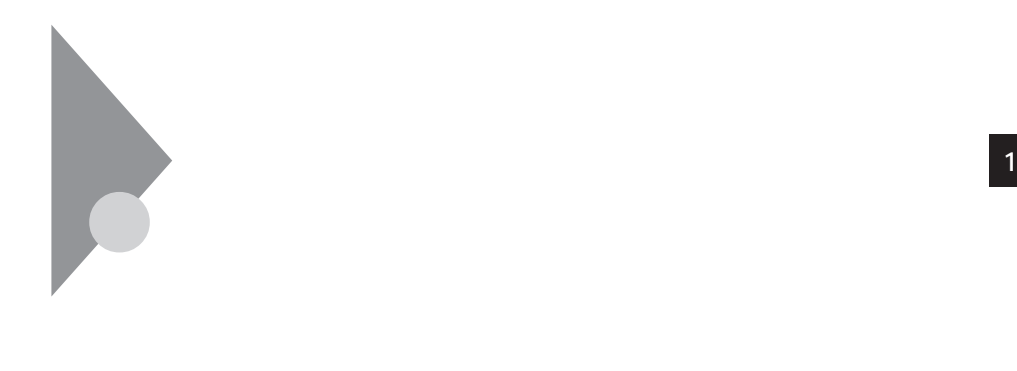

At er mW66 AtermIV50/D TA Aterm IWX70

64kbps

 $NEC$ 

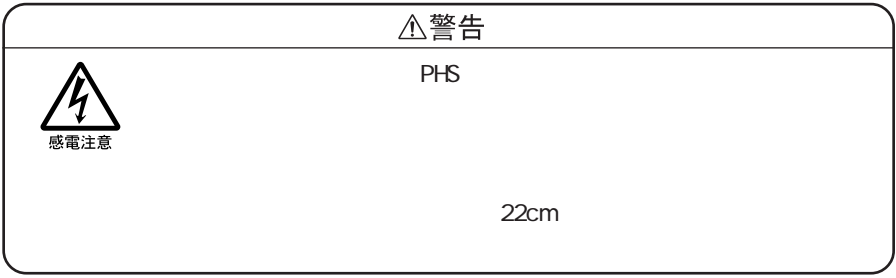

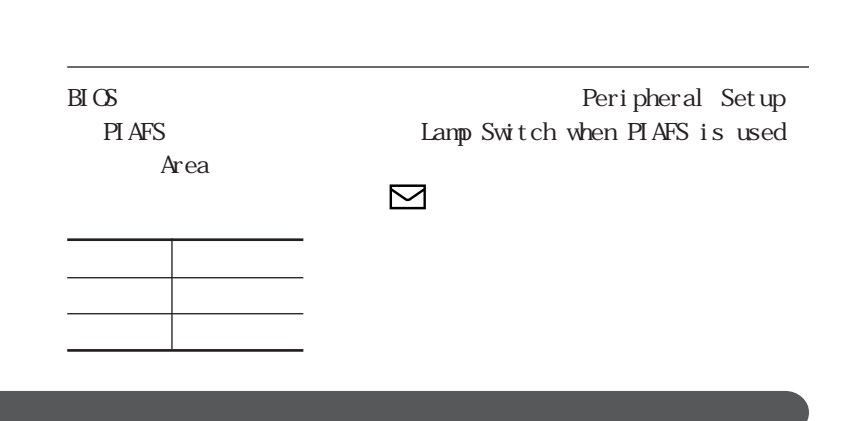

 $B\Gamma$  OS

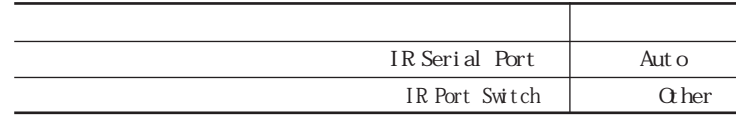

 $100m$
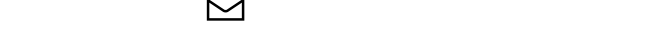

### TAX TEAX SERVERS TO THE TEAK SERVERS IN THE TEAK SERVERS IN THE TEAK SERVERS IN THE TEAK SERVERS IN THE TEAK SERVERS IN THE TEAK SERVERS IN THE TEAK SERVERS IN THE TEAK SERVERS IN THE TEAK SERVERS IN THE TEAK SERVERS IN TH  $4$

 $B\hspace{-.1cm}I\,$ Peripheral Setup IR Serial Port — Auto IR Port Switch IR

> IR Port Switch Auto  $IR$  Port Switch  $Q$ hers

-本機とワイヤレス通信機器の近くでは、無線を使用する機器(デジタル

参照 /  $PART3$ 

p. 288

 $\bf AT$ 

■参照 > AT インドのREADME Windows Me Windows 98 C: Windows SCmodem Atc Html Atc000.HTM Windows 2000 Windows NT 4.0 C: WINNT SCmodem Atc Html Atc000.HTM

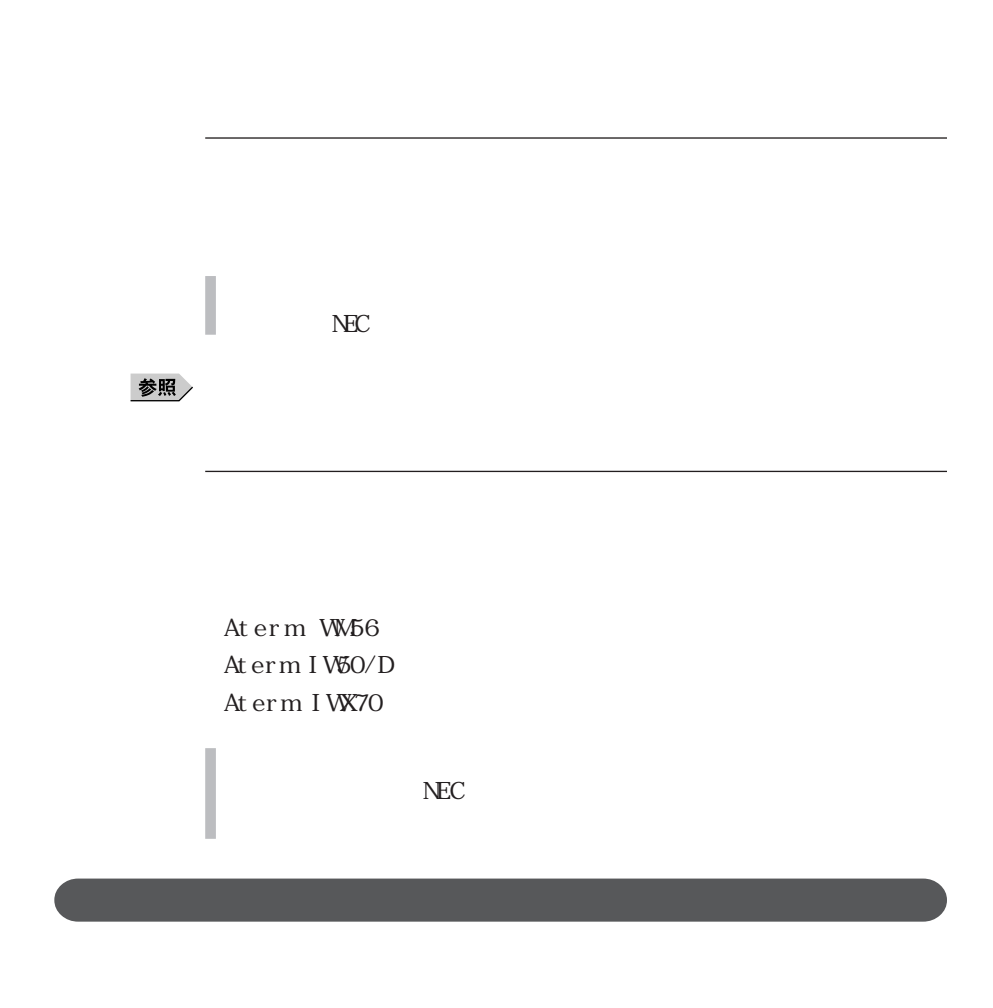

参照

 $PART$ 

p. 173

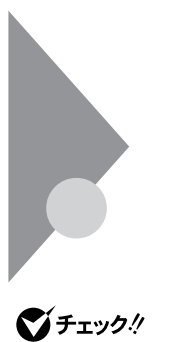

携帯電話/PHS接続機能 **<sup>1</sup>**

 $PHS$ 

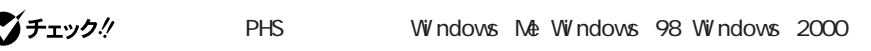

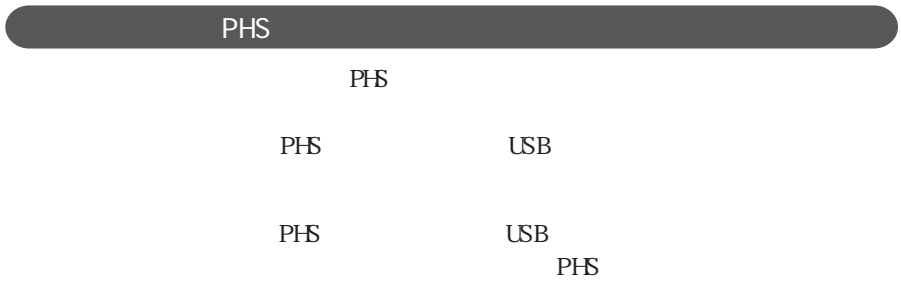

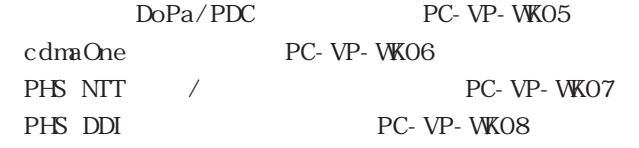

PHS

 $P$ HS

P H S N E C 121ware.com

http://121ware.com/

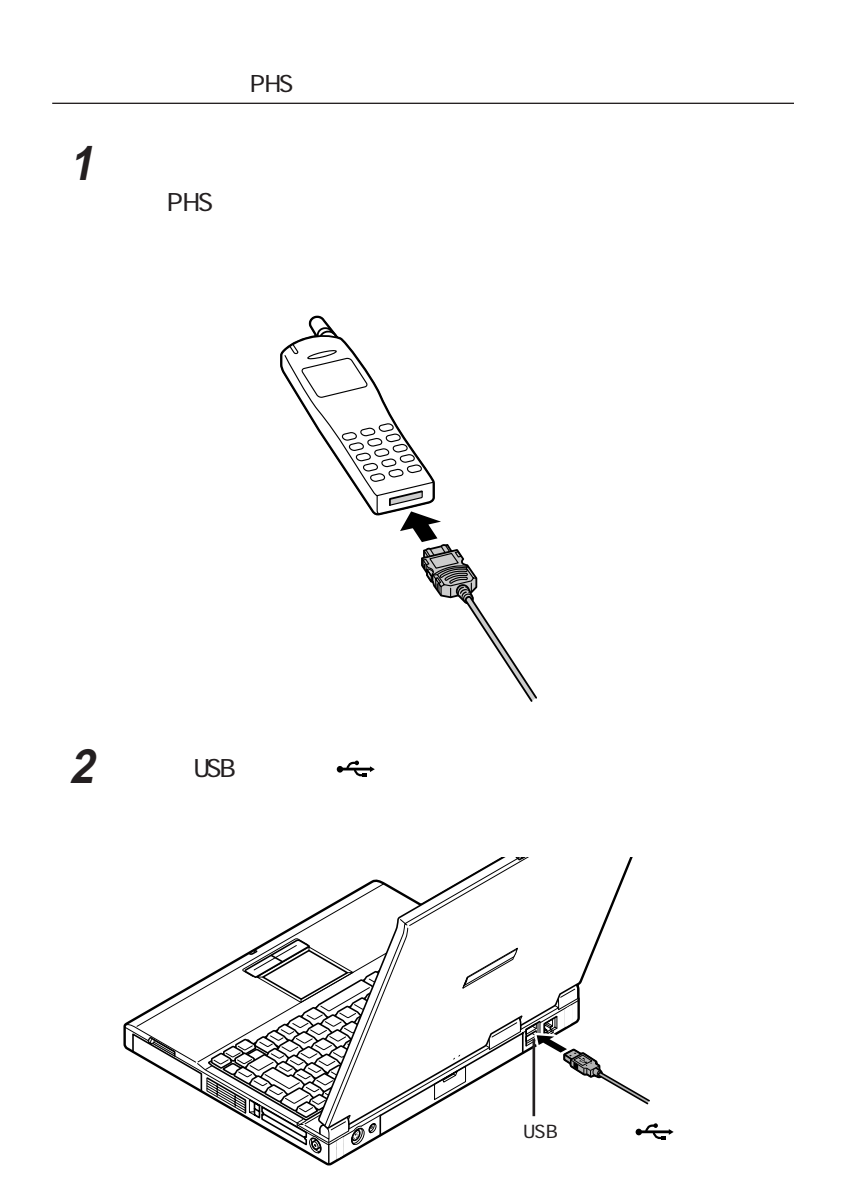

**184**

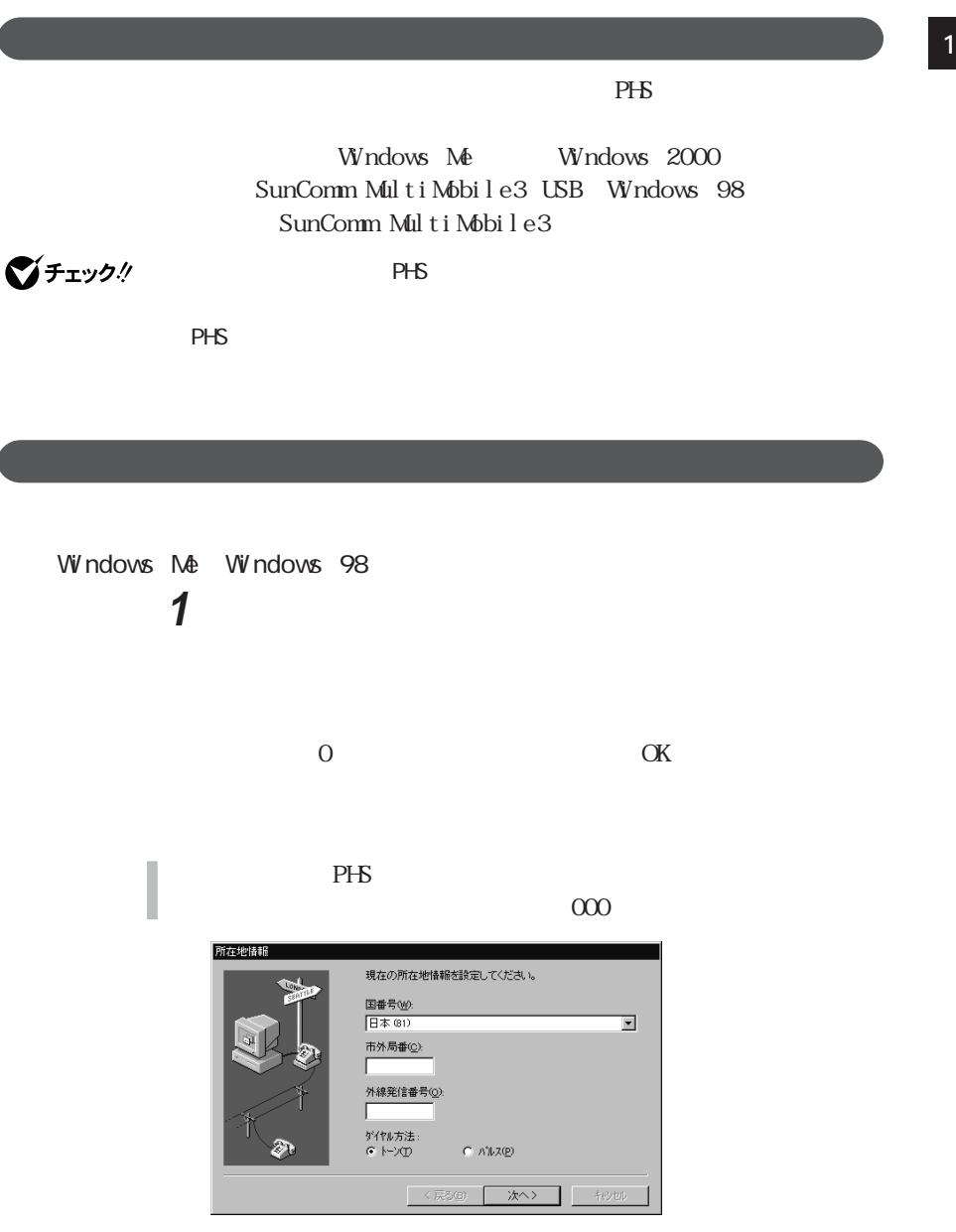

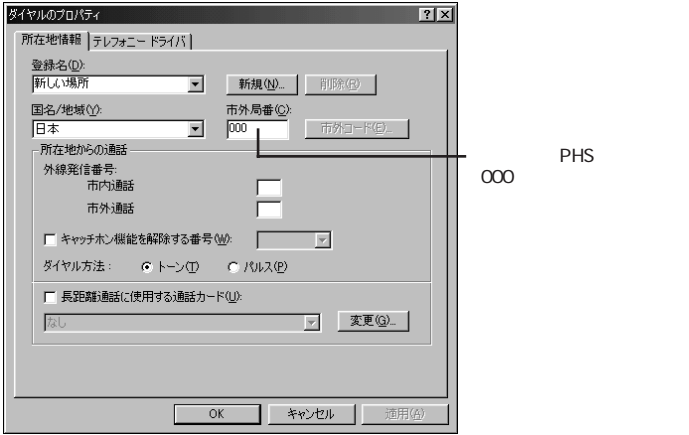

Windows 2000

**1** 「コントロールパネル」を開き、「電話とモデムのオプション」アイ

 $\alpha$  0

 $P$ HS

 $\infty$ 

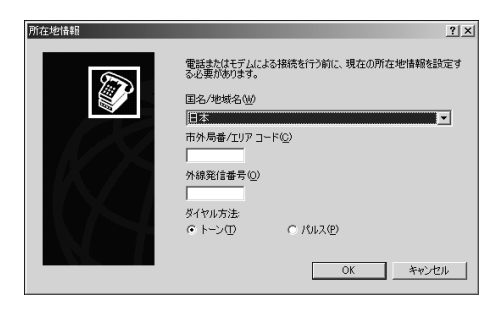

2  $\overline{\phantom{a}}$ 

I

I

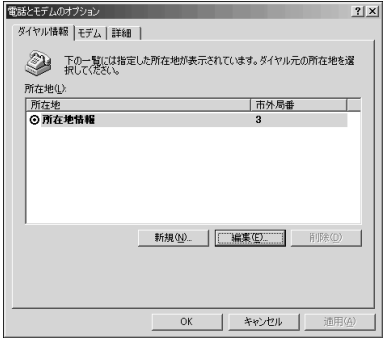

<mark>1</mark> 「所在地情報」ウィンドウが開いた場合。

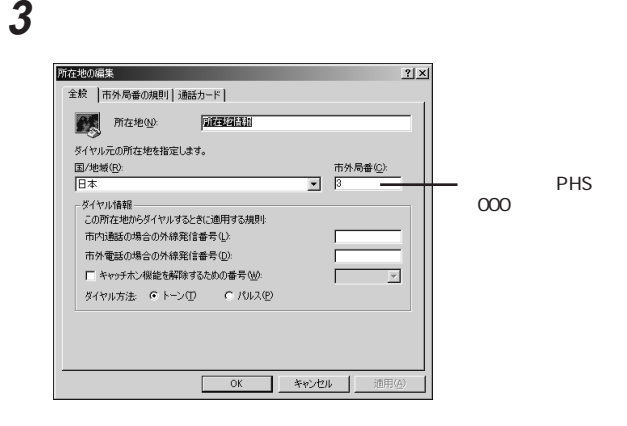

**4**  $\alpha$ 

통해/P H S G  $\sim$  P H S  $\sim$  P H S  $\sim$  P H S  $\sim$  P H S  $\sim$  P  $\sim$  P  $\sim$  P  $\sim$  P  $\sim$  P  $\sim$  P  $\sim$  P  $\sim$  P  $\sim$  P  $\sim$  P  $\sim$  P  $\sim$  P  $\sim$  P  $\sim$  P  $\sim$  P  $\sim$  P  $\sim$  P  $\sim$  P  $\sim$  P  $\sim$  P  $\sim$  P  $\sim$  P  $\sim$  P  $\sim$ 

 $AT$ **README** Windows Me/Windows 98  $C:$  W ndows SC modem At c  $H$ t m  $\lambda t$  c 000. H TM Windows 2000/Windows NT 4.0  $C:$  WINNT SC mode m At  $c$  H t m  $\lambda$  t c 000. H TM

### $P$ HS

c d ma One cdmaOne Async<sup>odma</sup>One cdmaOne cdmaOne Packet USB cdmaOne Packet Async $\qquad\qquad$ Packet $\qquad\qquad$ cdmaOne

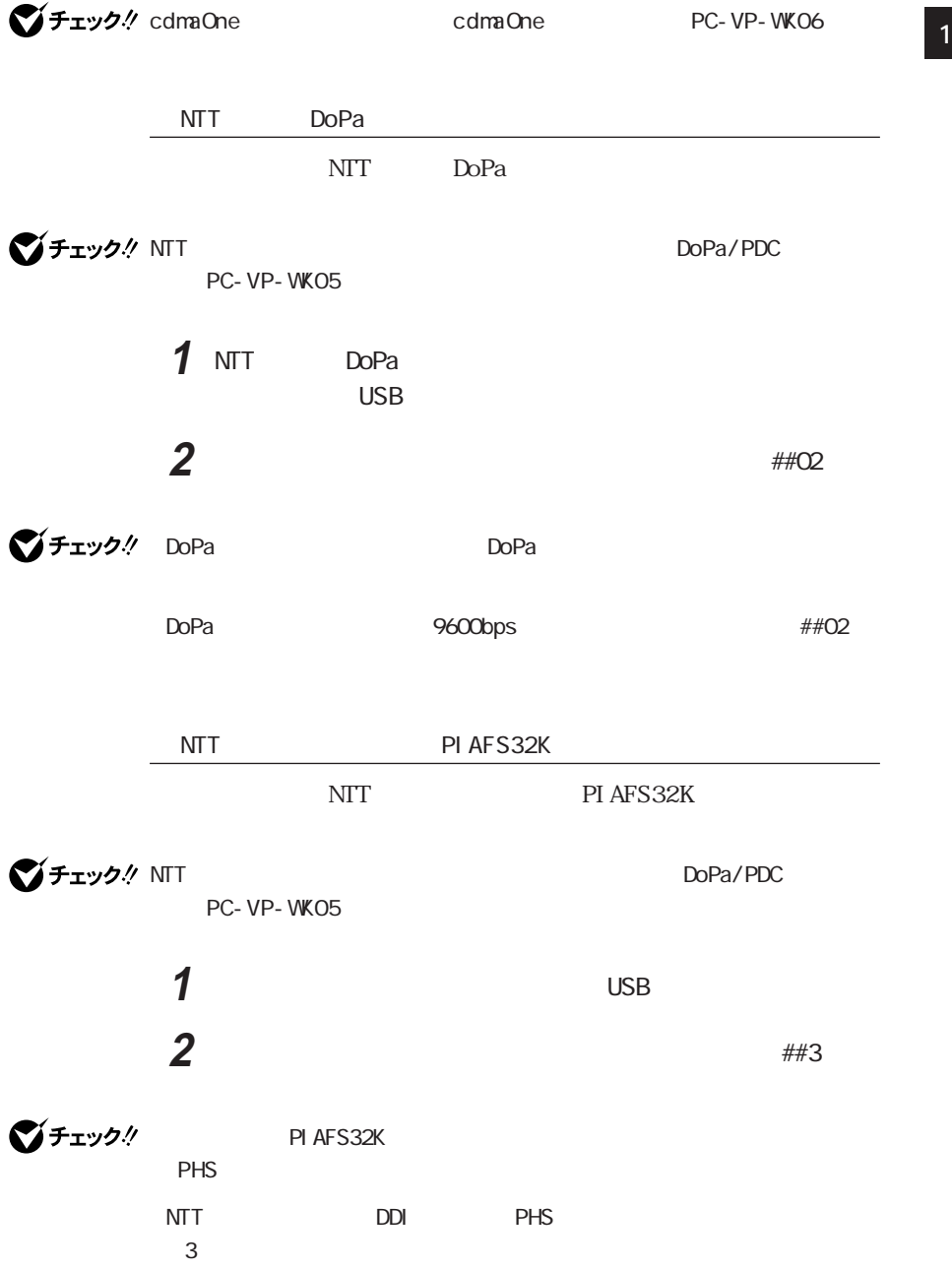

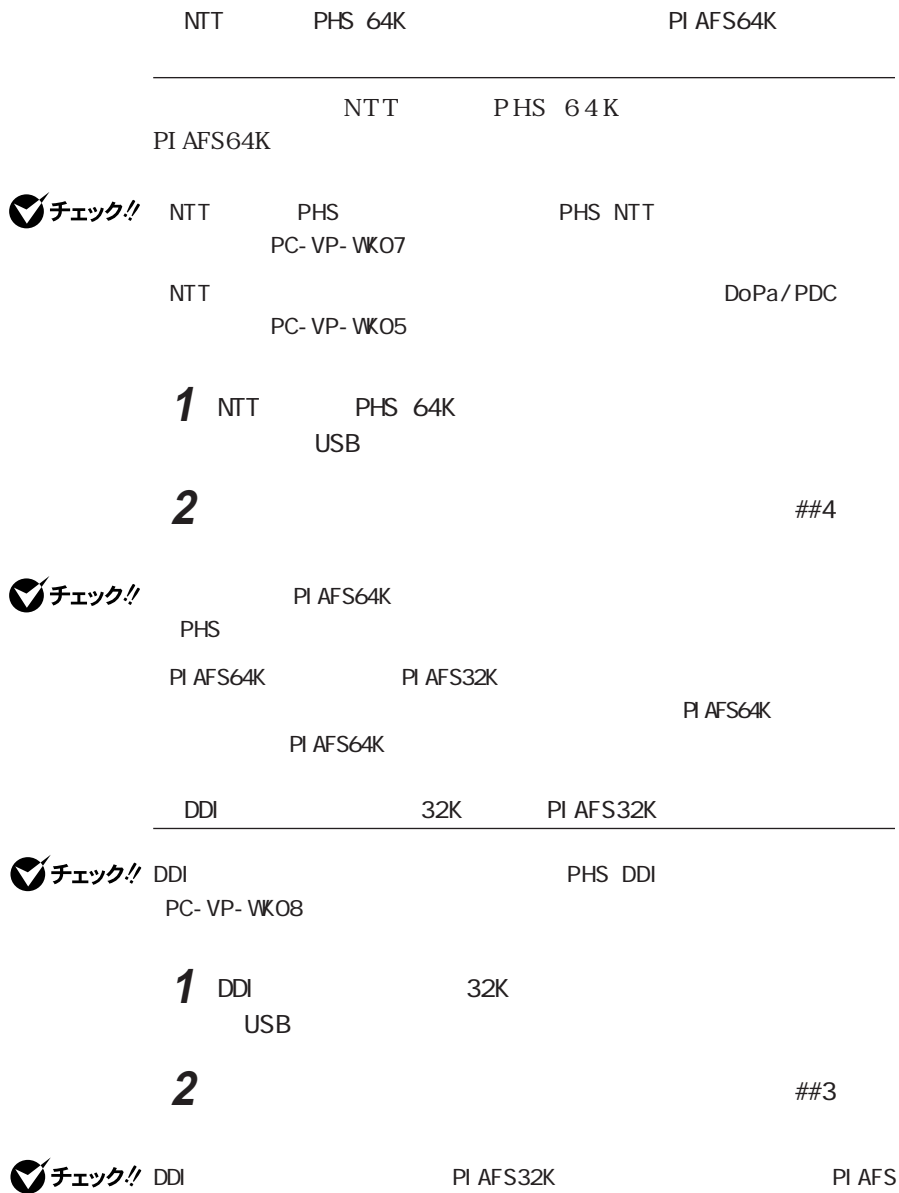

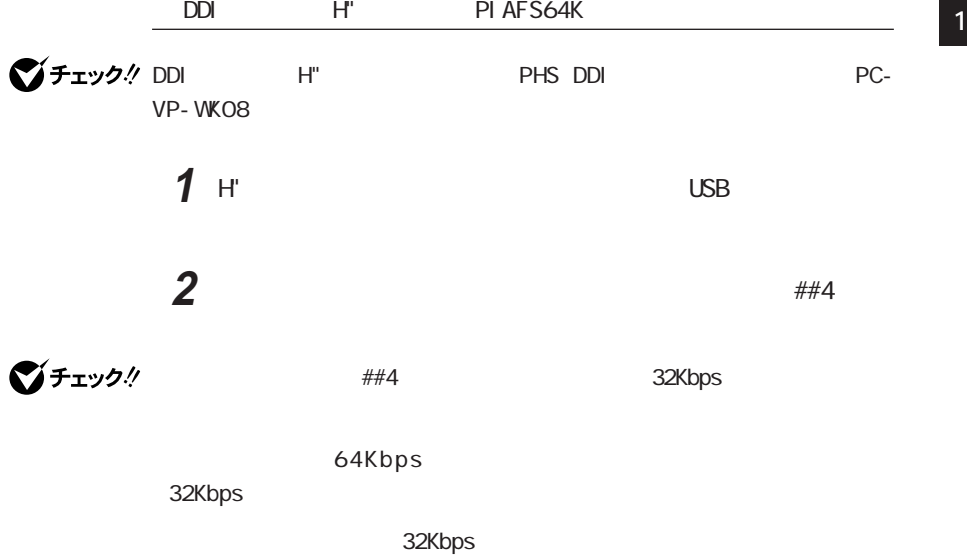

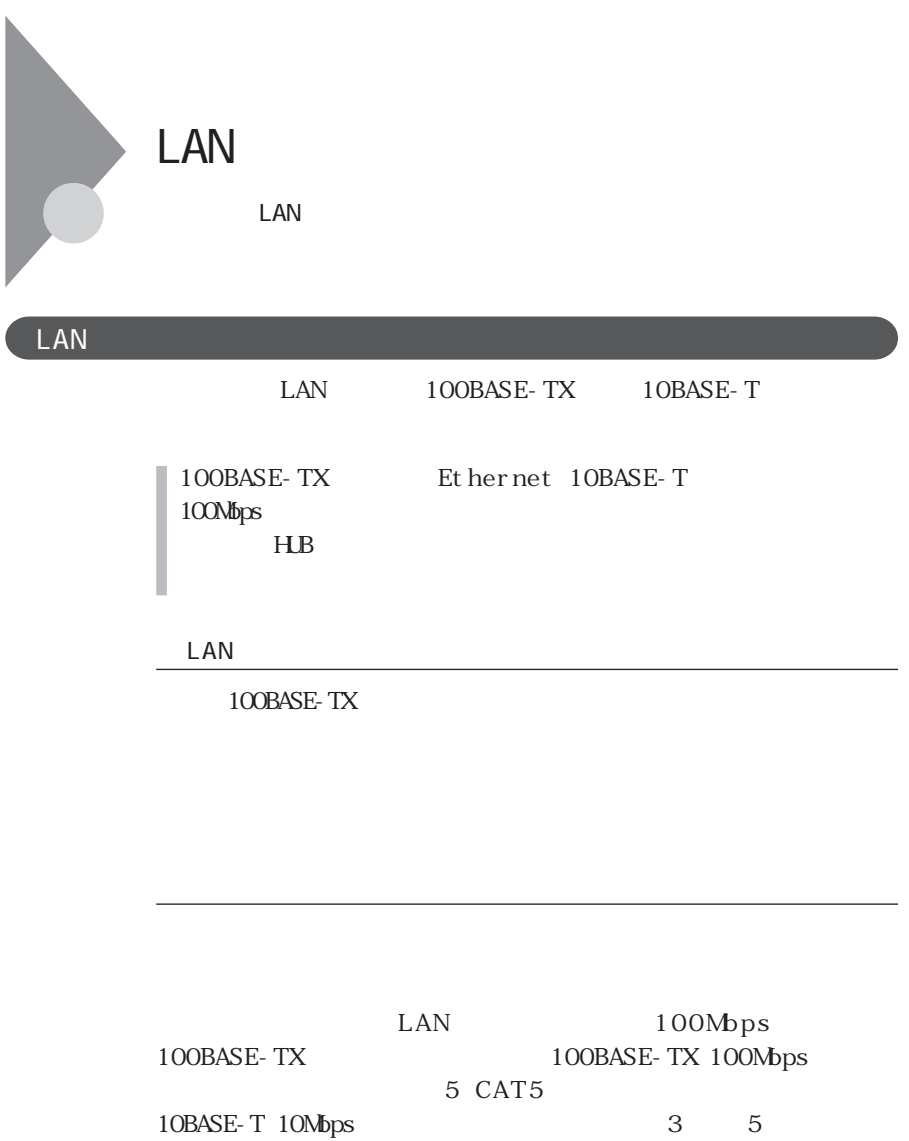

びチェック!

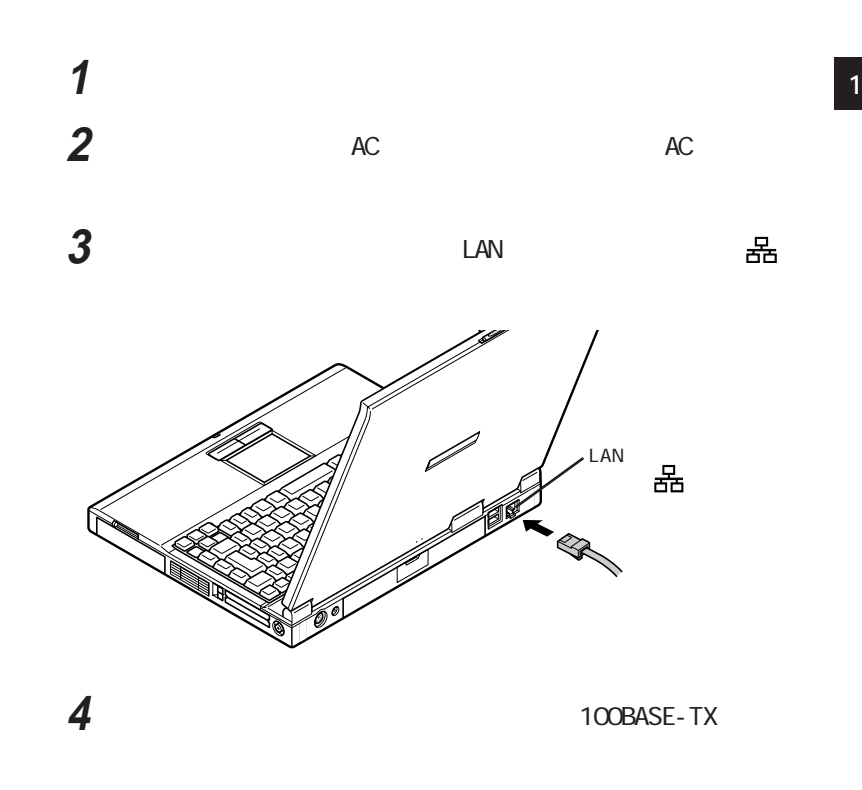

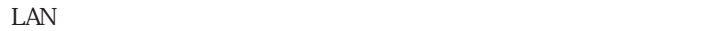

 $\rm LAN$   $\rm AC$ 

## 100BASE-TX/10BASE-T

ユニバーサル管理アドレスは、IEEE(米国電気電子技術者協会)で管理さ

MS-DOS Windows Me Windows 98 Wni pcfg.exe Enter TCP/IP  $\n W$ ndows 2000  $\n W$ ndows NT 4.0 NET CONFIG WORKSTATION Enter

Windows and  $\mathbf w$  windows  $\mathbf w$ 

Intel® LANDesk® Client Manager 6 with NEC Extensions

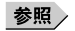

PART1 Intel® LANDesk® Client Manager 6

with NEC Extensions

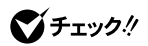

DMITOOL Ver8.1 pcAnywhere™ 9.0 EX

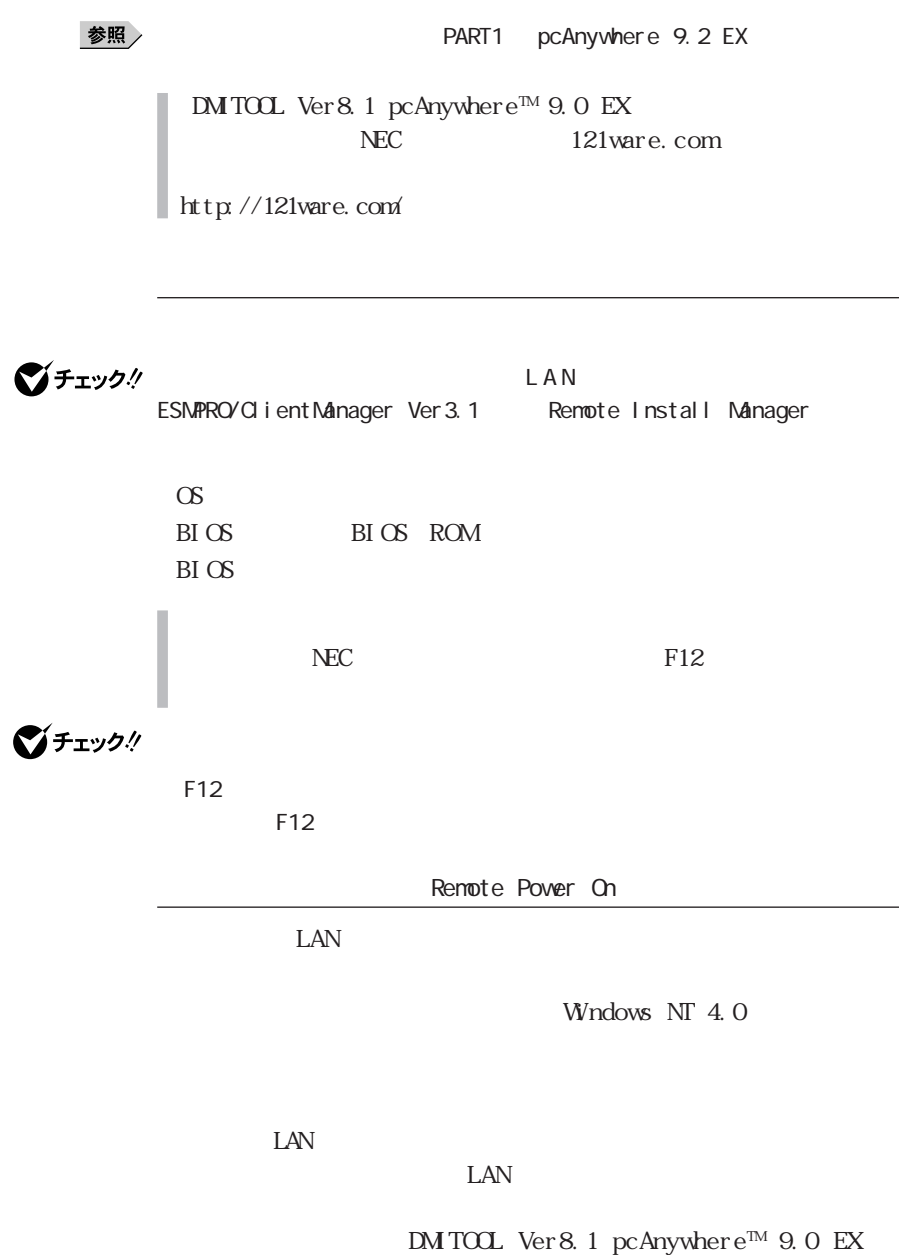

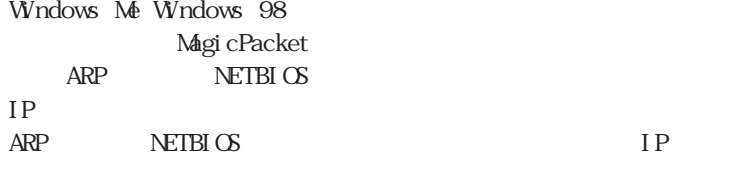

びチェック!

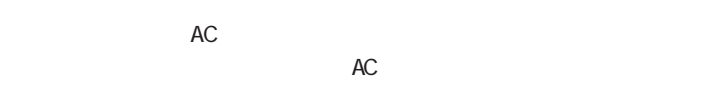

 $AC$  $AC$ 

Windows Me Windows 98 **1** 「コントロールパネル」を開き、「システム」アイコンをダブルクリッ **2** 「デバイスマネージャ」タブをクリックする **3**  $\overline{\phantom{a}}$ **4** LAN

**5** 「電源の管理」タブをクリックする **6** 以下の設定を行う

Windows 98

**7** BI OS Power Management Setup) 「リモート電源制御(Remote Power On Enabled

Windows 2000

1 Administrator

2 Windows 2000 Service Pack1

参照 > Windows 2000 Service Pack1 Mindows 2000 Service Pack1 CD-ROM

## **3**  $\overline{\phantom{a}}$

**4** C W N2K 100BASE WUF D. EXE OK

**7** 「ハードウェア」タブをクリックし、「デバイスマネージャ」ボタンを

5 Wake On LAN

## **6**  $\blacksquare$

**198** LAN

 「ネットワークアダプタ」をダブルクリックする LAN 「電源の管理」タブをクリックする 以下の設定を行う

 $W$ ndows NT 4.0

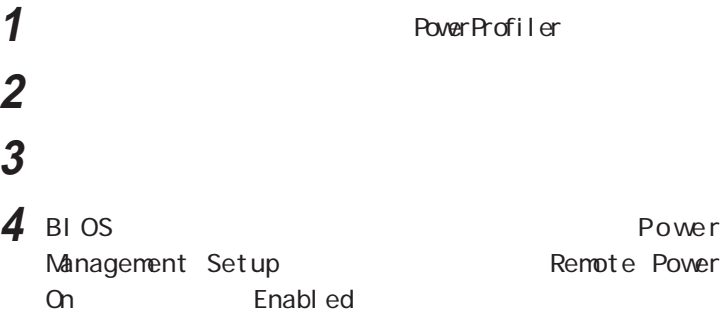

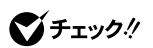

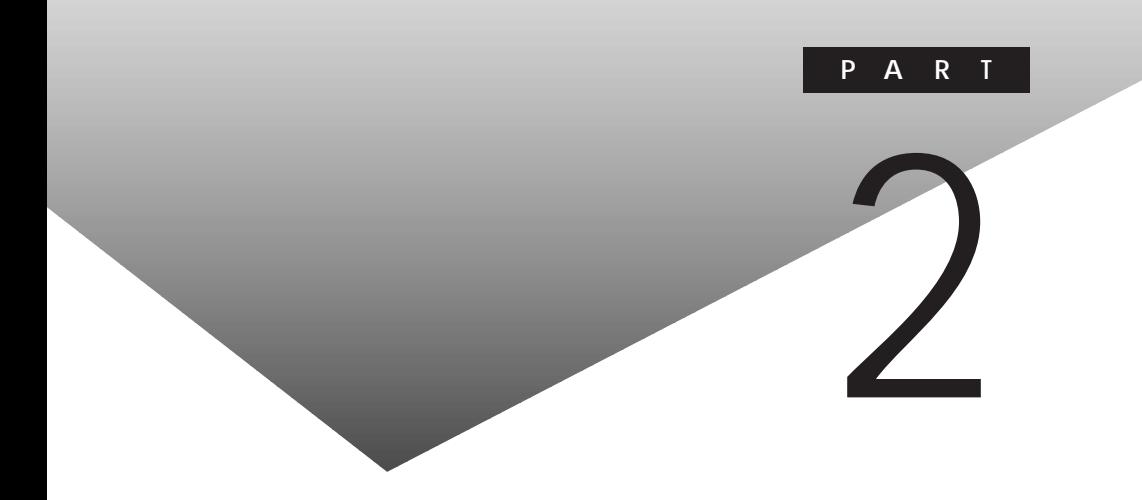

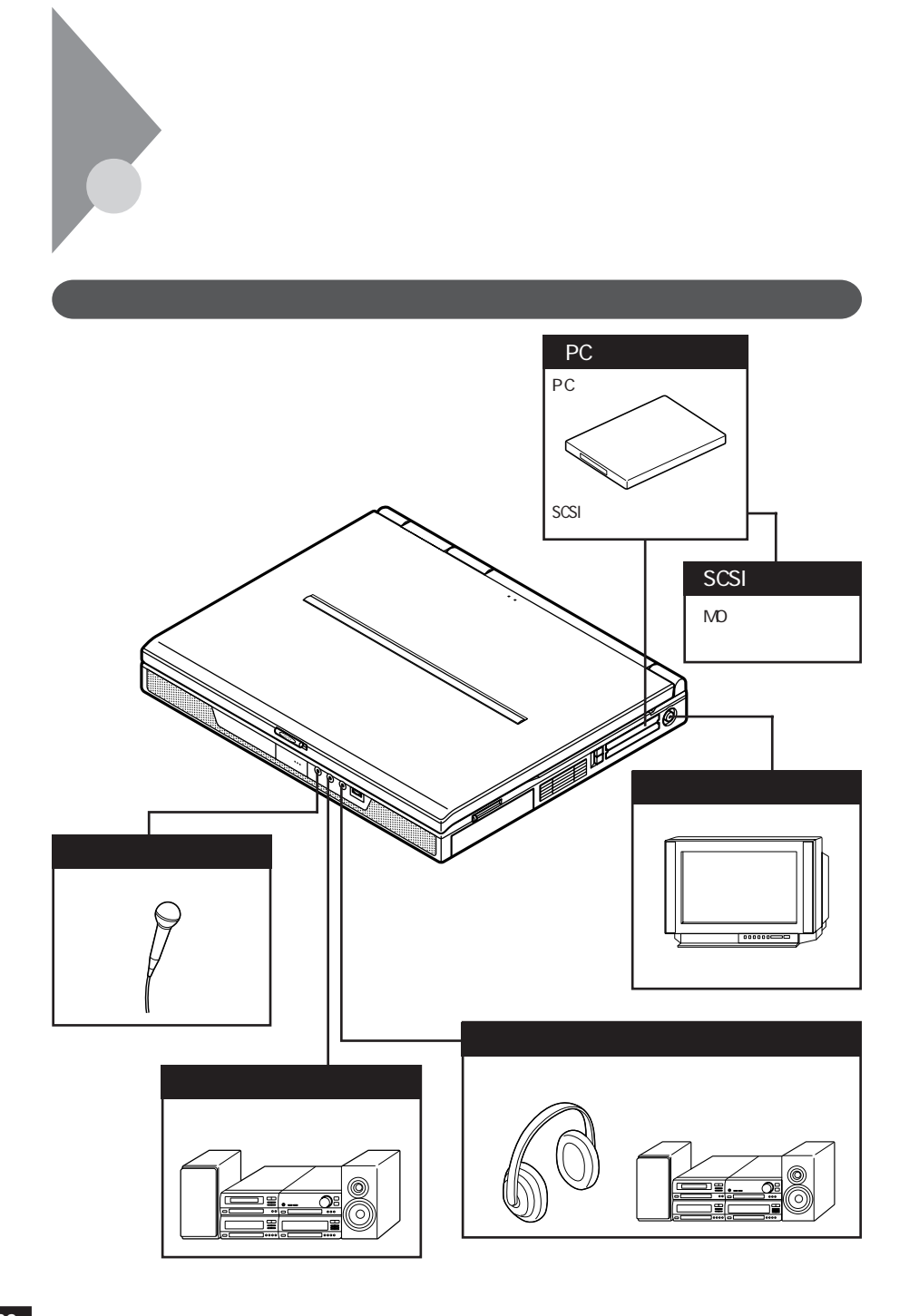

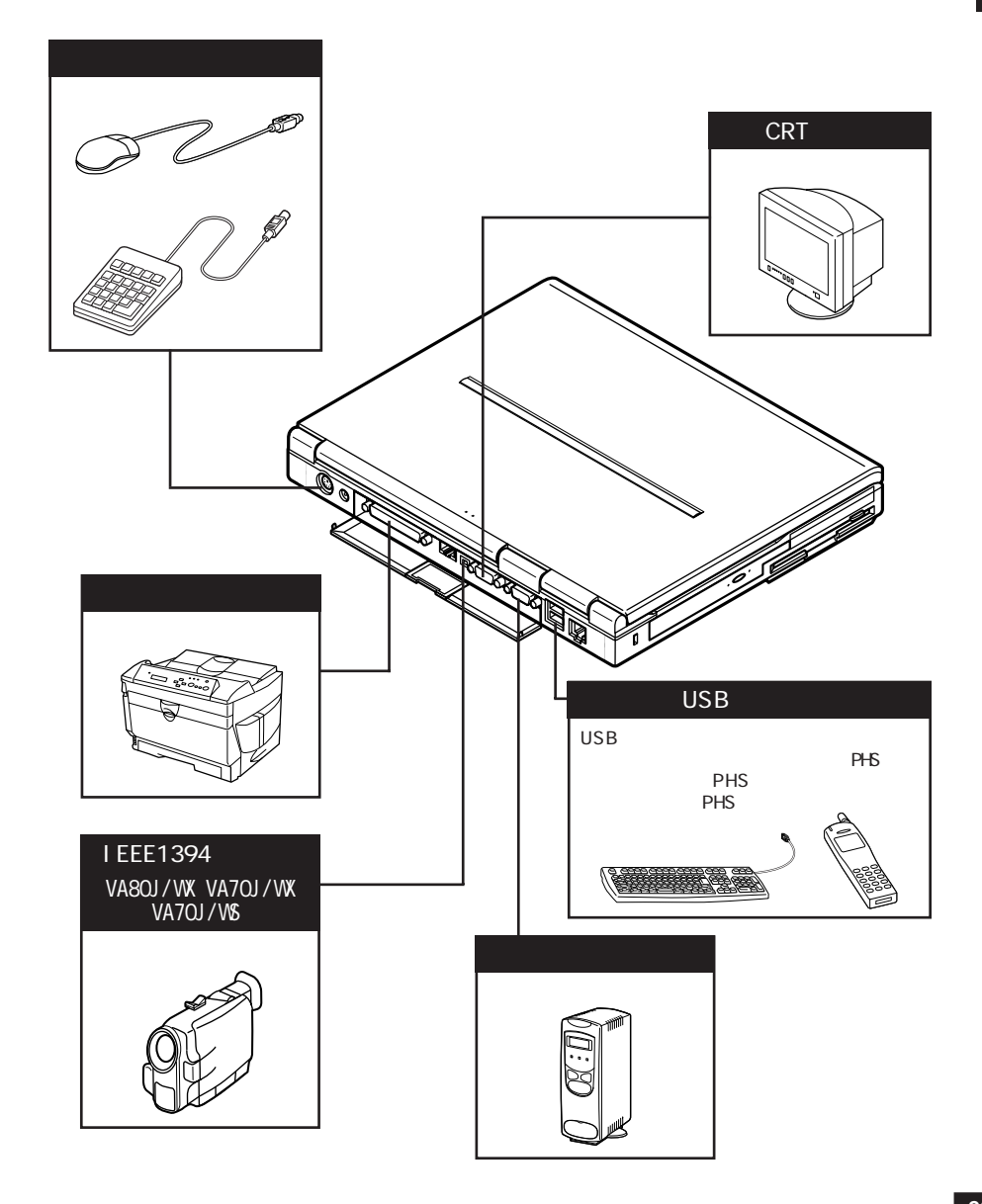

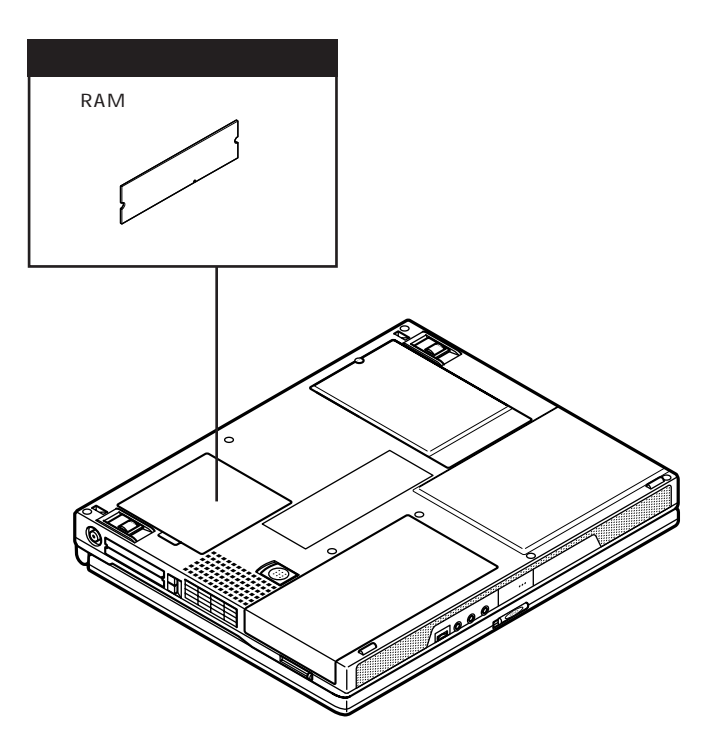

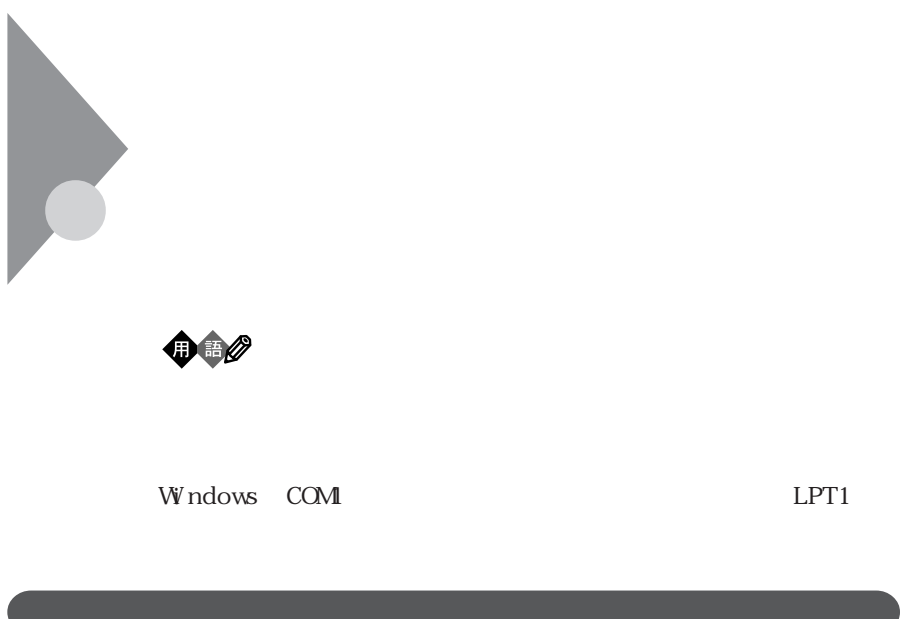

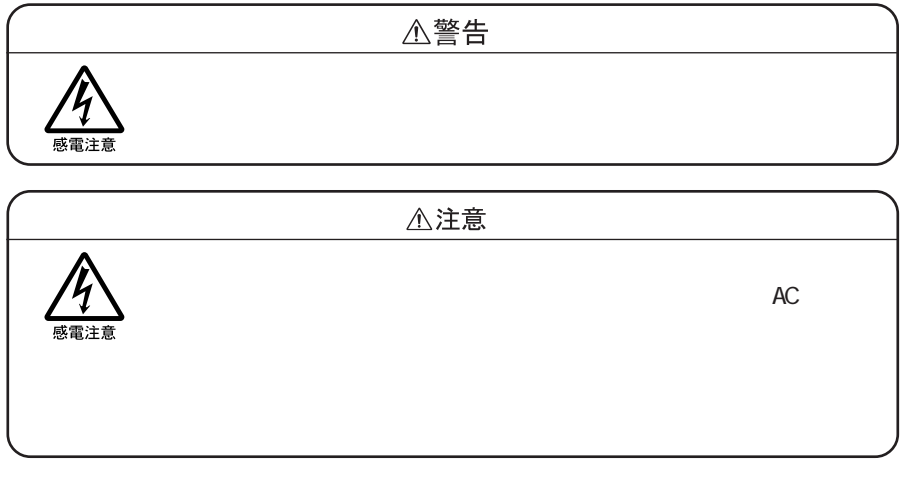

**2**

# Windows Me Windows 98  $\mathbf 1$ **2** 「コントロールパネル」を開き、「システム」アイコンをダブルクリッ **3 4** ⊕  $\times$  $5$ Windows Me 「自動設定」 (オフ)にします。

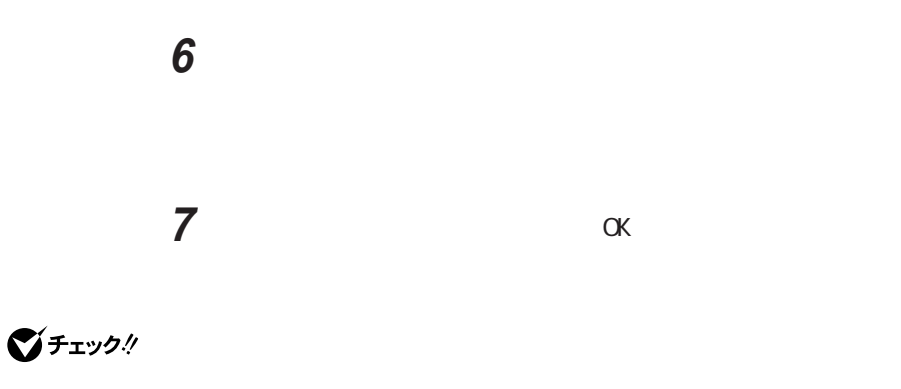

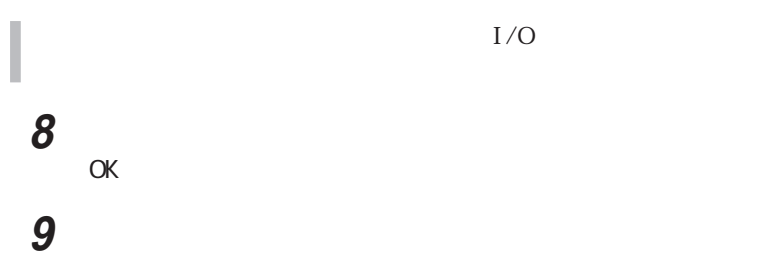

10 K 本機を再起動する

Windows 2000

 $\mathbf 1$ 「コントロールパネル」を開き、「システム」アイコンをダブルクリッ

「ハードウェア」タブをクリックする

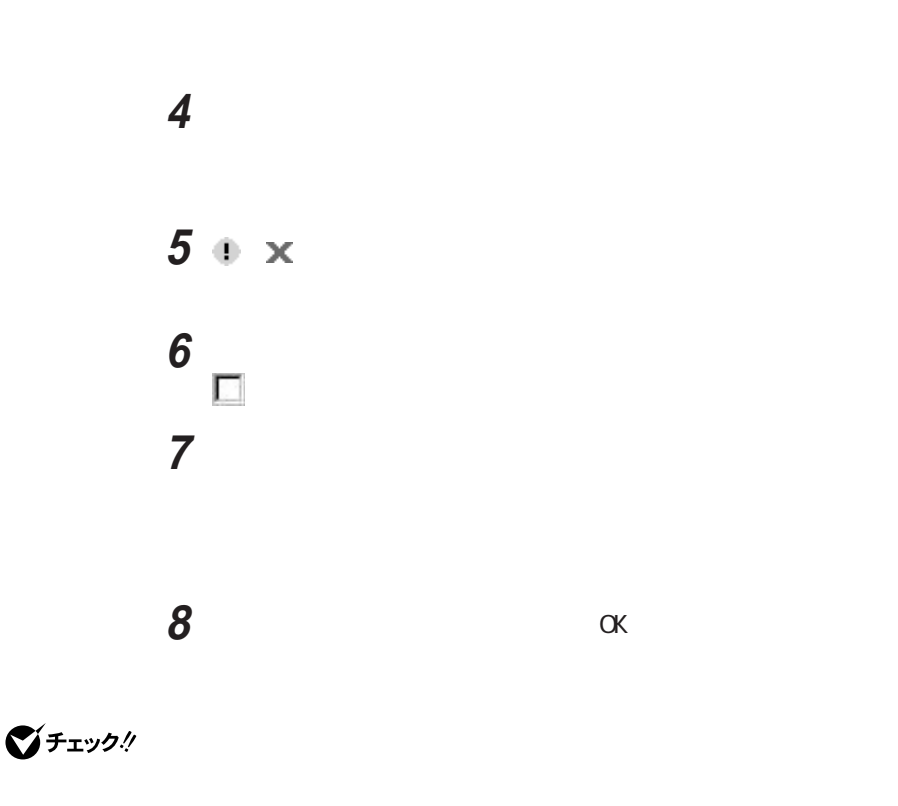

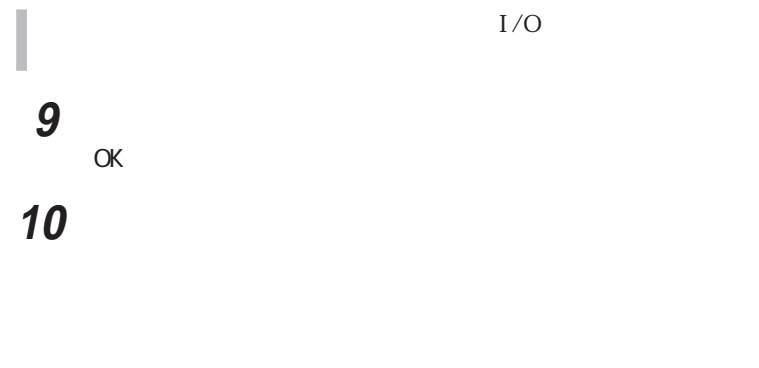

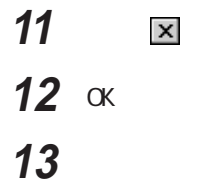

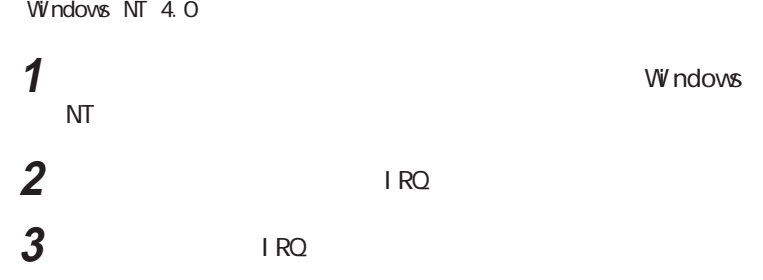

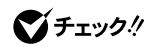

Windows Me/Windows 98 Windows 2000

 $\alpha$ 

Windows

Mindows Me/Windows 98/Windows 98/Windows 98/Windows 98/Windows 98/Windows 98/Windows 98/Windows 98/Windows 98/Windows 98/Windows 98/Windows 98/Windows 98/Windows 98/Windows 98/Windows 98/Windows 98/Windows 98/Windows 98/Wi  $2000$ 

## **README**

## **README**

 $W$ ndows NT 4.0

R E A D M E

Service Pack 6a

Service Pack 6 Service Pack 6

**README** 

ı

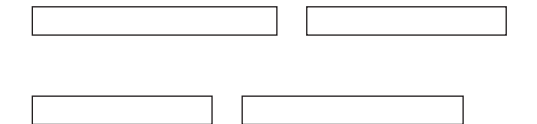

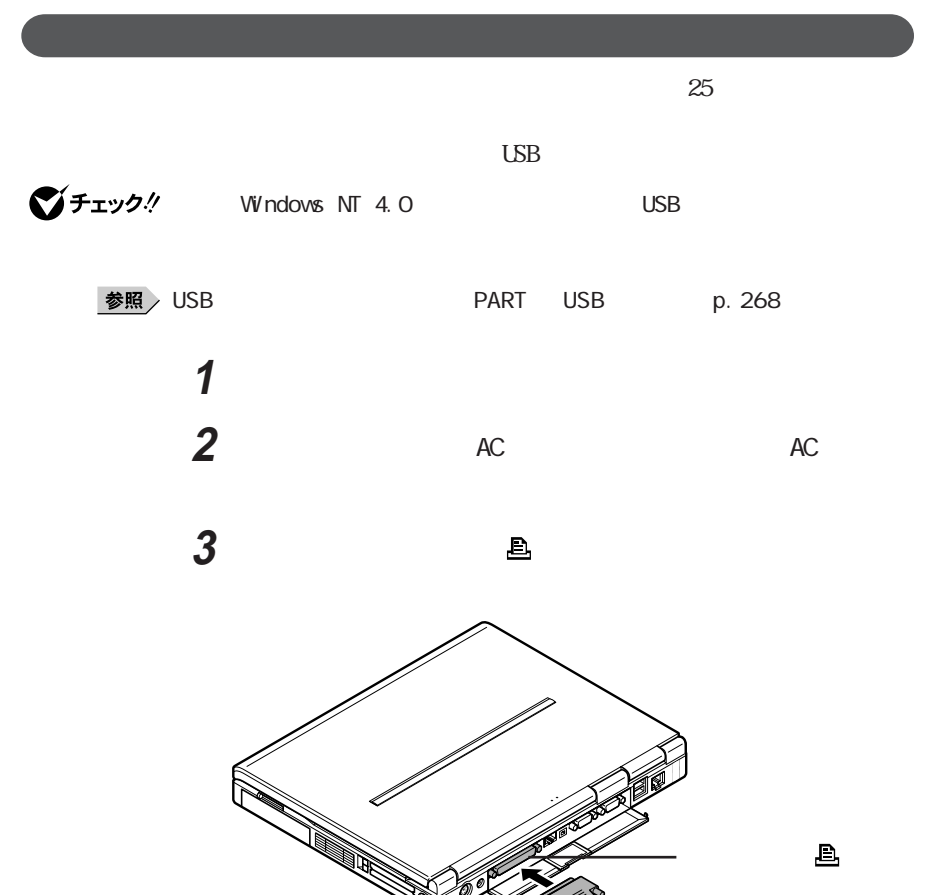

**2**

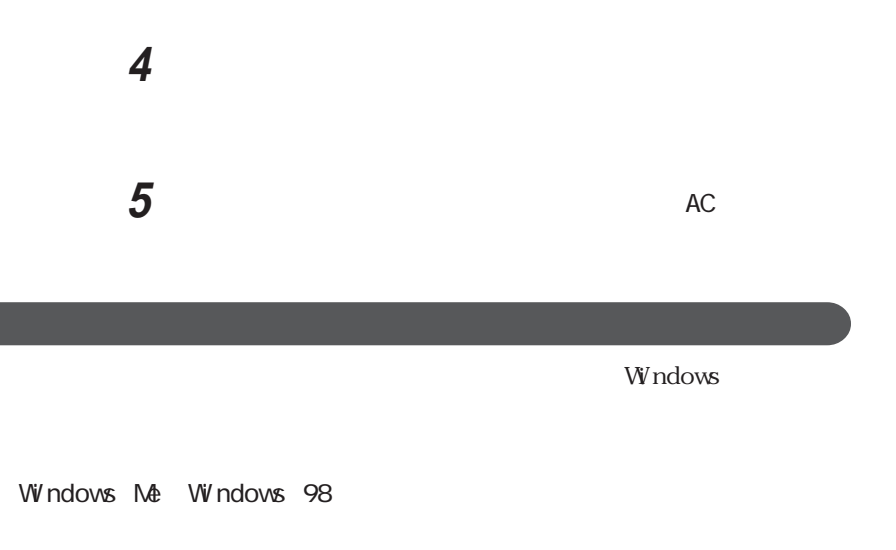

p.

 $\overline{\phantom{a}}$ The set of the set of the set of the set of the set of the set of the set of the set of the set of the set of the set of the set of the set of the set of the set of the set of the set of the set of the set of the set

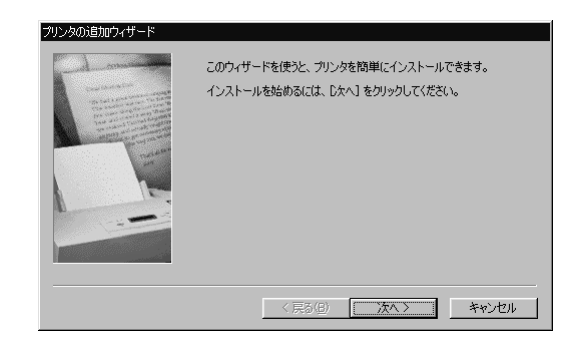

The contract of the contract of the contract of the contract of the contract of the contract of the contract of the contract of the contract of the contract of the contract of the contract of the contract of the contr

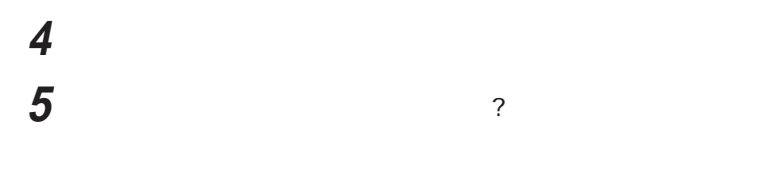

表示されたリストの中から、使用するプリンタの製造元とプリンタ

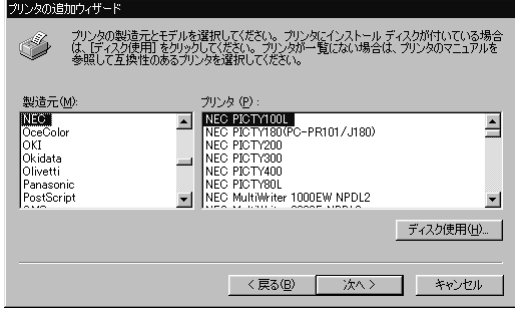

LPT1

**7** 「次へ」ボタンをクリックすると、プリンタを使用できるポートのリ

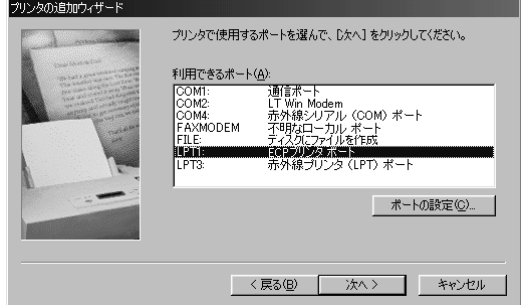

**8** 「次へ」ボタンをクリックし、表示された画面の「プリンタ名」欄に

 $6<sub>z</sub>$ 

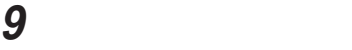

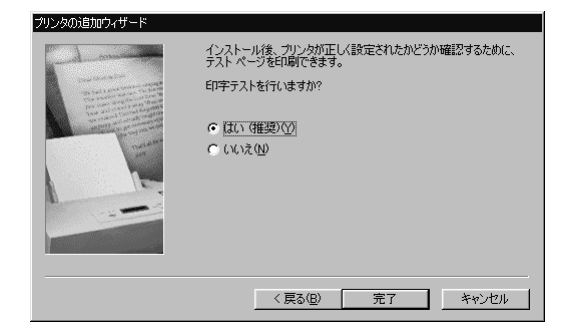

**10** 設定が終了したら「完了」ボタンをクリックする

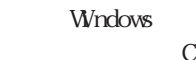

## C: W NDOWS OPTI ONS CABS

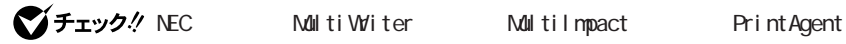

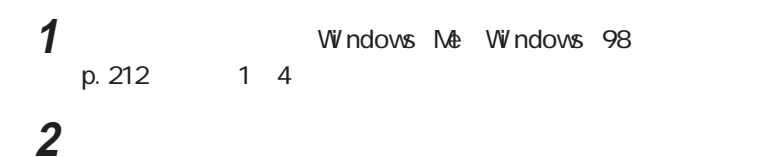

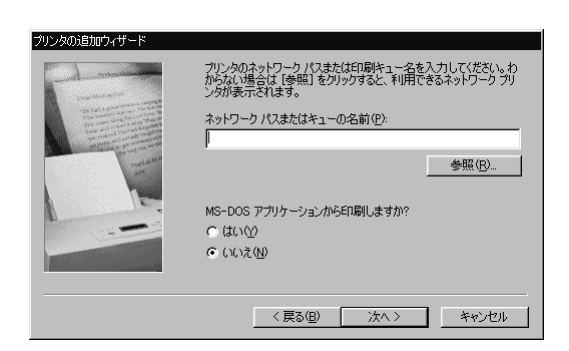

「次へ」ボタンをクリックし、あとは画面の指示に従ってプリンタの

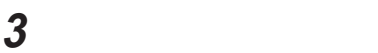
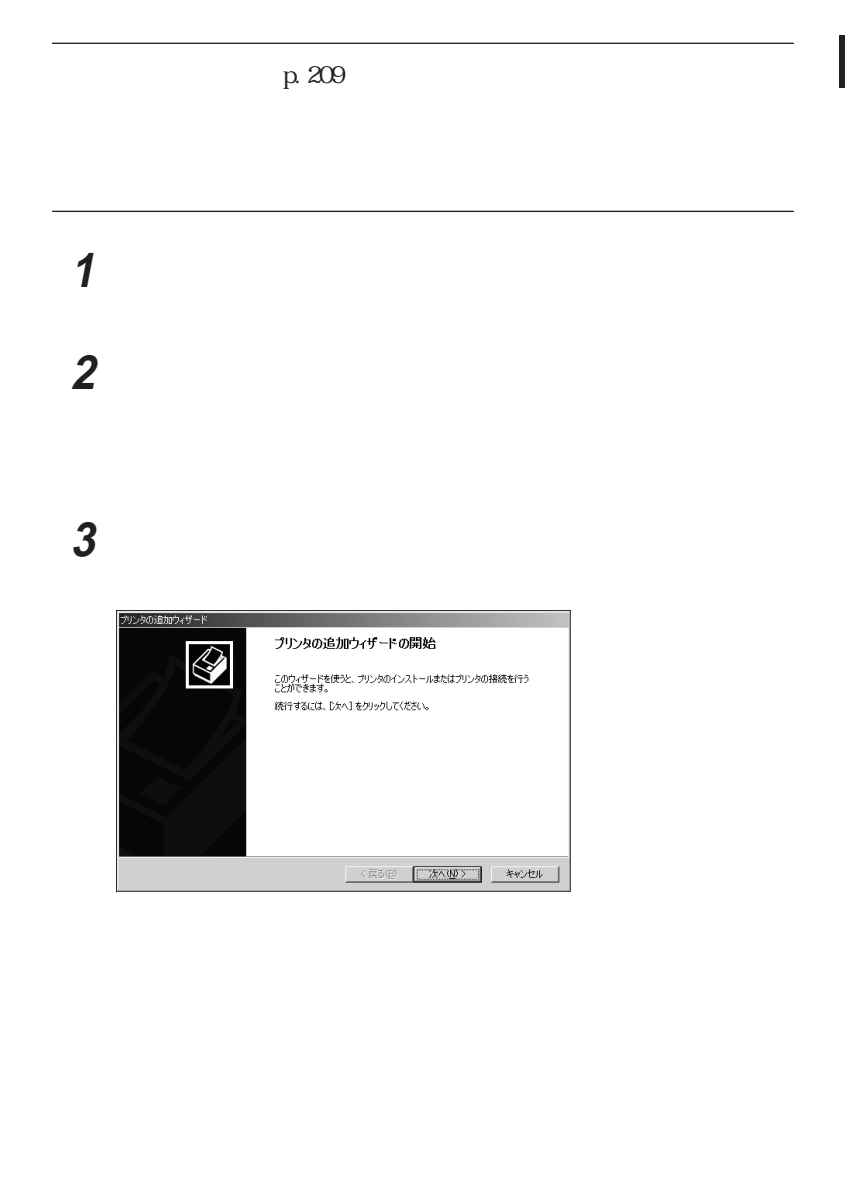

**4** 「次へ」ボタンをクリックする  $\overline{\mathbf{5}}$  , and the set of  $\overline{\mathbf{7}}$ 

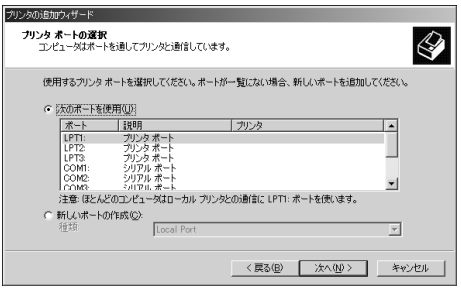

された場合は、「ローカルプリンタ」 にして「次へ」ボタンをク

**6** LPT1

**7** 表示されたリストの中から、使用するプリンタの製造元とプリンタ

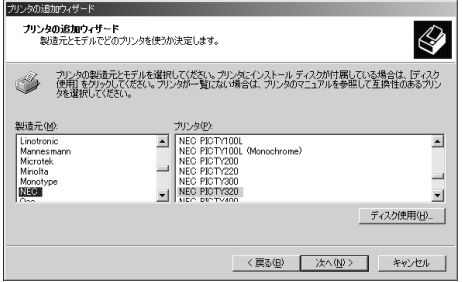

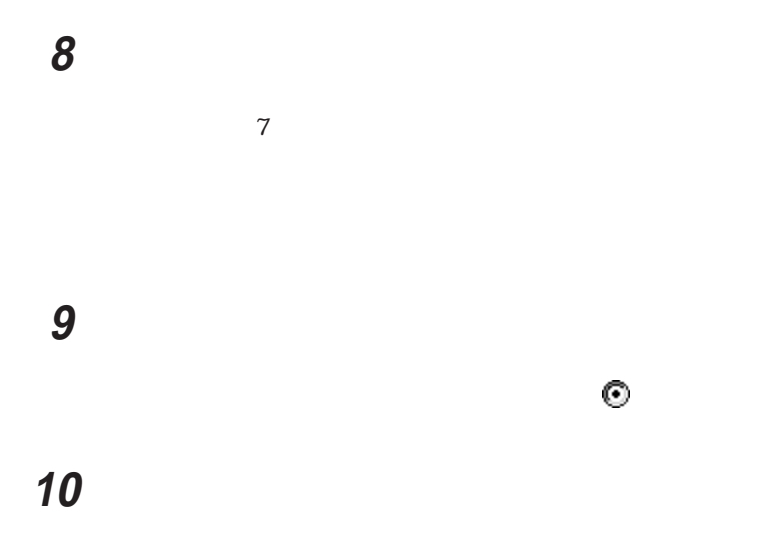

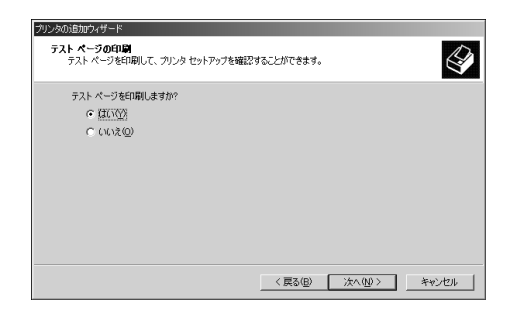

設定が終了したら「次へ」ボタンをクリックする

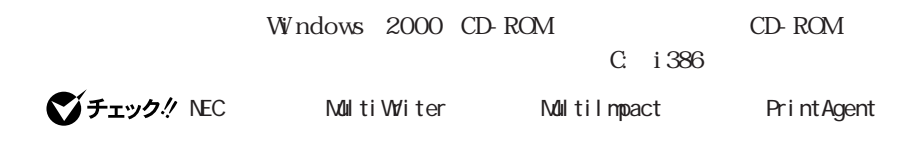

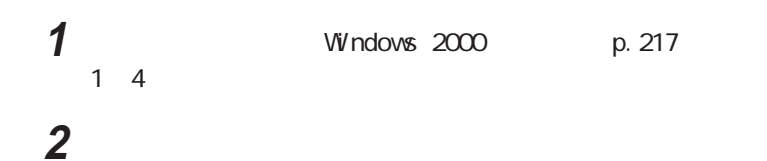

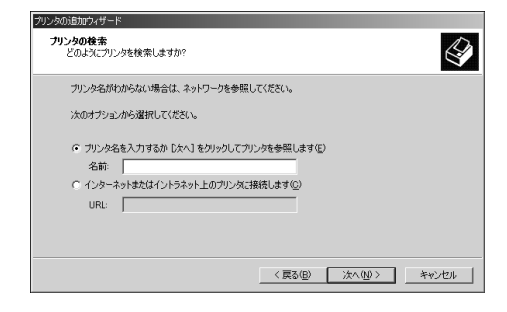

**4** 「次へ」ボタンをクリックし、あとは画面の指示に従ってプリンタの

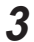

### $W$ ndows  $NT$  4.0

The set of the set of the set of the set of the set of the set of the set of the set of the set of the set of the set of the set of the set of the set of the set of the set of the set of the set of the set of the set

### The contract of the contract of the contract of the contract of the contract of the contract of the contract of the contract of the contract of the contract of the contract of the contract of the contract of the contr

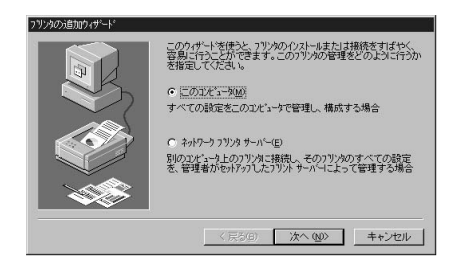

「このコンピュータ」を選択して、「次へ」ボタンをクリックすると、

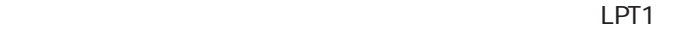

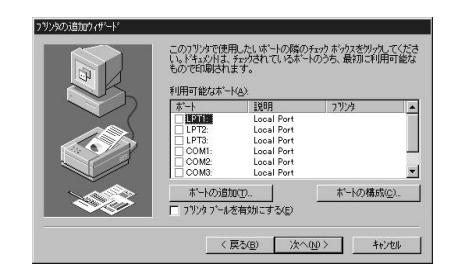

Windows NT 4.0

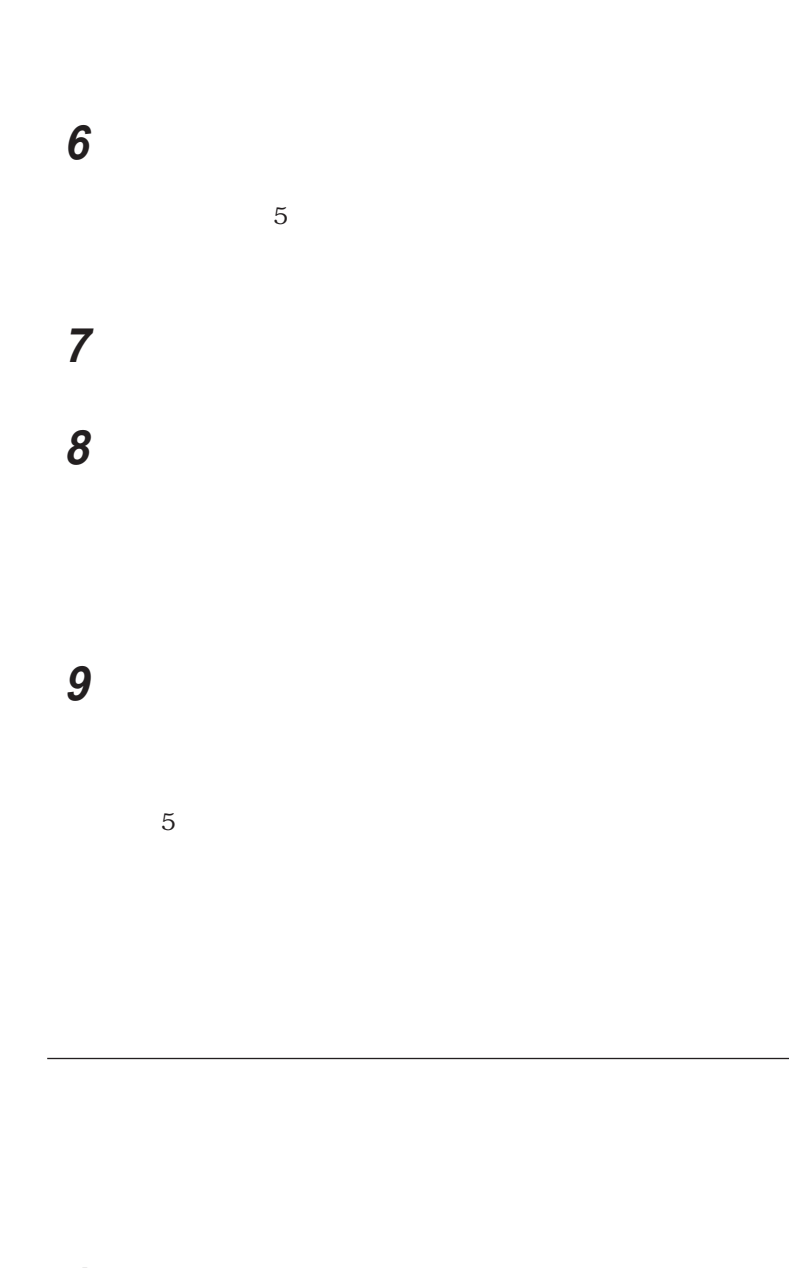

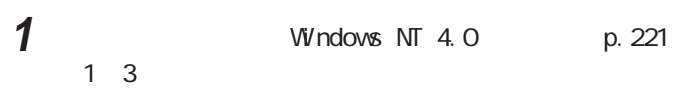

「ネットワークプリンタサーバ」をクリックして、「次へ」ボタンをク

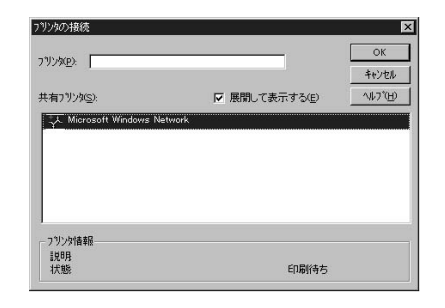

The contract extended to the contract extended to the contract extended to the contract extended to the contract of the contract extended to the contract of the contract of the contract of the contract of the contract

4 K

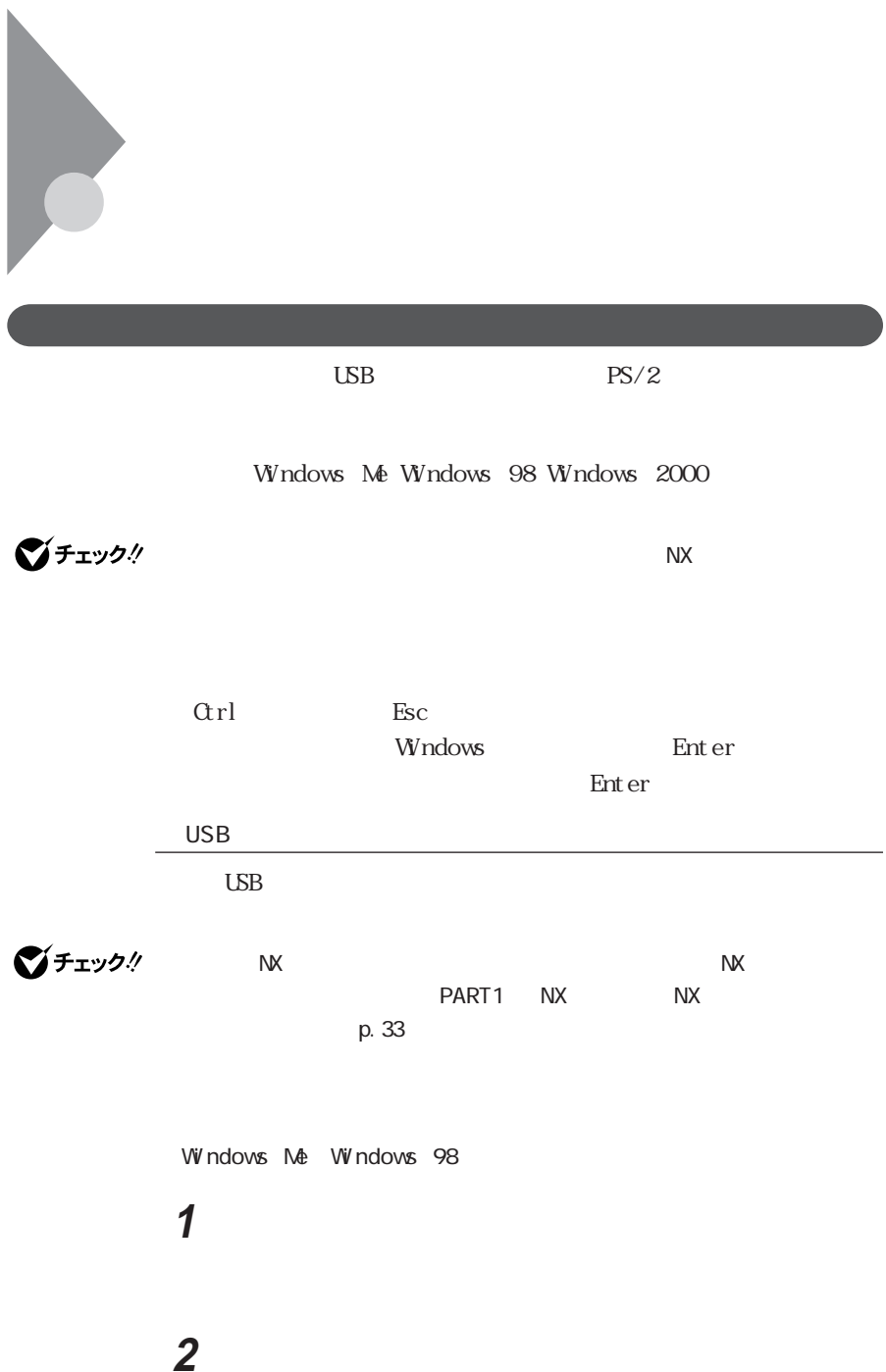

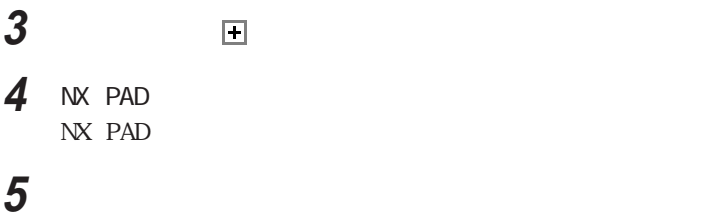

6 Windows Me

Windows 98

## **7**  $\blacksquare$

**8**  $PS/2$ 

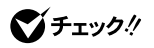

 $PS/2$ 

PS/2

**9** 「次へ」ボタンをクリックする

**10**「ハードウェアデバイス用に選択したドライバがインストールされ

**11** 本機を再起動する

 $\overline{UB}$ 

参照

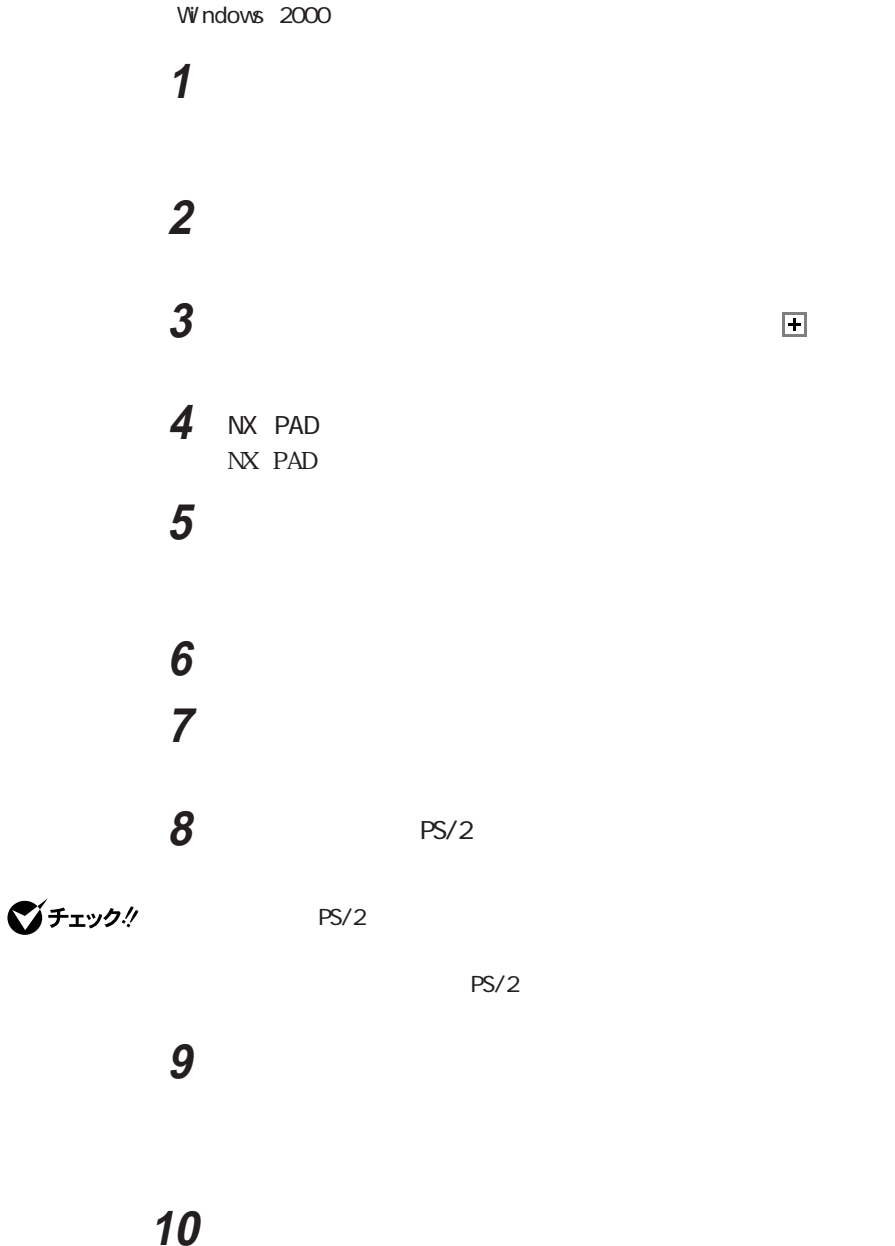

## 「閉じる」ボタンをクリックする 「はい」ボタンをクリックする  $\overline{UB}$ 参照

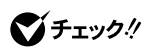

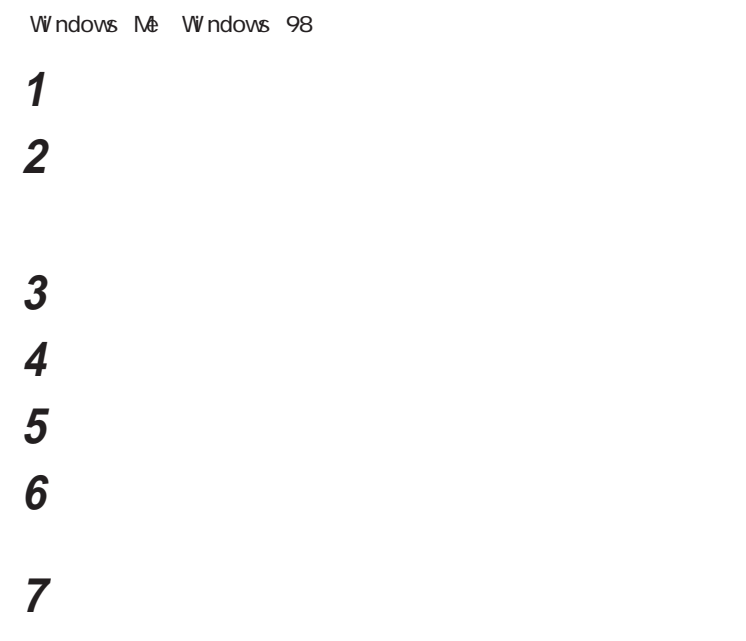

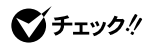

# 「完了」をクリックする

ハードウェアの検出が完了したら「詳細」ボタンをクリックし、「シ

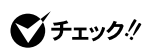

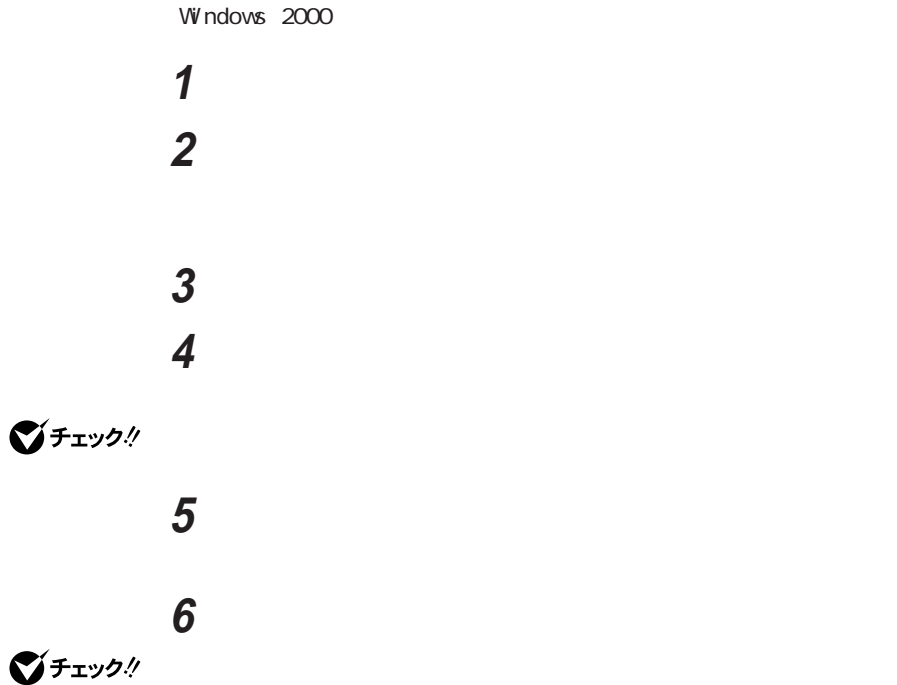

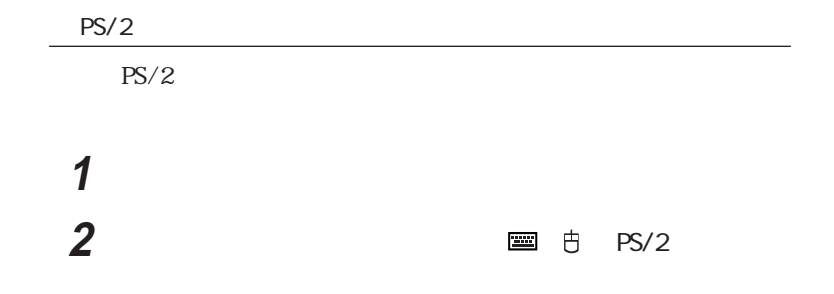

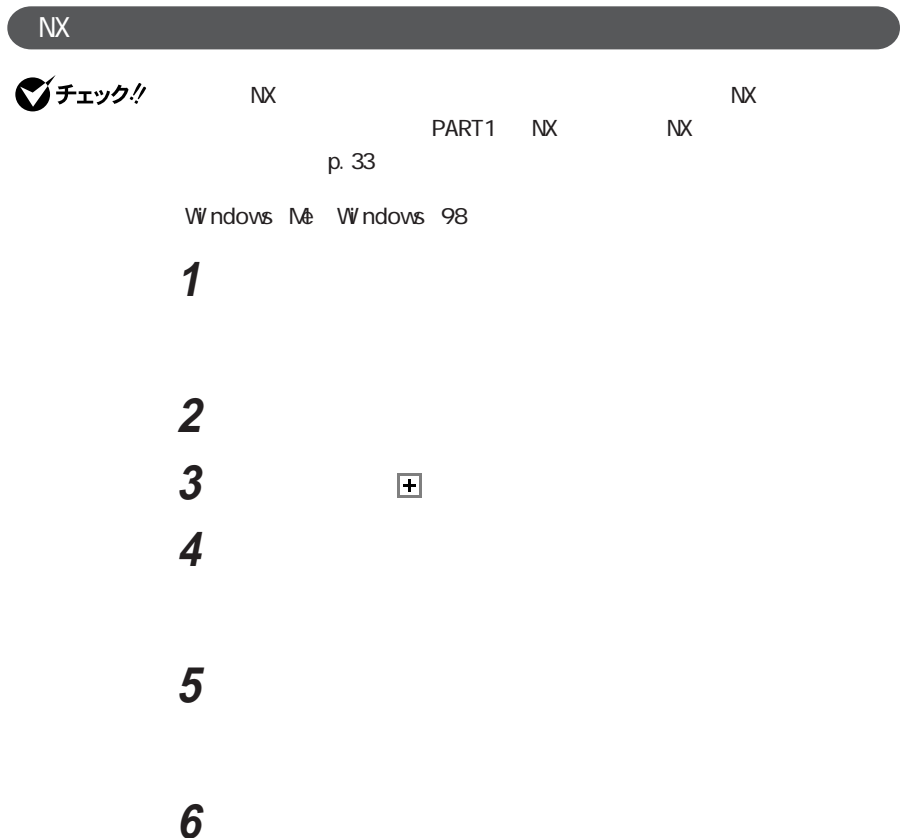

# **7**  $\blacksquare$  NX PAD 「次へ」ボタンをクリックする **10** 本機を再起動する

 $N\!X$ 

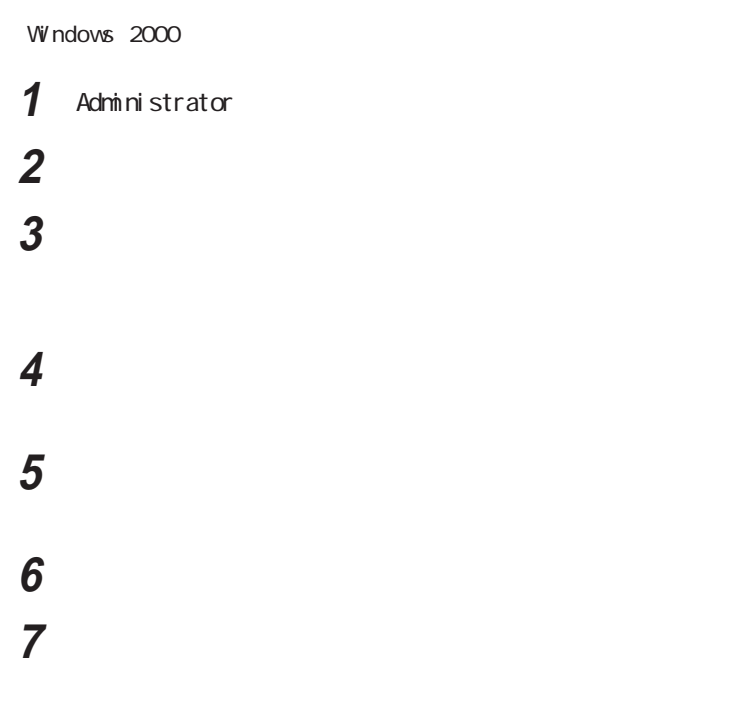

ひとのある こうしゃ クリックする こうしゃ

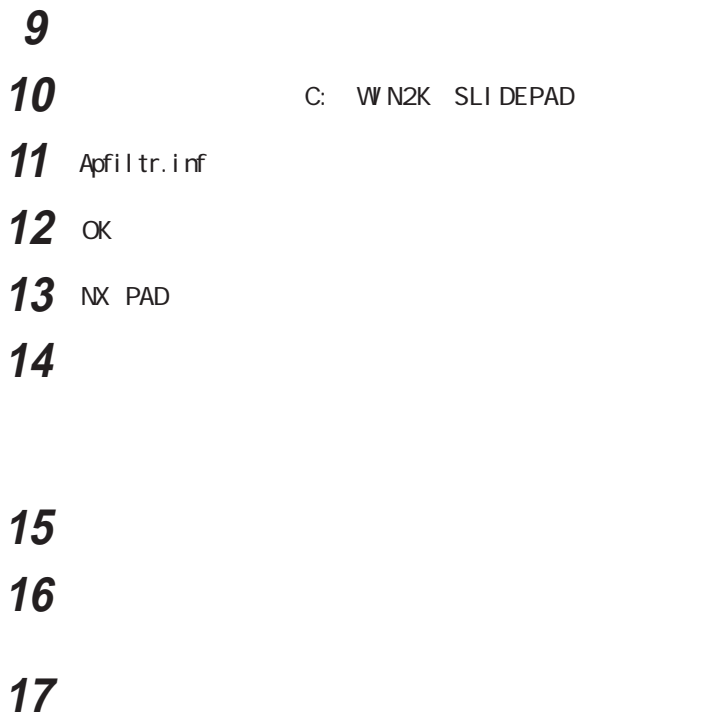

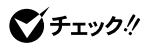

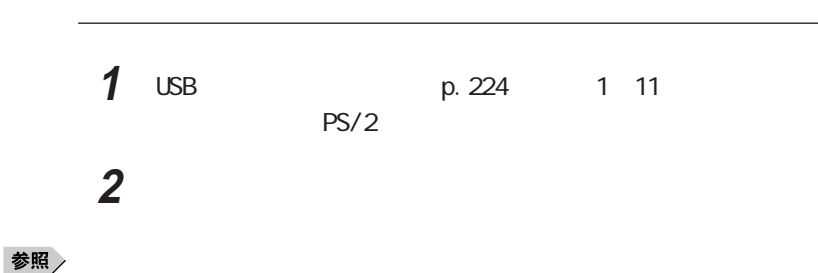

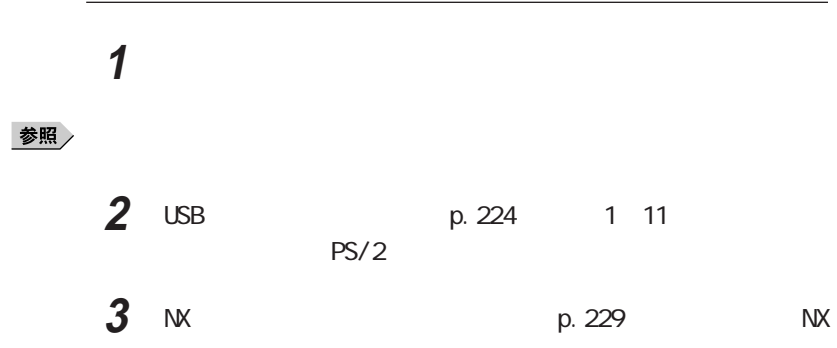

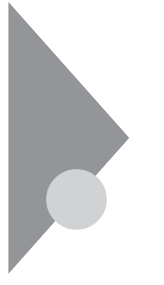

本機にCRTディスプレイやプロジェクタ、テレビなどを接続することができ cry  $\mathbb{R}$  and  $\mathbb{R}$  and  $\mathbb{R}$  and  $\mathbb{R}$  are  $\mathbb{R}$  and  $\mathbb{R}$  and  $\mathbb{R}$  are  $\mathbb{R}$  and  $\mathbb{R}$  and  $\mathbb{R}$  are  $\mathbb{R}$  and  $\mathbb{R}$  and  $\mathbb{R}$  are  $\mathbb{R}$  and  $\mathbb{R}$  and  $\mathbb{R}$  are  $\mathbb{R}$  a

### CRT

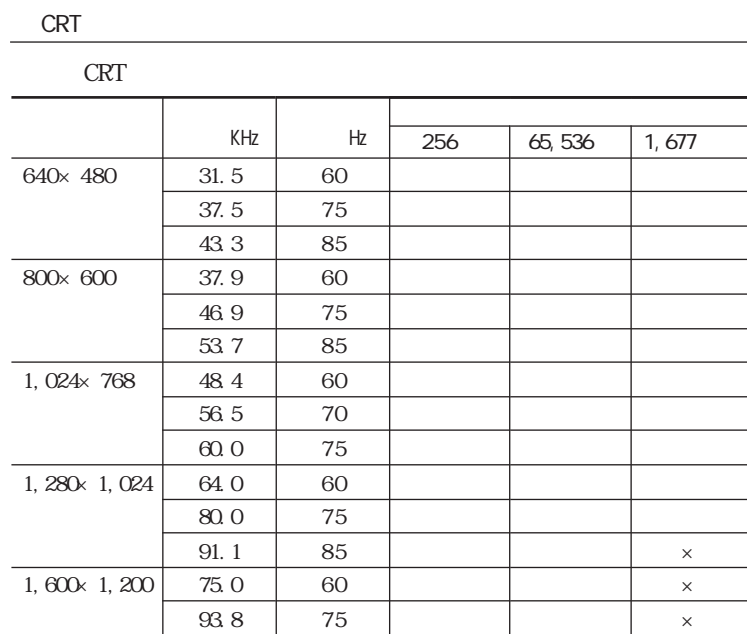

$$
\mathcal{O}^{f_{\text{H}} \text{H}} \mathcal{O}
$$

**CRT** 

 $\times$ 

 $CRT$ 

 $\alpha$ 

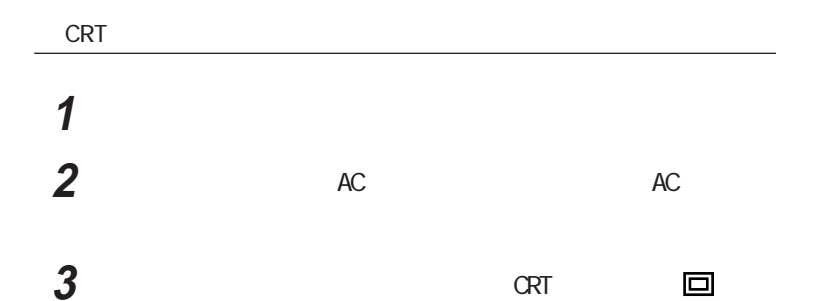

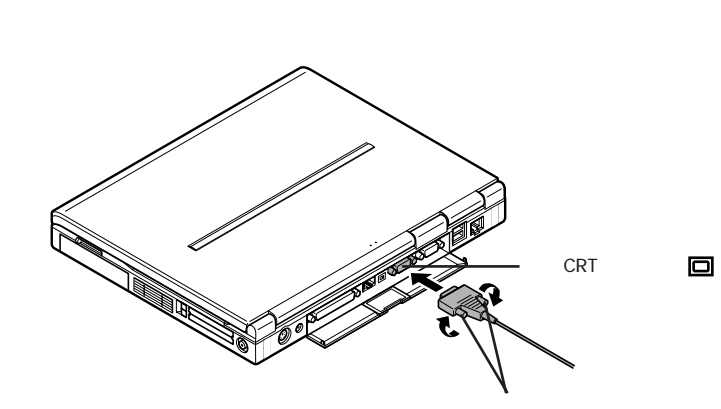

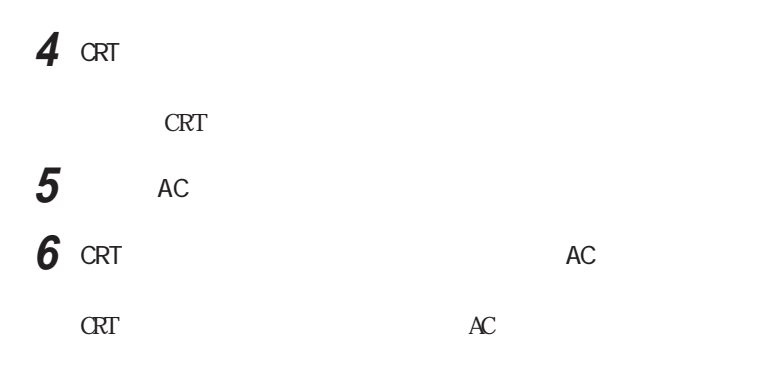

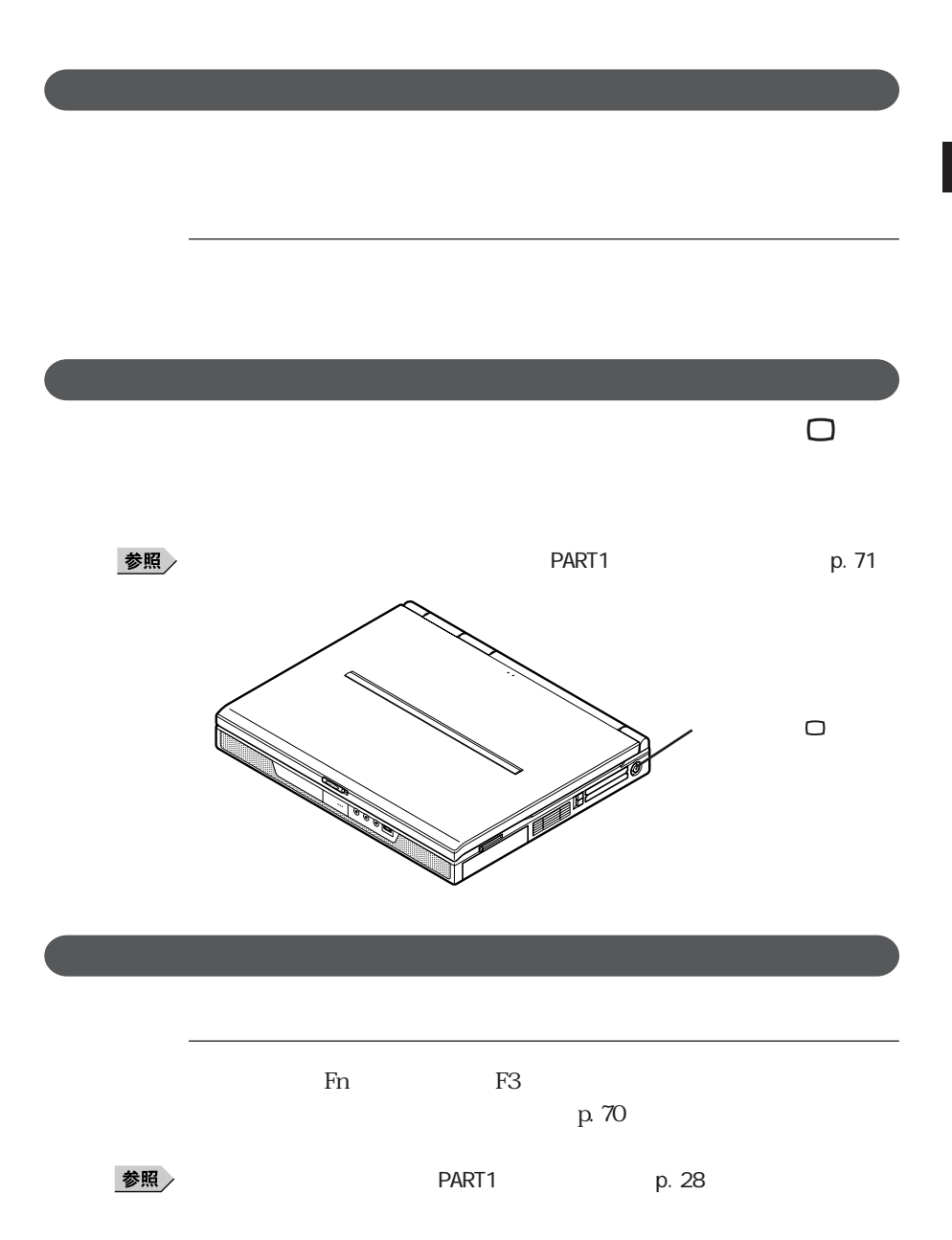

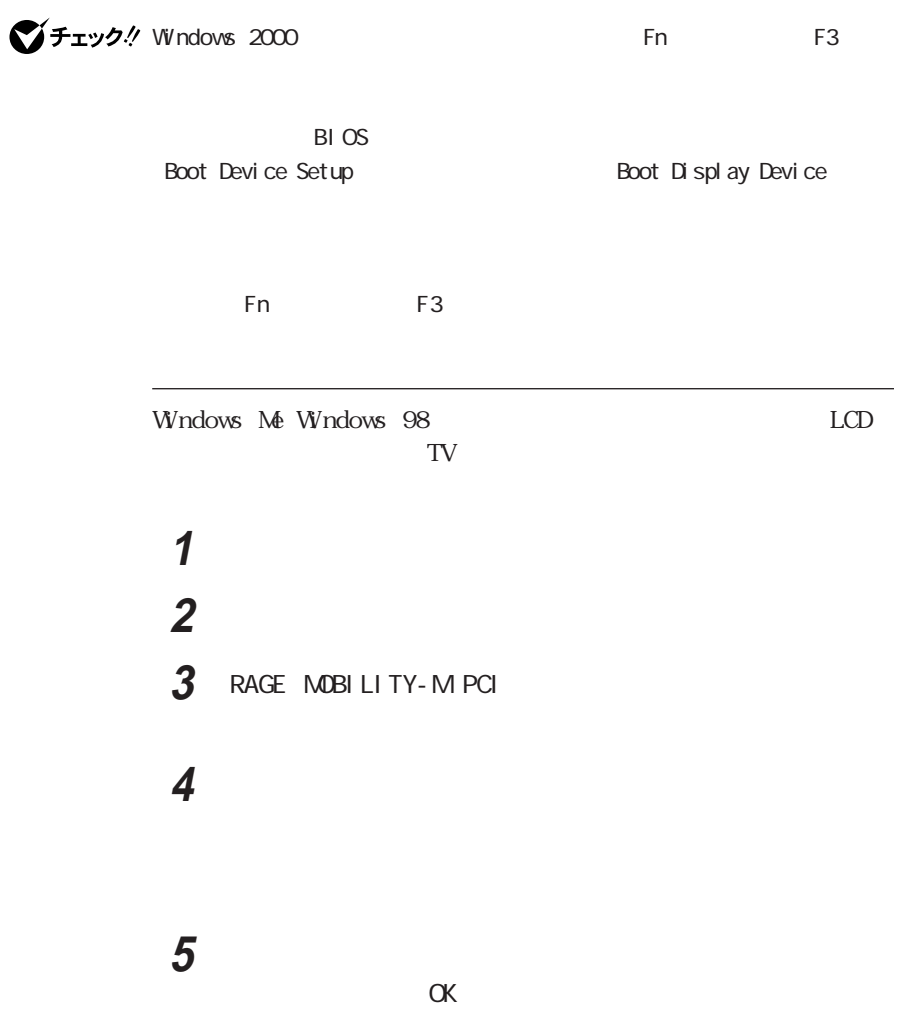

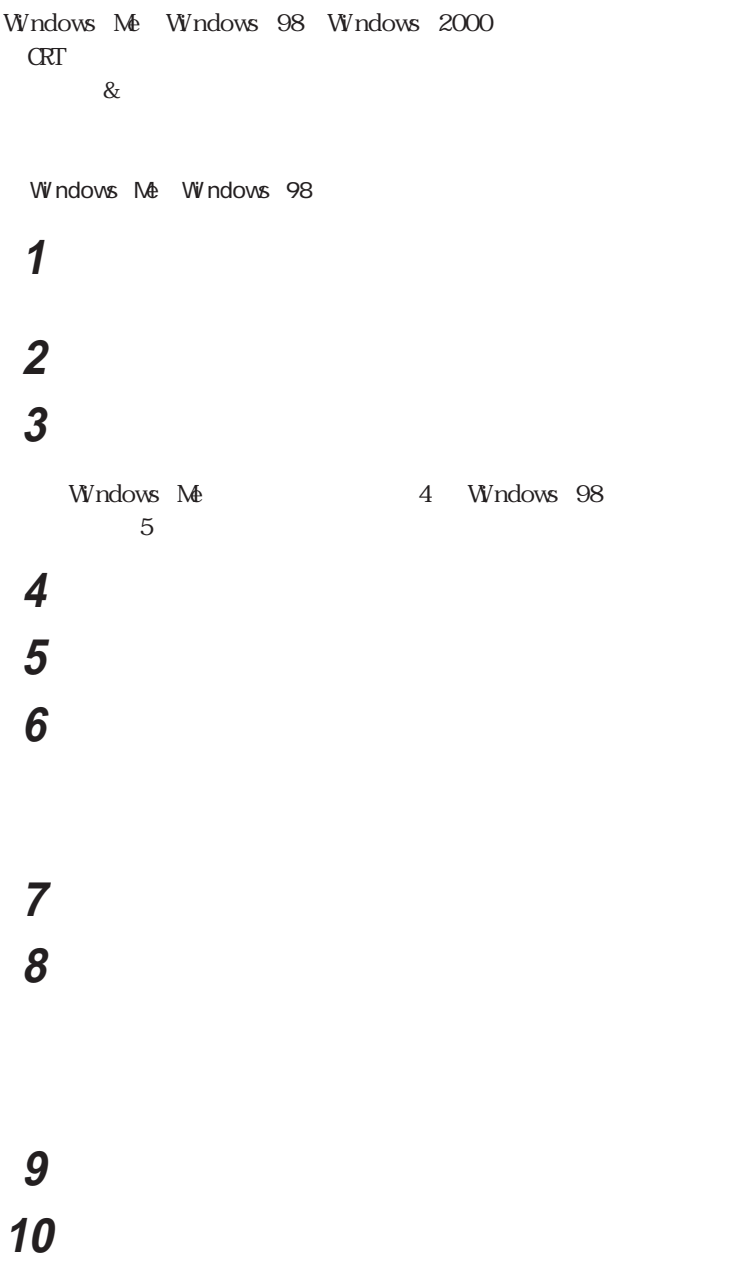

## 11 OK

Windows 2000

 「コントロールパネル」を開き、「画面」アイコンをダブルク ックする 「設定」タブをクリックし、「詳細」ボタンをクリックする **S**  「プロパティ」ボタンをクリックする 「ドライバ」タブをクリックし、「ドライバの更新」ボタンをクリック ひとのう ひとのう ひとのう ひとのう しんしゃ 「このデバイスの既知のドライバを表示して、その一覧から選択 「このデバイスクラスのハードウェアをすべて表示」を選択する 「製造元」「モデル」を選択する 「次へ」ボタンをクリックし、再び「次へ」ボタンをクリックする 「完了」ボタンをクリックし、「閉じる」ボタンをクリックする 12 OK

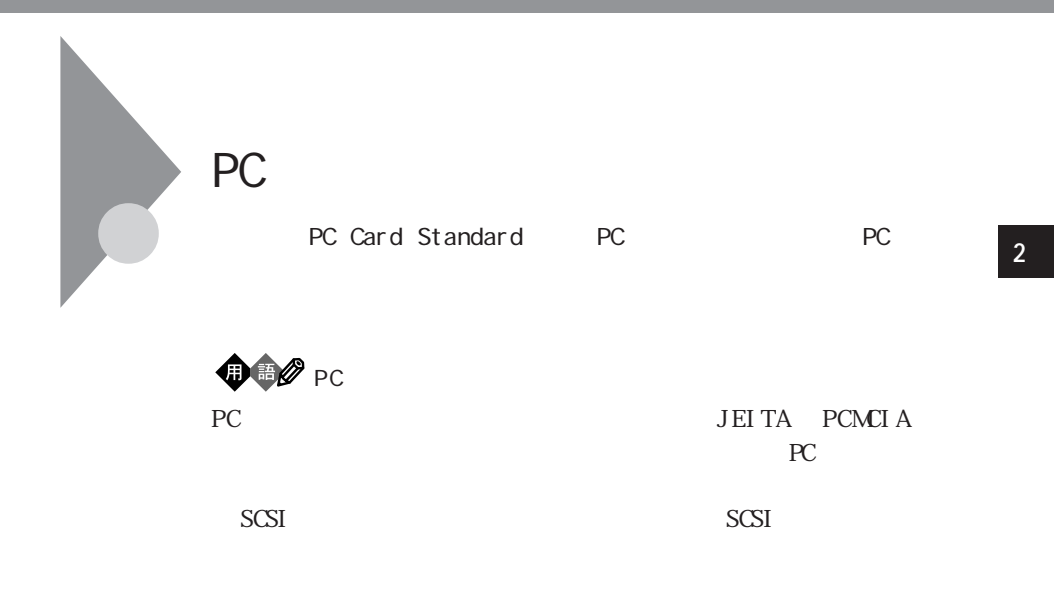

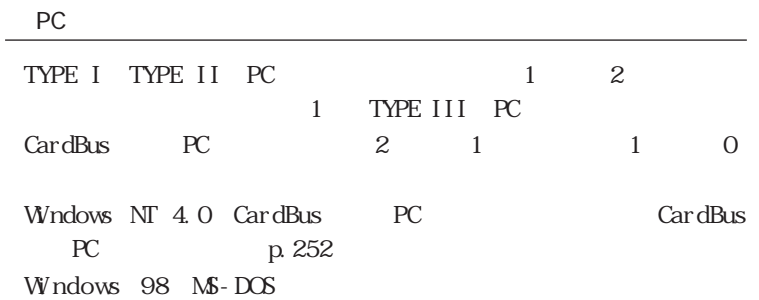

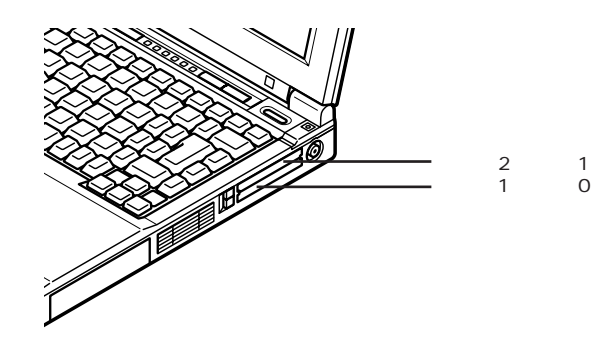

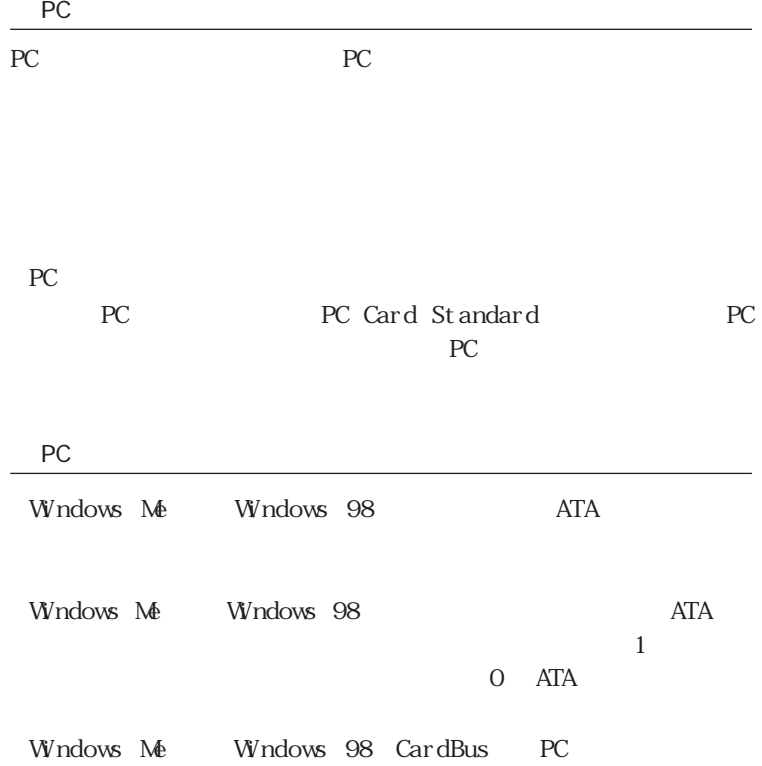

#### PC Change in the control of the control of the control of the control of the control of the control of the control of the control of the control of the control of the control of the control of the control of the control o

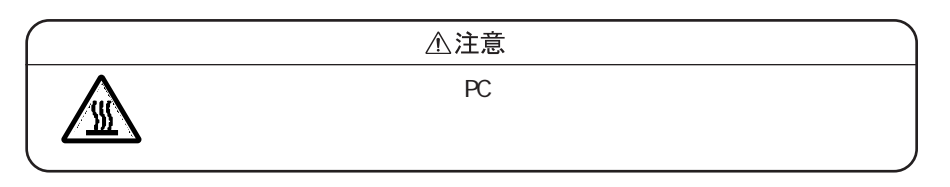

PC スコットには表を示すことができます。まちには、スコットには、スコットには、スコットには、スコットには、スコットには、スコットには、スコットには、スコットには、スコットには、スコットには、スコットには、スコットには、

 $PC$ 

ークスペント PC おおとこ アプリケーション アプリケーション アプリケーション アプリケーション

いPCカードを使用するときは、本機の電源を切ってからPCカードのセット/

Windows NT 4.0 CardWizard for Windows NT

PC

Vチェック! Windows NT 4.0 PC

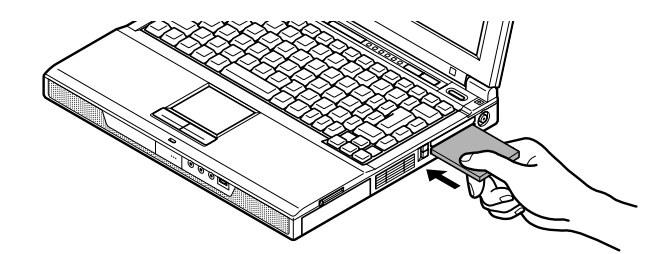

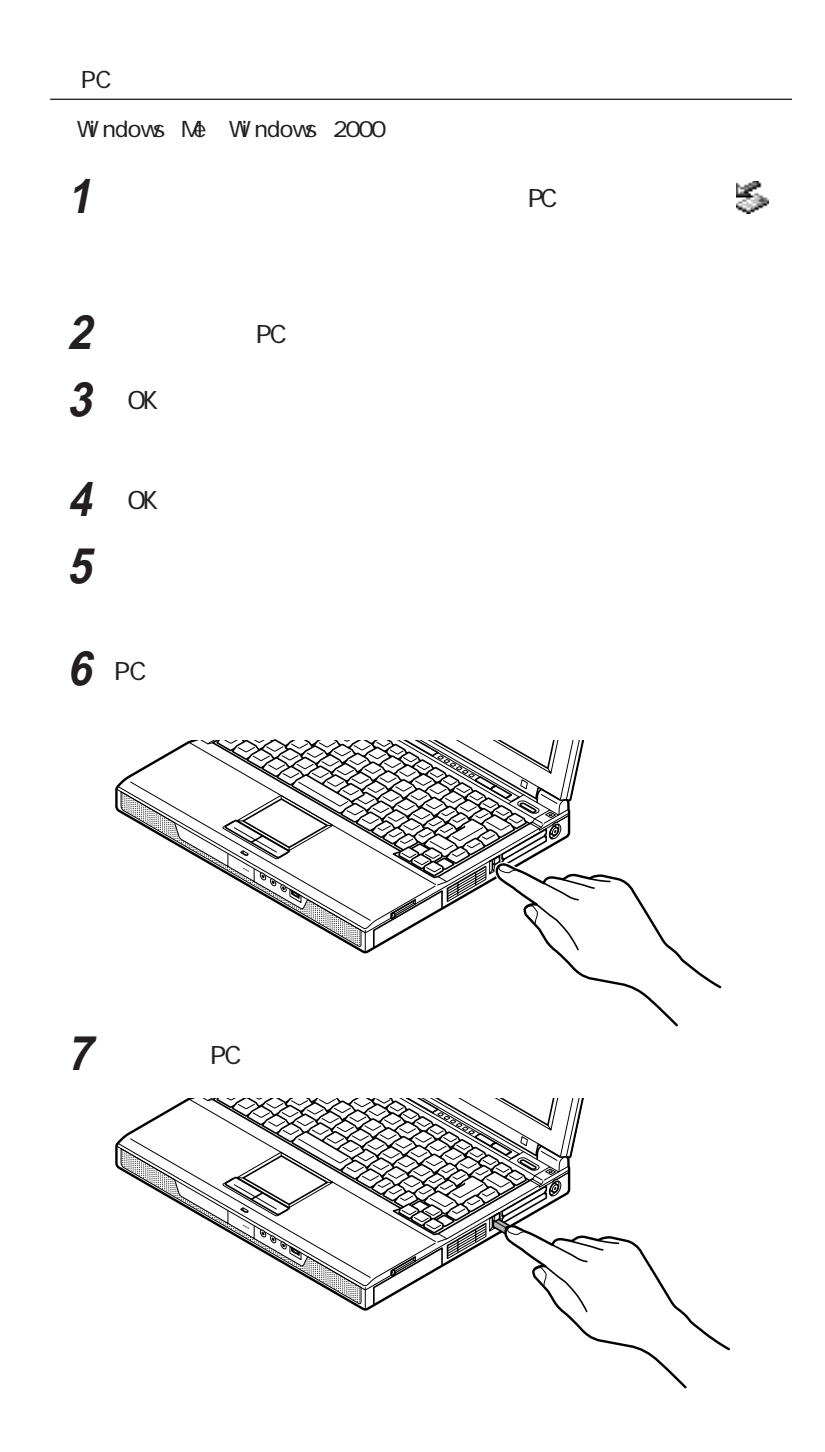

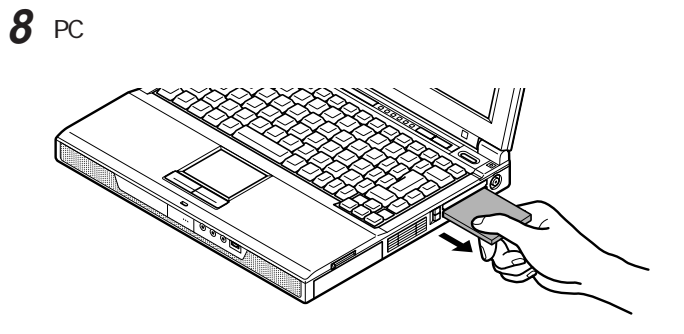

 $PC$  $PC$ 

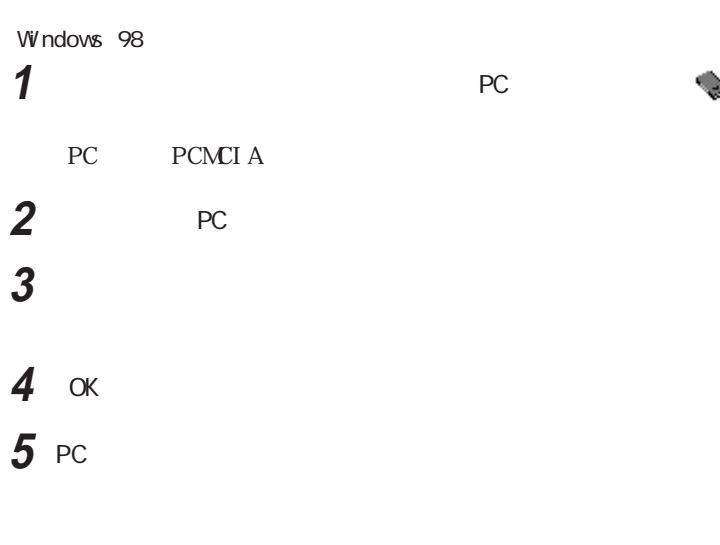

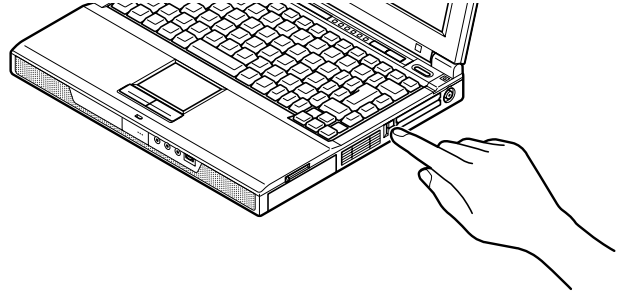

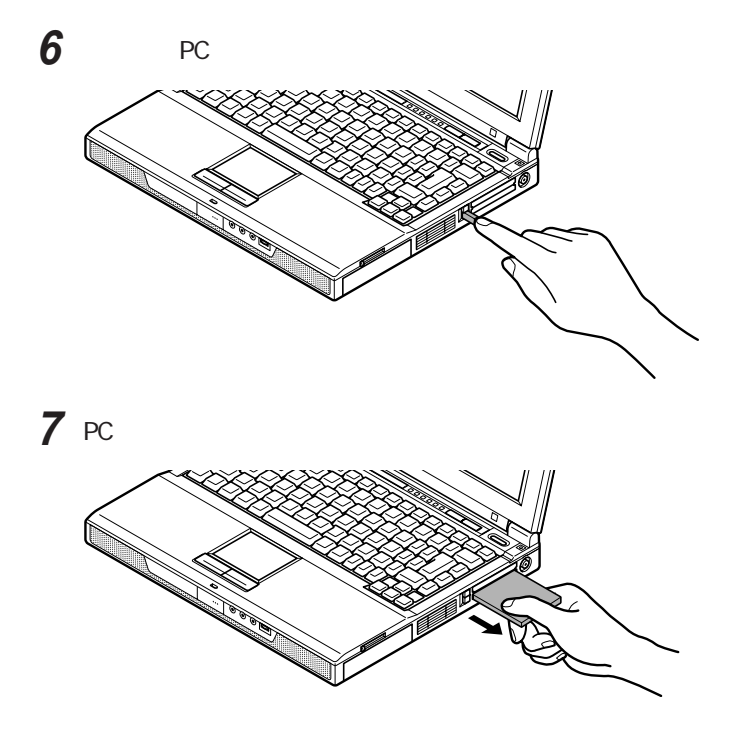

上記の手順以外の方法で P Cカードを抜きとった場合は、「予期しないP C

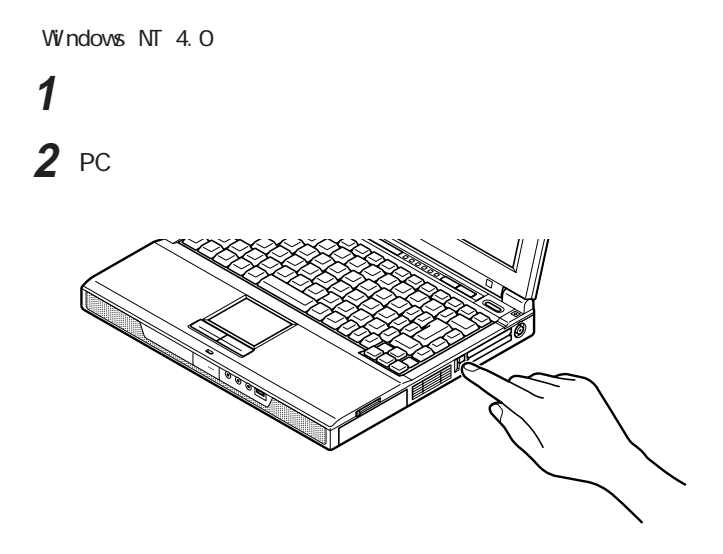

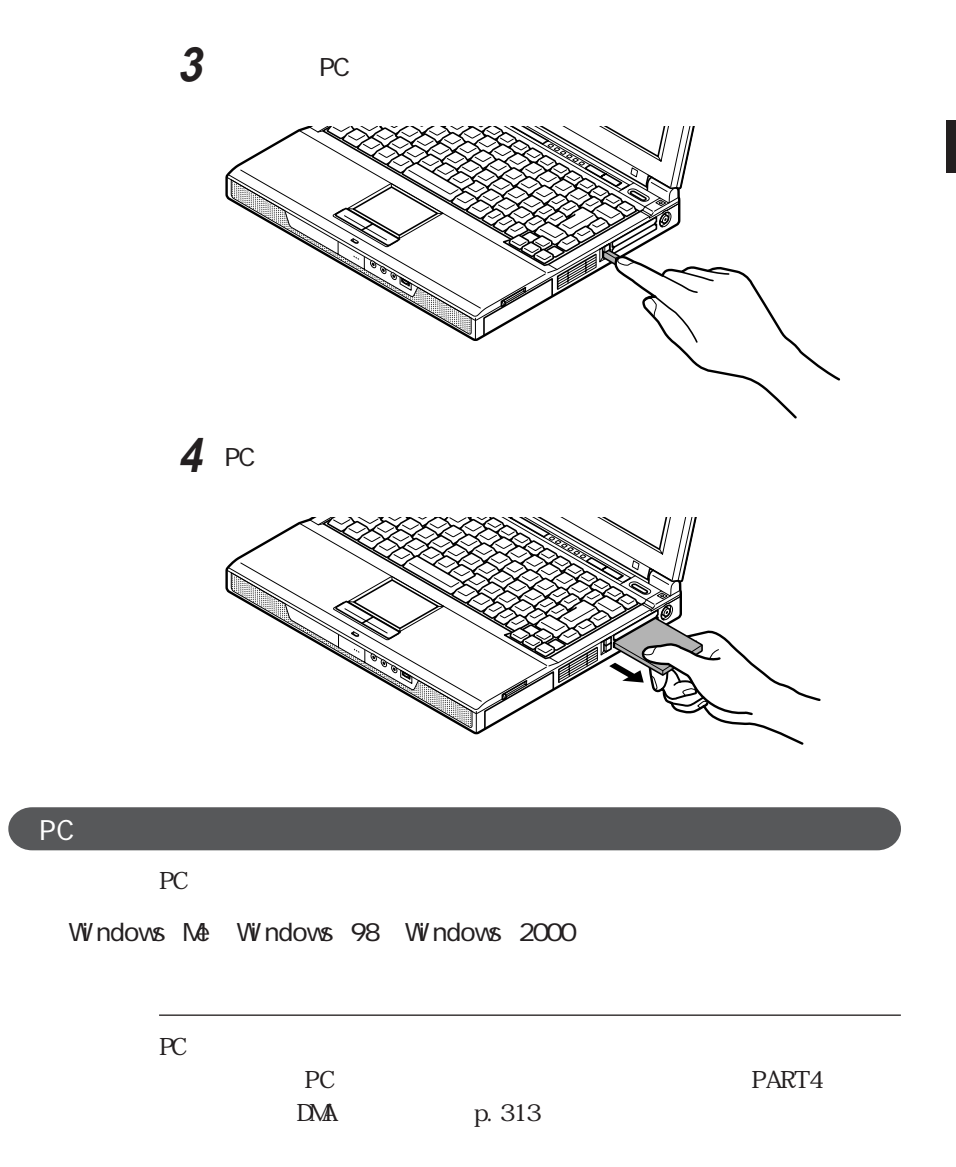

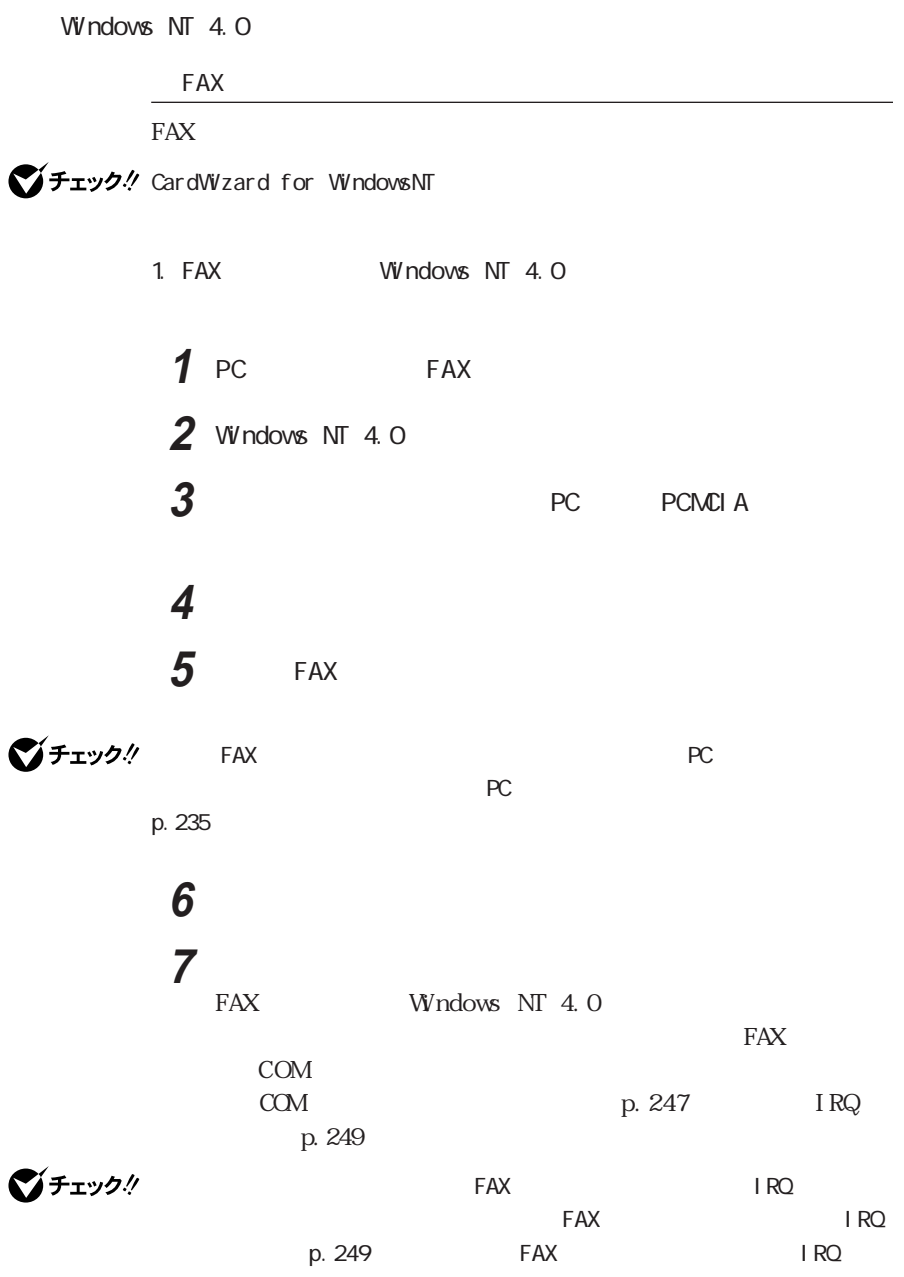

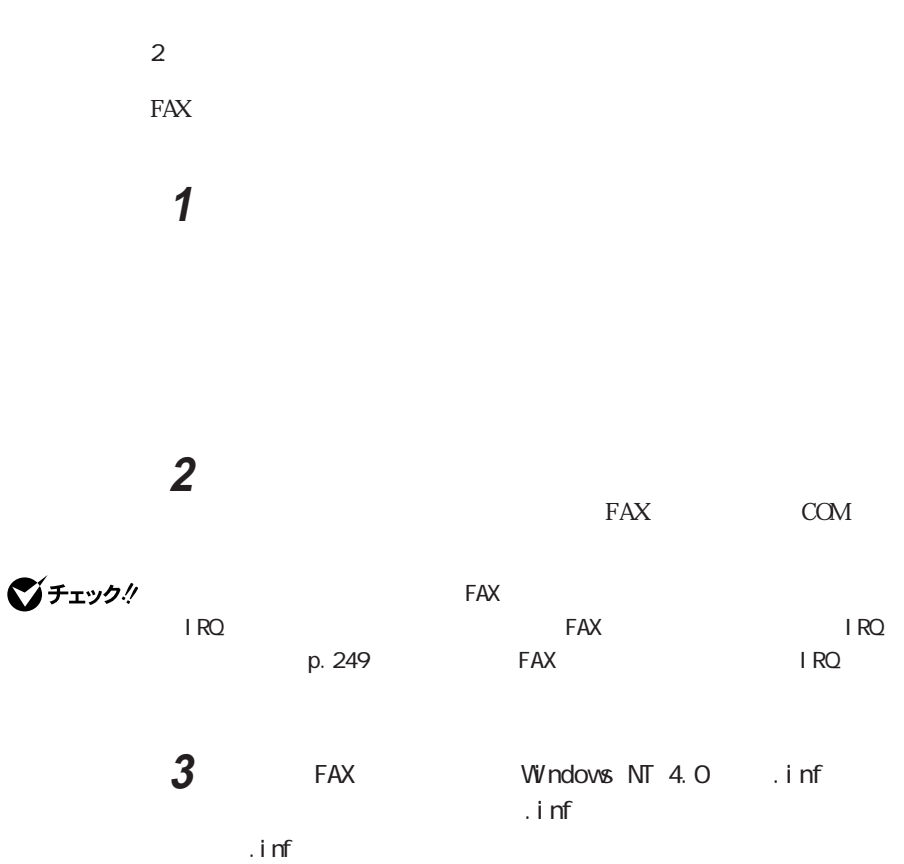

 $\alpha$ 

FAX OK

F A X E COM

| ブチェック! Windows NT 4.0 .inf |                                                                                                    |                                |     |        | Windows Me Windows     |  |                 |            |  |
|----------------------------|----------------------------------------------------------------------------------------------------|--------------------------------|-----|--------|------------------------|--|-----------------|------------|--|
| 98                         | . i nf                                                                                                    |                                |     |        |                        |  |                 | Windows Me |  |
| Windows 98                 |                                                                                                    | $\overline{\phantom{a}}$ . inf |     |        | Windows NT 4.0         |  |                 |            |  |
| $\ensuremath{\mathsf{3}}$  |                                                                                                    |                                |     |        | FAX                    |  |                 |            |  |
|                            |                                                                                                    |                                |     |        |                        |  |                 |            |  |
| $\mathsf 3$                |                                                                                                    |                                |     |        |                        |  |                 |            |  |
| 1                          |                                                                                                    |                                |     |        |                        |  |                 |            |  |
|                            |                                                                                                    |                                |     |        |                        |  |                 |            |  |
|                            |                                                                                                    |                                |     |        |                        |  |                 |            |  |
| $\frac{2}{3}$              |                                                                                                    |                                |     |        |                        |  |                 |            |  |
|                            |                                                                                                    |                                |     |        |                        |  |                 |            |  |
| $\overline{\mathbf{4}}$    |                                                                                                    |                                |     |        |                        |  |                 |            |  |
| $\overline{5}$             |                                                                                                    |                                |     |        |                        |  |                 |            |  |
| $\boldsymbol{6}$           |                                                                                                    |                                | COM |        |                        |  |                 |            |  |
|                            | $\mathsf{OK}% _{T}=\mathsf{OK}_{T}\!\left( a,b\right) ,\ \mathsf{OK}_{T}=\mathsf{OK}_{T}\!\left( a,b\right) ,$ |                                |     |        |                        |  |                 |            |  |
| $7 \nα$                    |                                                                                                    |                                |     |        |                        |  |                 |            |  |
| 8                          |                                                                                                    |                                |     |        | $\mathsf{A}\mathsf{T}$ |  |                 |            |  |
|                            | $\boldsymbol{\mathsf{A}\mathsf{T}}$                                                                            |                                |     |        |                        |  |                 |            |  |
| 9                          | Enter                                                                                                    |                                |     |        |                        |  |                 |            |  |
|                            |                                                                                                    |                                |     |        |                        |  | $\mathrm{C\!K}$ |            |  |
|                            |                                                                                                    |                                |     | $A\!T$ |                        |  | $\mathrm{C\!K}$ |            |  |

Windows NT 4.0  $FAX$ 

p. 246 FAX

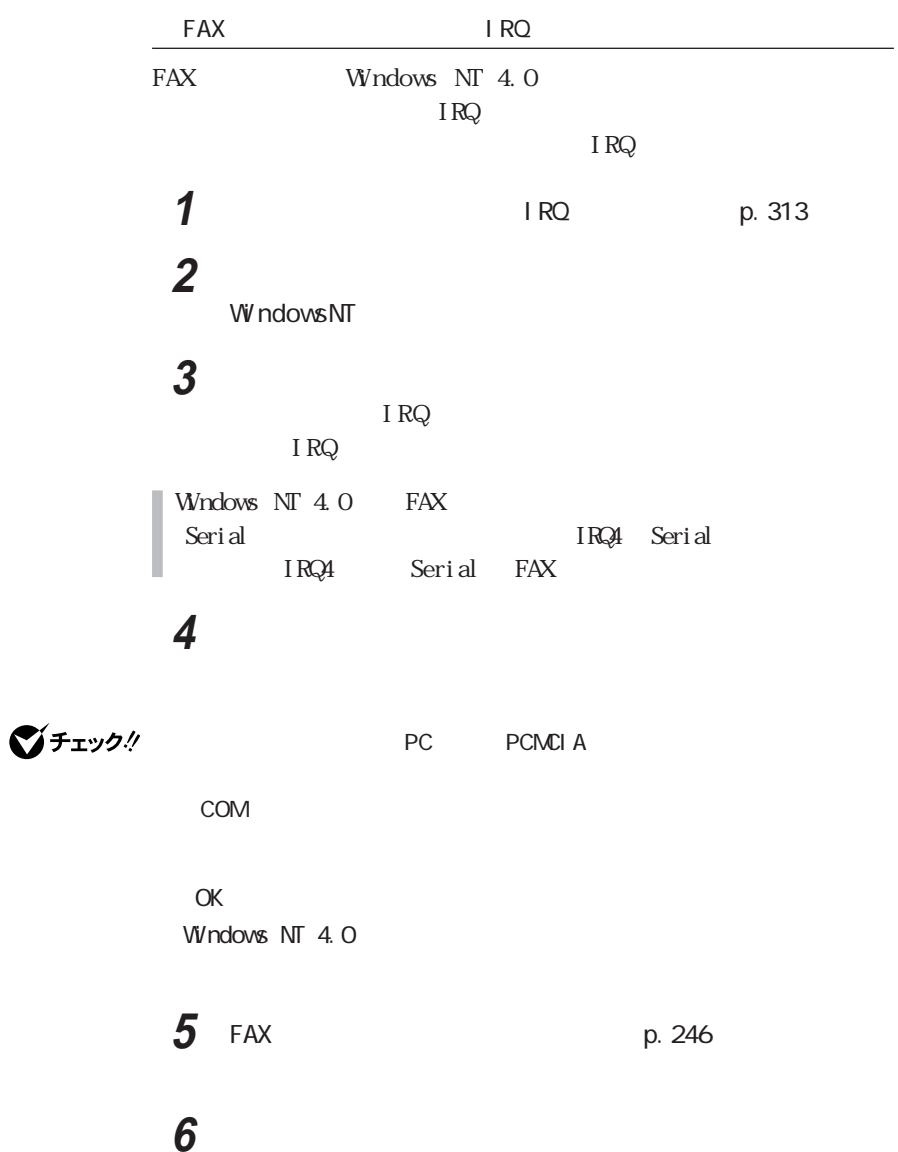

**7** 「詳細」ボタンをクリックする

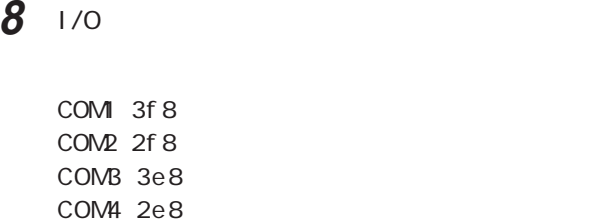

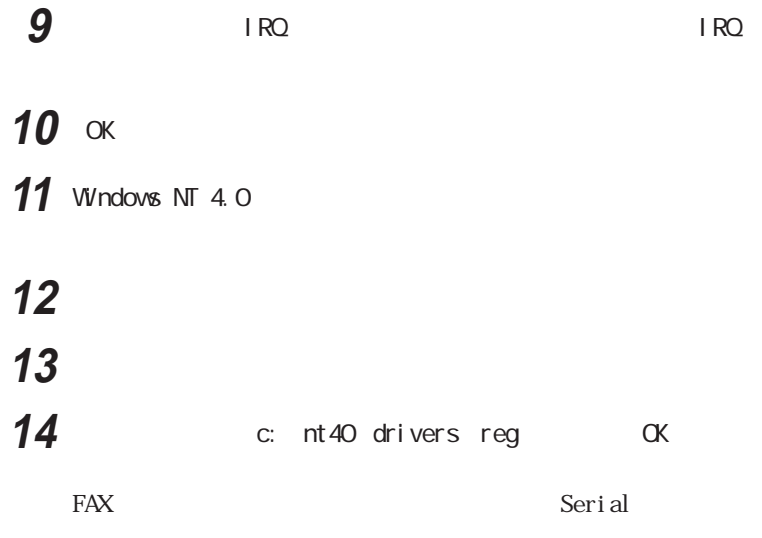

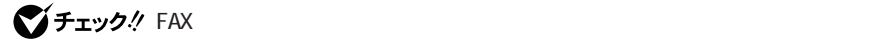

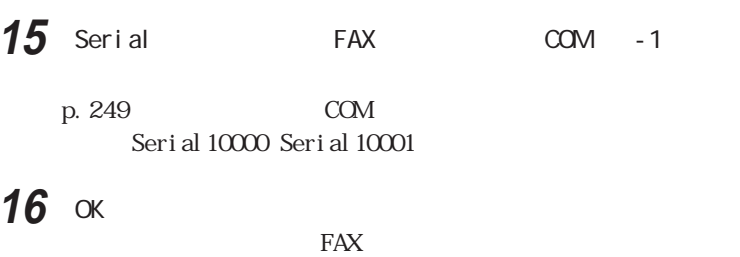

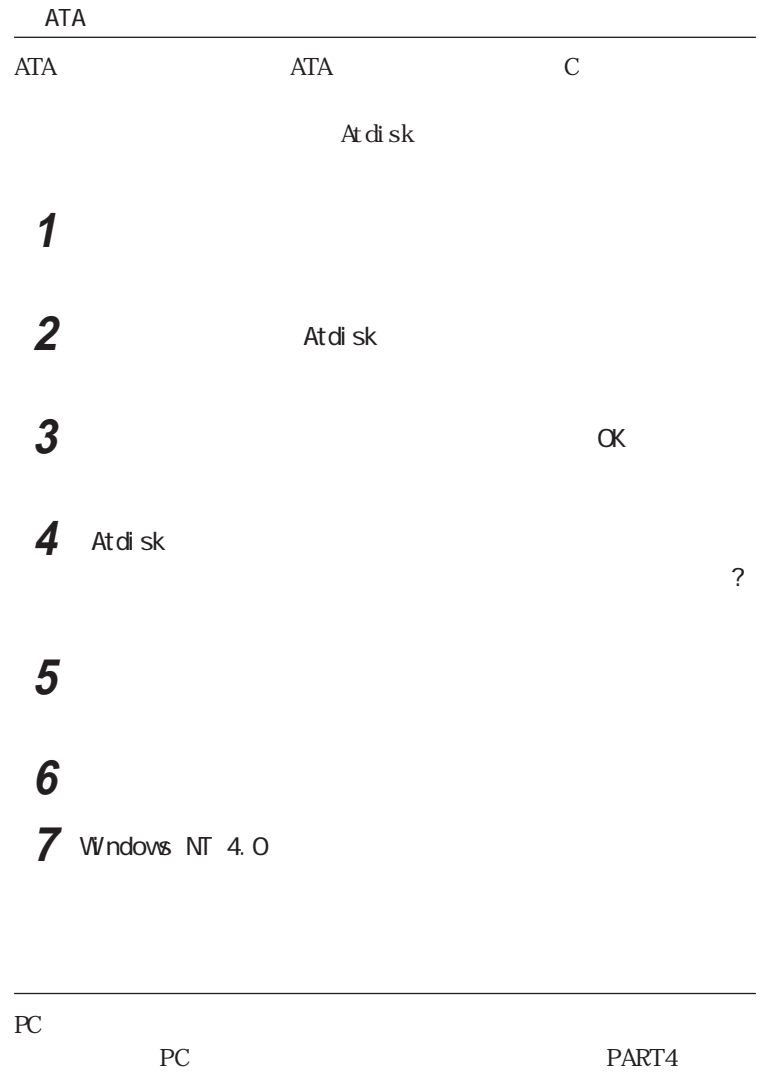

DMA p.313

**251**

PC

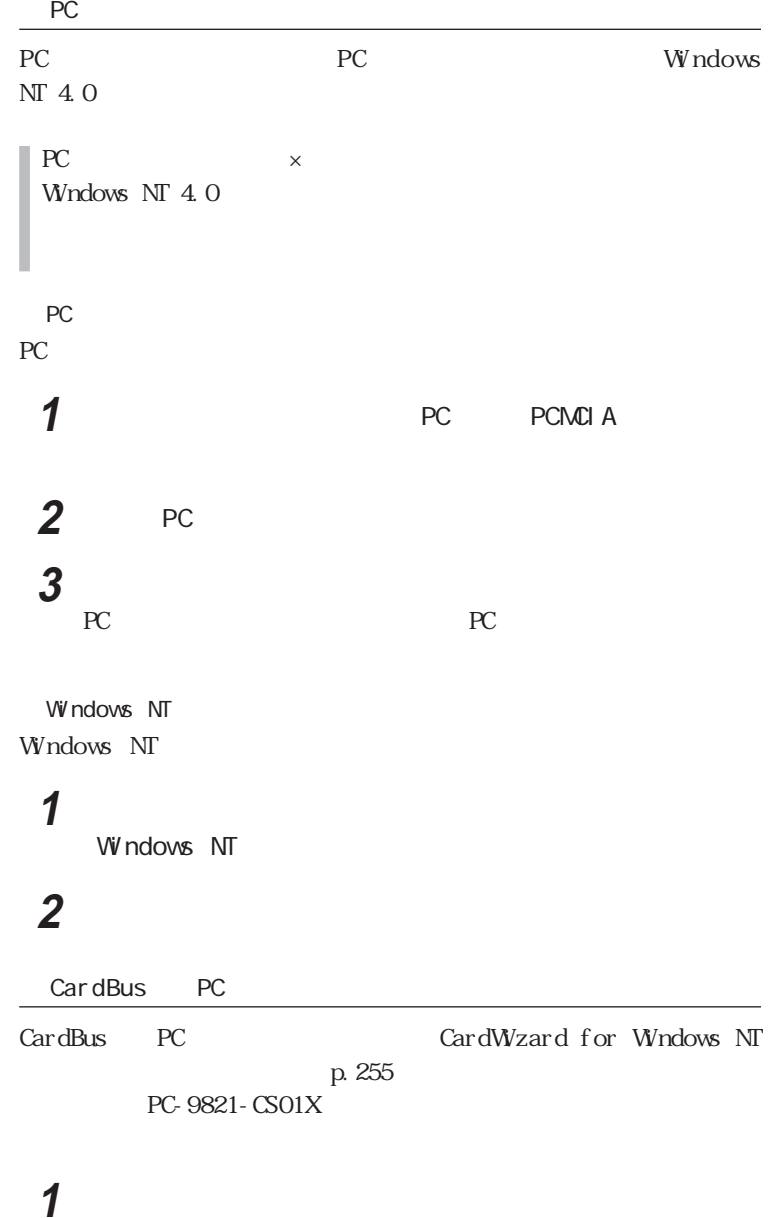

**2** PC-9821-CS01X
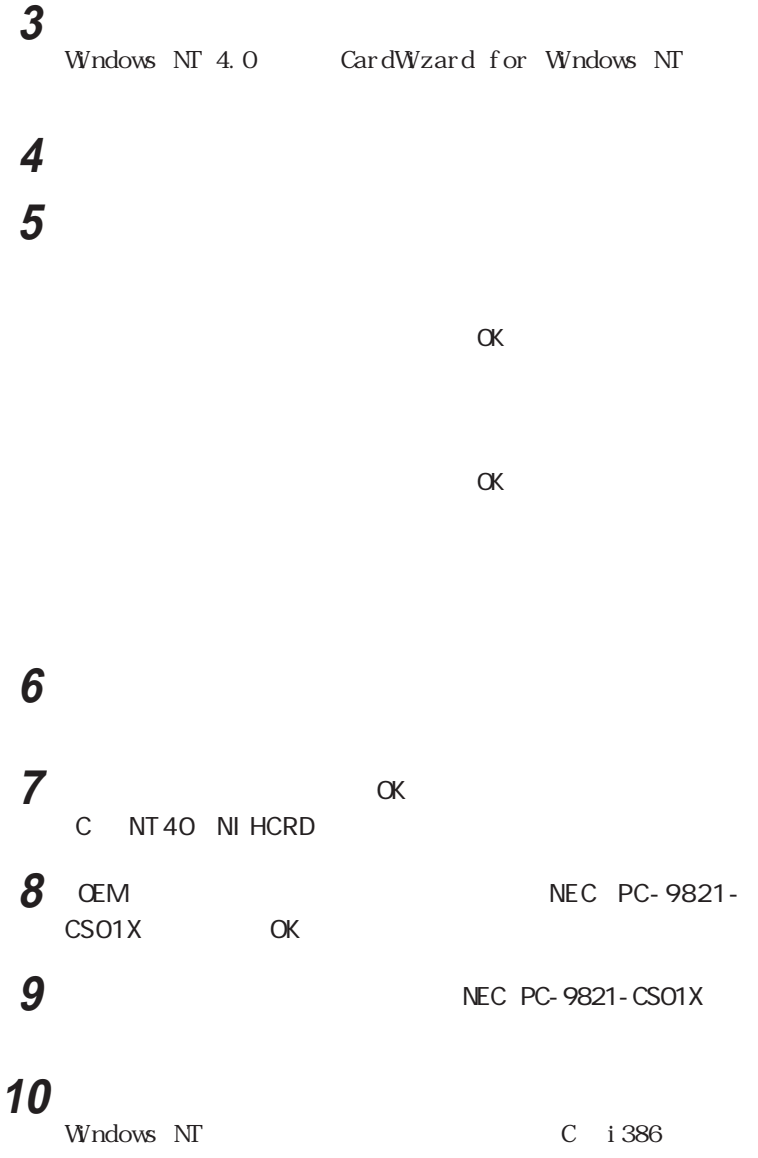

# **11** ネットワークの設定が完了すると、コンピュータを再起動するか

vice Pack 6a

**12** Service Pack 6 Service Pack 6 Windows NT 4.0 Ser-

# **13 Windows NT 4.0**

CFエック! CardWizard for Windows NT CardWizard for Windows NT CardWizard for Windows NT p. 255

NT

**1 CardWizard for Windows** 

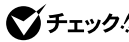

インチェック! CardWizard for Windows NT PK-UG-J001

CardWizard for Windows NT PC Card Activator PC Card Activator CardWizard CardWizard

PC CardWizard for Windows NT

Readme

Administrator

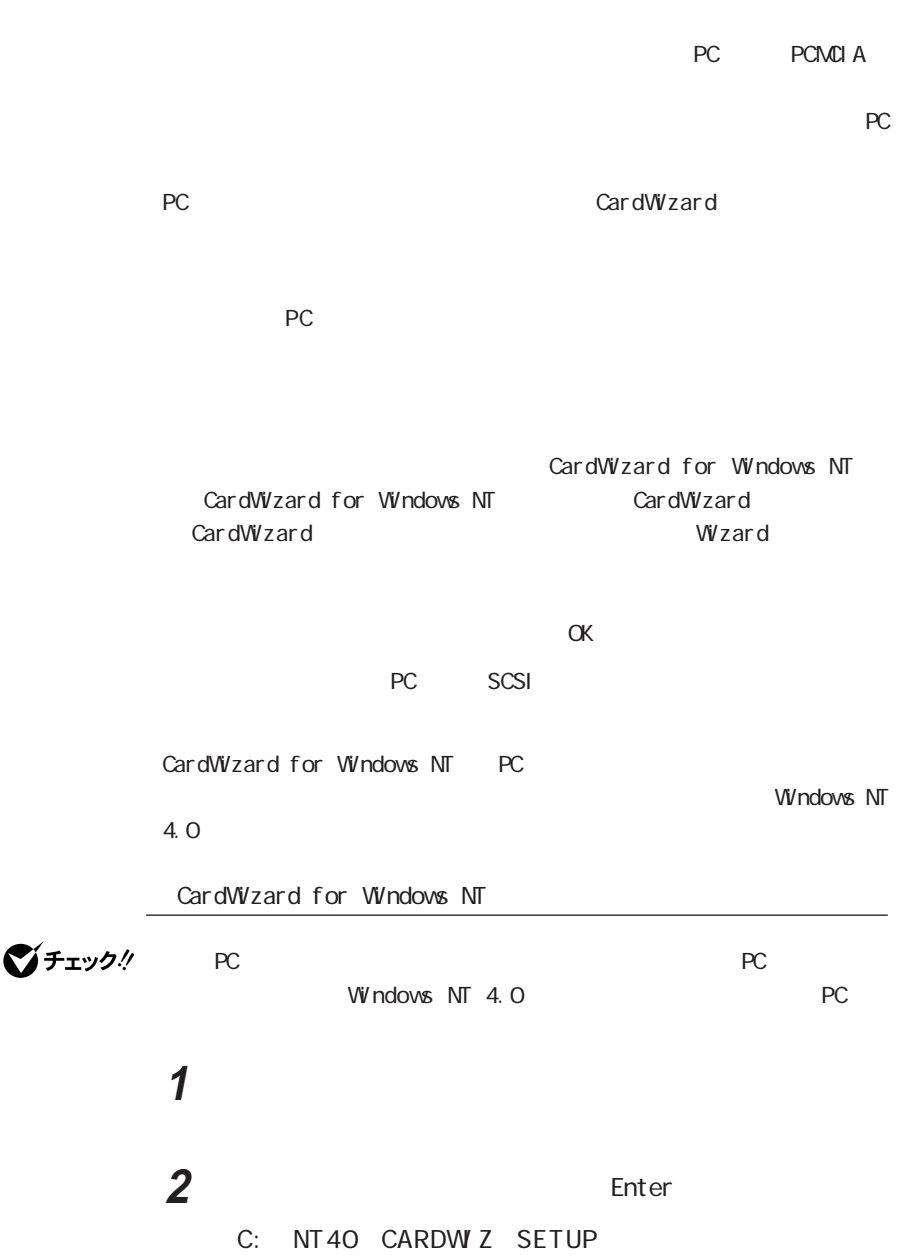

PC

**2**

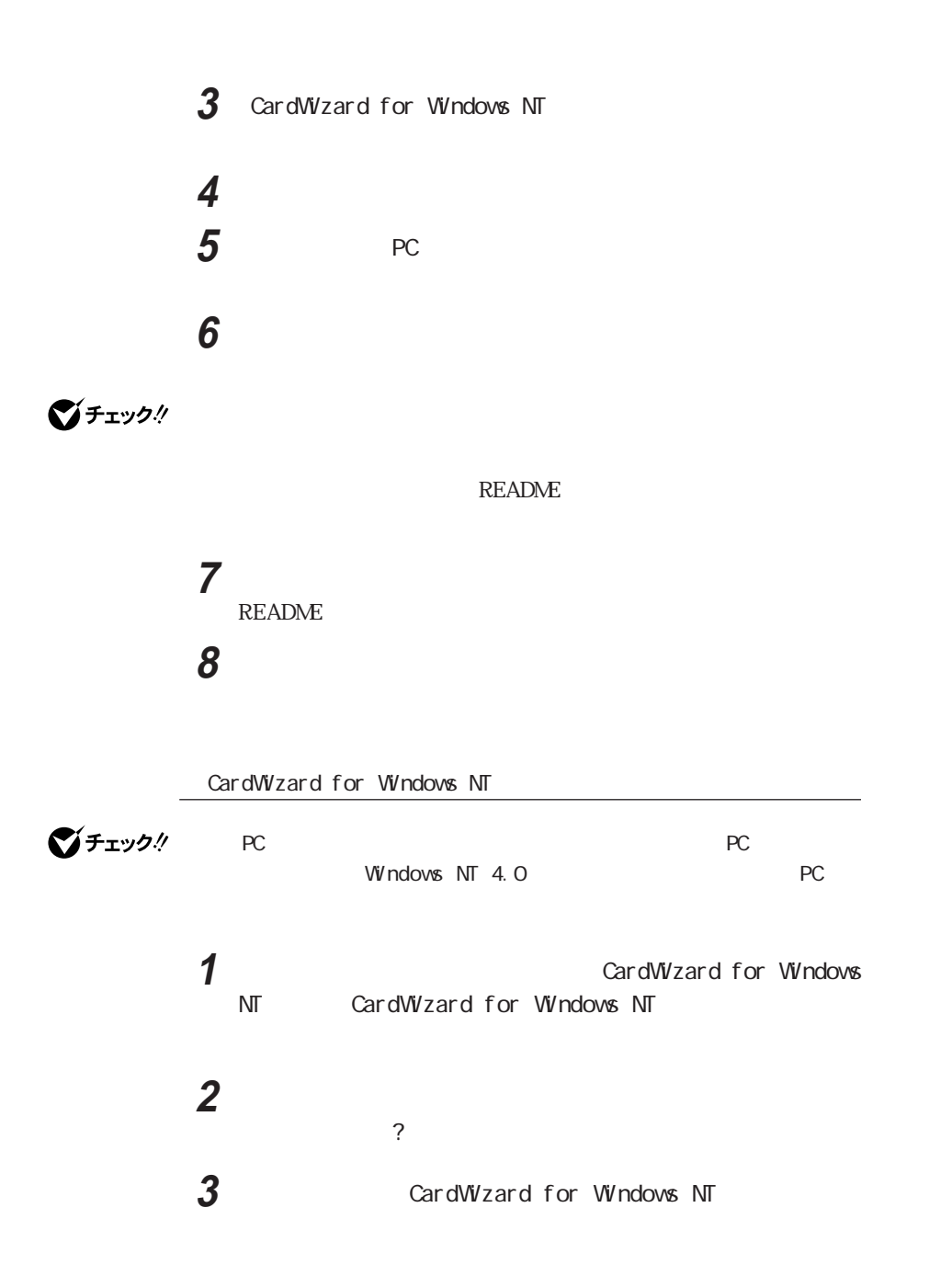

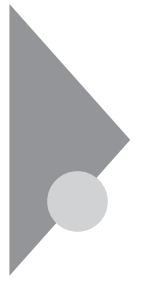

**RAM** 

**2**

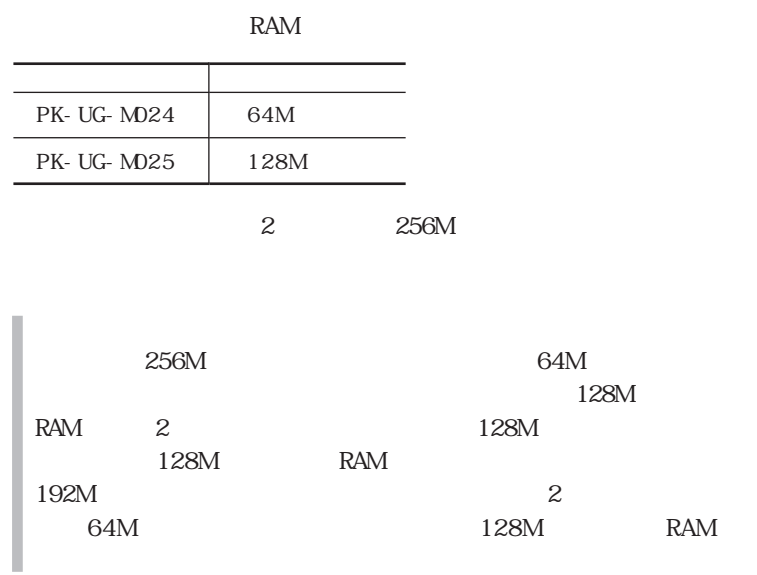

△注意 end and the set of the set of the set of the set of the set of the set of the set of the set of the set of the set of the set of the set of the set of the set of the set of the set of the set of the set of the set of the s 感電注意  $RAM$ 

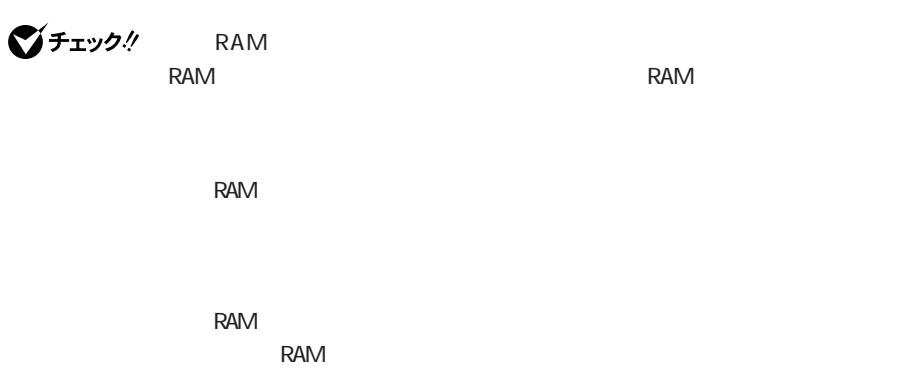

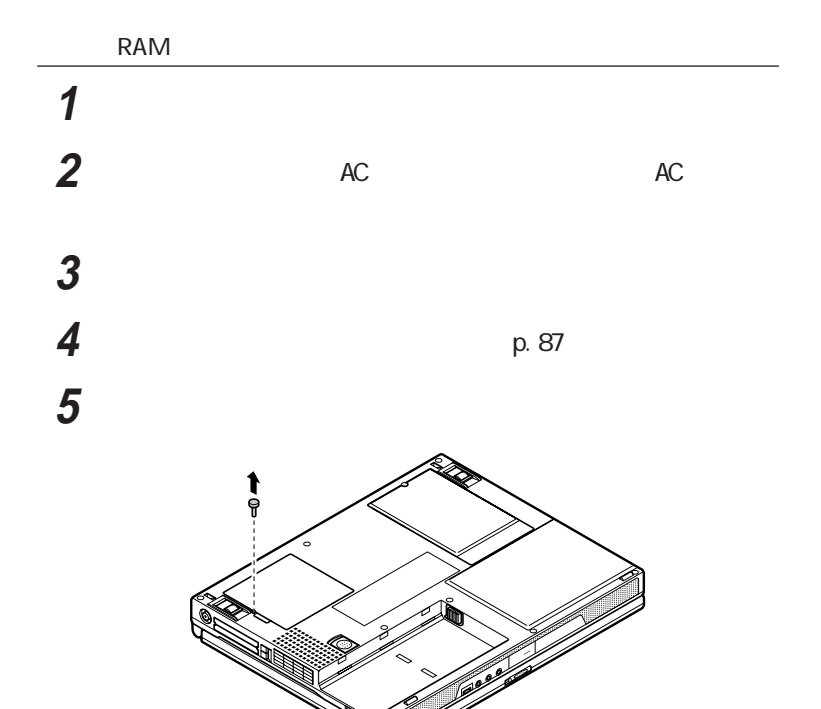

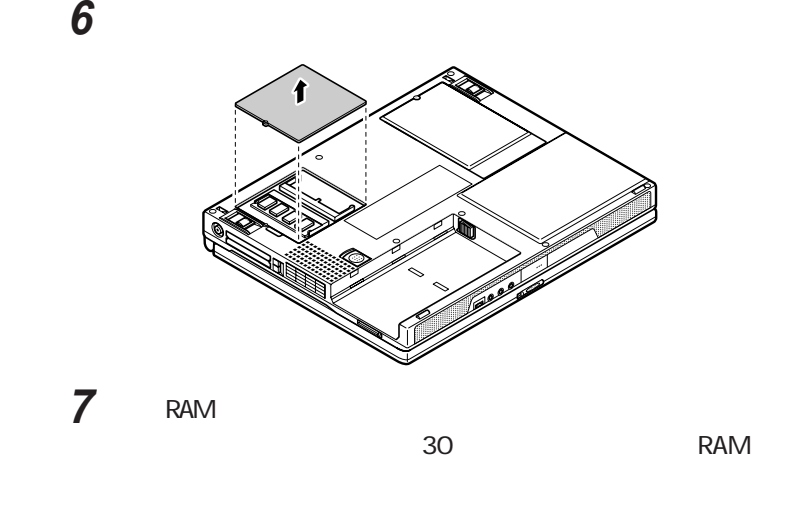

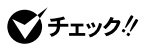

RAM RAM RAM

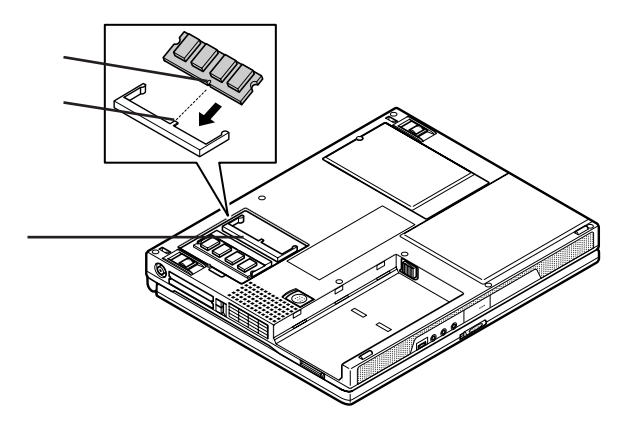

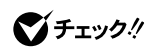

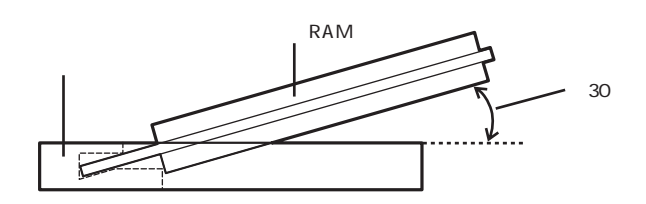

 $8$  RAM

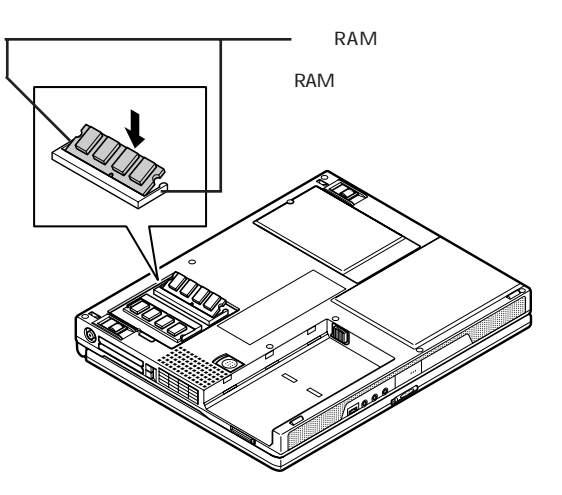

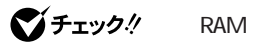

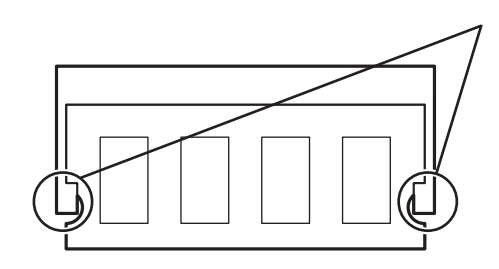

**9**  $\overline{\mathbf{S}}$ 

10 AC

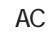

Windows 98 p.108  $11 \t12$ 

Windows Me Windows 2000 Windows NT  $11$   $12$ 

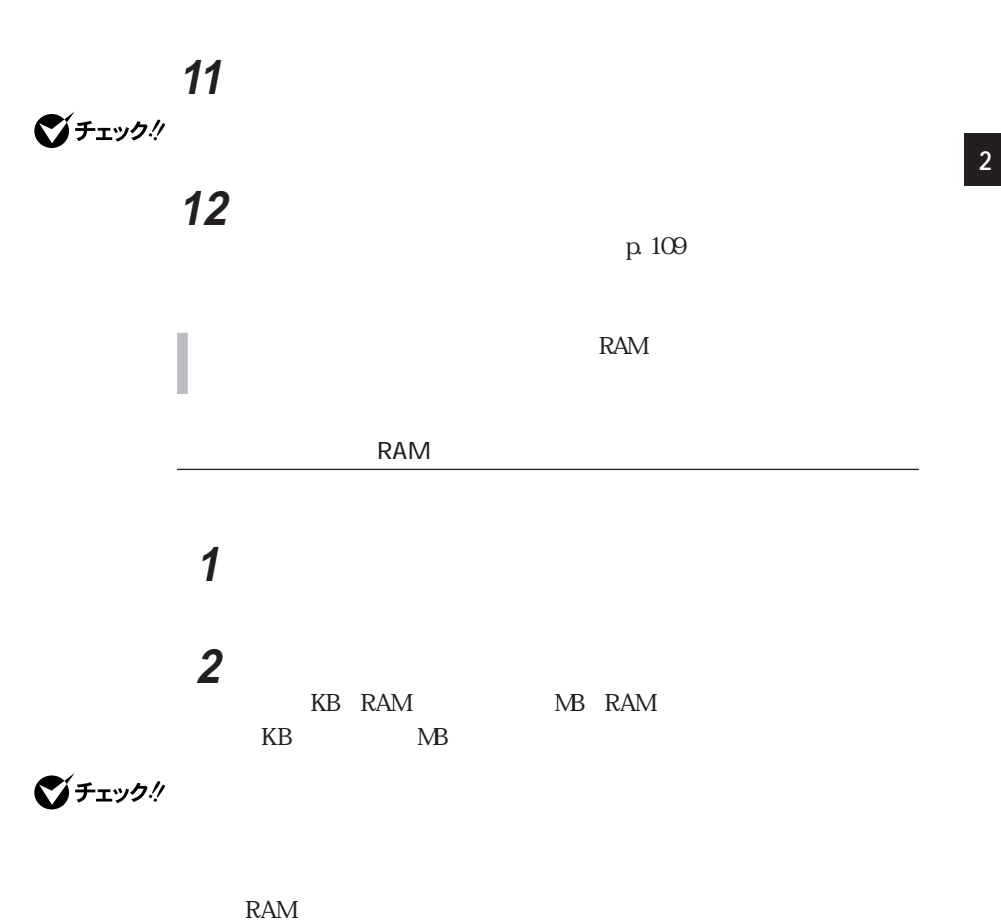

R A M

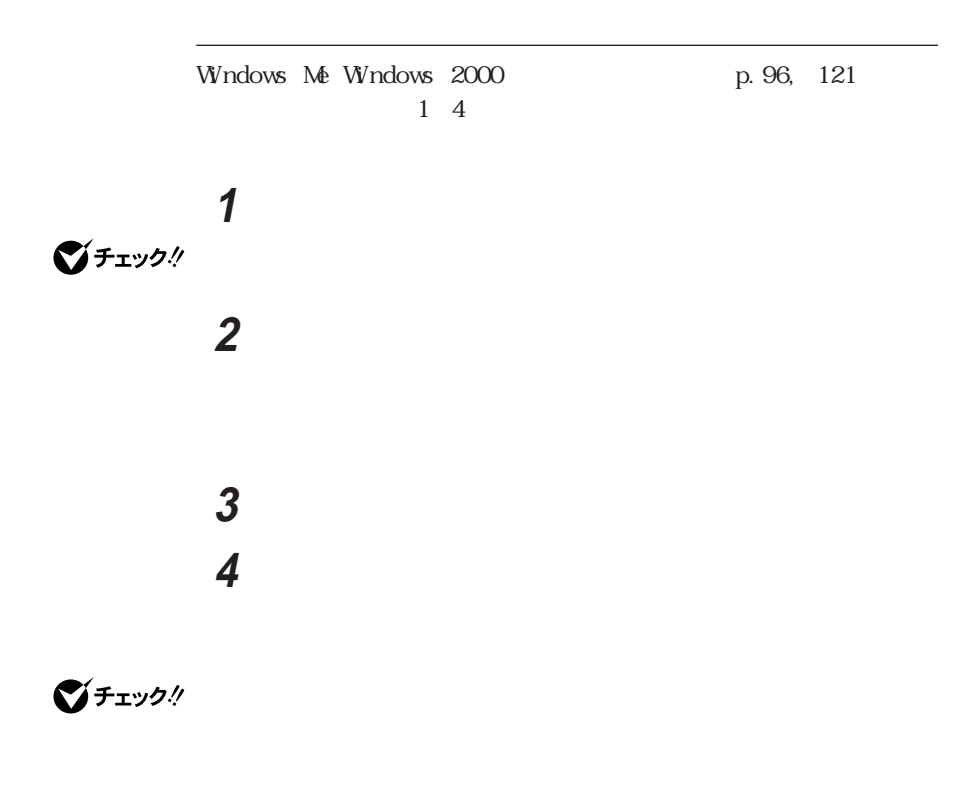

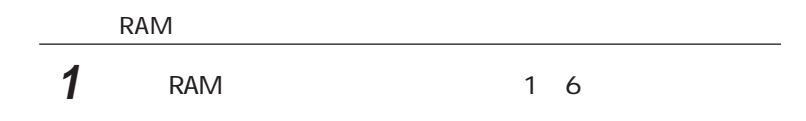

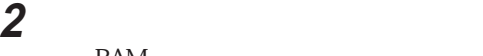

RAM

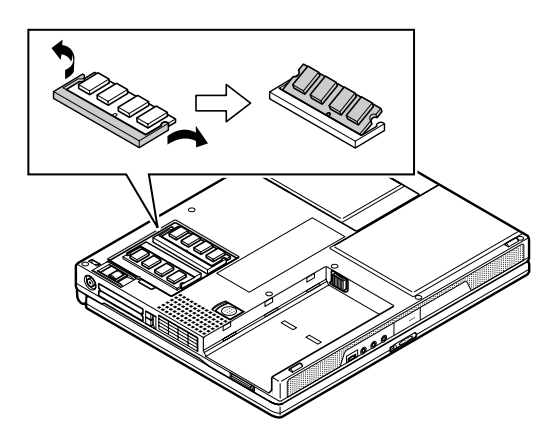

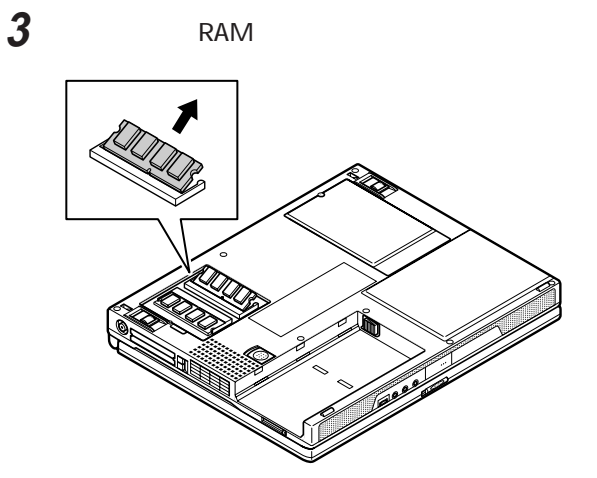

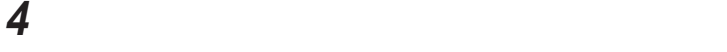

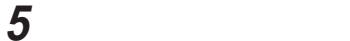

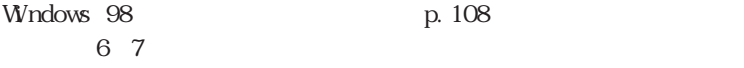

**6** 本機の電源を入れる

Windows Me Windows 2000 Windows NT  $6-7$ 

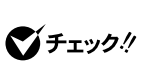

**7** 休止状態の設定を解除したあと、休止状態を再設定する

p. 109

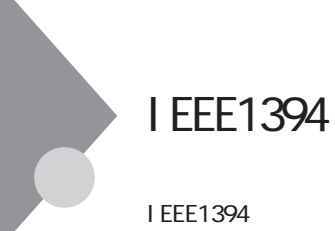

#### VA80J/WX VA70J/WX VA70J/WS

VFIYA! IEEE1394 Windows Me Windows 98 Windows 2000

I EEE1394

IEEE1394 IEEE

IEEE1394

I EEE1394

I EEE1394

I EEE1394 4

IEEE1394

**265**

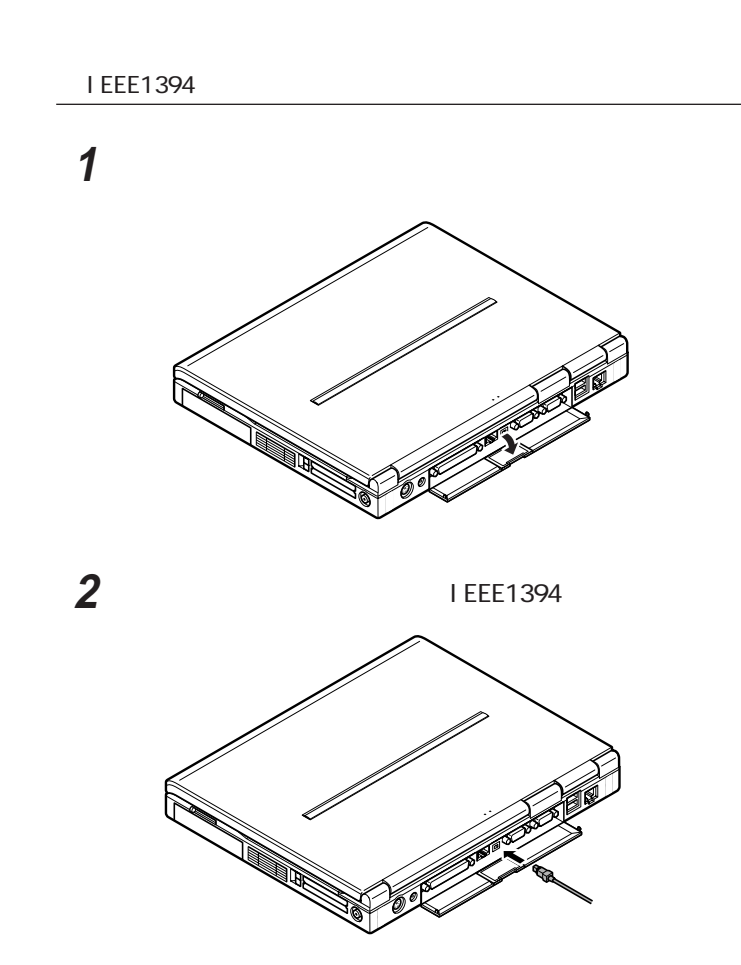

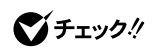

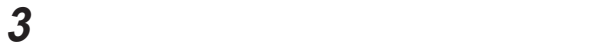

I EEE1394

IEEE1394 IEEE1394 IEEE1394

THE THE 1394

Windows Me

Windows 98 Windows 2000 IEEE 1394 Network Driver Ver. 2.0

http://121ware.com/

 $\overline{UB}$ 

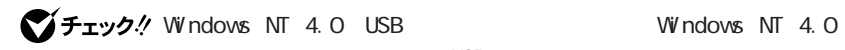

 $\cup$ SB $\cup$ 

## USB

 $\text{LSB}$  2  $\text{LSB}$ Universal Serial Bus  $127$ 

 $\Box$ 

 $P$ HS

**ISDN** 

 $\Box$ B

NEC USB NEC 121ware.com

http://121ware.com/

## USB

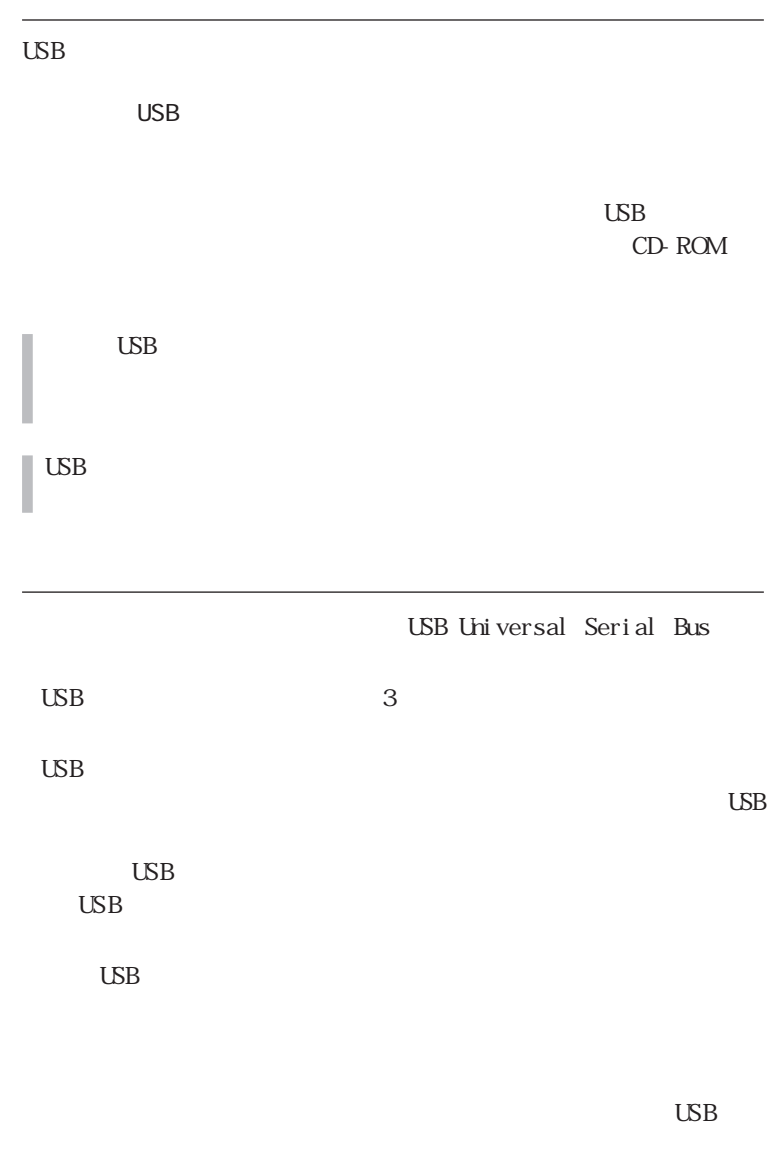

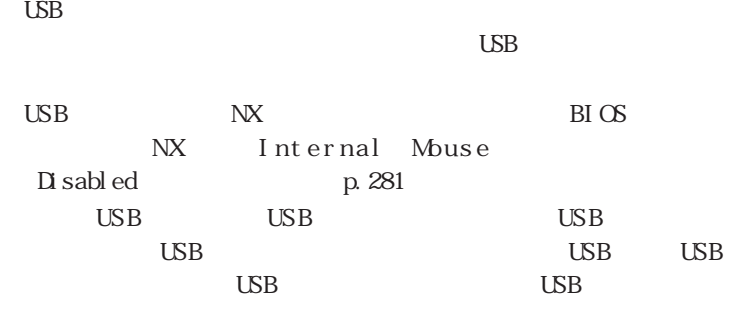

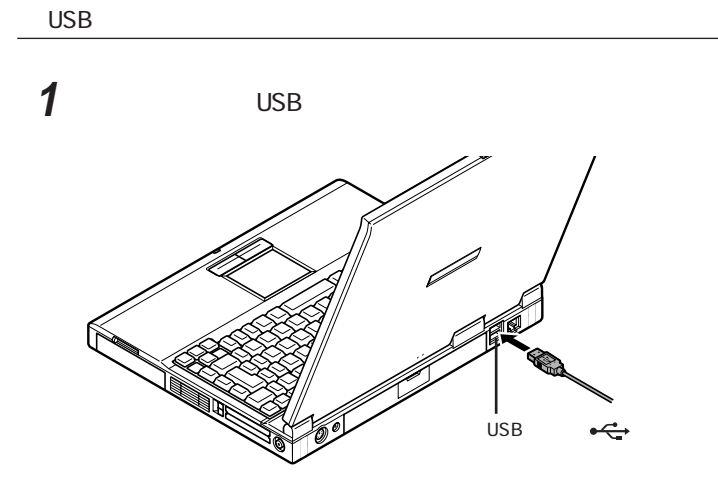

 $\text{LSB}$ 

USB in the contract of the contract of the contract of the contract of the contract of the contract of the contract of the contract of the contract of the contract of the contract of the contract of the contract of the con

 $\overline{UBB}$ 

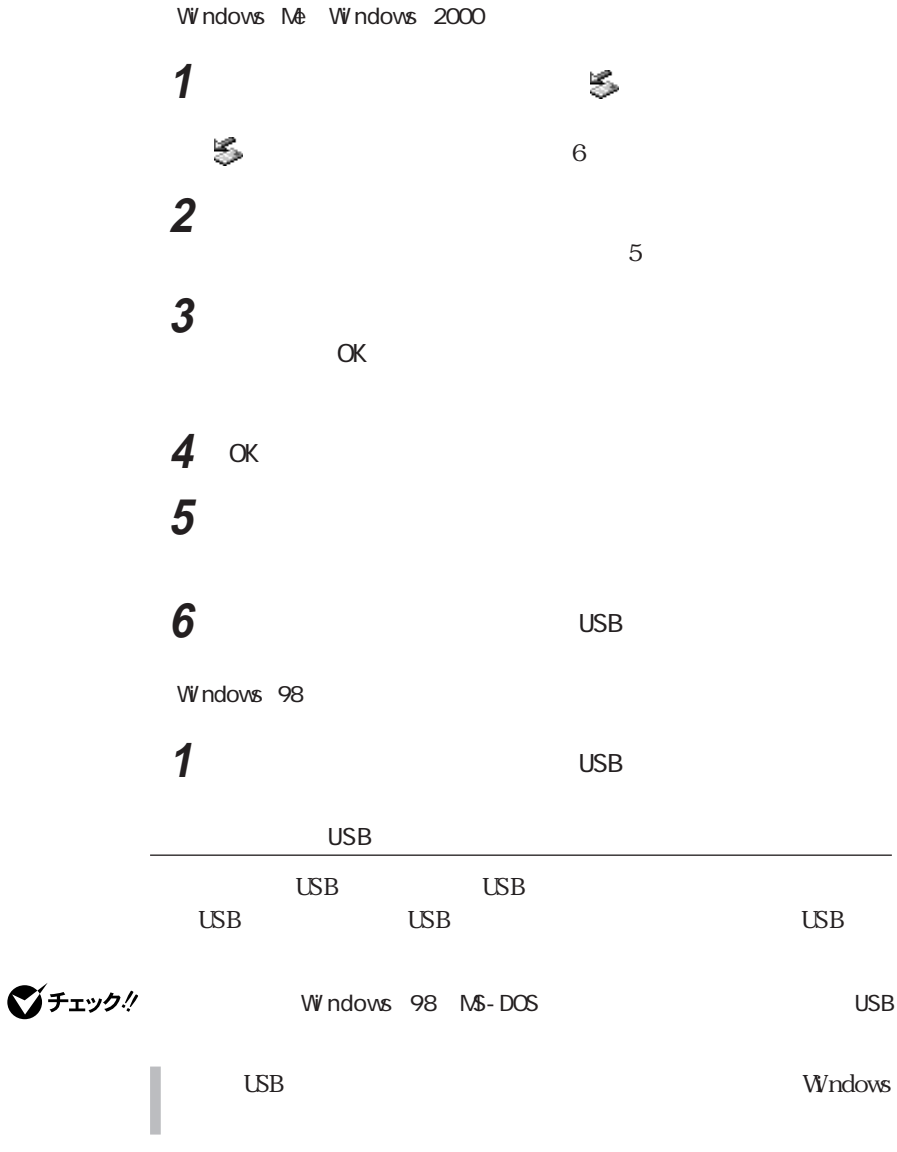

**2**

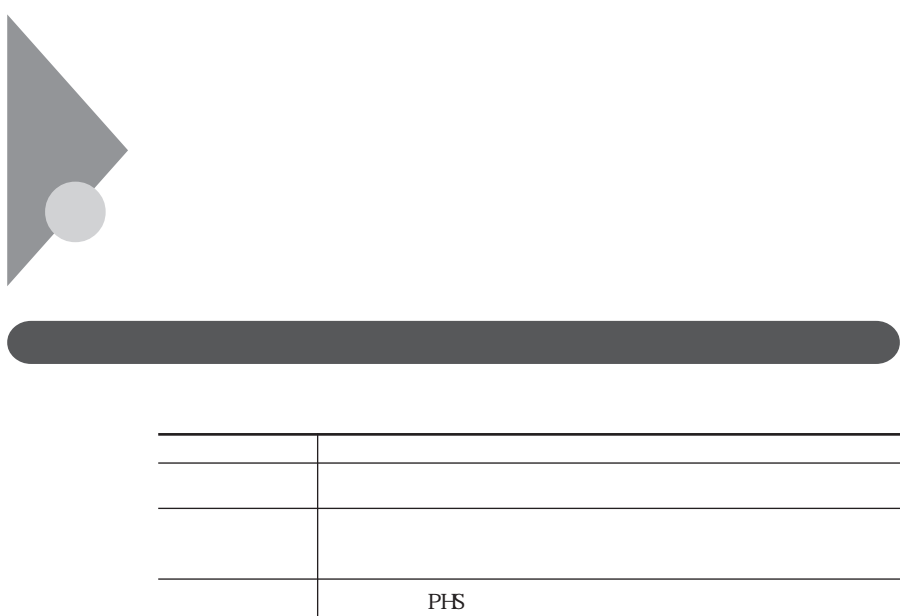

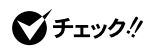

W ndows COM COM 2

Windows LPT1

**2**

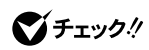

I

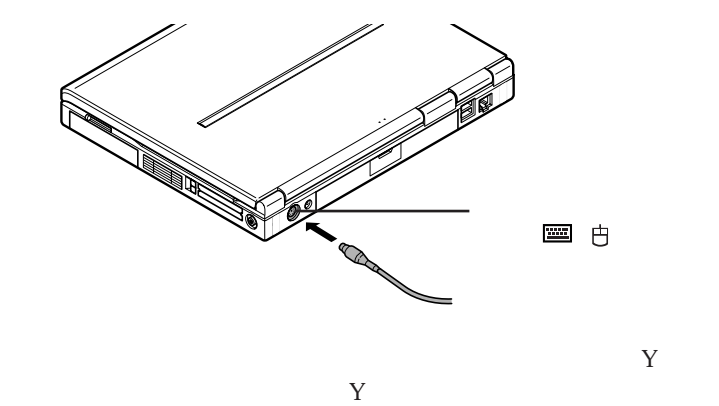

 $PS/2$ 

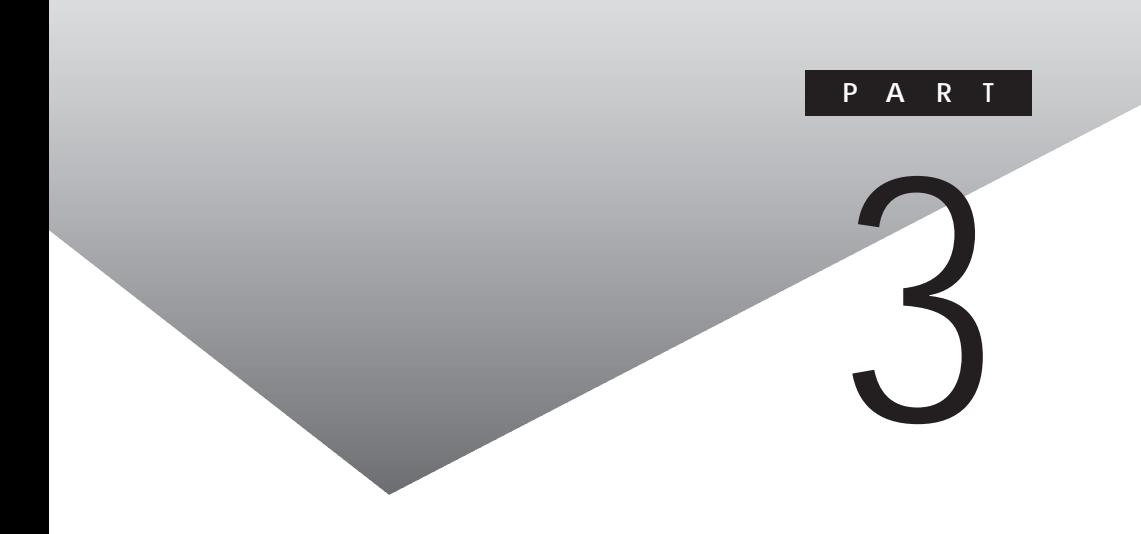

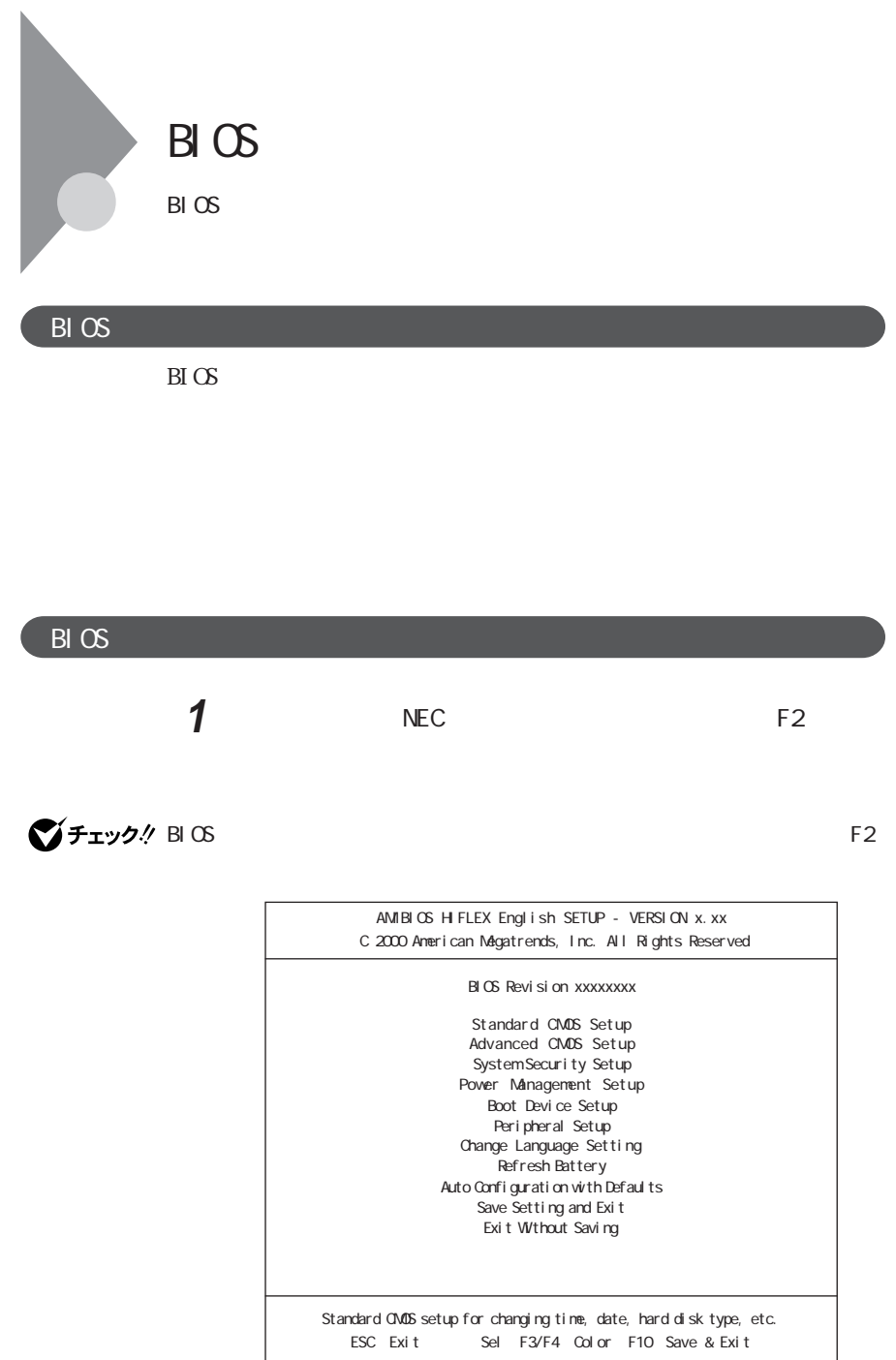

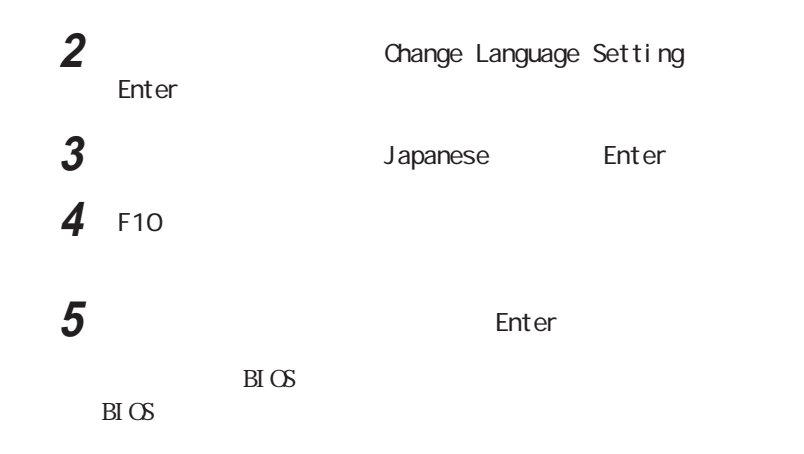

### BIOS

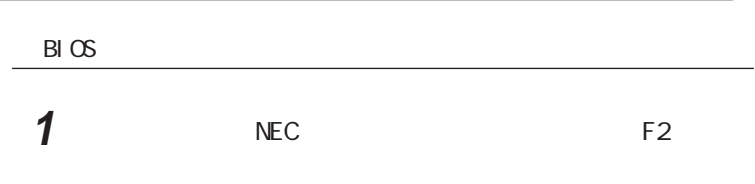

#### AM BI OS

#### H FLEX SETUP-VERSION x.xx

BIOS F2

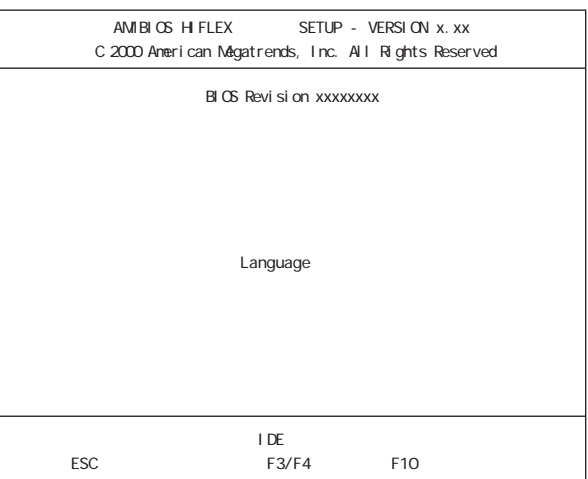

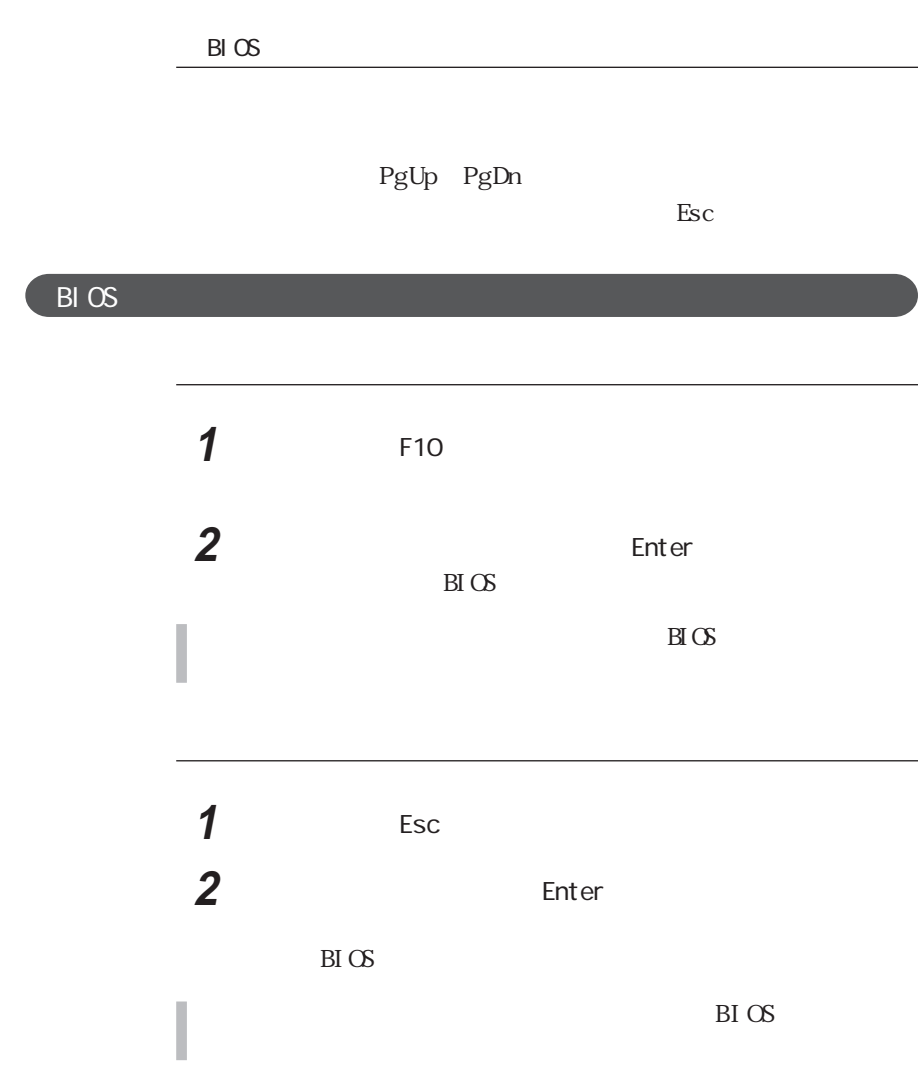

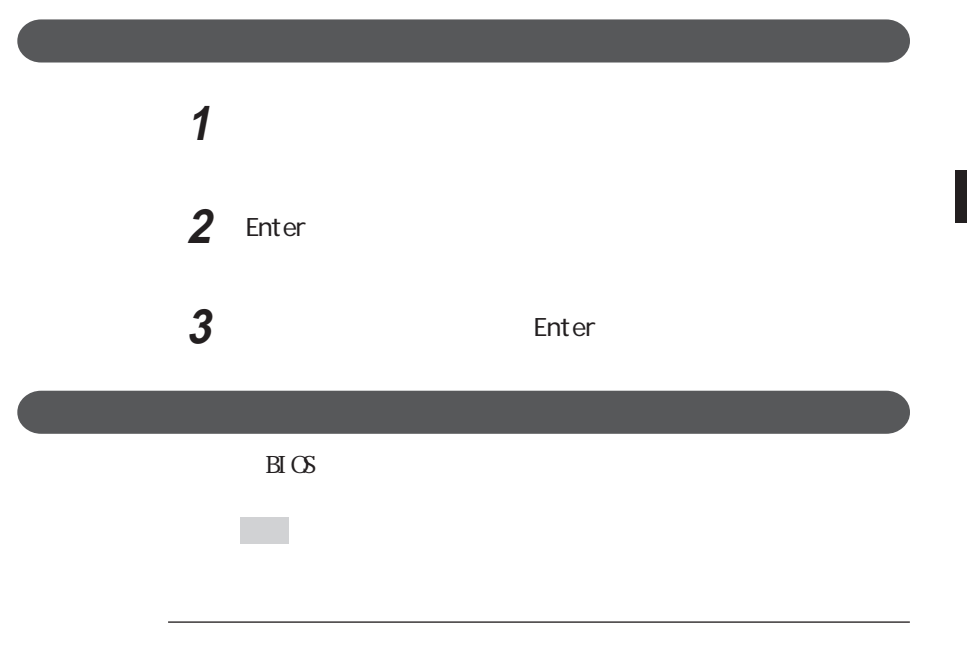

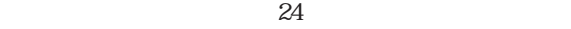

 $\overline{\mathsf{A}}$ 

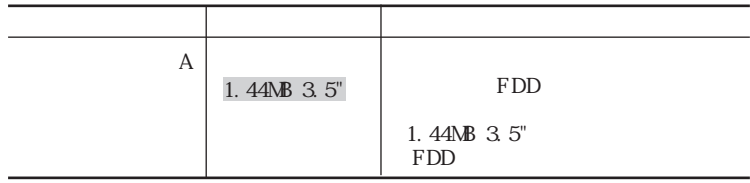

BIOS

◆ 内蔵IDE

現在接続されているIDEデバイスの設定をします。

# びチェック!

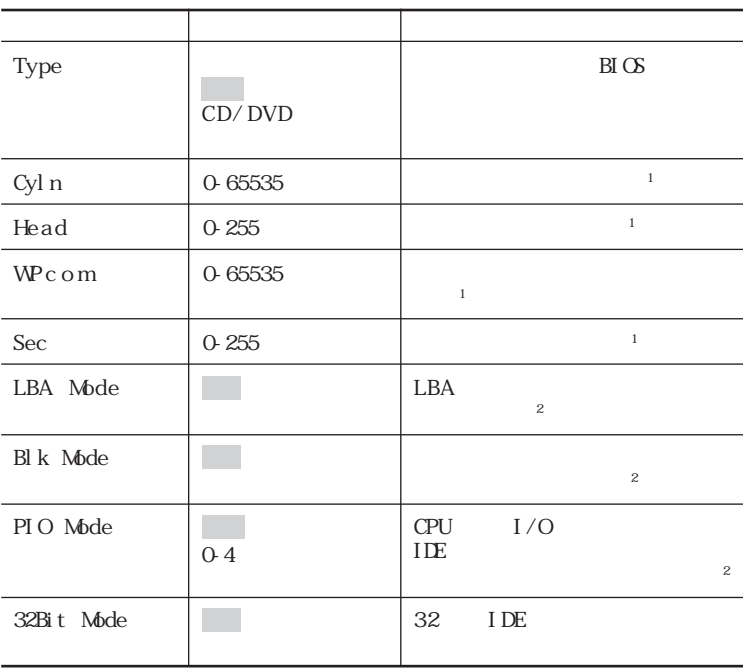

1 Type 201 1 Type

2 Type CD/DVD

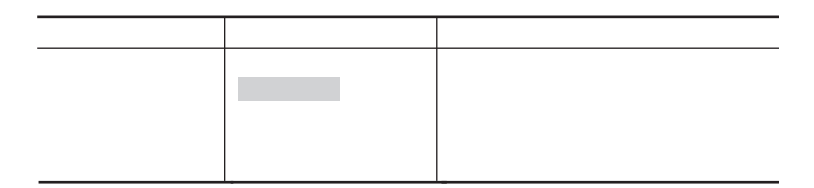

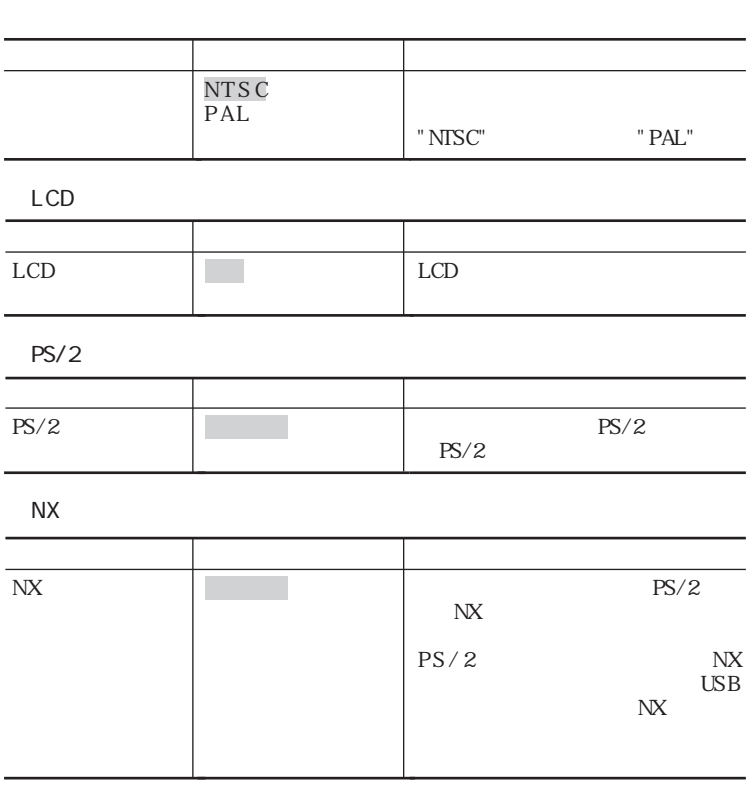

l,

l,

ż

l,

#### $\frac{1}{1}$ 参照 → PART1 p.139

Enter

Enter

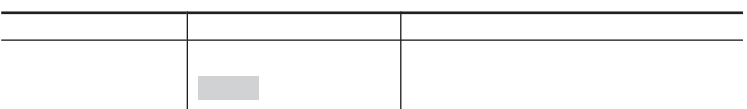

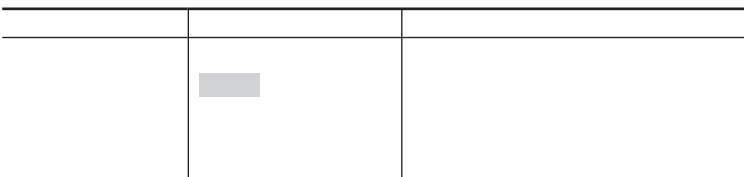

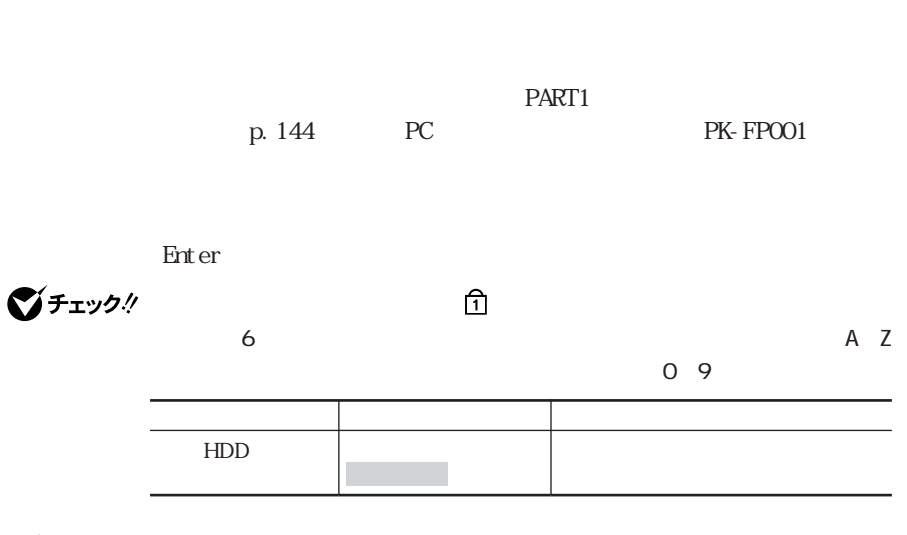

 $P K -$ 

■チェック!

SM002V2

 $HD$ 

参照

 $PART1$ 

p. 145

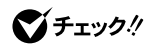

Windows Me Windows 98 Windows 2000 Intel R SpeedStep TM

p. 94, 105, 119

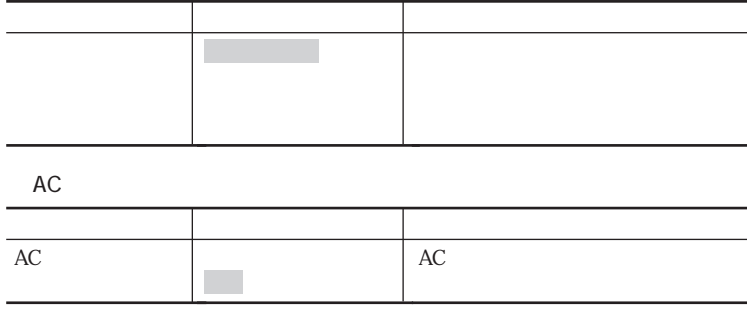

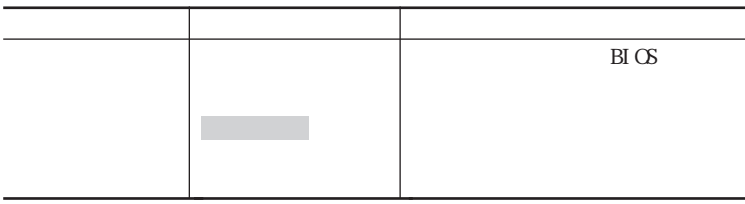

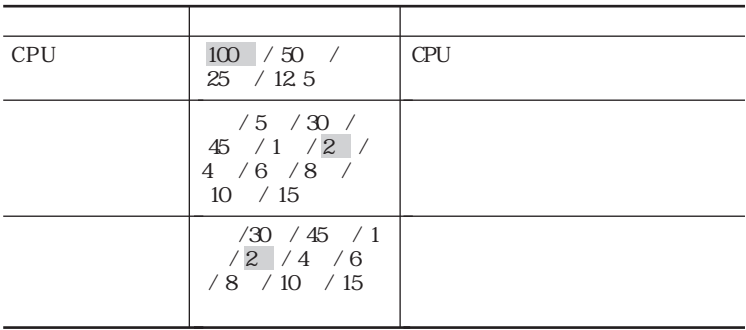

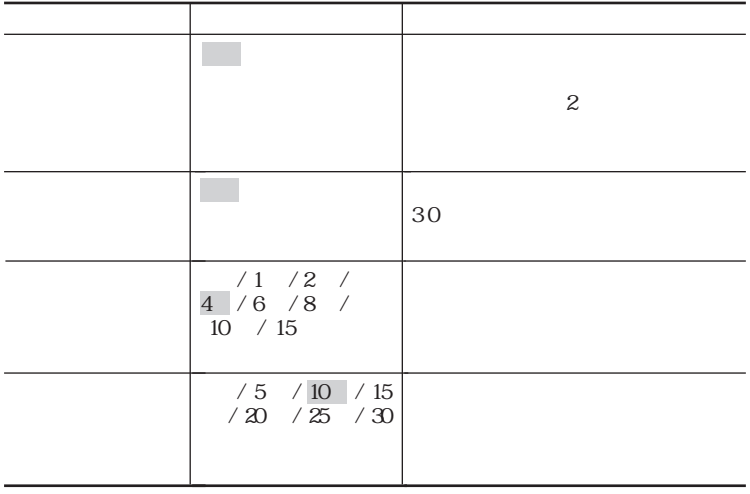

L CD

 $\overline{a}$ 

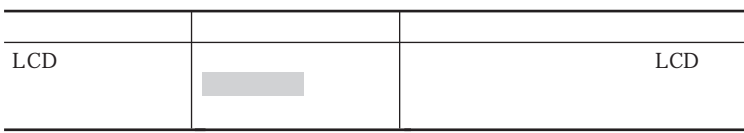

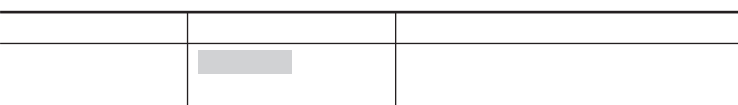

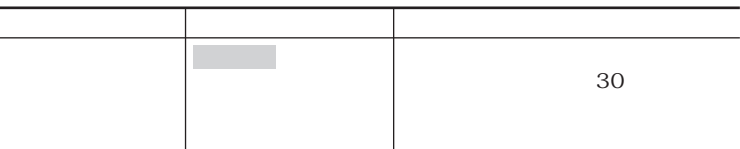

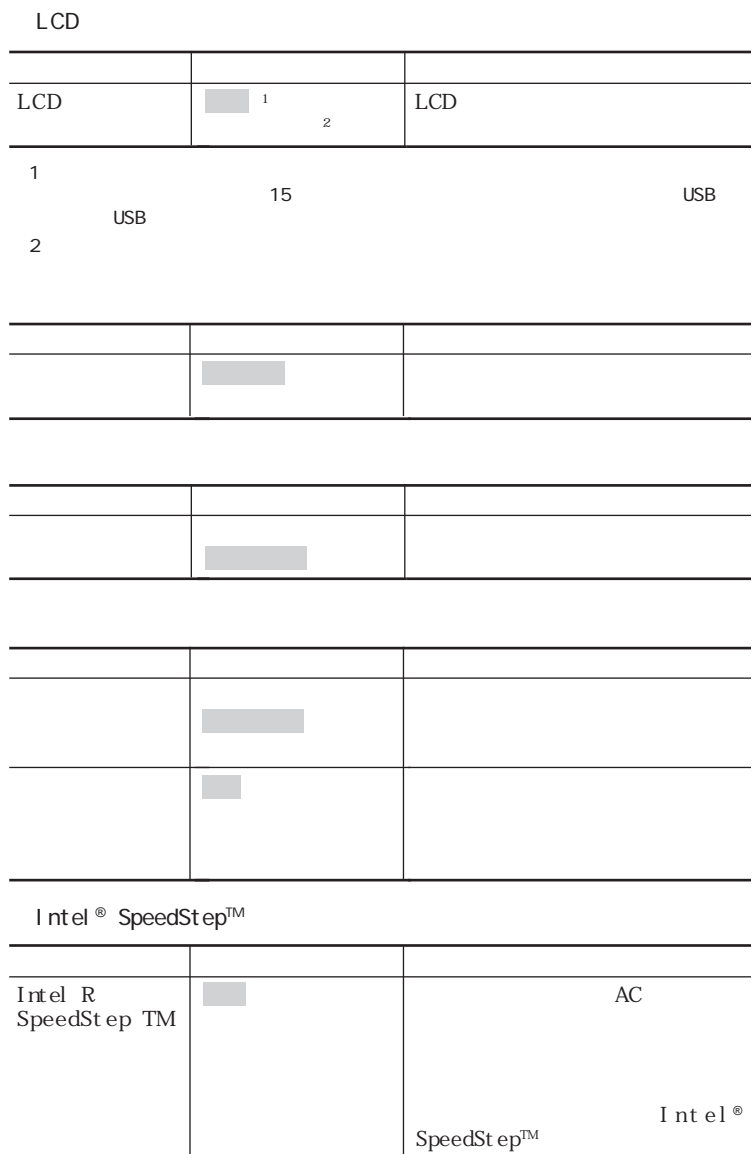

VA80J/WX VA70J/WX VA70J/WS

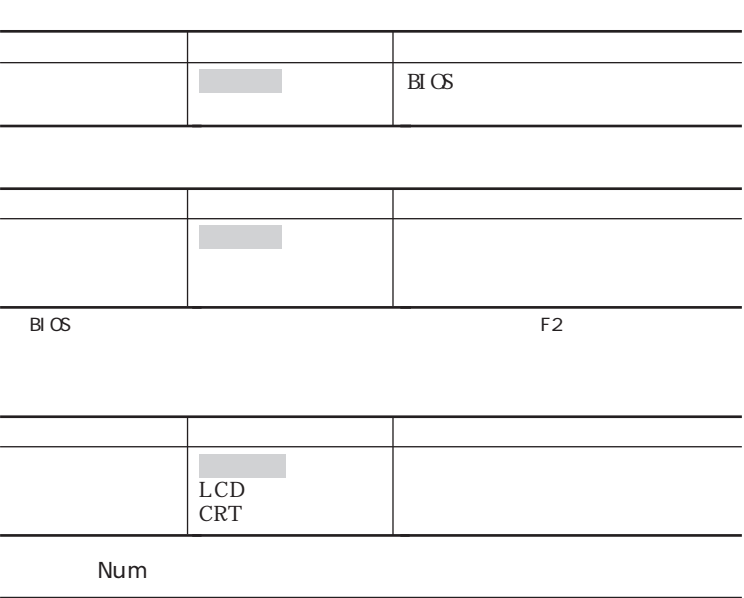

l,

J.

l,

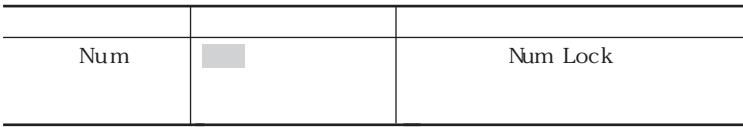

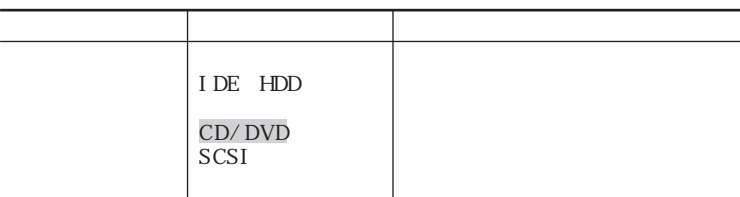

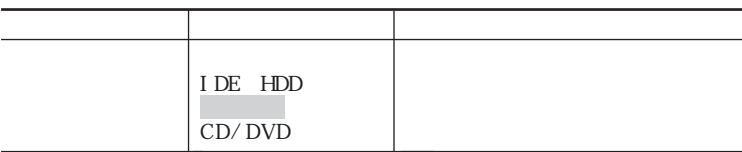

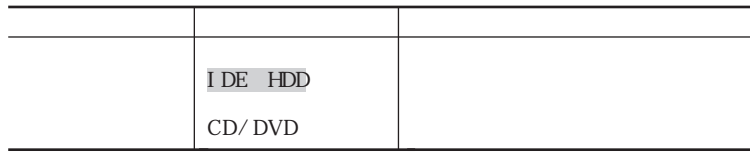

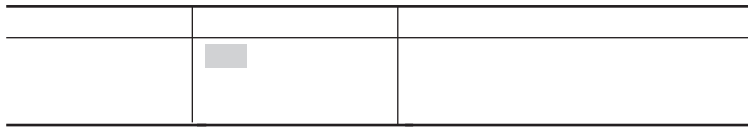

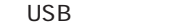

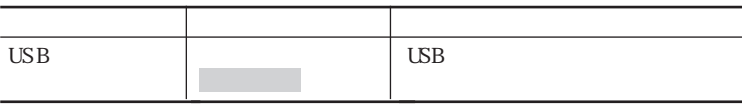

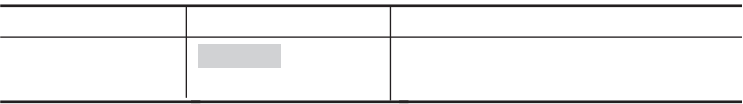

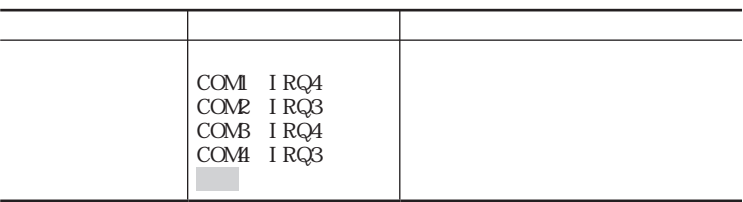
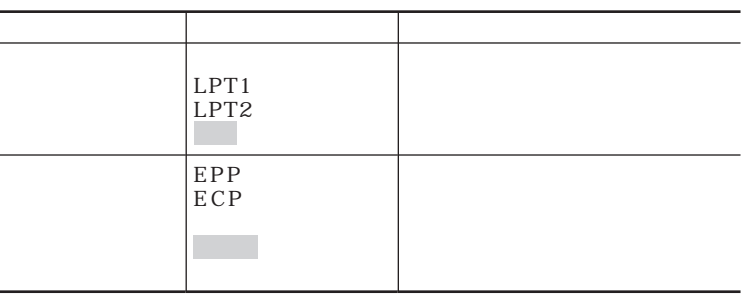

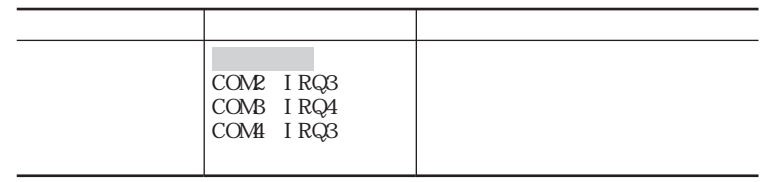

### I R/PI AFS

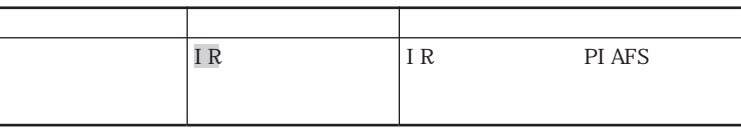

### PI AFS

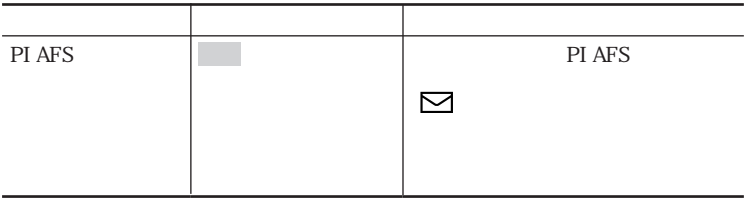

<span id="page-289-0"></span>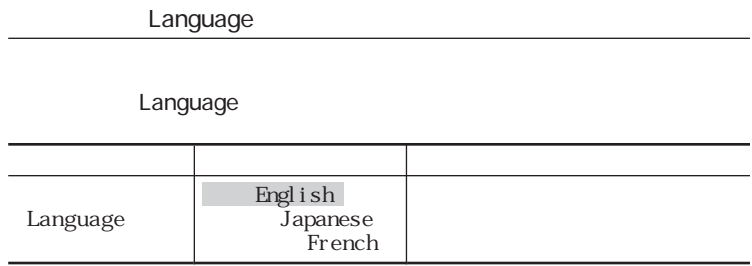

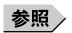

PART1 p.85

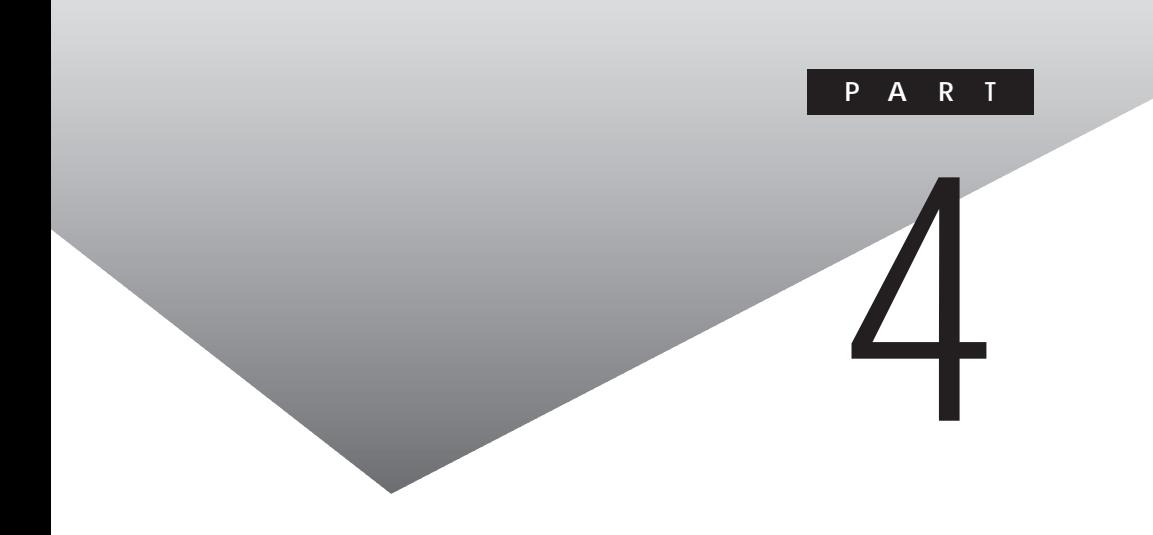

<span id="page-291-0"></span>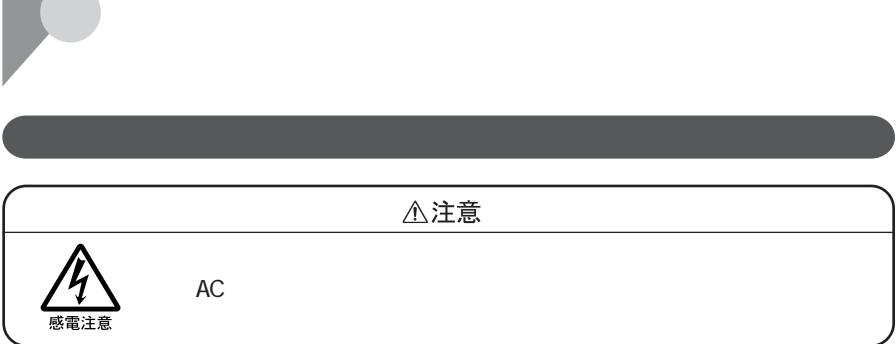

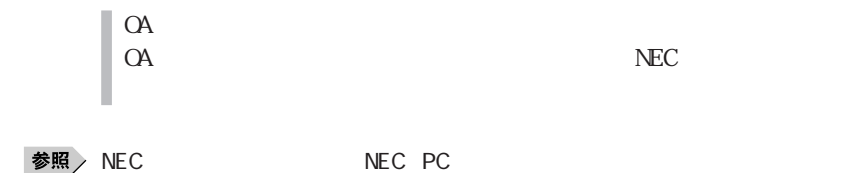

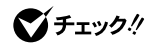

 $NX$ 

 $AC$ 

 $NEC$ 

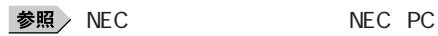

**4**

# Intellisynce Windows 98

Intellisync

Intellisync

Intellisync

Intellisync

Intellisync

Intellisync PC98-NX

PC-9821-U03 PC-9821-U03R

PC-9821-U03 PC-9821-U03R

Intellisync

NEC Infrared Unit

グチェックリ

Windows NT  $4.0$ 

PC98-NX Windows PC-9821-U03 PC-9821-U03R

## USB

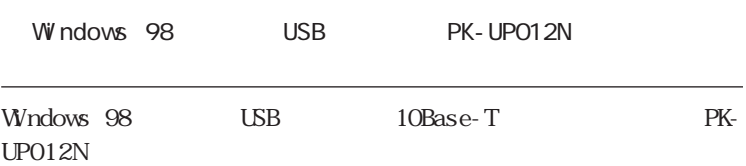

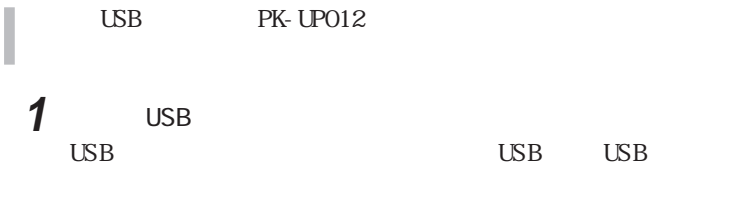

# **2** 「新しいハードウェアの追加ウィザード」画面に「次の新しいドライ

### CATC NetMate2 Ethernet Adaptor

NEC USB to Serial  $\overline{UBB}$ NEC USB to Parallel NEC USB COM Port NEC USB LPT Port

 $\text{LAN}$  3

**3** 「スタート」ボタンをクリックし、「ファイル名を指定して実行」をク

П

# **4**  $\overline{a}$

C: OPTI ONS OTHER NEC PK-UP012 SETUP. EXE

# 5 OK

 $\text{LAN}$ 

# **6** NEXT

**7** Disconnect the USB cable if connected from the CATC USB/Ethernet Link. USB  $\alpha$  K

8 Connect the USB cable to the CATC USB/Ethernet Link.  $\overline{\mathsf{USB}}$ 

# **9** 「This installation of the CATC USB Ethernet Link Software is complete. Finish

# 10

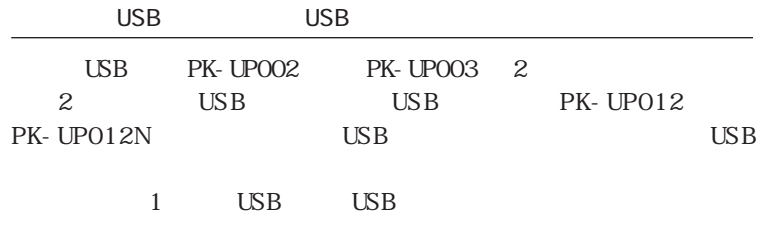

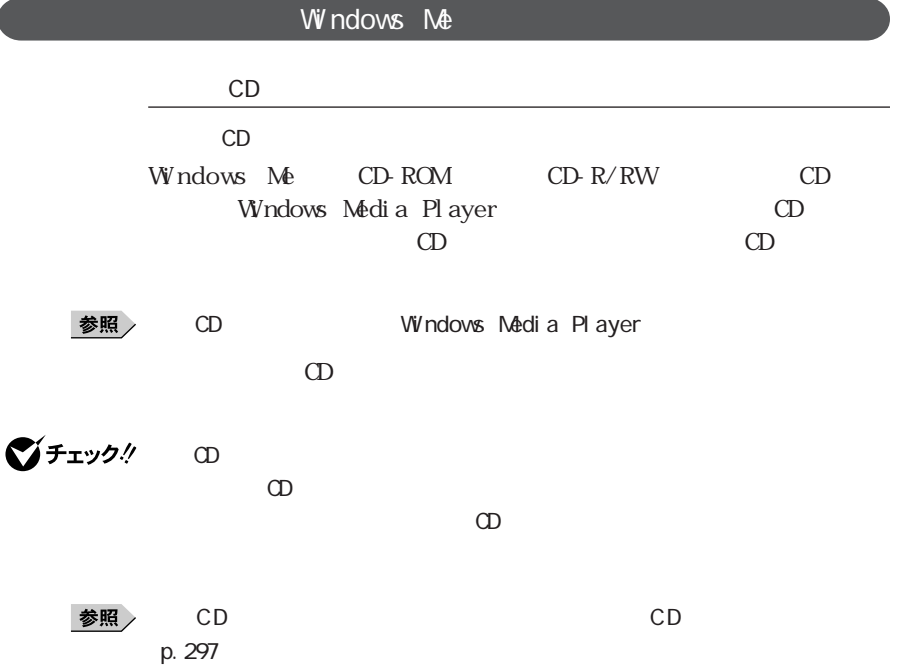

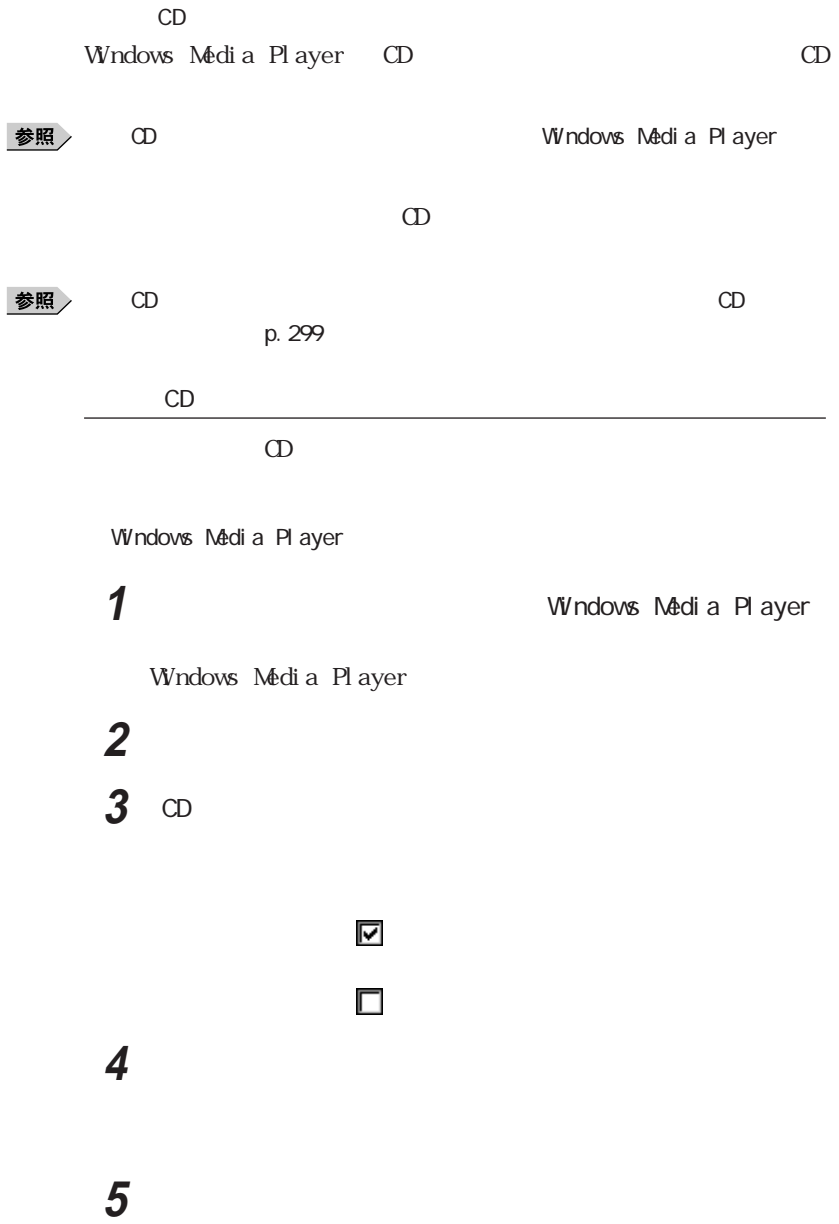

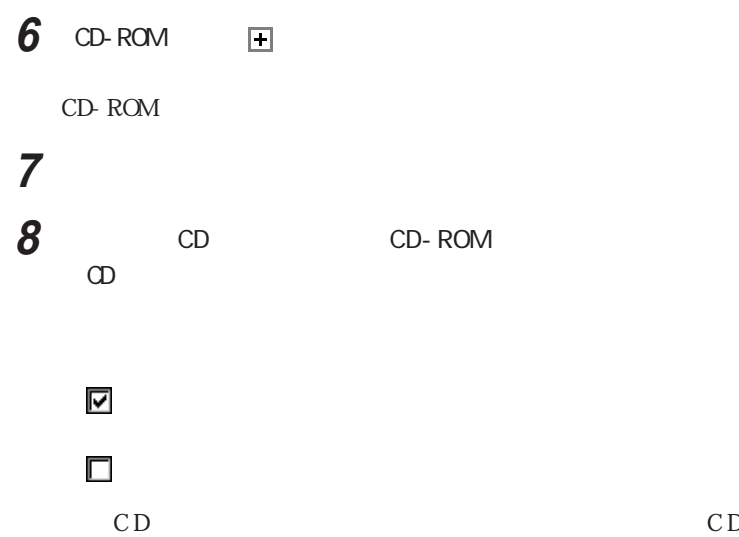

Audi o

# **1** 「コントロールパネル」を開き、「システム」アイコンをダブルクリッ

# **2** 「デバイスマネージャ」タブをクリックする

 $3$  CD-ROM  $\Box$ 

CD-ROM

**4** 「プロパティ」タブをクリックする

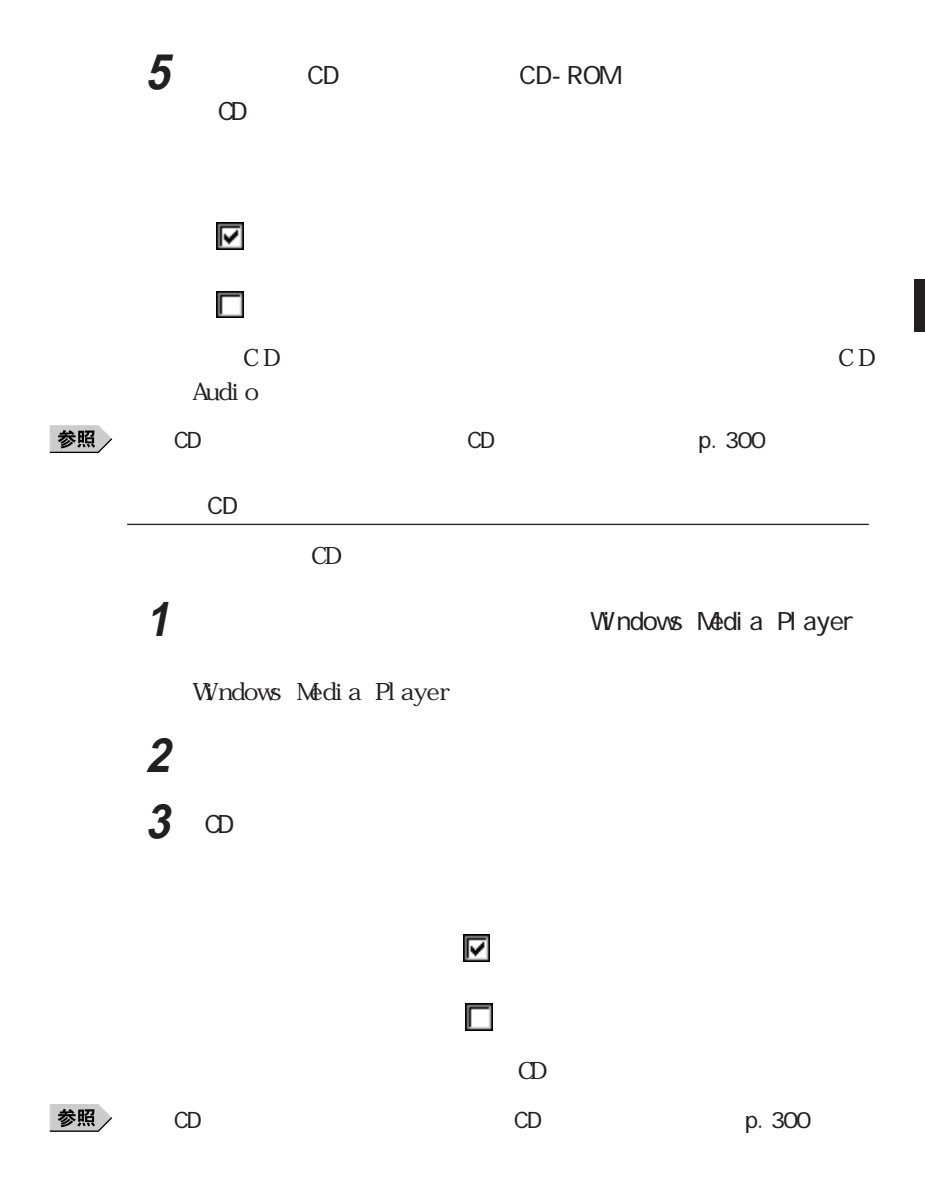

びチェック!

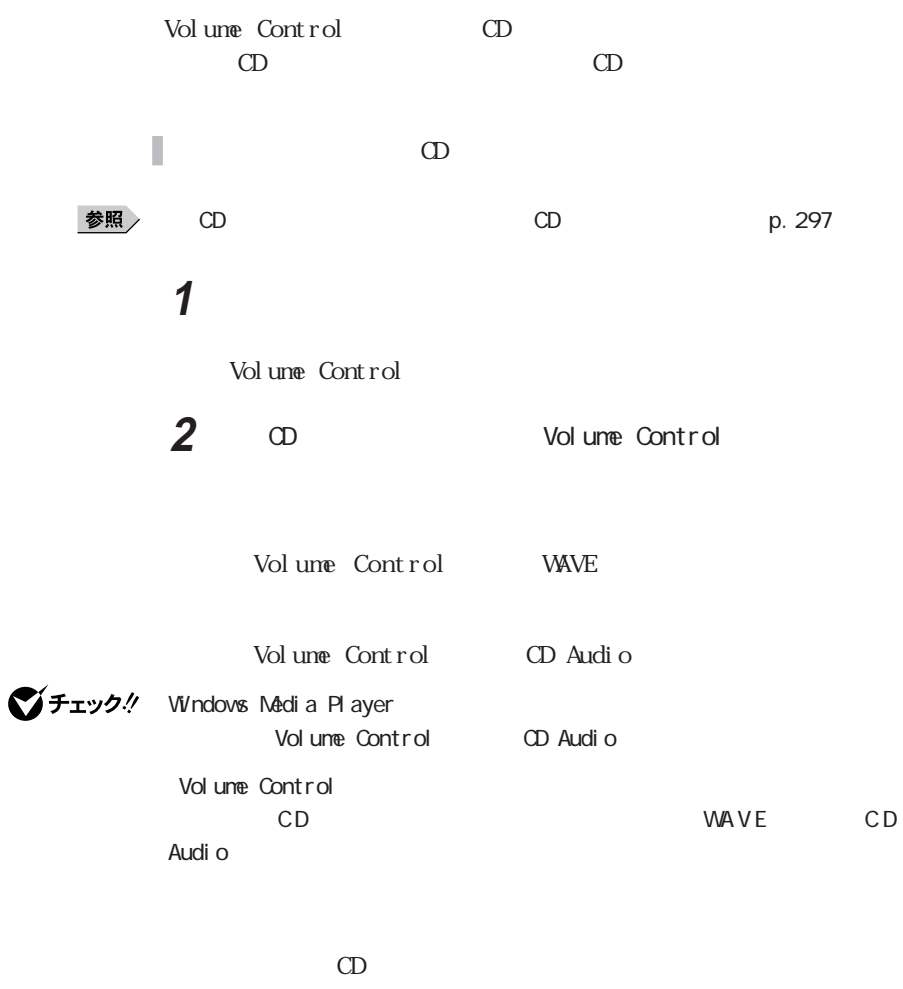

1 Volume Control

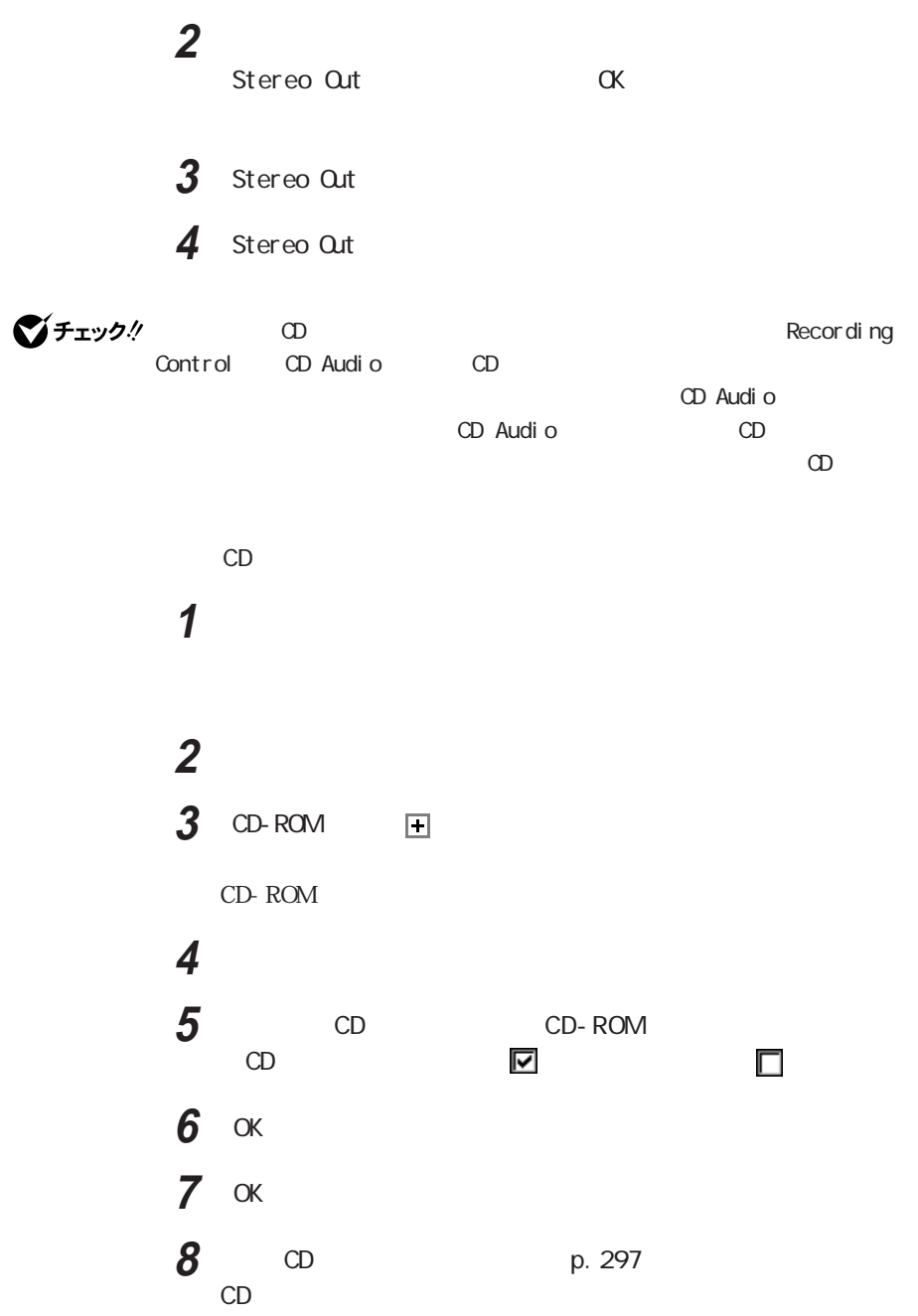

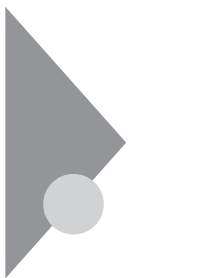

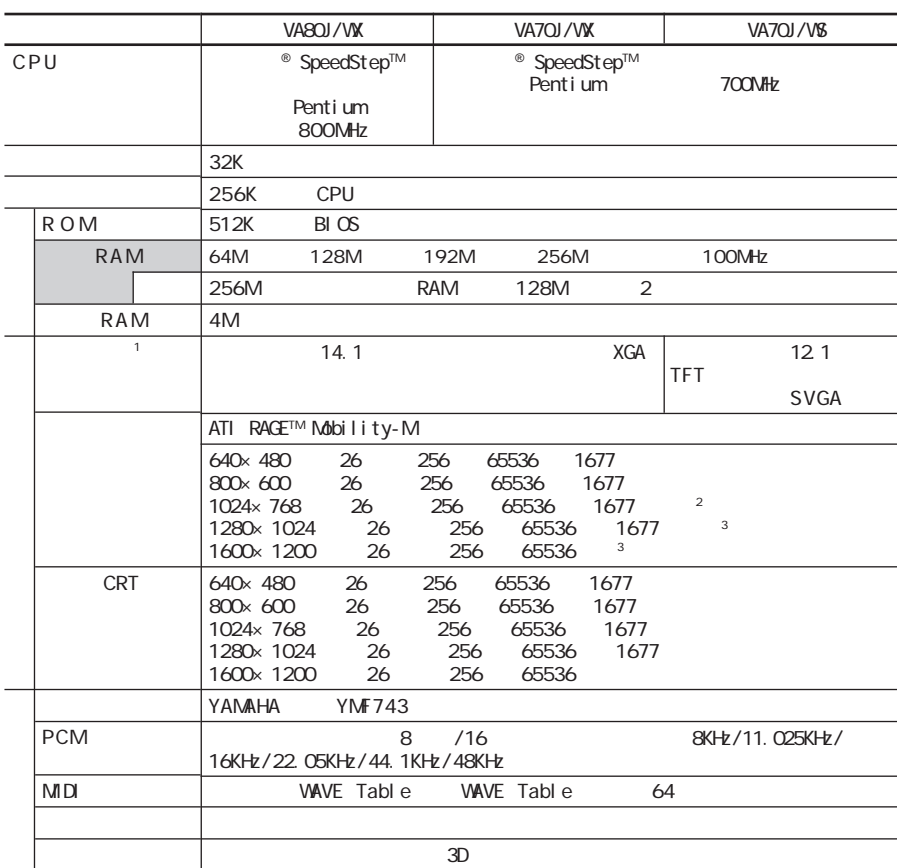

<u>の</u>

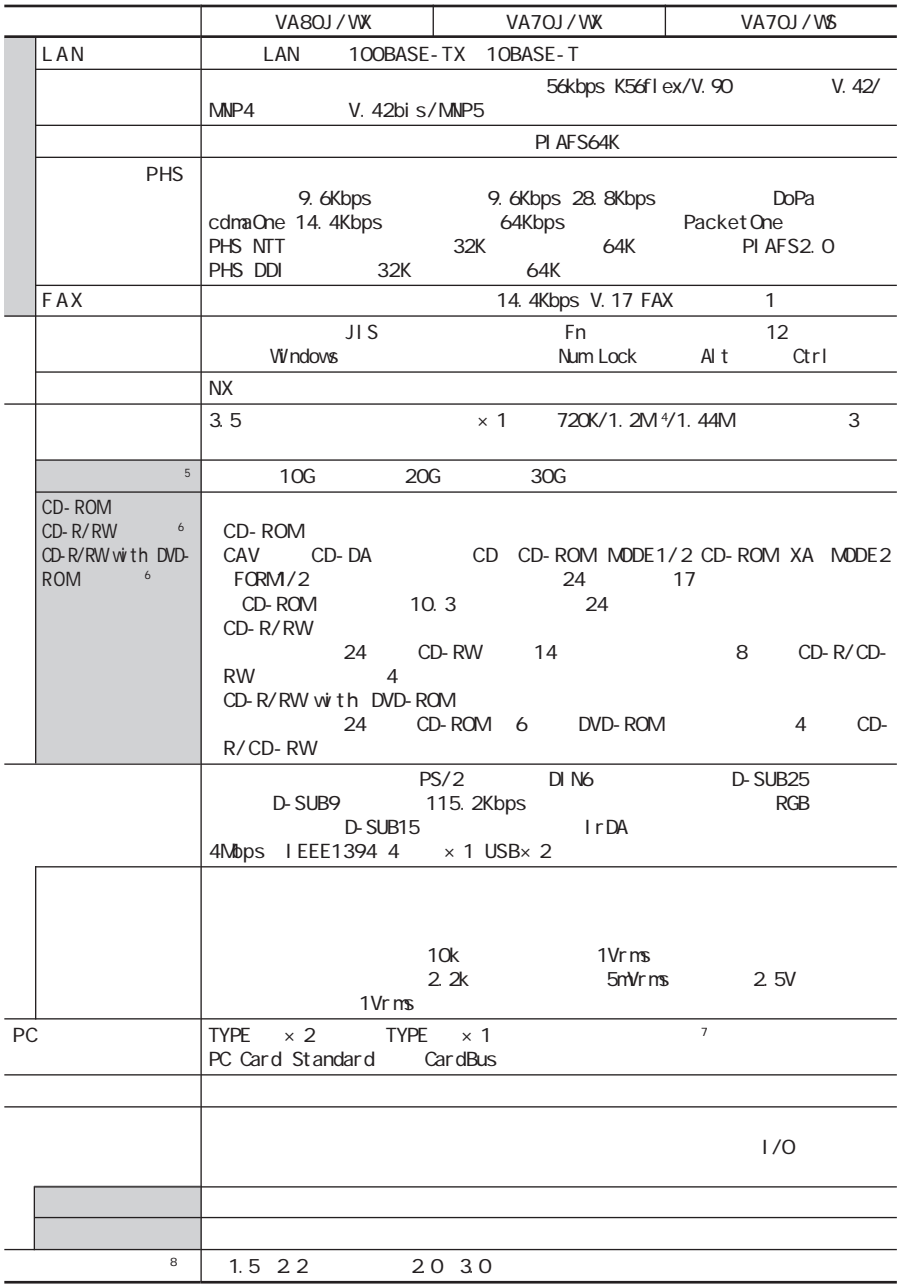

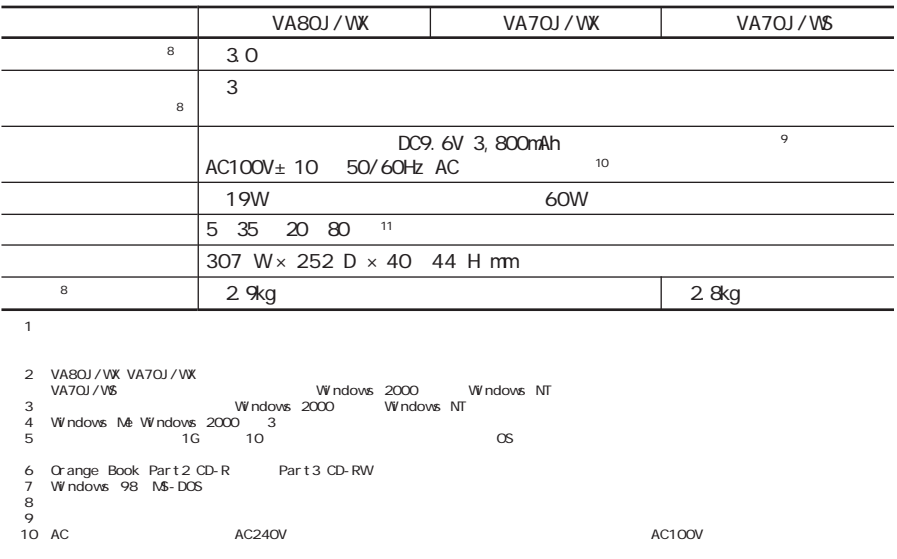

11:18 25 45 75

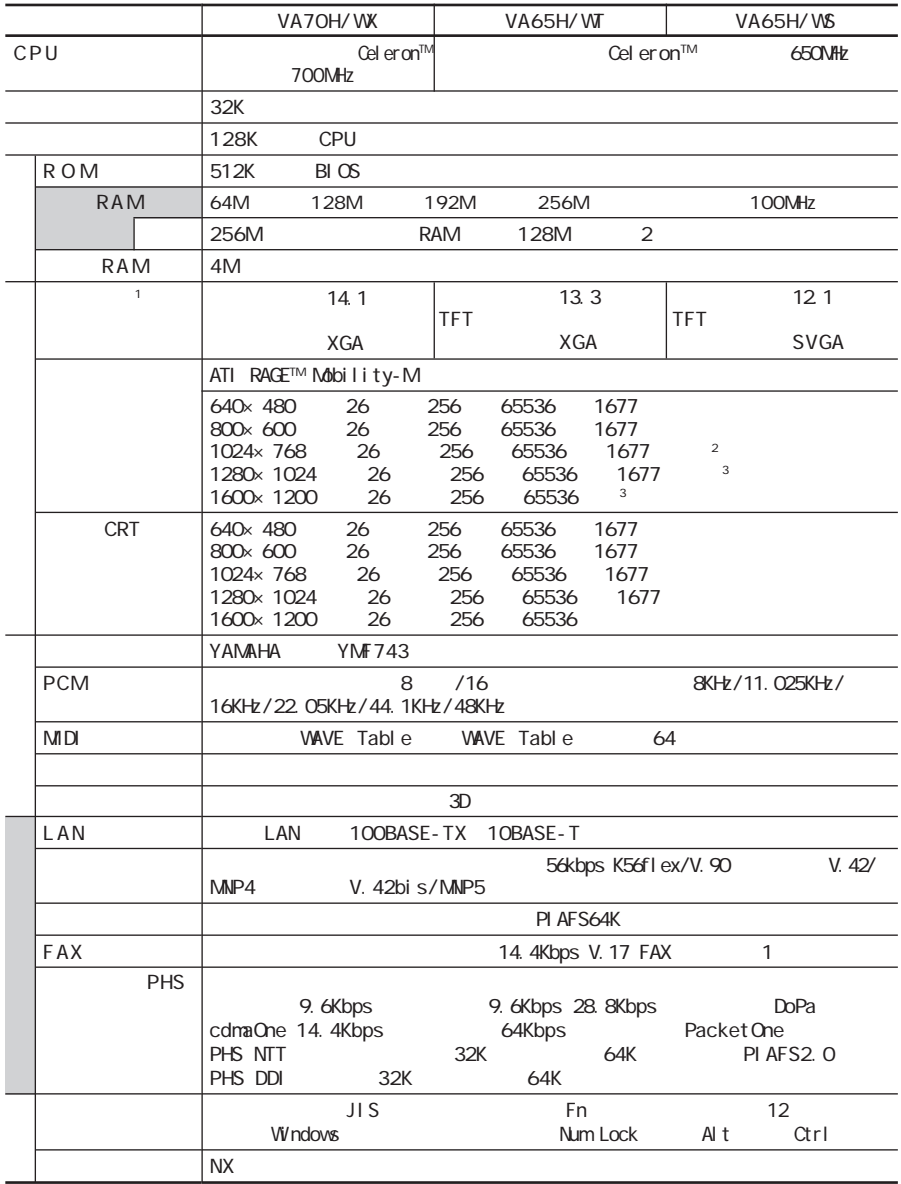

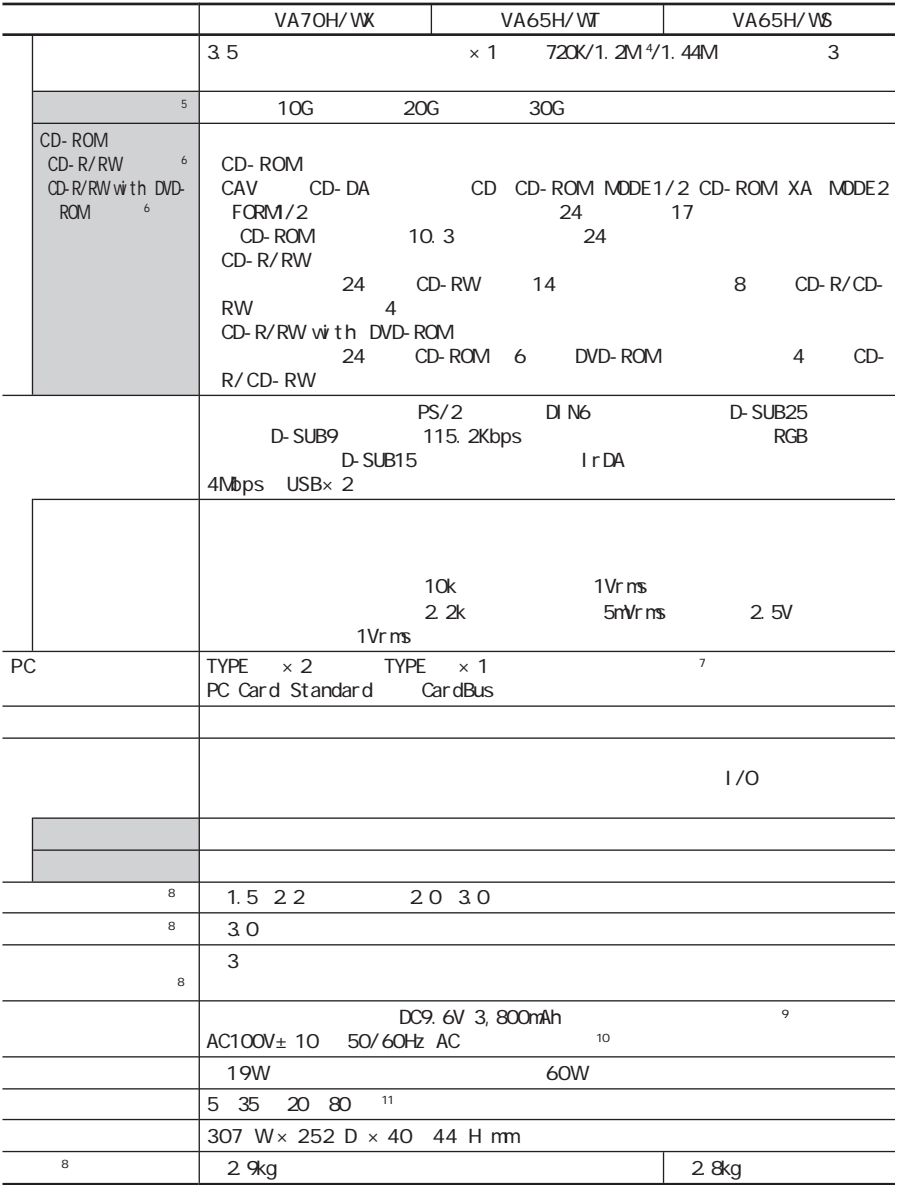

2 VA7OH/VWX VA65H/VVI<br>VA65H/VVS VVindovs 2000 Windows 2000 Windows AT<br>4 Windows Ale Windows 2000 3 3 : windows Me Windows 2000 3<br>
4 Windows Me Windows 2000 3<br>
5 : 1G 10 0S あります。 ※ 6 :Orange Book Part2(CD-R)およびPart3(CD-RW)に準拠。 ※ 7 :Windows 98のMS-DOSモードでは使用できません。 ※ 8 :時間や質量は、本機のご利用状況やオプションの接続により変わる場合があります。 ※ 9 :バッテリパックは消耗品です。 ※10:ACアダプタ自体は、入力電圧AC240Vまでの安全認定を取得していますが、添付の電源コードはAC100V用(日本仕様)です。日本以外 11:18 25 45 75

 $\sim$  1

# <span id="page-307-0"></span>T A X

FAX FAX

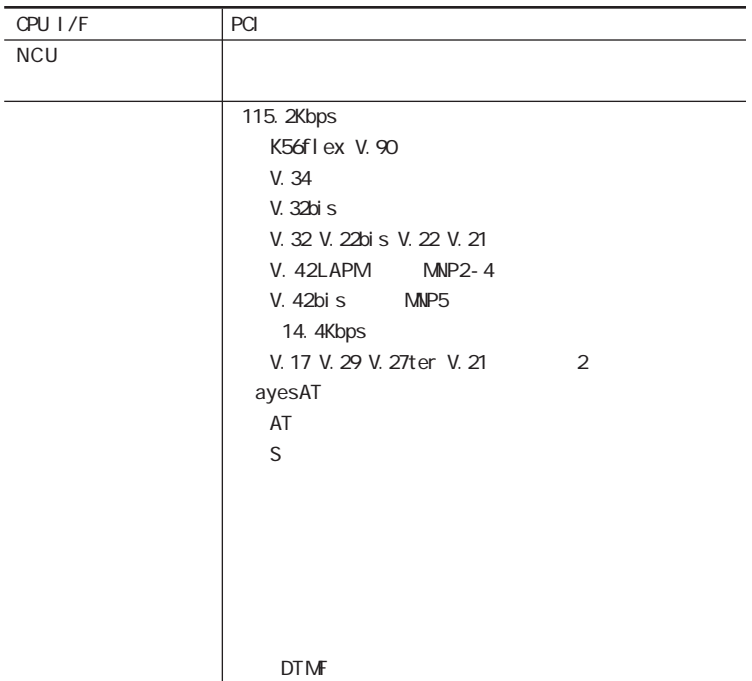

 $FAX$ 

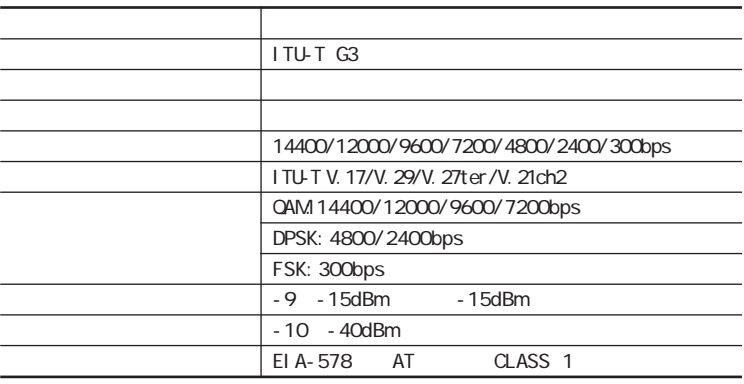

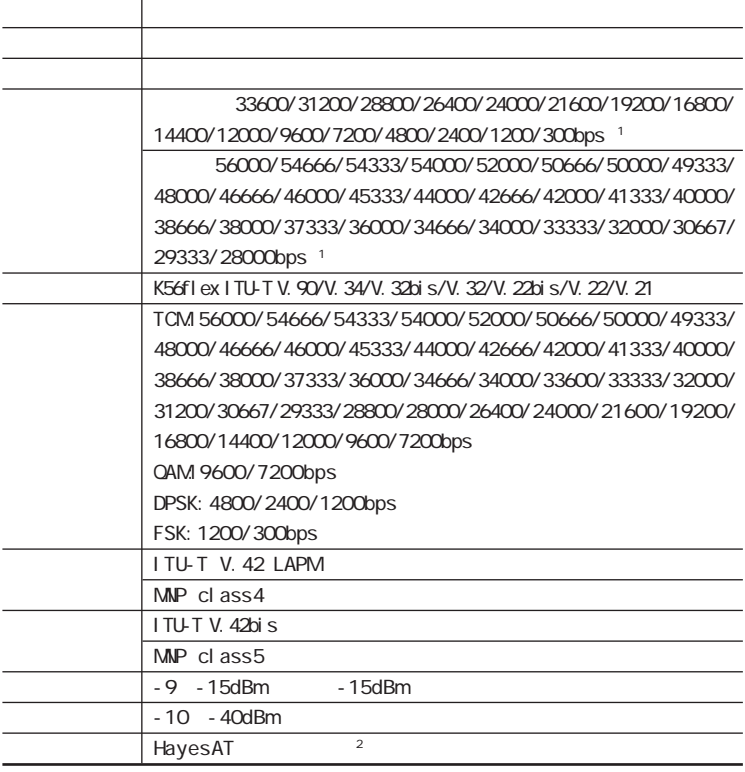

### $1$

2 AT

Windows Me/Windows 98

C: Windows SCmodem Atc Html Atc000.HTM

Windows 2000/Windows NT 4.0

C: WINNT SCmodem Atc Html Atc000.HTM

### $NCU$

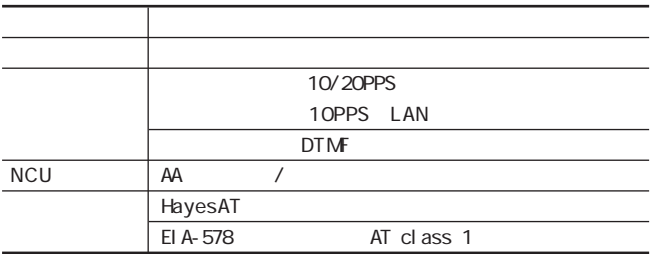

<span id="page-309-0"></span>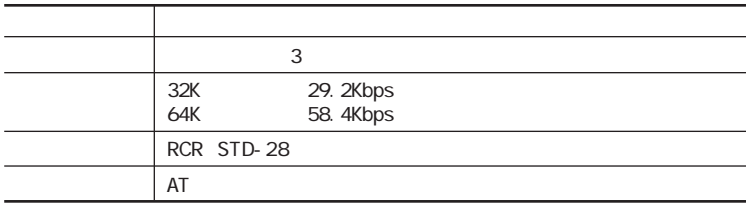

### $AT$

Windows Me/Windows 98

C: Windows SCmodem Atc Html Atc000.HTM Windows 2000/Windows NT 4.0

C: WINNT SCmodem Atc Html Atc000.HTM

<span id="page-310-0"></span> $P$ HS

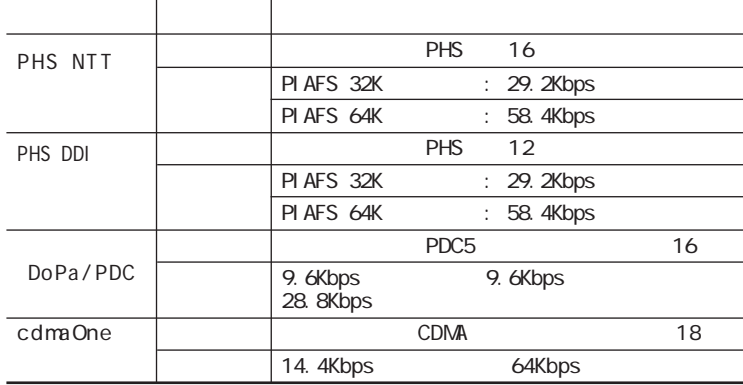

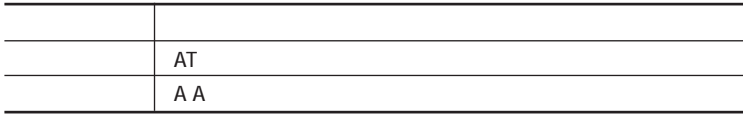

 $AT$ 

Windows Me/Windows 98

C: Windows SCmodem Atc Html Atc000.HTM

Windows 2000/Windows NT 4.0

C: WINNT SCmodem Atc Html Atc000.HTM

<span id="page-311-0"></span> $LAN$ 

LAN LAN

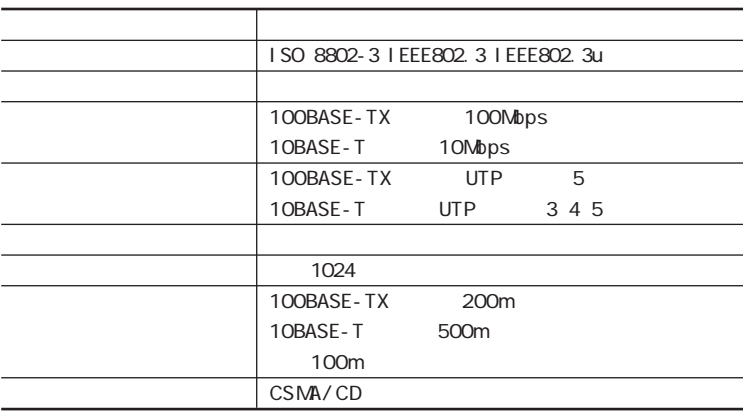

<span id="page-312-0"></span>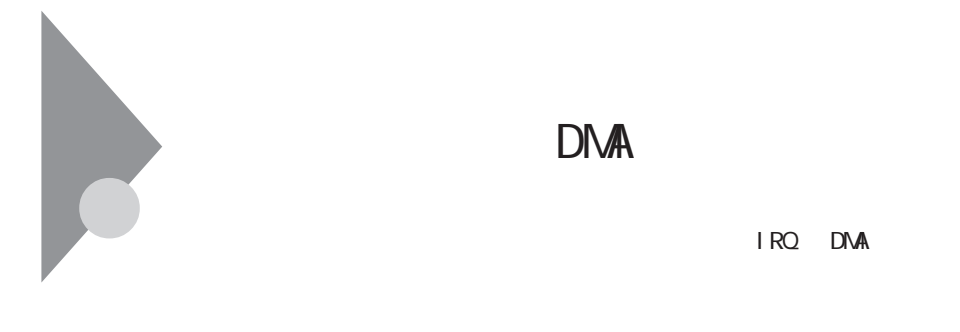

 $IRQ$  DMA

IRQ CPU

DMA

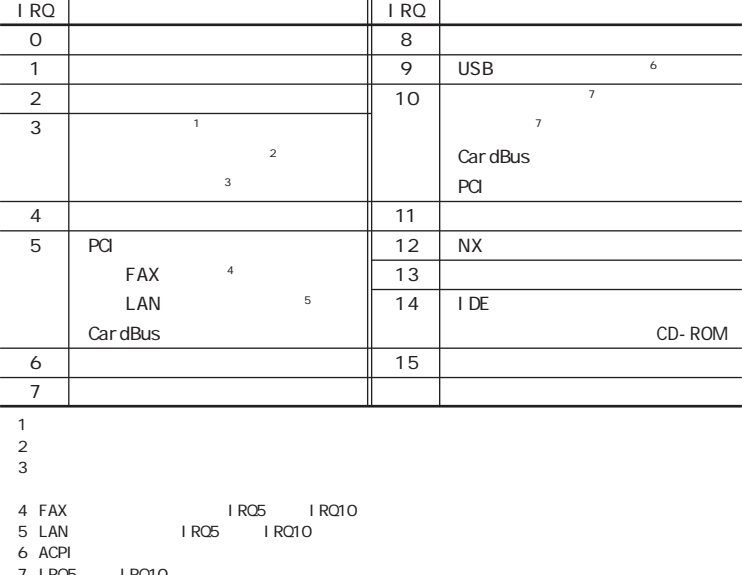

7 | RQ5 | RQ10

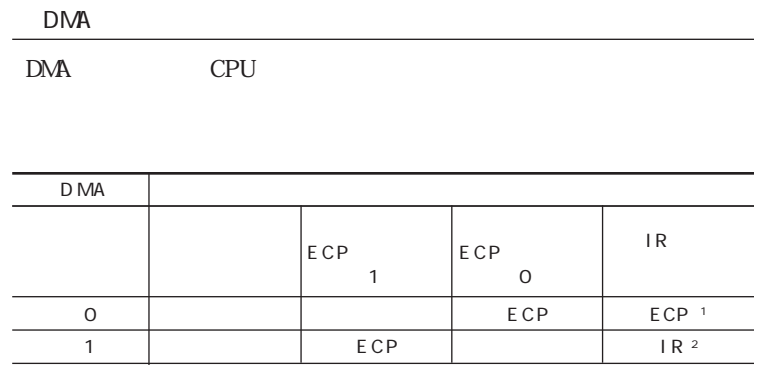

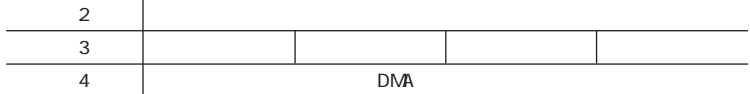

1 ECP 1 IR<br>2 IR 0 ECP

 $2IR$  0

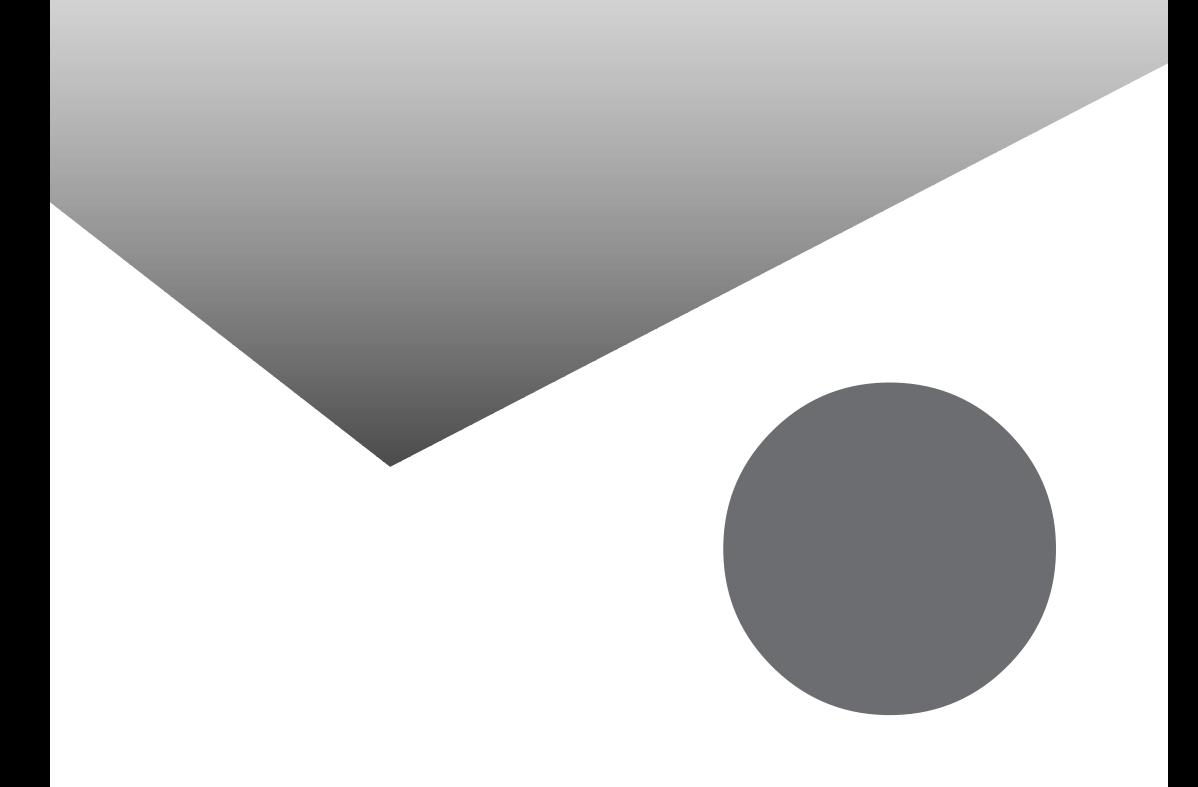

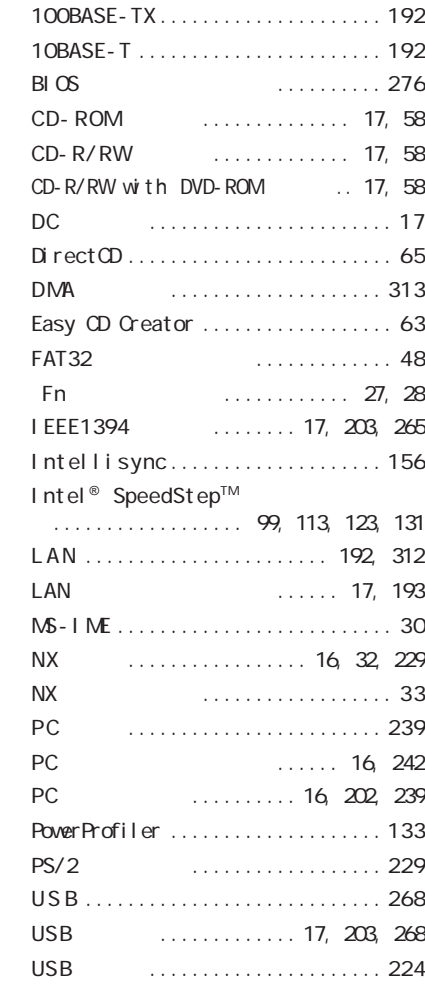

### ............... 16, [202,](#page-201-0) [235](#page-234-0) [液晶ディスプレイ ..............](#page-15-0) 16, [70](#page-69-0) ............. 16, [202](#page-201-0) お手入れ [........................ 292](#page-291-0) [音量調節つまみ .................... 1 6](#page-15-0)

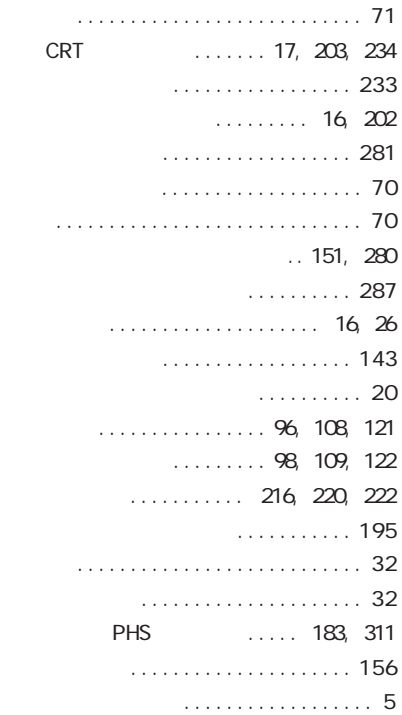

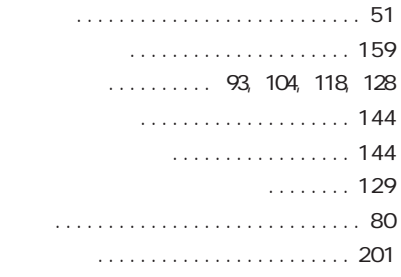

### アクセスランプ [.................... 2 0](#page-19-0) CD-ROM<br>CD-R/RW CD-R/ CD-R/RW with

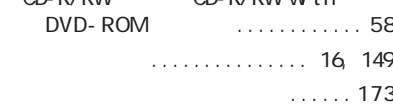

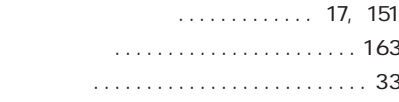

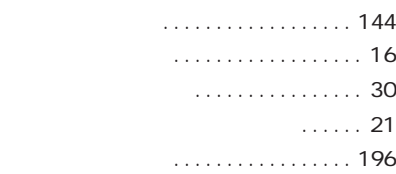

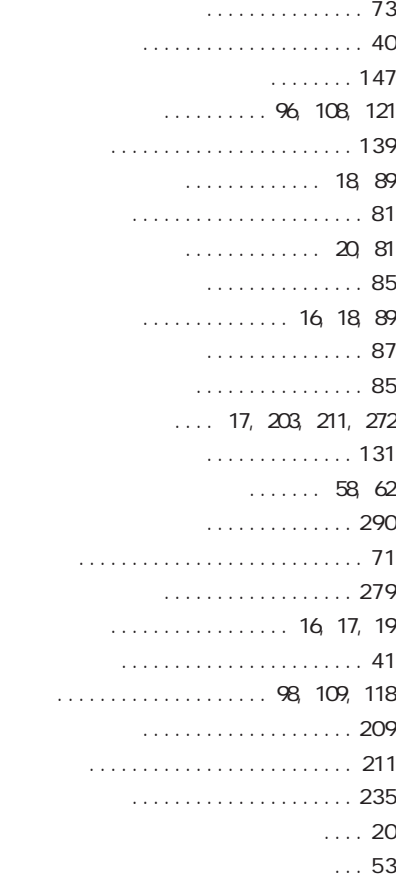

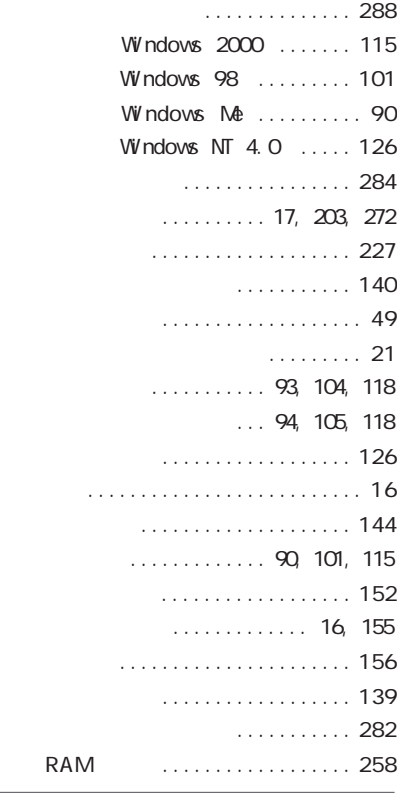

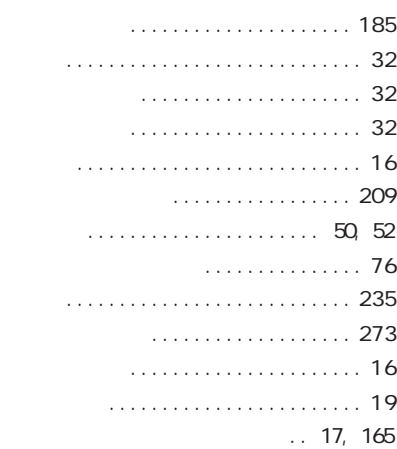

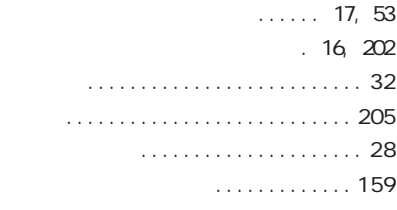

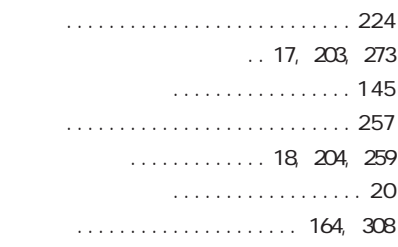

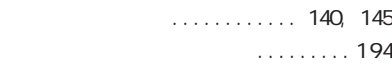

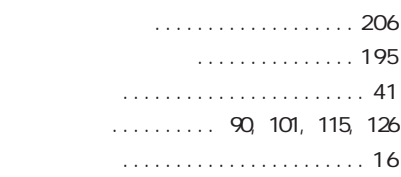

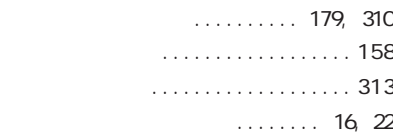

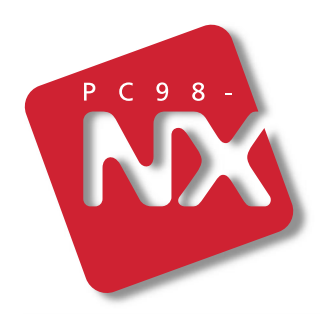

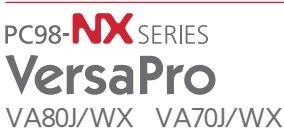

VA70J/WS VA70H/WX VA65H/WT VA65H/WS

853-810028-075-A  $2001$  1 NEC� P